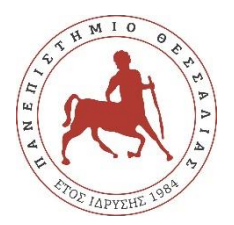

# **ΠΑΝΕΠΙΣΤΗΜΙΟ ΘΕΣΣΑΛΙΑΣ**

## **ΠΟΛΥΤΕΧΝΙΚΗ ΣΧΟΛΗ**

**Τμήμα Ηλεκτρολόγων Μηχανικών και Μηχανικών Υπολογιστών**

# **Εφαρμογές συνεργασίας PLC logo!8 Siemens και ρυθμιστή στροφών LS M100 και απομακρυσμένος έλεγχος από web server (θεωρία και κατασκευή)**

Διπλωματική εργασία

Αντωνάκης Ευστάθιος

Επιβλέπων: Σταμούλης Γεώργιος

Βόλος 2021

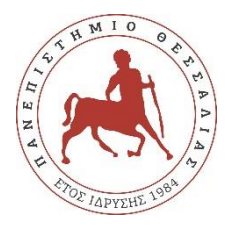

# **ΠΑΝΕΠΙΣΤΗΜΙΟ ΘΕΣΣΑΛΙΑΣ**

## **ΠΟΛΥΤΕΧΝΙΚΗ ΣΧΟΛΗ**

**Τμήμα Ηλεκτρολόγων Μηχανικών και Μηχανικών Υπολογιστών**

# **Εφαρμογές συνεργασίας PLC logo!8 Siemens και ρυθμιστή στροφών LS M100 και απομακρυσμένος έλεγχος από web server (θεωρία και κατασκευή)**

Διπλωματική εργασία

Αντωνάκης Ευστάθιος

Επιβλέπων: Σταμούλης Γεώργιος

Βόλος 2021

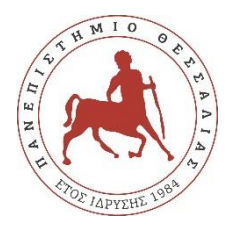

## **UNIVERSITY OF THESSALY**

# **SCHOOL OF ENGINEERING**

## **DEPARTMENT OF ELECTRICAL AND COMPUTER ENGINEERING**

# **PLC logo8 Siemens applications using an LS M100 inverter and a web server as remote control**

Diploma Thesis

Antonakis Efstathios

Supervisor: Stamoulis Georgios

Volos 2021

Εγκρίνεται από την Επιτροπή Εξέτασης:

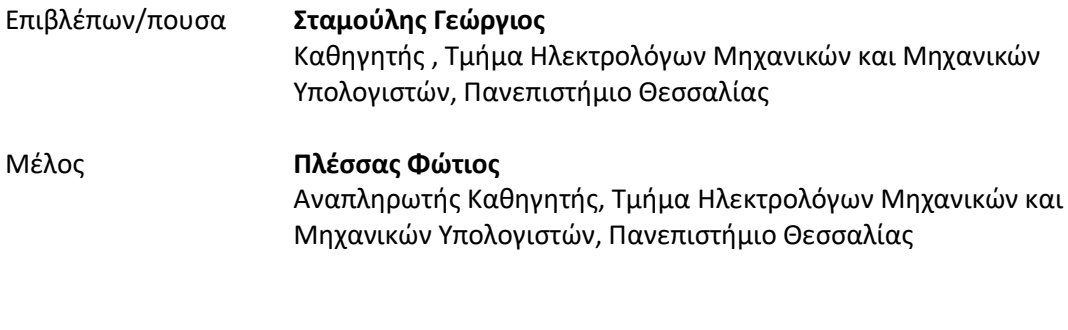

Μέλος **Περαντζάκης Γεώργιος** Επίκουρος Καθηγητής, Τμήμα Ηλεκτρολόγων Μηχανικών και Μηχανικών Υπολογιστών, Πανεπιστήμιο Θεσσαλίας

Ημερομηνία έγκρισης: 26-02-2021

### **Ευχαριστίες**

*Με αφορμή την ολοκλήρωση της διπλωματικής μου εργασίας αλλά και γενικότερα φτάνοντας στο τέλος της φοιτητικής μου πορείας, θα ήθελα να ευχαριστήσω μια σειρά από ανθρώπους που στάθηκαν δίπλα μου σε όλη αυτή τη διαδρομή.*

*Αρχικά θα ήθελα να ευχαριστήσω τον καθηγητή και υπεύθυνο της διπλωματικής μου εργασίας, κ. Γεώργιο Σταμούλη, καταρχάς για την ανάθεση της ίδιας της εργασίας αλλά και για την πολύτιμη στήριξή του όσον αφορά αυτή. Επιπλέον τους καθηγητές κ. Φώτιο Πλέσσα και κ. Γεώργιο Περαντζάκη που δέχτηκαν να συμμετάσχουν ως μέλη Επιτροπής.*

*Εν συνεχεία, ευχαριστώ την οικογένειά μου τόσο για την οικονομική όσο και για την ψυχολογική στήριξη που μου παρείχαν όλα αυτά τα χρόνια. Φυσικά τους φίλους μου αλλά και γενικότερα τους συμφοιτητές μου όπου μαζί τους ζυμώθηκα σαν κοινωνικό και πολιτικό ον μέσα από τις συλλογικές διαδικασίες.*

*Τέλος δεν θα μπορούσα να ξεχάσω τον φίλο και συνεργάτη μου σε αυτή την εργασία, Κωνσταντίνο Παπατζήμο, για την άψογη συνεργασία από την σύλληψη της ιδέας μέχρι την υλοποίησή της.*

x

#### YΠΕΥΘΥΝΗ ΔΗΛΟΣΗ ΠΕΡΙ ΑΚΑΔΗΜΑΪΚΗΣ ΔΕΟΝΤΟΛΟΓΙΑΣ ΚΑΙ ΠΝΕΥΜΑΤΙΚΟΝ ΔΙΚΑΙΟΜΑΤΟΝ

«Με πλήρη επίγνωση των συνεπειών του νόμου περί πνευματικών δικαιωμάτων, δηλώνω ρητά ότι η παρούσα διπλωματική εργασία, καθώς και τα ηλεκτρονικά αρχεία και πηγαίοι κώδικες που αναπτύχθηκαν ή τροποποιήθηκαν στα πλαίσια αυτής της εργασίας, αποτελεί αποκλειστικά προϊόν προσωπικής μου εργασίας, δεν προσβάλλει κάθε μορφής δικαιώματα διανοητικής ιδιοκτησίας, προσωπικότητας και προσωπικών δεδομένων τρίτων, δεν περιέχει έργα/εισφορές τρίτων για τα οποία απαιτείται άδεια των δημιουργών/δικαιούχων και δεν είναι προϊόν μερικής ή ολικής αντιγραφής, οι πηγές δε που χρησιμοποιήθηκαν περιορίζονται στις βιβλιογραφικές αναφορές και μόνον και πληρούν τους κανόνες της επιστημονικής παράθεσης. Τα σημεία όπου έχω χρησιμοποιήσει ιδέες, κείμενο, αρχεία ή/και πηγές άλλων συγγραφέων, αναφέρονται ευδιάκριτα στο κείμενο με την κατάλληλη παραπομπή και η σχετική αναφορά περιλαμβάνεται στο τμήμα των βιβλιογραφικών αναφορών με πλήρη περιγραφή. Αναλαμβάνω πλήρως, ατομικά και προσωπικά, όλες τις νομικές και διοικητικές συνέπειες που δύναται να προκύψουν στην περίπτωση κατά την οποία αποδειχθεί, διαχρονικά, ότι η εργασία αυτή ή τμήμα της δεν μου ανήκει διότι είναι προϊόν λογοκλοπής».

Ο Αιτών

Αντωνάκης Ευστάθιος

#### **ΠΕΡΙΛΗΨΗ**

Αντικείμενο της παρούσας διπλωματικής είναι η μελέτη και δημιουργία συστημάτων αυτοματισμού με τη λογική μονάδα logo!8 και τον ρυθμιστή στροφών LS M100. Περιλαμβάνει δύο μέρη, ένα θεωρητικό και ένα κατασκευαστικό. Η διπλωματική αποτελείται από 4 κεφάλαια. Το πρώτο κεφάλαιο αναφέρεται στο θεωρητικό κομμάτι των PLC και ειδικότερα του logo!8 Siemens, τις αναλογικές και ψηφιακές εισόδους του, τις επεκτάσεις του κλπ. Επίσης αναφέρεται στον προγραμματισμό του LOGO! με το πρόγραμμα Logo Soft Comfort.

Το δεύτερο καφάλαιο αναφέρεται γενικά στα κατασκευαστικά χαρακτηριστικά ενός ρυθμιστή στροφών, την αρχή λειτουργίας του, τη συνδεσμολογία και καλωδίωση και ειδικότερα στα τεχνικά χαρακτηριστικά του LS M100 και στην παραμετροποίηση αυτού.

Στο τρίτο κεφάλαιο παρουσιάζονται κάποιες ασκήσεις που μπορούμε να κάνουμε αλλάζοντας την παραμετροποίηση του inverter LS-M100. Οι ασκήσεις αναφέρονται στην εκκίνηση, στάση και αλλαγή φοράς περιστροφής του ηλεκτροκινητήρα και στον έλεγχο των στροφών του ηλεκτροκινητήρα .

Το τέταρτο κεφάλαιο όπου είναι και το βασικό μέρος της διπλωματικής,αναφέρεται σε 4 ασκήσεις όπου συνεργάζεται ένα PLC logo 8 siemens και το inverter LS-Μ100. Περιγράφεται το κατασκευαστικό μέρος της διπλωματικής εργασίας καθώς και ο προγραμματισμός για τον τοπικό χειρισμό και απομακρυσμένο έλεγχο.

**Λέξεις‐κλειδιά:**PLC, Inverter, ρυθμιστής στροφών, προγραμματισμός, logo!8 Siemens, web editor, LS M100

#### **ABSTRACT**

The major topic of this dissertation is the examination and creation of automation systems, using the logic unit logo!8 and the speed controller LS M100. The study is divided into two parts, the theoretical component and the structural component.

The research consists of four chapters. The first chapter refers to the theoretical aspect of PLC and more specifically to the logo!8 Siemens, its analog and digital inputs, its extensions, etc. Furthermore, it presents the programming of the LOGO! by using the Logo Soft Comfort program.

The second chapter exhibits the construction characteristics of a speed controller, its principle of operation, assembly and wiring and in particular the technical characteristics of the LS M100 and its configuration.

The third chapter introduces several exercises that can be implemented by changing the configuration of the LS-M100 inverter. The exercises apply to the start, interruption and shift of the direction of rotation of the electric motor and to the speed controller of the electric motor.

The fourth chapter constitutes the main part of the diploma, as it concerns the four exercises where a PLC logo!8 siemens and the LS-M100 inverter work together. This chapter displays the construction part of the dissertation as well as the projection for the local handling and remote control.

Keywords: PLC, Inverter, speed controller, programming, logo!8 Siemens, web editor, LS M10

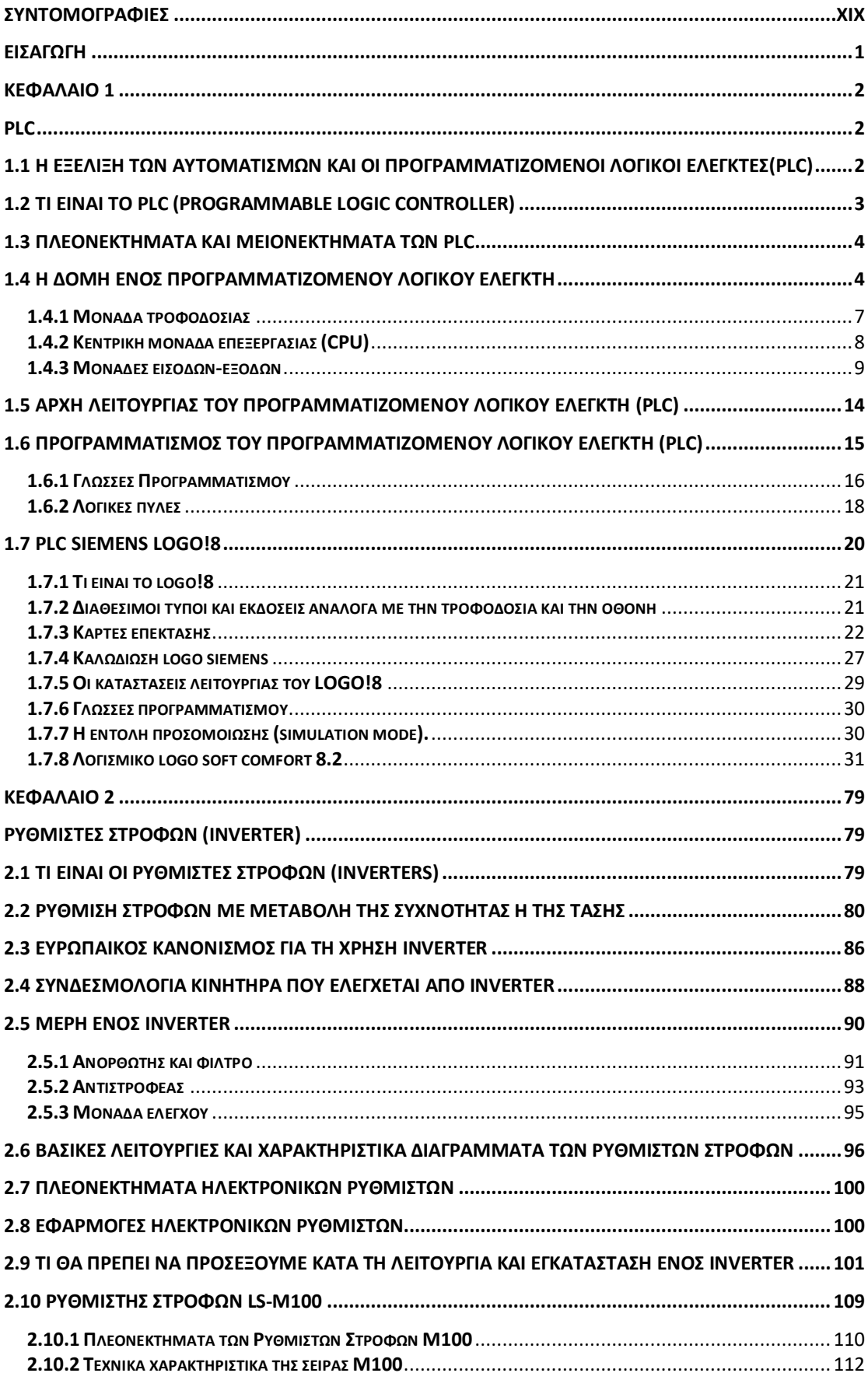

### **ΠΕΡΙΕΧΟΜΕΝΑ**

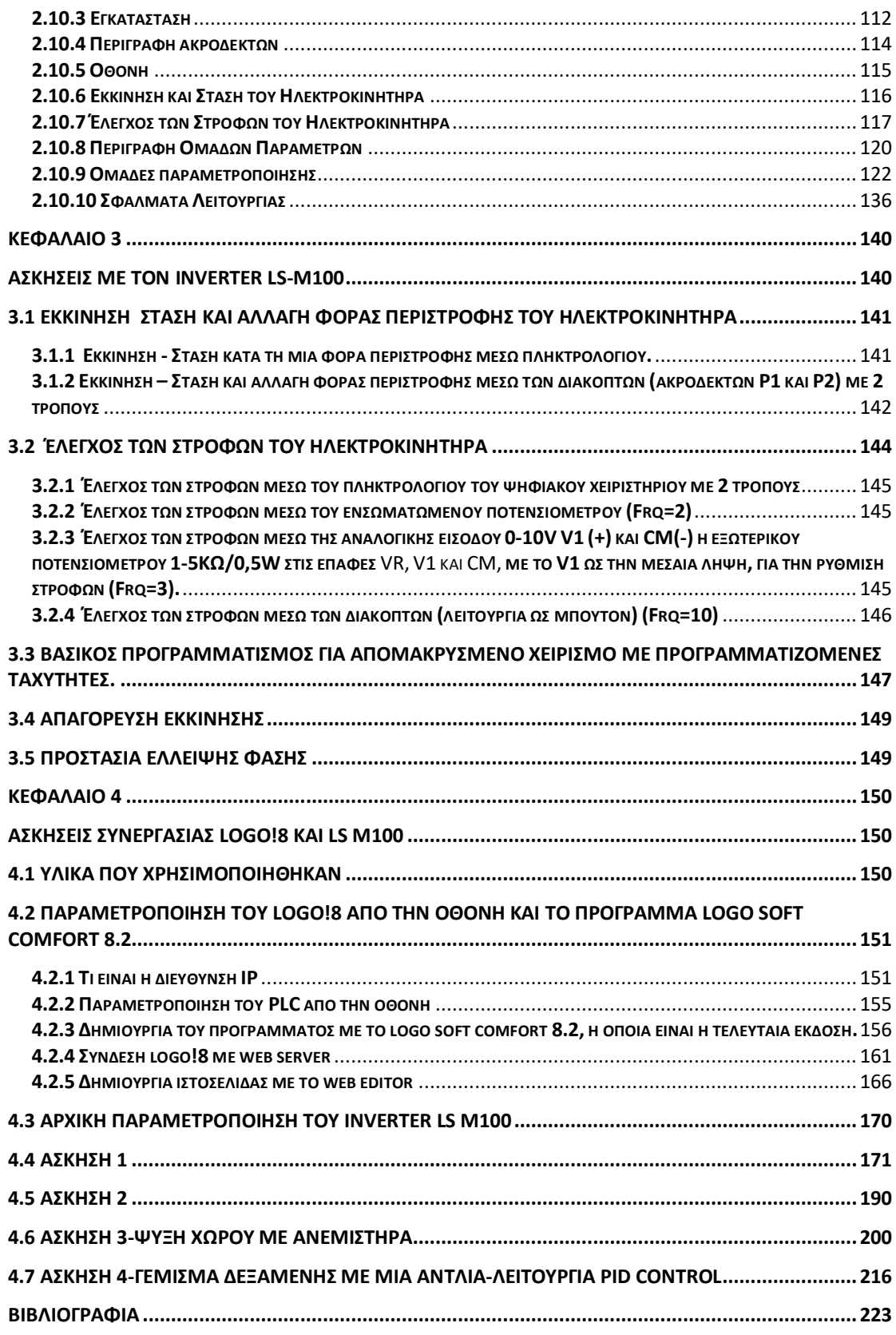

# <span id="page-18-0"></span>**ΣΥΝΤΟΜΟΓΡΑΦΙΕΣ**

**PLC** Programmable Logic Controller **PS** Power Supply **CPU** Central Processing Unit **ROM** Read Only Memory **RAM** Random Access Memory **EEPROM** Electrically Erasable Programmable Read Only Memory **LAD** Ladder STL Statement List **FDB** Function diagram Block **FC** Functions **FB** Function Block

# <span id="page-19-0"></span>**ΕΙΣΑΓΩΓΗ**

Η εξέλιξη των αυτοματισμών ακολούθησε την πορεία εξέλιξης της τεχνολογίας. Στις βιομηχανίες αυτή η εξέλιξη έφερε αλλαγές στον τρόπο που δούλευαν αυτές. Η χρήση των PLC προσαρμόστηκε στον τρόπο που δούλευαν οι βιομηχανίες και βρίσκουν εφαρμογή στην υλοποίηση και τον έλεγχο σύνθετων αλλά και απλούστερων κυκλωμάτων αυτοματισμού ελαχιστοποιώντας το κόστος εγκατάστασης, συντήρησης και κόστους.

Επίσης η χρησιμοπίηση των ρυθμιστών στροφών για την εκκίνηση-σταμάτημα και ρύθμιση στροφών που δυστυχώς ακόμα και σήμερα χρησιμοποπιείται στο 10% των εγκατεστημένων ηλεκτρικών κινητήρων επιφέρει μια αξιοσημείωτη εξοικονόμιση ενέργειας.

Τέλος ο απομακρυσμένος χειρισμός, έλεγχος και επιτήρηση των αυτοματισμών με τη βοήθεια των PLC και inverters αποτελεί μια εγγύηση λειτουργικότητας, ασφάλειας και οικονομίας.

### **ΚΕΦΑΛΑΙΟ 1**

### **PLC**

#### <span id="page-20-2"></span><span id="page-20-1"></span><span id="page-20-0"></span>**1.1 Η εξέλιξη των αυτοματισμών και οι προγραμματιζόμενοι λογικοί ελεγκτές(PLC)**

Η εξέλιξη των αυτοματισμών , όπως ήταν φυσικό, ακολούθησε την πορεία εξέλιξης της τεχνολογίας. Οι πρώτοι αυτοματισμοί ήταν καθαρά μηχανικοί, όλοι οι έλεγχοι δηλαδή καθορίζονταν από την κίνηση γραναζιών και μοχλών. Το μεγάλο άλμα στους αυτοματισμούς έγινε με τη χρήση του ηλεκτρισμού. Το κύριο εξάρτημα των ηλεκτρολογικών αυτοματισμών ήταν ο ηλεκτρονόμος (ρελέ).

Μετά το 2<sup>ο</sup> παγκόσμιο πόλεμο αρχίζει η ηλεκτρονική εποχή. Ήδη από τις αρχές του 20ου αιώνα έχουμε τις πρώτες ηλεκτρονικές συσκευές, το ραδιόφωνο και αργότερα την τηλεόραση, τους ασύρματους και τα ραντάρ. Το κύριο εξάρτημα αυτών των συσκευών είναι η ηλεκτρονική λυχνία. Η ανακάλυψη του τρανζίστορ το 1950 ήταν η αρχή της ηλεκτρονικής επανάστασης των ημιαγωγών. Το θαυματουργό αυτό στοιχείο αντικατέστησε την ακριβή, ογκώδη και ενεργειοβόρα ηλεκτρονική λυχνία και έκανε τις ηλεκτρονικές συσκευές μικρότερες, εύκολες στην κατασκευή και πολύ πιο φθηνές.

Το 1945 κατασκευάστηκε ο πρώτος ηλεκτρονικός υπολογιστής, ο ENIAC ο οποίος χρησιμοποιούσε λυχνίες. Δεν θύμιζε σε τίποτα τους σημερινούς ηλεκτρονικούς υπολογιστές, ήταν ένα ολόκληρο εργοστάσιο που έλυνε μαθηματικές εξισώσεις. Μετά το 1950 και με τη χρήση των τρανζίστορ έχουμε τους πρώτους πραγματικούς υπολογιστές, οι οποίοι χρησιμοποιούνται κυρίως στο θέμα της μηχανογράφησης δηλαδή στην αποθήκευση και διαχείριση μεγάλων αρχείων δεδομένων. Από τη δεκαετία του 60 ήδη οι μηχανικοί άρχισαν να σκέπτονται τρόπους για να αξιοποιήσουν τις καταπληκτικές δυνατότητες των υπολογιστών στη βιομηχανία. Από τις πρώτες εφαρμογές των υπολογιστών στη βιομηχανία ήταν οι αυτόματες εργαλειομηχανές (φρέζες, τόρνοι κ.λ.π), οι οπίες μέχρι τότε χρησιμοποιούσαν κυρίως μηχανολογικούς και λιγότερο ηλεκτρολογικούς αυτοματισμούς. Η επιτυχημένη αυτή εφαρμογή οδήγησε τους μηχανικούς να αρχίσουν να σκέπτονται την αντικατάσταση όλων των αυτοματισμών ενός εργοστασίου από έναν υπολογιστή. Μέχρι όμως τη δεκαετία του 80 αυτό ήταν αδύνατο, διότι ο υπλογιστής ήταμ μια πανάκριβη και δύσκολη στη χρήση συσκευή.

Η επανάσταση της πληροφορικής ξεκινά το 1975 με την κατασκευή του πρώτου μοκρουπολογιστή. Πολλά απ'όλα όσα σήμερα θεωρούμε αυτονόητα δημιουργήθηκαν μετά το 1980. Η τεχνολογία άλλαξε πορεία, αλλάζοντας πορεία σε όλους τους τομείς της καθημερινής ζωής. Ο μικρουπολογιστής τρύπωσε παντού, σε οποιοδήποτε τομέα και σε οποιαδήποτε εφαρμογή.

Η βιομηχανία μέχρι τη δεκαετία του 80 μπορούμε να πούμε ότι χρησιμοποιούσε ελάχιστα τα ηλεκτρονικά. Το 90% και πλέον των αυτοματισμών καταλαμβάνουν οι αυτοματισμοί με ρελέ. Τα ηλεκτρονικά χρησιμοποιούνταν μόνο για κάποιες ευφυείς εργασίες, και οι πλακέτες αυτές τοποθετούνταν μέσα στους πίνακες των ρελέ.

Στις αρχές της δεκαετίας του 80 οι εταιρείες παραγωγής ηλεκτρολογικού υλικού εμφανίζουν στους μηχανικούς και τεχνικούς της βιομηχανίας ένα νέο προιόν

αυτοματισμού που το ονόμασαν PLC, κάτι το οπίο ίσως να έγινε έντεχνα για να μην τρομάξει το τεχνικό κατεστημένο της βιομηχανίας.

Το PLC δεν είναι τίποτα άλλο από ένας μικρουπολογιστής, κατάλληλα προσαρμοσμένος ώστε να χρησιμοποιείται για τη λειτουργία αυτοματισμών. Τα PLC προορίζονταν να αντικαταστήσουν τον κλασσικό πίνακα αυτοματισμού με τα ρελέ. Όπως γίνεται εύκολα κατανοητό μολάμε για μια τεράστια αλλαγή στον τρόπο που μέχρι τότε δούλευε η βιομηχανία, δηλαδή έπρεπε να περάσει κατ'ευθείαν από τα ρελέ στους υπολογιστές.

Εδώ ήταν που οι εταιρείες παραγωγής PLC έπαιξαν ένα σπουδαίο παιχνίδι μάρκετινγκ. Προσάρμοσαν τον τρόπο χρήσης του PLC στον τρόπο που δούλευε μέχρι τότε η βιομηχανία, δηλαδή:

Έντεχνα απέφυγαν να χρησιμοποιήσουν λέξεις που θα τρόμαζαν το τεχνικό κατεστημένο της βιομηχανίας, όπως για παράδειγμα «υπολογιστής», «προγραμματισμός» κ.λ.π. Ακόμα και το όνομα του νέου προιόντος απέφυγαν να το χρησιμοποιήσουν ολόκληρο και αρκέστηκαν να αναφέςρουν τη συσκευή ως PLC. Προσπάθησαν να μην αλλάξουν τον μέχρι τότε τρόπο εργσίας στον τομέα των αυτοματισμών. Δεν άλλαξαν δηλαδή τίποτα σε σχέση με το σχεδιασμό ενός αυτοματισμού, αλλά είπαν στους τεχνικούς ότι αυτό το σχέδιο αντί να το δώσετε στον ηλεκτρολόγο να το κατασκευάσει, θα το φτιάξετε με τον τρόπο που θα σας δείξουμε, και στην ουσία τους μάθαιναν προγραμματισμό.

Οι πρώτες γλώσσες προγραμματισμού δεν έκαναν τίποτα παραπάνω από το να αντιγράφουν με πλήκτρα σε μια ειδική συσκευή προγραμματισμού το σχέδιο του ηλεκτρολογικού αυτοματισμού.

Με τον τρόπο αυτό η είσοδος του PLC στη βιομηχανία υπήρξε επιτυχής και ομαλή. Σήμερα ο κλασσικός αυτοματισμός με ηλεκτρονόμους (ρελέ) έχει σχεδόν εκλείψει. Ελάχιστες εγκαταστάσεις χρησιμοποιούν πίνακες κλασσικού αυτοματισμού και χρησιμοποιούν PLC.

Tην δεκαετία λοιπόν του 70 αρχίζουν να εμφανίζονται τα πρώιμα PLC και να χρησιμοποιούνται σε αυτοκινητοβιομηχανίες, όπως η **General Motors,** για την αυτοματοποίηση της γραμμής παραγωγής της.

Αργότερα, οι ραγδαίες εξελίξεις στον τομέα της ηλεκτρονικής έδωσαν τεράστια ώθηση στην ανάπτυξη τωv μονάδων αυτοματισμού έως και σήμερα όπου τα PLC κυριαρχούν στην βιομηχανία παρέχοντας πολύ μεγαλύτερες δυνατότητες στους χρήστες τους.

Η ειδοποιός διαφορά μεταξύ άλλων υπολογιστικών συστημάτων και του PLC, προκύπτει από το γεγονός ότι τα τελευταία είναι εξοπλισμένα έτσι ώστε να μπορούν να αντιμετωπίσουν ακραίες καταστάσεις όπως σκόνη, υγρασία, ζέστη, κρύο.

#### <span id="page-21-0"></span>**1.2 Τι είναι το PLC (Programmable Logic Controller)**

Η προγραμματιζόμενη μονάδα λογικού ελέγχου ή προγραμματιζόμενος λογικός ελεγκτής (PLC), είναι ένας ψηφιακός υπολογιστής που χρησιμοποιείται για την αυτοματοποίηση των ηλεκτρομηχανολογικών διαδικασιών. Η μεγαλύτερη ίσως διαφοροποίησή τους είναι ότι στα PLC τα κυκλώματα αυτοματισμού δεν

υλοποιούνται με την γνωστή (συρματωμένη τεχνική) αλλά με πρόγραμμα φορτωμένο στη μνήμη του (προγραμματιζόμενη τεχνική). Τα PLC δηλαδή είναι μικρουπολογιστικά συστήματα, που με το κατάλληλο προγραμματισμό λογικών εξισώσεων, επιλύουν προβλήματα αυτοματοποίησης. Με άλλα λόγια είναι μια κατηγορία συσκευών που η λειτουργία του βασίζεται στην χρήση μικροεπεξεργαστών ανάλογων με αυτούς που χρησιμοποιούνται στους ηλεκτρονικούς υπολογιστές. Τα PLC βρίσκουν εφαρμογή στην υλοποίηση και τον έλεγχο σύνθετων αλλά και απλούστερων κυκλωμάτων αυτοματισμού.

### <span id="page-22-0"></span>**1.3 Πλεονεκτήματα και μειονεκτήματα των PLC**

Υπάρχουν πολλά πλεονεκτήματα που έχουν σχέση με τον τελικό χρήστη, τις βιομηχανίες δηλαδή που χρησιμοποιούν τα PLC στους αυτοματισμούς.

α) Τα PLC ελαχιστοποιούν το κόστος συντήρησης του πίνακα αυτοματισμού. Το κόστος αυτό αναλύεται ως εξής: Συχνότητα βλαβών, χρόνος εντοπισμού μιας βλάβης και αποκατάστασης αυτής. Θα μου πείτε καλά, το PLC δεν χαλάει; Αυτό συμβαίνει σπάνια και οι εγγυήσεις είναι πάρα πολύ μεγάλες.

β) Ο αυτοματισμός με PLC επεκτείνεται πολύ εύκολα. Αυτό γίνεται είτε απλά αλλάζοντας το πρόγραμμα, είτε προσθέτοντας μονάδες εισόδων-εξόδων. Κάθε επέκταση στον κλασσικό αυτοματισμό είναι πολύ δύσκολη.

γ) Ο αυτοματισμός με PLC μας παρέχει πολύ μεγάλες δυνατότητες. Μπορούμε να δημιουργήσουμε πολύ εύκολα πολύπλοκες και έξυπνες διεργασίες, οι οπίες στον κλασσικό αυτοματισμό είναι πολύ δύσκολο να υλοποιηθούν.

Δ) Υπάρχει η δυνατότητα σύνδεσης με ηλεκτρονικό υπολογιστή όπου μπορούμε να επεμβαίνουμε και να παρακολουθούμε τις διεργασίες του αυτοματισμού.

Ε) Το PLC καταλαμβάνει πολκύ μικρότερο χώρο από τα υλικά του κλασσικού αυτοματισμού.

### <span id="page-22-1"></span>**1.4 Η δομή ενός προγραμματιζόμενου λογικού ελεγκτή**

Στην αγορά υπάρχουν σήμερα εκατοντάδες μοντέλα PLC κατασκευασμένα από πλήθος εταιρειών. Γενικά σε ένα PLC μπορούμε να δούμε τα παρακάτω μέρη:

-- Την κεντρική μονάδα επεξεργασίας CPU (Central Processing Unit) που αποτελεί την καρδιά και τον εγέφαλο του PLC.

-- Tη μονάδα τροφοδοσίας.

-- Τις μονάδες εισόδων εξόδων (Ι/Ο modules)

Στα μικρά μοντέλα των εταιρειών οι οι τρεις αυτές μονάδες βρίσκονται σε μια συσκευή.

Σε ένα PLC εκτός από την κεντρική μονάδα αυτοματισμού είναι ακόμη απαραίτητο το πλαίσιο ή τα πλαίσια για την τοποθέτηση των μονάδων και των τυχόν επεκτάσεών τους.

Οι μονάδες ενός PLC τοποθετούνται σε ένα κεντρικό πλαίσιο. Στο πλαίσιο αυτό είναι ενσωματωμένο ένα σύστημα αγωγών μέσω των οποίων επικοινωνούν οι διάφορες μονάδες με την κεντρική μονάδα επεξεργασίας.

Αν οι θέσεις του κεντρικού πλαισίου που διατίθενται δεν επαρκούν για να τοποθετηθούν οι μονάδες εισόδων και εξόδων που απαιτούνται σε μια συγκεκριμένη εφαρμογή, τότε χρησιμοποιούνται πλαίσια επέκτασης. Κάθε εταιρεία και κάθε μοντέλο PLC έχει το δικό του σύστημα πλαισίου.

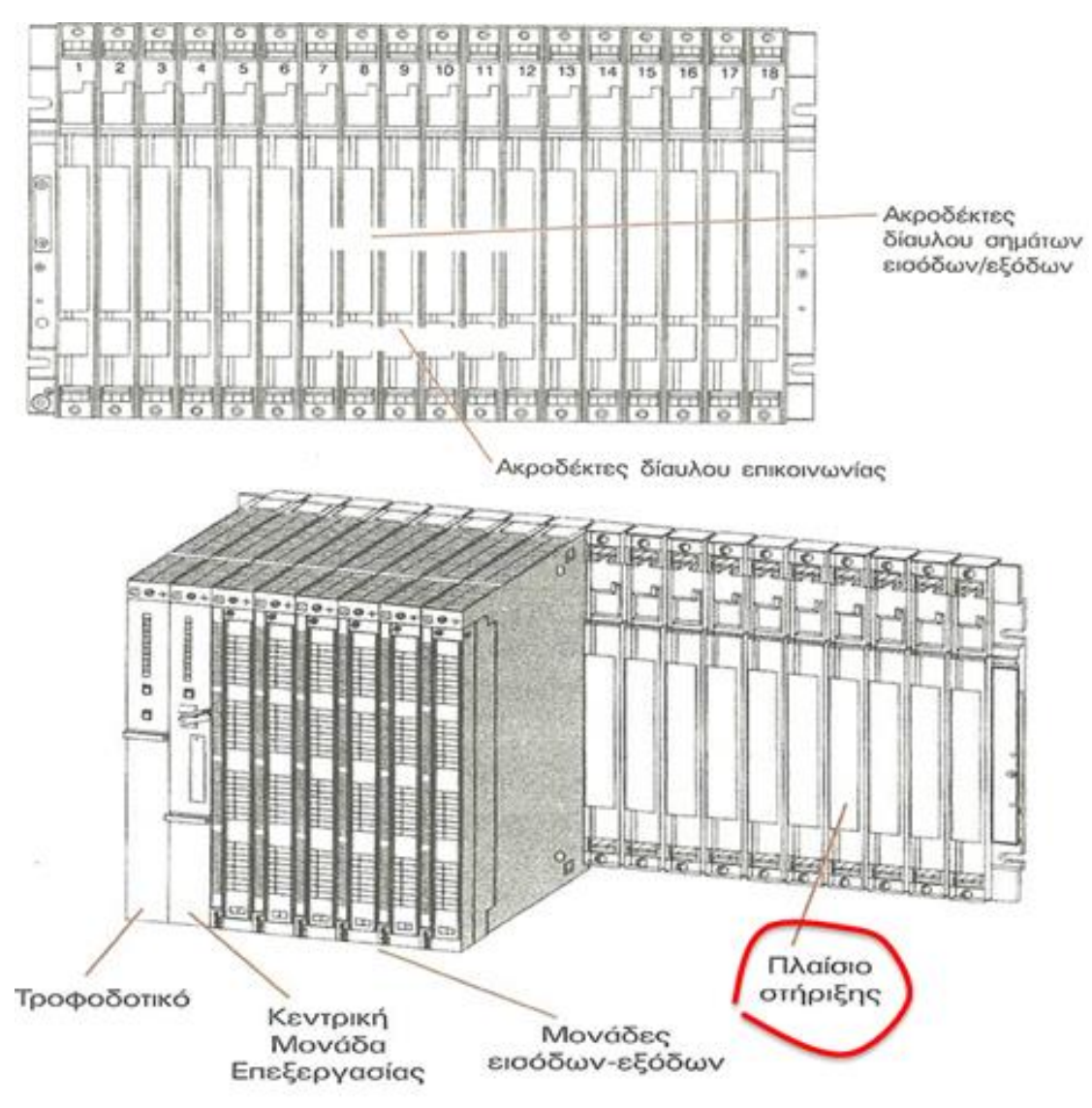

Εικόνα 1: Μέρη ενός PLC

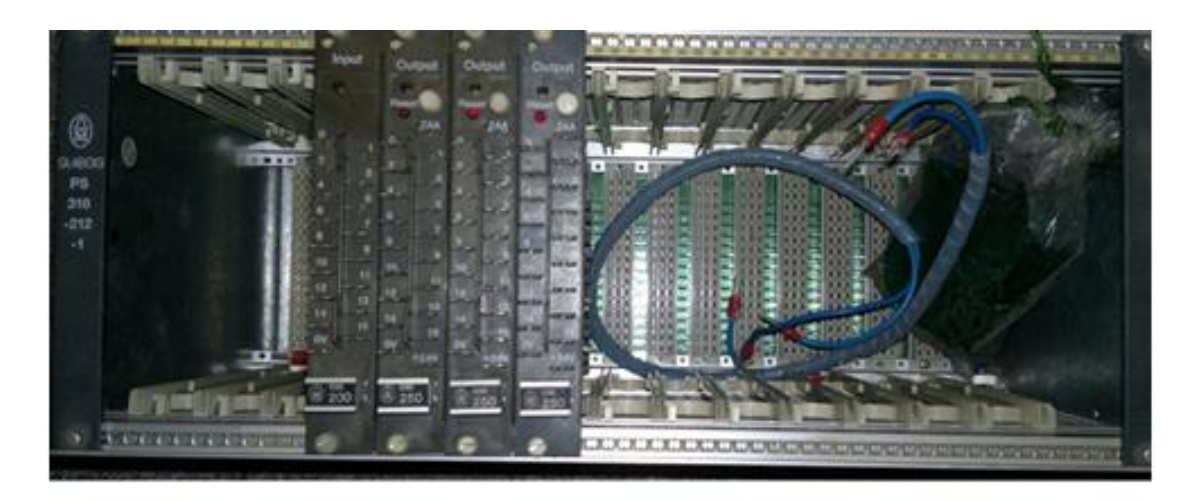

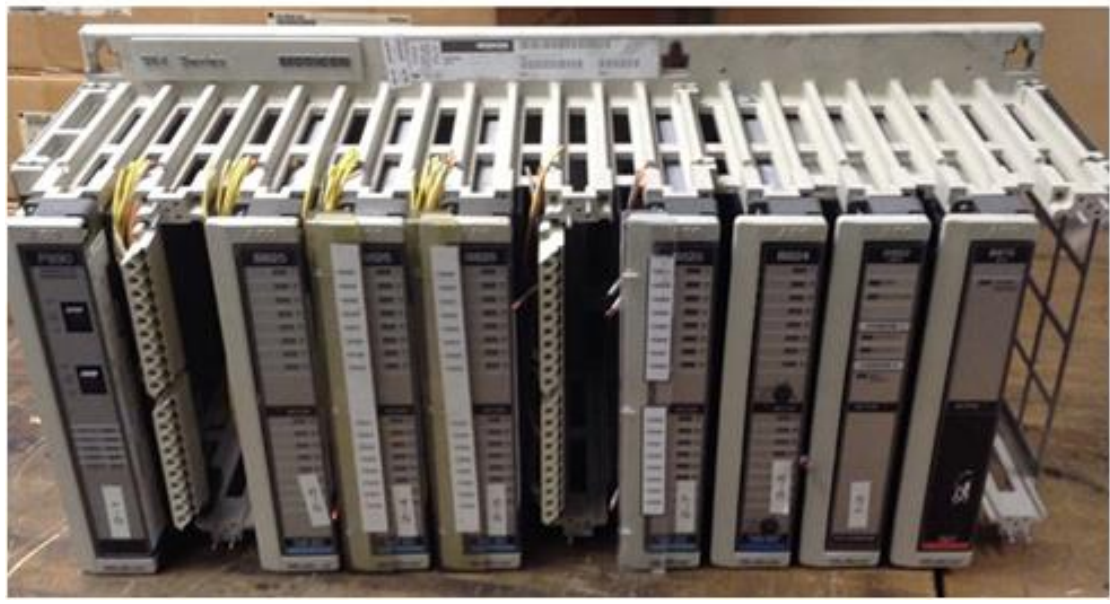

Εικόνα 2: Πλαίσια στήριξης ενός PLC

#### <span id="page-25-0"></span>**1.4.1 Μονάδα τροφοδοσίας**

Η Μονάδα τροφοδοσίας ενός PLC έχει σκοπό να δημιουτγήσει από την τάση τροφοδοσίας του δικτύου τροφοδοσίας (σε εμάς τα 230V AC) τις απαραίτητες εσωτερικές τάσεις που απαιτούνται για την τροφοδοσία των ηλεκτρονικών στοιχείων (τρανζίστορ, ολοκληρωμένα κυκλώματα κ.λ.π.) του PLC. Οι τυπικές εσωτερικές τάσεις του PLC είναι συνήθως: DC 5V, DC 9V, DC 24V. Σε ορισμένα μοντέλα PLC, όταν το PLC δεν τροφοδοτείται από το δίκτυο, η μονάδα τροφοδοσίας διατηρεί το περιεχόμενο της μνήμης του PLC με τη βοήθεια μιας μπαταρίας λιθίου που διαθέτει. Σε άλλα μοντέλα αυτή η μπαταρία βρίσκεται μέσα στην κεντρική μονάδα επεξεργασίας.

Χρειάζεται προσοχή ώστα να μην προκαλέσουμε υπερφόρτιση της μονάδας τροφοδοσίας. Για το λόγο αυτό συμβουλευόμαστε τα τεχνικά φυλλάδια της εταιρείας κατασκευής του PLC.

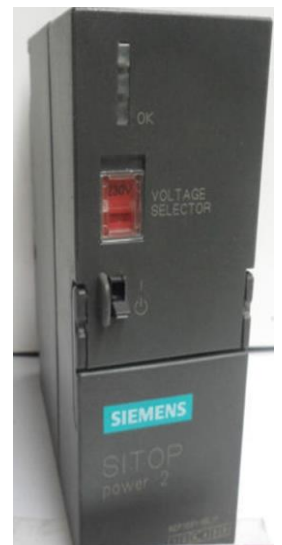

Εικόνα 3:Power Supply PSU Output 24Vdc

### <span id="page-26-0"></span>**1.4.2 Κεντρική μονάδα επεξεργασίας (CPU)**

Είναι η βασική μονάδα του PLC, η οποία είναι υπεύθυνη για τη λειτουργία του αυτοματισμού. Είναι στην ουσία ένας μικρουπολογιστής όπου διακρίνουμε σε αυτόν τον μικροεπεξεργαστή και τη μνήμη.

Ο μικροεπεξεργαστής είναι ένα ολοκληρωμένο κύκλωμα, το οποίο αποτελεί τον εγκέφαλο του μικρουπολογιστή. Οι μικροεπεξεργαστές εξελίσσονται με ταχύτατους ρυθμούς. Στα PLC λίγο μας ενδιαφέρει να γνωρίζουμε ποιον μικροεπεξεργαστή χρησιμοποιεί η κεντρική μονάδα.

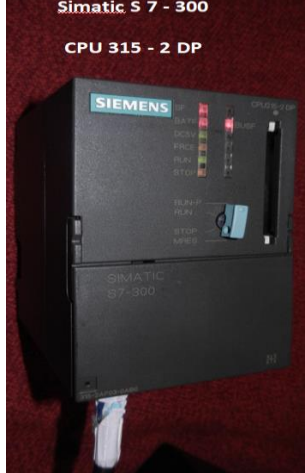

Εικόνα 4: CPU Η μνήμη της κεντρικής μονάδας διακρίνεται σε μνήμη RAM, ROM, EEPROM

**Μνήμη RAM:** Είναι εκείνη στην οποία μπορούμε να γράφουμε και να σβήνουμε και η οποία σβήνει μόλις λείψει η τάση τροφοδοσίας της. Στη μνήμη RAM η κεντρική μονάδα αποθηκεύει μια σειρά από πληροφορίες σε ξεχωριστές περιοχές εργασίας. Μπορούμε να ξεχωρίσουμε τις εξής περιοχές:

--Περιοχή μνήμης όπου αποθηκεύονται οι καταστάσεις των εισόδων και εξόδων.

--Περιοχή μνήμης όπου αποθηκεύονται οι ενδιάμεσες πληροφορίες που αφορούν τη λειτουργία του αυτοματισμού.

--Περιοχή μνήμης των χρονικών (Timer).

--Περιοχή μνήμης των απαριθμητών (counter).

--Περιοχή μνήμης όπου αποθηκεύονται τα προγράμματα του χρήστη, δηλαδή τα προγράμματα που λειτουργούν σε ένα συγκεκριμένο αυτοματισμό.

Η μνήμη RAM επειδή σβήνει μόλις λείψει η τάση τροφοδοσίας της, μένει πάντα σε τροφοδοσία μέσω της μπαταρίας λιθίου.

**Μνήμη EEPROM:** Πρόκειται για τη μνήμη που δεν σβήνει μόλις λείψει η τάση τροφοδοσίας της, στην οπία μπορούμε να γράφουμε, να σβήνουμε και να ξαναγράφουμε.

**Μνήμη ROM:** Σε αυτή ο κατασκευαστής αποθηκεύει το λειτουργικό σύστημα του PLC, δηλαδή το πρόγραμμα του PLC.

#### **Εξωτερικά σε μια κεντρική μονάδα επεξεργασίας υπάρχουν:**

--Θέση σύνδεσης (ειδικός κονέκτρορας) της συσκευής προγραμματισμού.

--Θέση σύνδεσης επεκτάσεων.

--Διακόπτης δύο θέσεων ο οπίος θέτει το PLC σε κατάσταση RUN ή STOP.

--Λυχνίες ένδειξης όπως: λυχνία ένδειξης τροφοδοσίας, λυχνία ένδειξης ότι το PLC

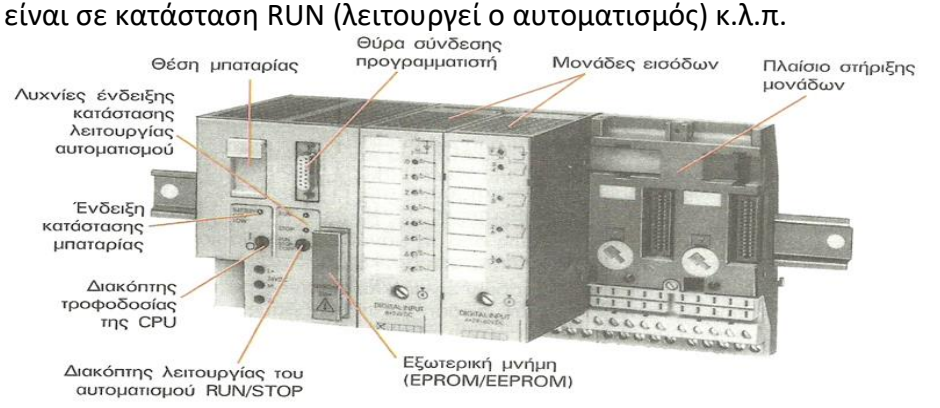

Εικόνα 5: Κεντρική μονάδα επεξεργασίας και μονάδες εισόδων ενός PLC

### <span id="page-27-0"></span>**1.4.3 Μονάδες εισόδων-εξόδων**

Οι μονάδες εισόδων-εξόδων αποτελούν τις μονάδες επικοινωνίας της κεντρικής μονάδας με τον έξω κόσμο, δηλαδή με τους αισθητήρες, τους διακόπτες, τα μπουτόν που δίνουν πληροφορίες (εντολές), καθώς και με τα ρελέ ισχύος των κινητήρων, τις ηλεκτρομαγνητικές βαλβίδες, τις ενδεικτικές λυχνίες και γενικά τους αποδέκτες που εκτελούν τις εντολές του αυτοματισμού.

Η κεντρική μονάδα μπορεί να δεχτεί ψηφιακά σήματα εισόδου και εξόδου, χαμηλής τάσης και ρεύματος. Η τάση που δέχεται η κεντρική μονάδα είναι συνήθως 0V για

το λογικό «0» και 5V για το λογικό «1». Το ρεύμα εισόδου και το ρεύμα εξόδου δεν ξεπερνάει τα μερικά mA.

Κάθε σύστημα PLC πάντα σε ακροδέκτες (κλέμες). Οι ακροδέκτες αυτοί ανήκουν στις μονάδες εισόδων και εξόδων του PLC. Στους ακροδέκτες εισόδων καταλήγουν οι αγωγοί που έρχονται από αισθητήρες (τερματικούς διακόπτες, πιεσοστάτες , αισθητήρες θερμοκρασίας κ.λ.π), μπουτόν, διακόπτες κ.λ.π. Στους ακροδέκτες εξόδων καταλήγουν οι αγωγοί που τροφοδοτούν τις καταναλώσεις (ρελέ ισχύος, ενδεικτικές λυχνίες κ.λ.π).

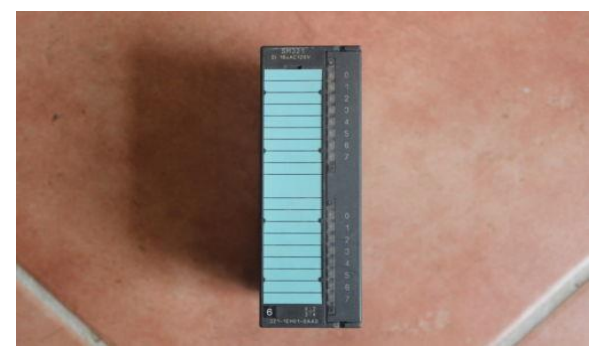

Εικόνα 6: SIMATIC S7 INPUT MODULE AND OUTPUT MODULE

#### **1.4.3.1 Tι είναι οι είσοδοι και οι έξοδοι σε ένα PLC**

Ο σκοπός των **ψηφιακών εισόδων** είναι να ενημερώνουν συνεχώς τη CPU (κεντρική μονάδα επεξεργασίας) του PLC για την κατάσταση του συστήματος. Αν δηλαδή έχει ενεργοποιηθεί κάποια διεργασία ή αν ο χειριστής ενεργοποίησε κάποιο διακόπτη. Αυτά τα δεδομένα μεταφέρονται μέσω ηλεκτρικού σήματος σε κλέμμες της συστοιχίας εισόδων, επεξεργάζονται και αποθηκεύονται στη μνήμη αναπαράστασης εισόδων. Οι ψηφιακές είσοδοι παίρνουν τιμή 0 (απενεργοποιημένη) ή 1 (ενεργοποιημένη)

Ο σκοπός των **ψηφιακών εξόδων** είναι να λαμβάνουν τις αποφάσεις της CPU και να τις μετατρέπουν σε εντολές προς το σύστημα. Αυτές οι αποφάσεις βρίσκονται αποθηκευμένες στη μνήμη αναπαράστασης των εξόδων της CPU και κατόπιν μορφοποιούνται σε ηλεκτρικά σήματα από τις μονάδες εξόδων. Οι μονάδες εξόδων δουλεύουν σαν διακόπτες παίρνοντας ή όχι τάση από την υλοποίηση του προγράμματος που εκτελεί η CPU. Όταν κλείσει ο διακόπτης το σήμα περνά προς το

υπόλοιπο σύστημα. Οι ψηφιακές έξοδοι παίρνουν τιμή 0 (απενεργοποιημένη) ή 1 (ενεργοποιημένη).

Οι **αναλογικές είσοδοι** υλοποιούν παρόμοια λειτουργία με τις μονάδες ψηφιακών εισόδων. Βέβαια σε αυτή τη περίπτωση μπορούν να διαβαστούν συνεχείς τιμές τάσης. Αυτό σημαίνει ότι μια μονάδα αναλογικών εισόδων αντιλαμβάνεται τις τιμές ενός αναλογικού σήματος π.χ. εύρους 0-10V και τις αντιστοιχεί σε ένα εύρος τιμών της περιοχής μέτρησης του αισθητηρίου. Π.χ ένα αναλογικό αισθητήριο θερμοκρασίας 0-70οC και τάσης 0-10V στους 0οC θα βγάζει τάση 0V και στους 70οC θα βγάζει τάση 10V, παίρνοντας και τις ενδιάμεσες τιμές

Οι **αναλογικές έξοδοι** λειτουργούν κατά αντιστοιχία με τις μονάδες ψηφιακών εξόδων. Ο ρόλος τους είναι να μετατρέψουν το δυαδικό αριθμητικό μέγεθος από τη CPU του λογικού ελεγκτή σε σήμα αντίστοιχης τάσης ή έντασης ρεύματος, με σκοπό την απευθείας ενεργοποίηση συνδεδεμένων μηχανών. Τα χαρακτηριστικά των αναλογικών εξόδων βρίσκονται σε πλήρη αρμονία με αυτά των αναλογικών εισόδων μιας και εκτελούν την αντίστροφη λειτουργία. Πάντα σε συνεργασία με το πρόγραμμα αυτοματισμού. Π.χ μια αναλογική έξοδο 0-10V ενός PLC που παίρνει εντολή από μια αναλογική είσοδο του PLC (π.χ αναλογικό αισθητήρα θερμοκρασίας) μπορούμε να την οδηγήσουμε σε μια αναλογική είσοδο ενός ρυθμιστή στροφών μεταβάλλοντας τις στροφές ενός κινητήρα ανάλογα με τη θερμοκρασία.

#### **1.4.3.2 Ποια εξαρτήματα ενός αυτοματισμού θεωρούμε σαν εισόδους και ποια σαν εξόδους**

**ΕΙΣΟΔΟΙ:** Είναι όλα τα εξαρτήματα ενός αυτοματισμού που δίνουν εντολή. Τέτοια είναι τα μπουτόν, οι διακόπτες, τερματικά και όλα τα αισθητήρια όπως θερμικά, φωτοκύτταρα, ανιχνευτές κίνησης, αισθητήρια θερμοκρασίας, αισθητήρια πίεσης κλπ.

Τις ψηφιακές εισόδους τις χαρακτηρίζουμε με το γράμμα Ι και με ένα αύξοντα αριθμό ανάλογα σε ποια είσοδο του PLC θα το βάλουμε, δηλαδή Ι1, Ι2, Ι3…κοκ. και τις αναλογικές εισόδους με τα γράμματα ΑΙ

**ΕΞΟΔΟΙ:** Είναι όλοι οι καταναλωτές. Τέτοιοι είναι τα ρελέ ισχύος (τα πηνία τους), οι ενδεικτικές λυχνίες, οι σειρήνες , βαλβίδες κλπ.

Τις φηφιακές εξόδους τις χαρακτηρίζουμε με το γράμμα Q ή Ο και με ένα αύξοντα αριθμό ανάλογα σε ποια έξοδο του PLC θα το βάλουμε, δηλαδή Q1, Q2, Q3…κοκ και τις αναλογικές εξόδους με τα γράμματα AQ.

*ΠΡΟΣΟΧΗ:* Τα βοηθητικά ρελέ που τα θεωρούμε βοηθητικές μνήμες, δεν είναι υλικά που θα τα τοποθετήσουμε αυτούσια όπως στον κλασσικό αυτοματισμό, αλλά περιέχονται μέσα στο PLC. To ίδιο συμβαίνει με τα χρονικά και τα counter. Δηλαδή για να δημιουργήσουμε έναν αυτοματισμό με PLC δεν θα αγοράσουμε βοηθητικά ρελέ, χρονικά και counter. Όλα αυτά περιέχονται μέσα στο PLC.

Έτσι τα βοηθητικά ρελέ είναι θέσεις μνήμης στις οποίες αποθηκεύονται ενδιάμεσες λογικές καταστάσεις και πληροφορίες. Τα χαρακτηρίζουμε σαν Markers ή flags με το γράμμα Μ ή F και με ένα αύξοντα αριθμό, δηλαδή Μ1, Μ2, Μ3 κοκ.

Τα χρονικά τα χαρακτηρίζουμε με το γράμμα Τ και με ένα αύξοντα αριθμό, δηλαδή Τ1, Τ2, Τ3 κοκ.

Τα counters τα χαρακτηρίζουμε με το γράμμα C και με ένα αύξοντα αριθμό, δηλαδή C1, C2, C3 κοκ.

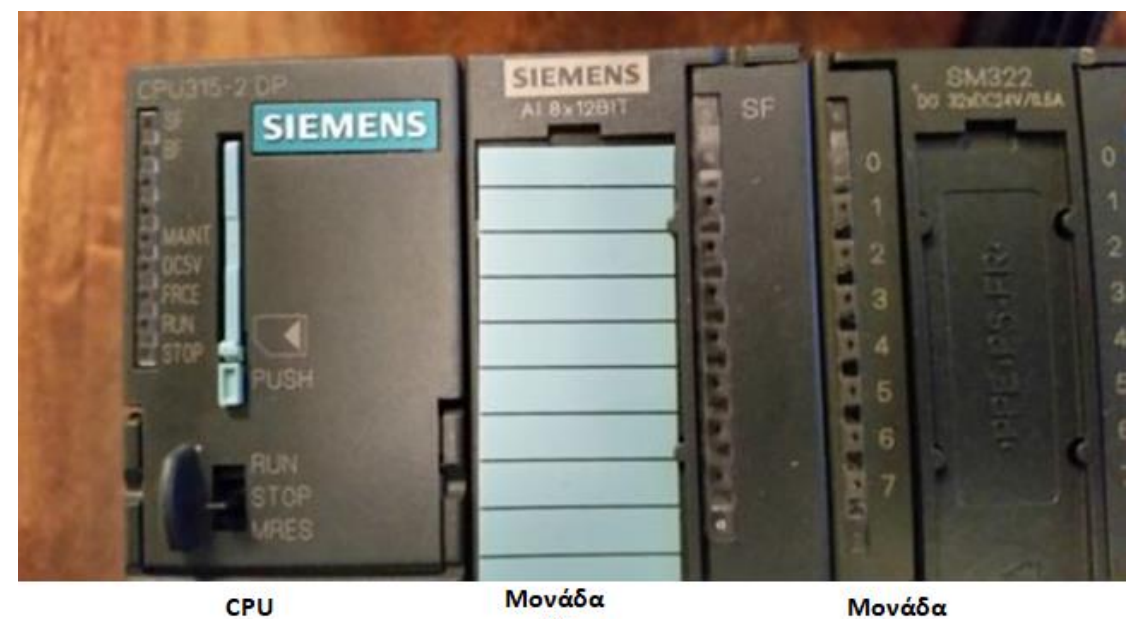

εισόδων

12

εξόδων

Εικόνα 7: Μονάδες εισόδων και εξόδων

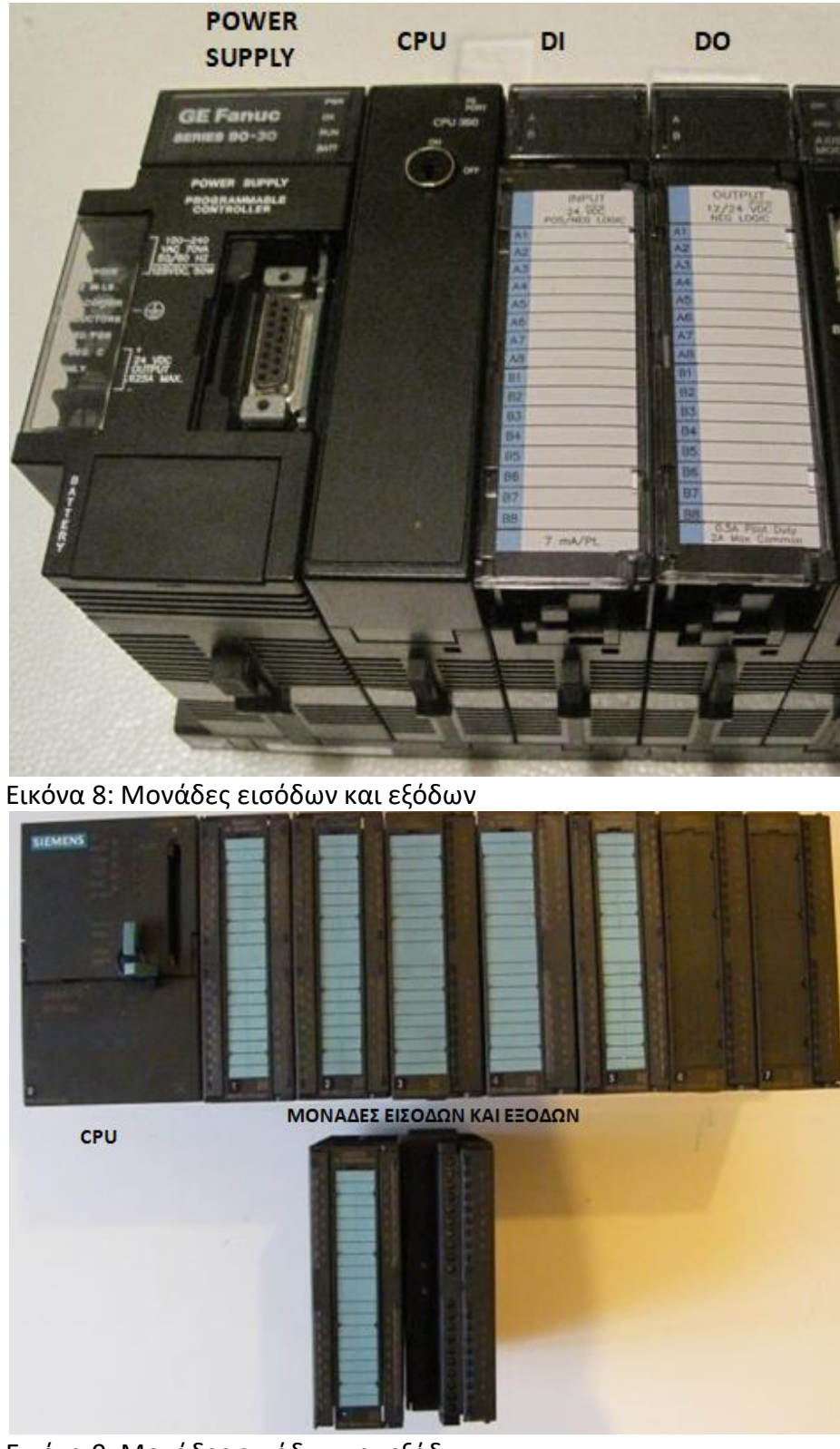

Εικόνα 9: Μονάδες εισόδων και εξόδων

### <span id="page-32-0"></span>**1.5 Αρχή λειτουργίας του προγραμματιζόμενου λογικού ελεγκτή (PLC)**

Ας υποθέσουμε ότι ένα PLC βρίσκεται σε κατάσταση λειτουργίας (RUN). Τα βήματα που ακολουθεί κατά τη λειτουργία του είναι τα εξής:

**Βήμα 1ο:** Στην αρχή ο μικροεπεξεργαστής «διαβάζει» τις εισόδους. Αυτό σημαίνει ότι για κάθε είσοδο ελέγχει αν έχει υψηλή τάση (λογικό 1) ή χαμηλή τάση (λογικό 0). Η τιμή «0» ή «1» για κάθε είσοδο αποθηκεύεται σε μια ειδική περιοχή μνήμης που λέγεται εικόνα εισόδων. Την εικόνα εισόδων μπορείτε να τη φανταστείτε σαν ένα πίνακα, όπου ο μικροεπεξεργαστής σημειώνει τις τιμές που διάβασε. Π.χ Ι1=1, Ι2=0, Ι3=0,Ι4=1 κ.λ.π.

**Βήμα 2ο:** Στη συνέχεια ο μικροεπεξεργαστής χρησιμοποιώντας σαν δεδομένα τις τιμές των εισόδων που διάβασε, εκτελεί τις εντολές του προγράμματος που χρησιμοποείται στον αυτοματισμό. Το πρόγραμμα αυτό περιέχει μια σειρά από λογικές πράξεις.

Η εκτέλεση του προγράμματος θα δώσει αποτελέσματα για τις εξόδους. Τα αποτελέσματα αυτά αποθηκεύονται σε μια ειδική περιοχή μνήμης που λέγεται

εικόνα εξόδων.

**Bήμα 3<sup>ο</sup> :** Ο μικροεπεξεργαστής θα δώσει εντολή ποιες έξοδοι θα πάρουν τιμή 0 ή 1. Π.χ Q1=1, Q2=0, Q3=0,Q4=1 κ.λ.π.

Με τη συμπλήρωση του 3ου βήματος συμπληρώνεται ένας πλήρης κύκλος λειτουργίας και η διαδικασία αρχίζει πάλι από την αρχή όσο το PLC βρίσκεται σε κατάσταση RUN.

O χρόνος που χρειάζεται το PLC για να εκτελέσει ένα πλήρη κύκλο λειτουργίας ονομάζεται χρόνος κύκλου και εξαρτάται από την ταχύτητα του μικροεπεξεργαστή του PLC , αλλά και από τον αριθμό και το είδος των εντολών του προγράμματος. Δηλαδή στο ίδιο PLC για ένα μεγαλύτερο πρόγραμμα έχουμε μεγαλύτερο χρόνο κύκλου λειτουργίας. Πάντως στη χειρότερη περίπτωση και για ένα αργό PLC, ο χρόνος κύκλου δεν ξεπερνάει τις μερικές εκατοντάδες χιλιοστά του δευτερολέπτου.

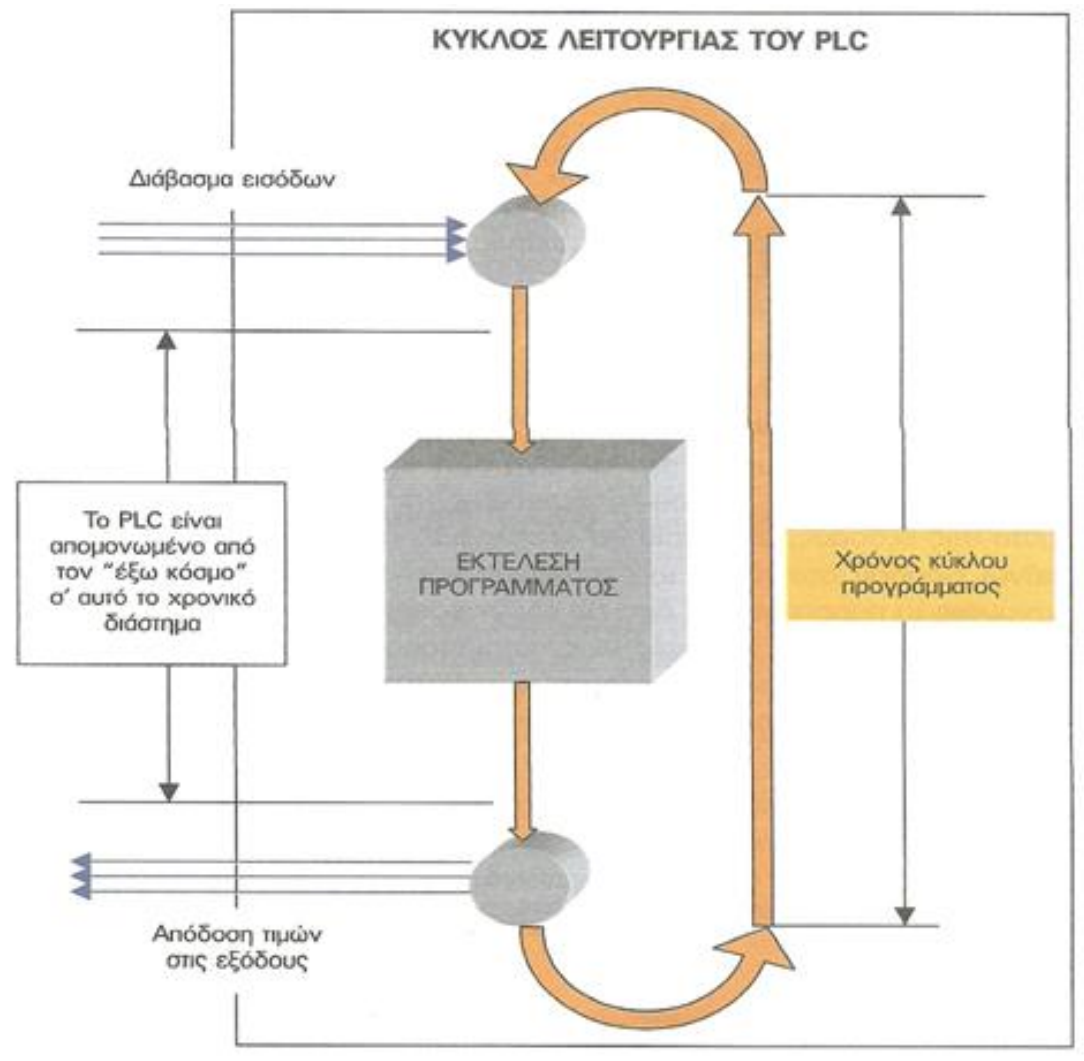

Εικόνα 10: Κύκλος λειτουργίας PLC

#### <span id="page-33-0"></span>**1.6 Προγραμματισμός του προγραμματιζόμενου λογικού ελεγκτή (PLC)**

Το βασικότερο κομμάτι σε ένα PLC δεν είναι το υλικό μέρος αλλά το λογισμικό, δηλαδή το πρόγραμμα που υλοποιεί τον επιθυμητό αυτοματισμό. Το πρόγραμμα αναπτύσεται σε μια γλώσσα προγραμματισμού. Υπάρχουν τρεις γλώσσες προγραμματισμού οι οπίες στις διάφορες εταιρείες και μοντέλα μοιάζουν αρκετά μεταξύ τους, έτσι που να μπορούμε να μιλάμε σήμερα για μια τυποποίηση της αγοράς.

#### <span id="page-34-0"></span>**1.6.1 Γλώσσες Προγραμματισμού**

Όταν αναφερόμαστε σε ένα PLC, ο προγραμματισμός είναι μια από τις βασικές έννοιες που μας έρχονται στο μυαλό. Τι είναι όμως ουσιαστικά ο προγραμματισμός και πως υλοποιείται από την εκάστοτε γλώσσα προγραμματισμού; Προγραμματισμός είναι το σύνολο των διαδικασιών σύνταξης ενός υπολογιστικού προγράμματος για την πραγματοποίηση εργασιών ή για την επίλυση ενός δεδομένου προβλήματος. Ο προγραμματισμός περιλαμβάνει επίσης τον έλεγχο του προγράμματος για την επαλήθευση της ακρίβειάς του, και την προπαρασκευή των οδηγιών με τις οποίες ένας υπολογιστής θα εκτελέσει τις εργασίες που καθορίζονται στις προδιαγραφές του προγράμματος. Θεμελιώδη ρόλο στον υπολογιστικό προγραμματισμό διαδραματίζουν οι χιλιάδες γλώσσες προγραμματισμού, δηλαδή οι κώδικες επικοινωνίας οι οποίοι είναι απαραίτητοι για την δημιουργία ενός προγράμματος.

Με πιο απλά λόγια, προγραμματισμός ενός PLC σημαίνει να δημιουργήσουμε μια σειρά από εντολές οι οποίες λύνουν έναν συγκεκριμένο αλγόριθμο που αντιστοιχεί σε μια λειτουργία ενός συστήματος αυτοματισμού. Η διαδικασία που ακολουθείται για να γράψουμε αυτές τις εντολές αποτελεί το πρόγραμμα.

Κάθε PLC ακολουθεί συγκεκριμένες γλώσσες προγραμματισμού σύμφωνα με την αρχιτεκτονική του hardware. Θεωρητικά θα μπορούσαμε να προγραμματίσουμε ένα PLC γράφοντας εντολές σε μια γλώσσα μηχανής, κάτι που θα καθιστούσε όμως το PLC δύσκολο στον προγραμματισμό του και μόνο από ανθρώπους με βαθιά γνώση στην δομή και την λειτουργία των διαφόρων επεξεργαστών. Ως εκ τούτου λοιπόν, οι κατασκευαστές του, πρότειναν γλώσσες προγραμματισμού οι οποίες μπορούν να χρησιμοποιηθούν από ανθρώπους που σχετίζονται με τον έλεγχο συστημάτων.

# **Οι γλώσσες προγραμματισμού διακρίνονται σε γραφικές και μη γραφικές, ανάλογα με το είδος των στοιχείων που χρησιμοποιούν οι οποίες υπακούουν στα διεθνή πρότυπα IEC 1131-3.**

Οι γραφικές χρησιμοποιούν γραφικά στοιχεία που μοιάζουν αρκετά με τα σύμβολα που χρησιμοποιούνται στον κλασικό αυτοματισμό και με τα σύμβολα λογικών

πυλών (AND, NOT, OR, XOR, κλπ). Οι μη γραφικές χρησιμοποιούν εντολές που η κάθε μία αντιστοιχεί σε μια εντολή της γλώσσας μηχανής. Οι γραφικές είναι πιο προσιτές σε ανθρώπους που έχουν εμπειρία στον κλασικό αυτοματισμό. Συνεπώς η επιλογή της κατάλληλης γλώσσας εξαρτάται από την γνώση και την εμπειρία του εκάστοτε χρήστη στην αντίστοιχη γλώσσα ή σε γλώσσα με παρόμοια λογική. Παράλληλα ο χρήστης οφείλει να είναι γνώστης ψηφιακών ηλεκτρονικών, συστημάτων αυτοματισμού και ηλεκτρονικών υπολογιστών.

#### **Οι βασικές γλώσσες προγραμματισμού ενός PLC είναι οι παρακάτω:**

- **LAD:** Ladder Diagram ή διάγραμμα Επαφών
- **STL:** Statement List ή Λίστα Εντολών
- **FBD:** Function Block Diagram ή Γλώσσα Λογικών Γραφικών

**Ladder:** Η γλώσσα Ladder είναι η πρώτη γλώσσα που αναπτύχθηκε και επιτρέπει την μεταφορά του ηλεκτρολογικού σχεδίου μέσω του H/Y στο PLC. Χρησιμοποιεί τα αμερικάνικα σύμβολα των επαφών και ανήκει στην κατηγορία των γραφικών γλωσσών μηχανής.

**STL:** Ανήκοντας στις μη γραφικές γλώσσες, η STL είναι μια γλώσσα προγραμματισμού σε μορφή κειμένου. Έχει την ικανότητα βέλτιστης χρήσης της μνήμης και εκτέλεσης του προγράμματος. Δημιουργεί μια λίστα προγράμματος με εντολές οι οποίες αντιστοιχούν στις λογικές πύλες (AND, OR, NOT κλπ) τοποθετημένες σε γραμμές η μία κάτω από την άλλη οι οποίες καταχωρούνται με συντομογραφικό τρόπο. Σε κάθε γραμμή περιέχονται δύο στοιχεία, η εντολή και η μεταβλητή. Η εντολή, αναγράφεται με λατινικούς χαρακτήρες και μπορεί να είναι είτε εντολή φόρτωσης (Load, LD), είτε εντολή από τις εκφράσεις της άλγεβρας Boole, είτε έτοιμη ρουτίνα του ελεγκτή (πχ, χρονιστής). Η μεταβλητή συνήθως περιέχει την διεύθυνση κάποιας εισόδου ή εξόδου. Παρόλο που στην αρχή η λίστα εντολών ήταν αρκετά φτωχή και περιοριζόταν μόνο στις βασικές λογικές εντολές , σήμερα έχει εξελιχθεί πάρα πολύ και συναντά κανείς σε αυτές στοιχεία από τις γλώσσες των υπολογιστών και κυρίως των γλωσσών Assembly.
**FBD:** Και αυτή η γλώσσα είναι γραφική, αλλά αντί του ηλεκτρολογικού σχεδίου του αυτοματισμού, χρησιμοποιεί το αντίστοιχο λογικό κύκλωμα. Ο τρόπος αυτός χρησιμοποιεί τα λογικά σύμβολα των λογικών πυλών της άλγεβρας Βοοle με τα οποία σχεδιάζουμε λογικά κυκλώματα, CSF. SFC: είναι μια γραφική γλώσσα προγραμματισμού. Είναι μια παράλληλη γλώσσα στην οποία πολλαπλές ροές ελέγχου μπορούν να είναι ενεργές ταυτόχρονα.

Στα περισσότερα PLC δίνεται η δυνατότητα να προγραμματίζονται και με τις τρεις τεχνικές (γλώσσες). Η επιλογή της τεχνικής δηλαδή είναι θέμα μόνο του εκάστοτε προγραμματιστή. Επίσης σημαντικό γεγονός είναι και η συμβατότητα των τριών τεχνικών. Δηλαδή το πρόγραμμα της μιας τεχνικής μετατρέπεται αμέσως σε πρόγραμμα της άλλης τεχνικής.

**Εμείς στη διπλωματική μας θα χρησιμοποιήσουμε τη γλώσσα FBD: Function Block Diagram ή Γλώσσα Λογικών Γραφικών η οποία έχει σαν βάση της τις λογικές πύλες.**

#### **1.6.2 Λογικές πύλες**

Μία **λογική πύλη** είναι ηλεκτρονικό κύκλωμα το οποίο πραγματοποιεί μία λογική πράξη στις εισόδους της και παράγει μία έξοδο. Οι λογικές πύλες έχουν δημιουργηθεί για να δουλεύουν στο δυαδικό σύστημα. Οι λογικές είναι ηλεκτρονικά κυκλώματα που σήμερα κυκλοφορούν σε ολοκληρωμένη μορφή (ολοκληρωμένα κυκλώματα).

**Σε κάθε πύλη μπορούμε να δούμε:** Τους ακροδέκτες τροφοδοσίας του ολοκληρωμένου κυκλώματος. Τους ακροδέκτες εισόδων και τον ακροδέκτη της εξόδου.

Στις εισόδους εφαρμόζεται ηλεκτρική τάση που μπορεί να πάρει δύο τιμές: **''Λογικό 1''** όταν εφαρμόζεται τάση π.χ 5V DC ανάλογα με το είδος των ολοκληρωμένων κυκλωμάτων.

**''Λογικό 0''** όταν εφαρμόζεται τάση 0V.

Στην πράξη το λογικό ''1'' αντιστοιχεί σε τάσεις 3.5V - 5V, ενώ το λογικό ''0'' σε τάσεις 0V – 1.5V.

Οι είσοδοι μετατρέπουν το ηλεκτρικό σήμα σε μια λογική ψηφιακή κατάσταση "0" ή "1" και οι έξοδοι μετατρέπουν μια λογική ψηφιακή κατάσταση σε ηλεκτρικό σήμα.

**Οι βασικές πύλες που αντιστοιχούν στις τρεις θεμελιώδεις λογικές πράξεις και τις οποίες χρειαζόμαστε είναι:**

#### **ΠΥΛΗ AND (ΚΑΙ)**

Οι λογικές μεταβλητές που συνδέονται με την λογική πράξη AND, δίνουν αποτέλεσμα αληθή, τότε και μόνον τότε όταν όλες οι λογικές μεταβλητές είναι αληθείς. Δηλαδή η πύλη AND θα βγάλει έξοδο ''1'' μόνον όταν όλες οι είσοδοι δώσουν σήμα ''1''.

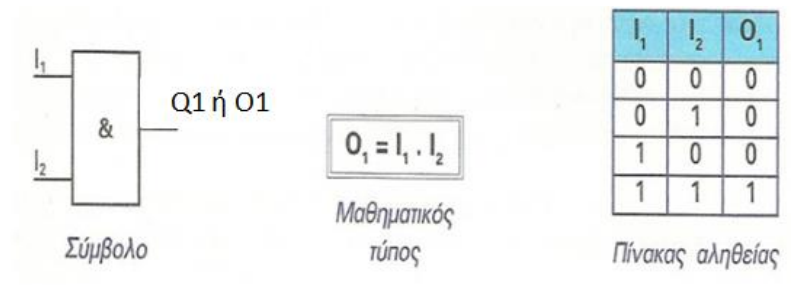

Σε μια πύλη AND μπορεί να υπάρχουν περισσότερες από δύο είσοδοι. Δείτε για παράδειγμα μια πύλη 4 εισόδων

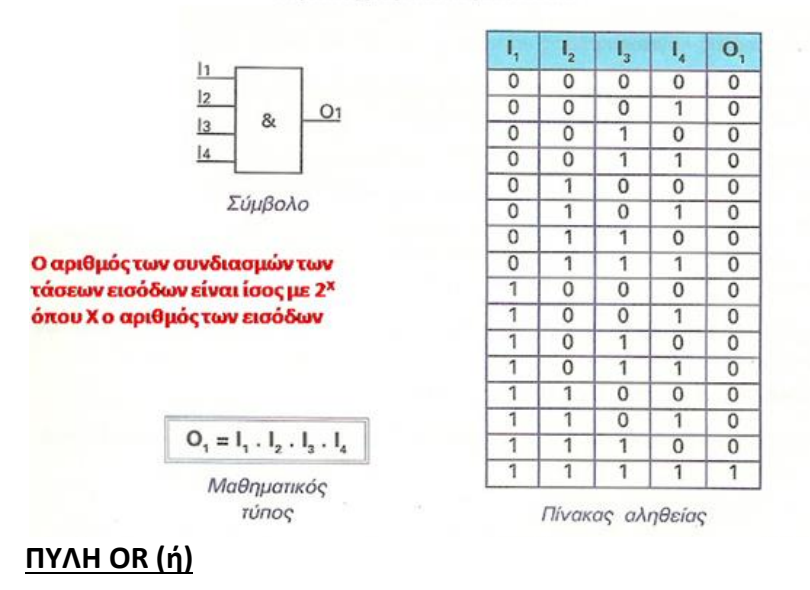

Η έξοδος της πύλης OR έχει λογική κατάσταση ''1'' όταν τουλάχιστον μία από τις

εισόδους της έχει λογική κατάσταση ''1''. Ή διαφορετικά η έξοδος της πύλης OR έχει λογική κατάσταση ''0'' όταν όλες οι είσοδοι της πύλης έχουν λογική κατάσταση ''0''.

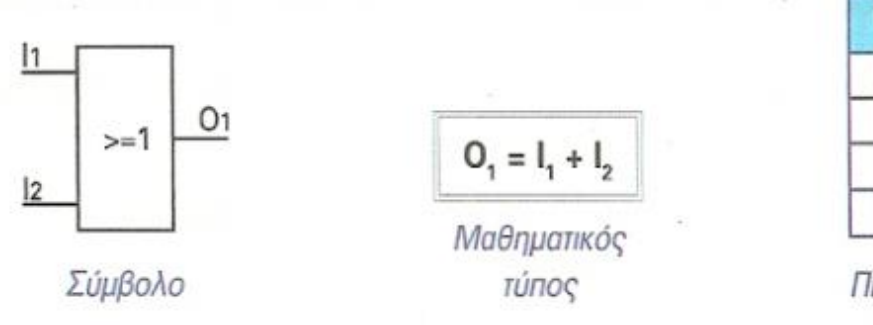

 $\overline{\mathbf{O}}_{i}$ I,  $\mathsf{I}_{2}$  $\overline{0}$  $\overline{0}$  $\overline{0}$  $\overline{1}$ 0 1 1 0 1 1 1 1

Πίνακας αληθείας

#### **ΠΥΛΗ ΝΟΤ (άρνηση)**

Η λογική πράξη NOT, εφαρμόζεται σε μια μόνο μεταβλητή και δίνει αποτέλεσμα αληθή, μόνο όταν η ίδια είναι ψευδής. Δηλαδή όταν η είσοδος της ΝΟΤ έχει τιμή ''1'' η έξοδος έχει τιμή ''0'' και αντίστροφα.

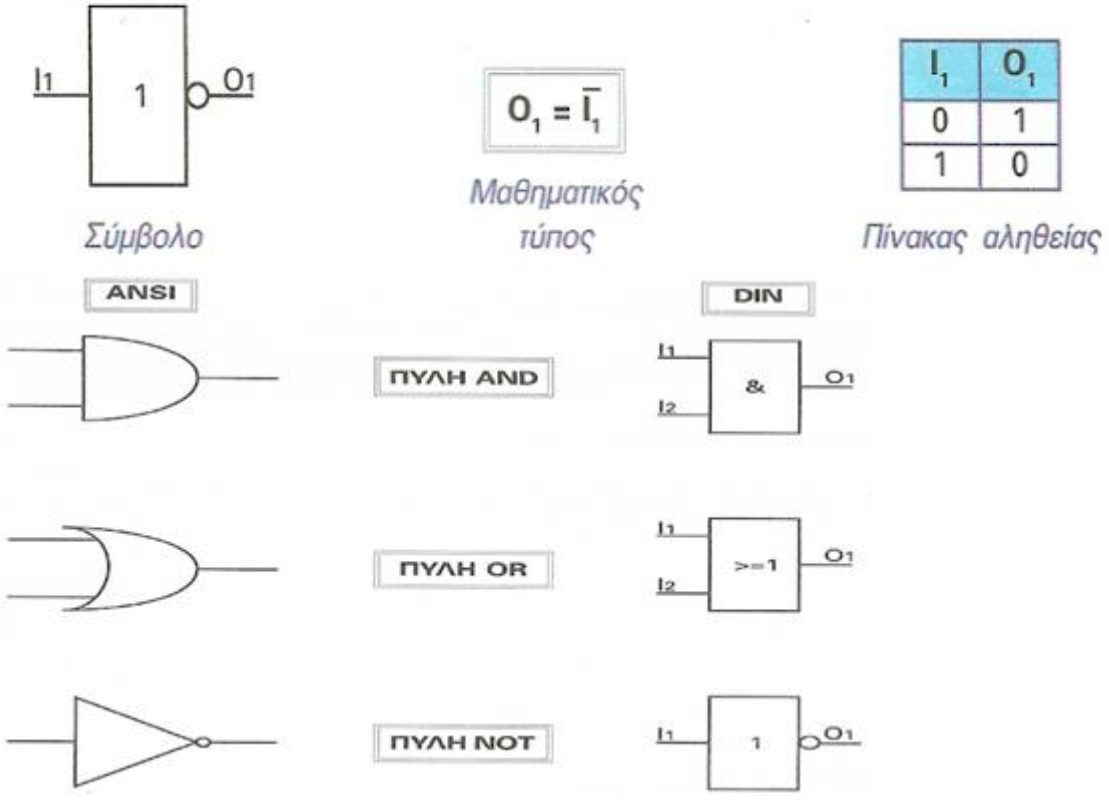

Εικόνα 11: Σύμβολα πυλών κατά ANSI και DIN

#### **1.7 PLC Siemens LOGO!8**

#### **1.7.1 Τι είναι το logo!8**

To LOGO!8 είναι το τελευταίο μοντέλο της µικρής µονάδας λογικής από τη SIEMENS.

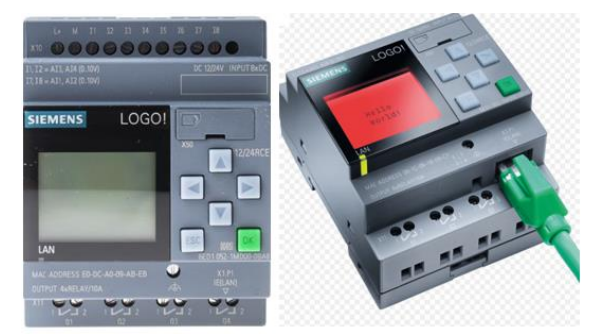

Με διαστάσεις µόλις 72x90x55 mm το LOGO!8 παρέχει:

- Ενσωµατωµένα πλήκτρα χειρισµών
- Ενσωµατωµένη οθόνη.
- Απευθείας σύνδεση µε τάση τροφοδοσίας 12/24V DC / 230V AC.
- 8 εισόδους και 4 εξόδους.
- Υποδοχή για εξωτερική µονάδα µνήµης και σύνδεση µε Η/Υ
- Ενσωµατωµένες τις λειτουργίες που συνήθως απαιτούνται στην πράξη (όπως

διαφόρους τύπους χρονικών, επαφές αυτοσυγκράτησης, απαριθµητές κλπ).

• Ρολόγια πραγµατικού χρόνου.

To LOGO! µπορεί να χρησιµοποιηθεί σε πλήθος εφαρµογών όπως σε κτιριακές εγκαταστάσεις για έλεγχο φωτισµού εσωτερικών ή εξωτερικών χώρων, για έλεγχο συστηµάτων θέρµανσης και κλιµατισµού, στην κατασκευή ηλεκτρολογικών πινάκων, στην κατασκευή µηχανών, στον έλεγχο αυτοµατισµών σε µπάρες ασφάλειας, στον έλεγχο αυτόµατων πορτών κλπ.

**1.7.2 Διαθέσιμοι τύποι και εκδόσεις ανάλογα με την τροφοδοσία και την οθόνη**

| Tύποι LOGO             |         |         |                        |  |  |
|------------------------|---------|---------|------------------------|--|--|
| Κατηγορία 1 (<24 V)    |         |         | Κατηγορία 2 (>24 V)    |  |  |
| 12 V DC                | 24 V DC | 24 V AC | 115240 V AC/DC         |  |  |
| Εκδόσεις LOGO          |         |         |                        |  |  |
| Με οθόνη               |         |         | Χωρίς οθόνη            |  |  |
| 8 εισόδους & 4 εξόδους |         |         | 8 εισόδους & 4 εξόδους |  |  |

#### **1.7.3 Κάρτες επέκτασης**

Κάθε φορά που θέλουμε να αυξήσουμε τις εισόδους-εξόδους του logo siemens βάζουμε κάρτες επέκτασης.

**Μέχρι και το logo 6** φτάναμε τις 24 ψηφιακές εισόδους, 16 ψηφιακές εξόδους, 8 αναλογικές εισόδους και 8 αναλογικές εξόδους.

**Στο logο 8** φτάνουμε τις 24 ψηφιακές εισόδους, 20 ψηφιακές εξόδους, 8 αναλογικές εισόδους και 8 αναλογικές εξόδους.

**Οι ψηφιακές κάρτες επέκτασης είναι** 4 εισόδων και 4 εξόδων (logo DM8) ή 8 εισόδων και 8 εξόδων (logo DM16).

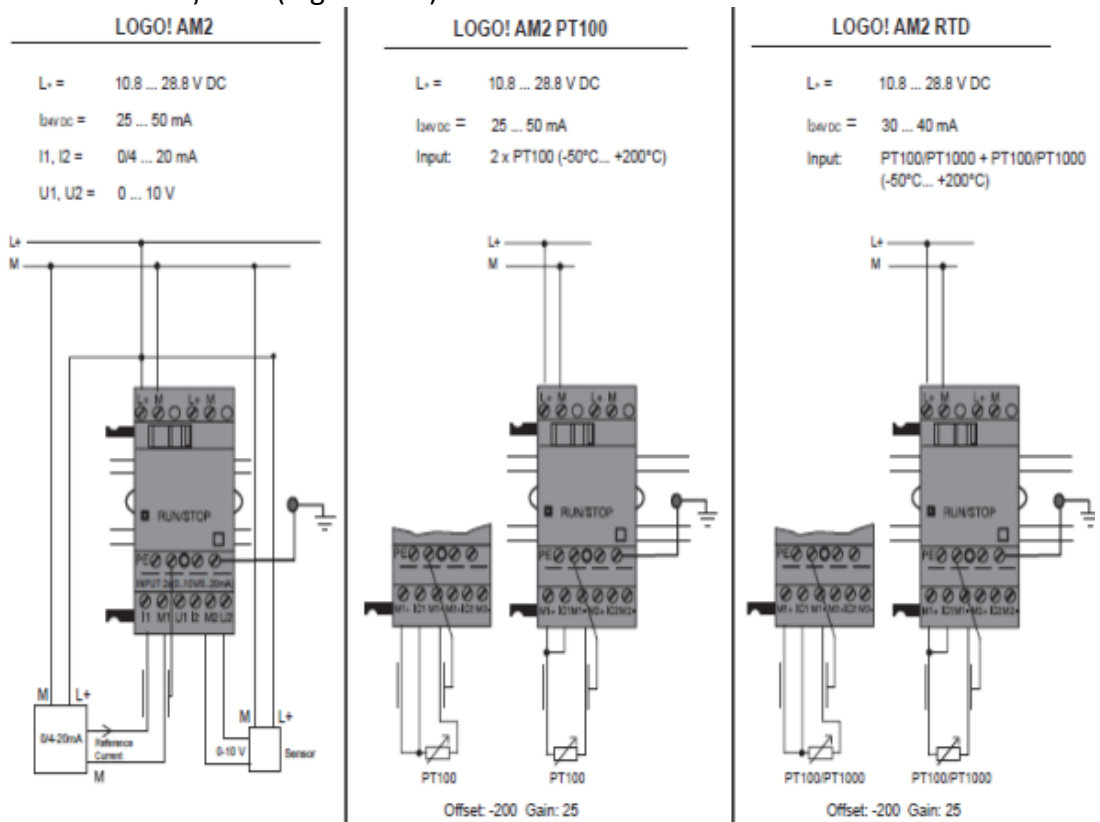

Εικόνα 12: ΚΑΡΤΕΣ ΕΠΕΚΤΑΣΗΣ ΑΝΑΛΟΓΙΚΩΝ ΕΙΣΟΔΩΝ

#### LOGO! AM2 AQ (0 ... 10 V DC or 0/4 ... 20 mA

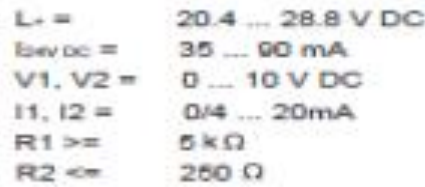

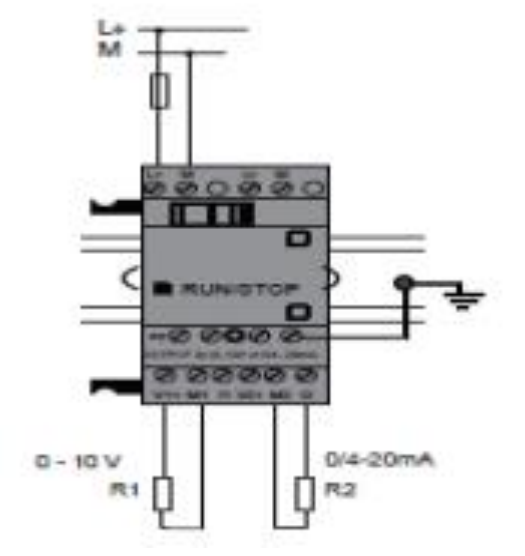

#### Εικόνα 13: ΚΑΡΤΕΣ ΕΠΕΚΤΑΣΗΣ ΑΝΑΛΟΓΙΚΩΝ ΕΞΟΔΩΝ

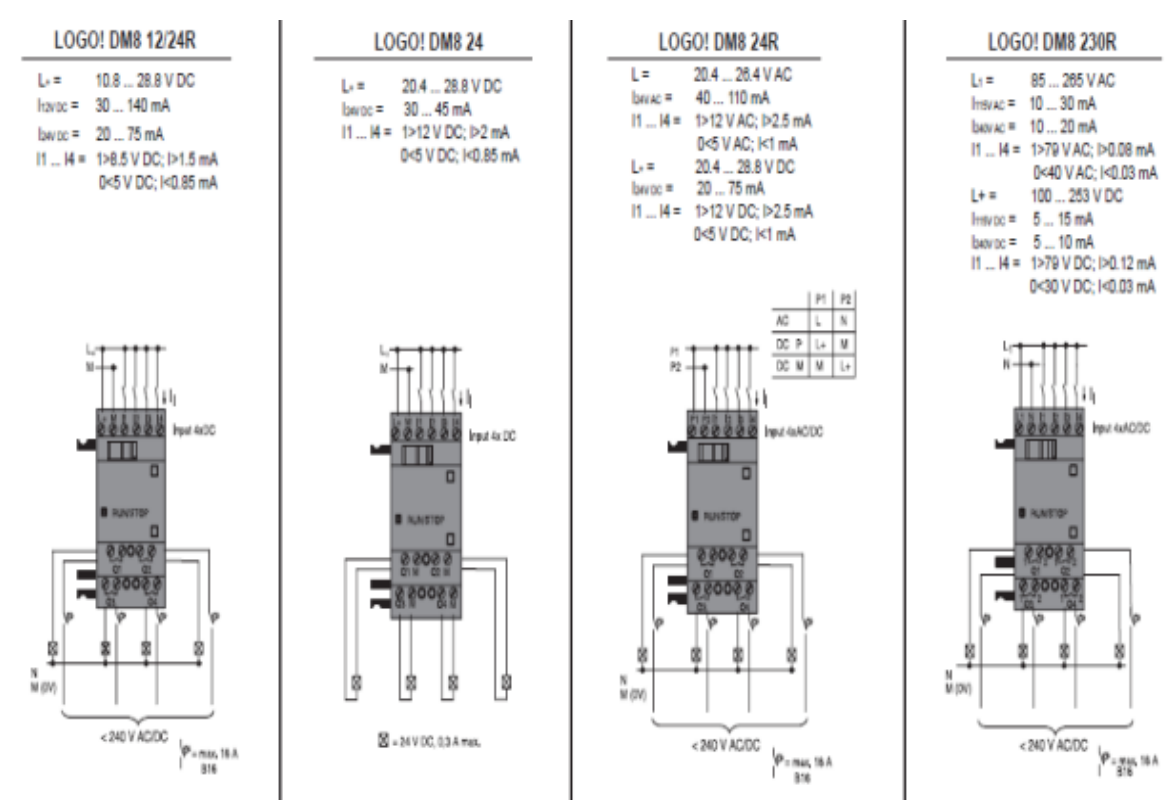

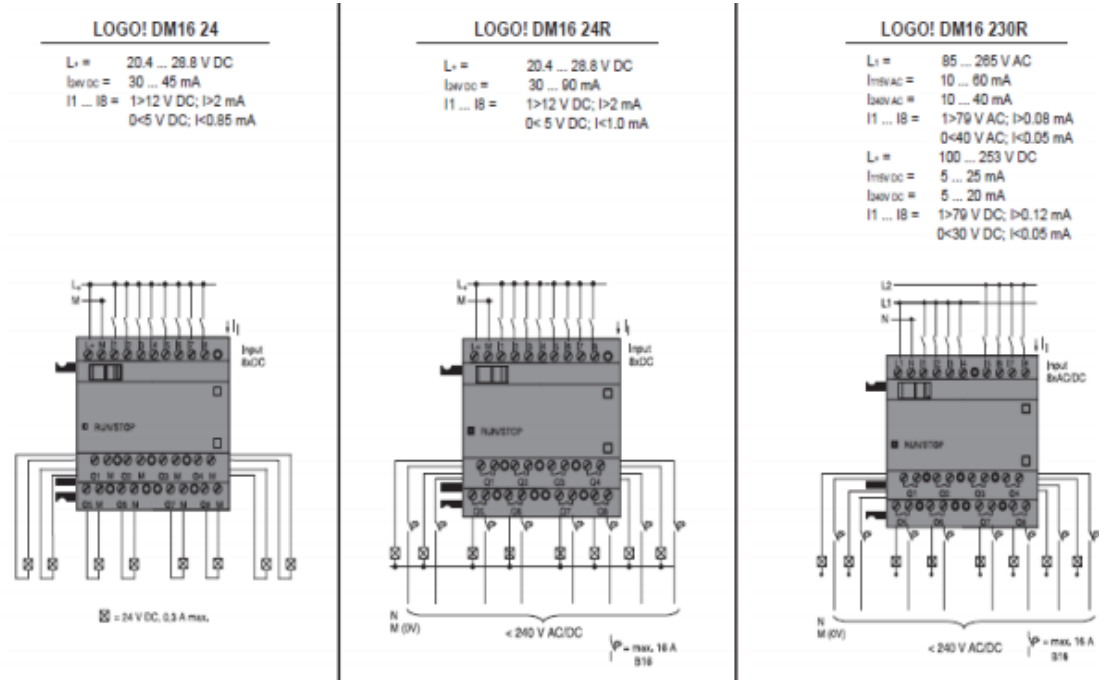

Εικόνα 14: ΨΗΦΙΑΚΕΣ ΚΑΡΤΕΣ ΕΠΕΚΤΑΣΗΣ ΕΙΣΟΔΩΝ-ΕΞΟΔΩΝ

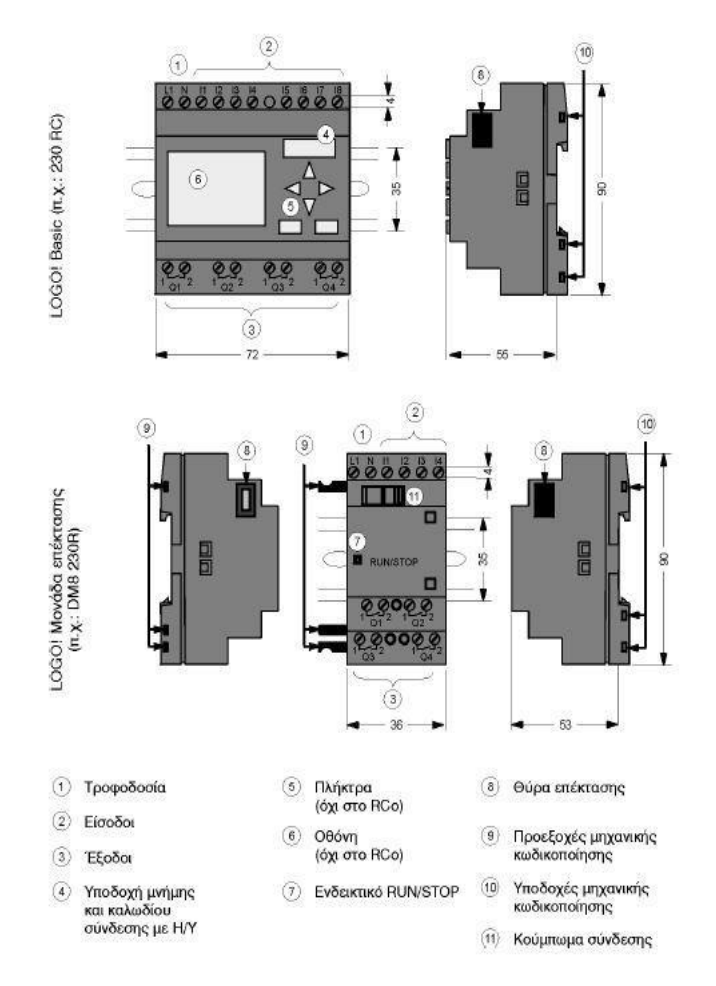

Εικόνα 15: Logo! Basic 230 RC και η υπομονάδα επέκτασης Logo! DM8 230R.

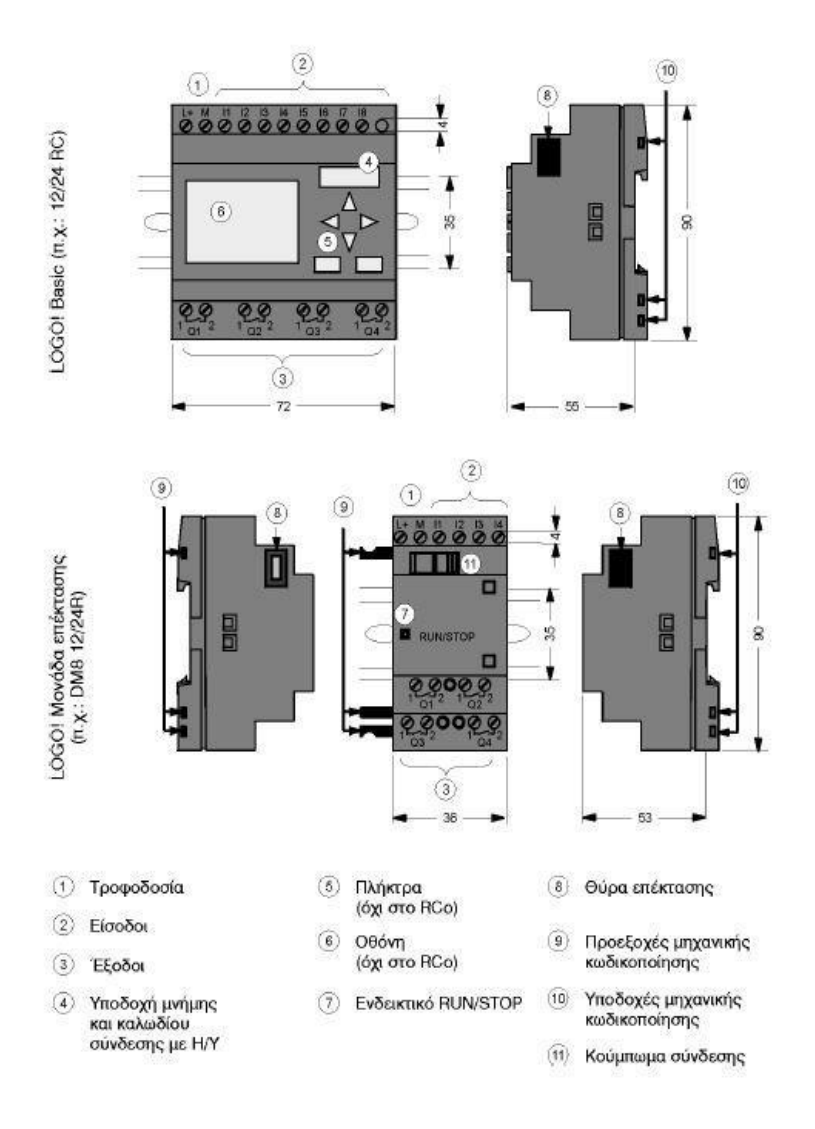

Εικόνα 16: Logo! Basic 12/24 RC και Logo! DM8 12/24R

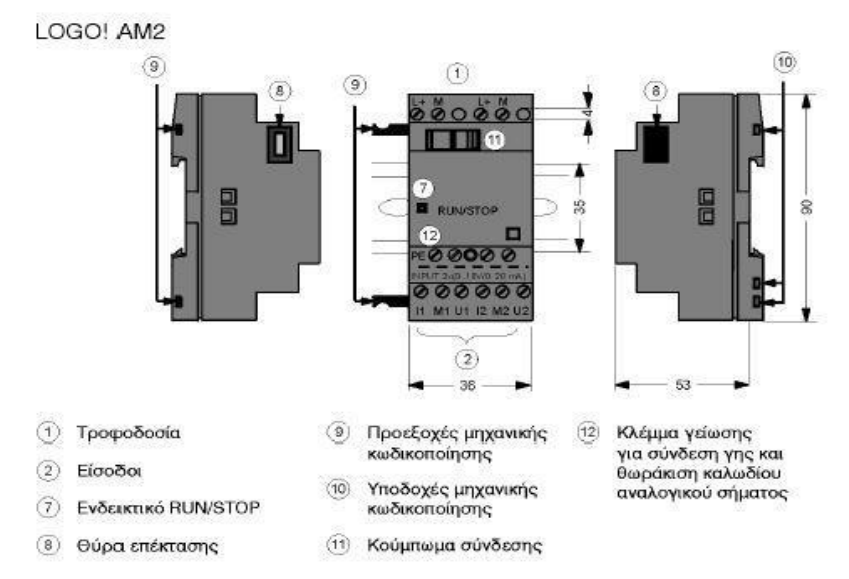

Εικόνα 17: Logo AM2

#### LOGO! AM2 PT100

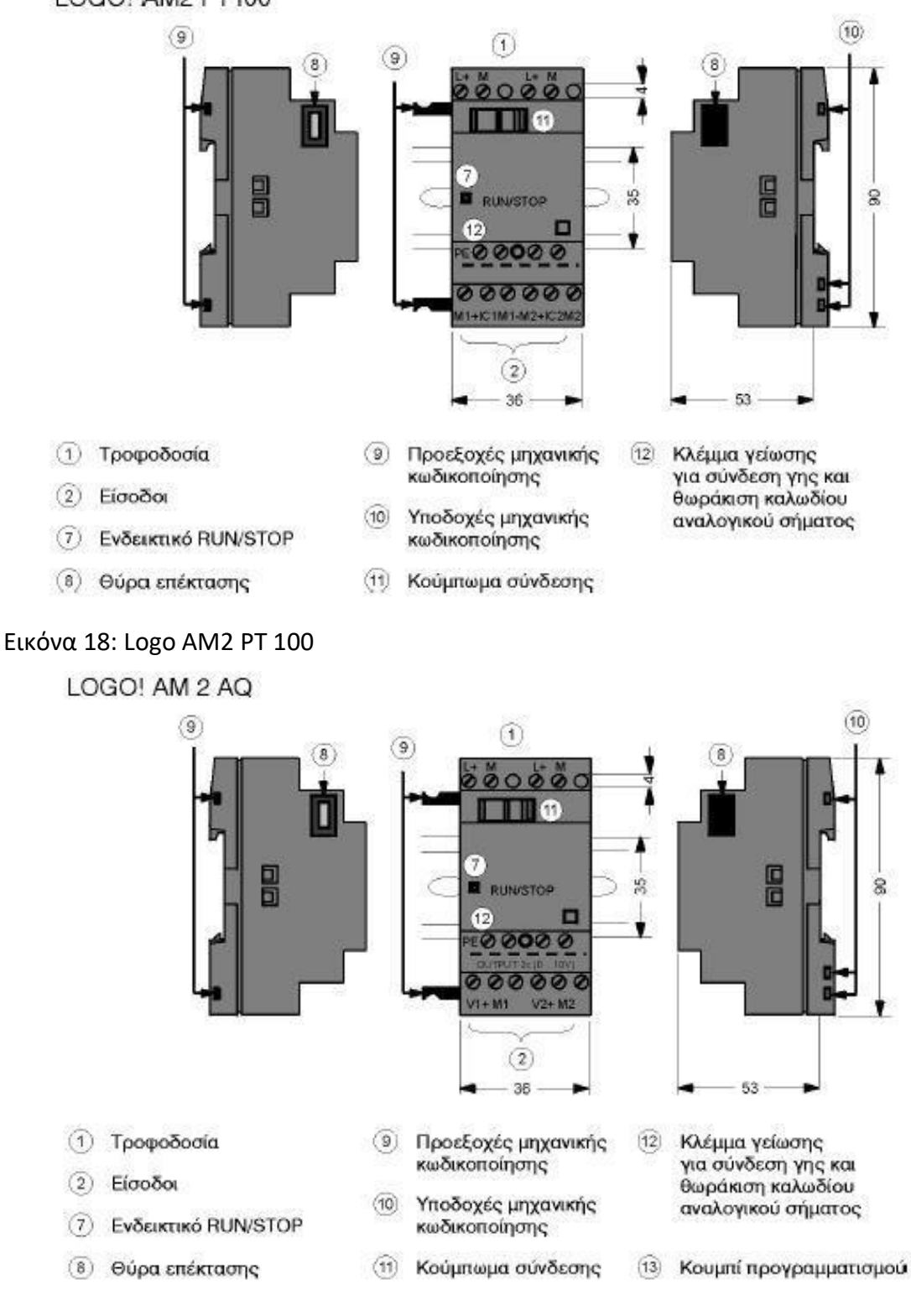

Εικόνα 19: Logo AM2 AQ

#### LOGO! CM EIB/KNX

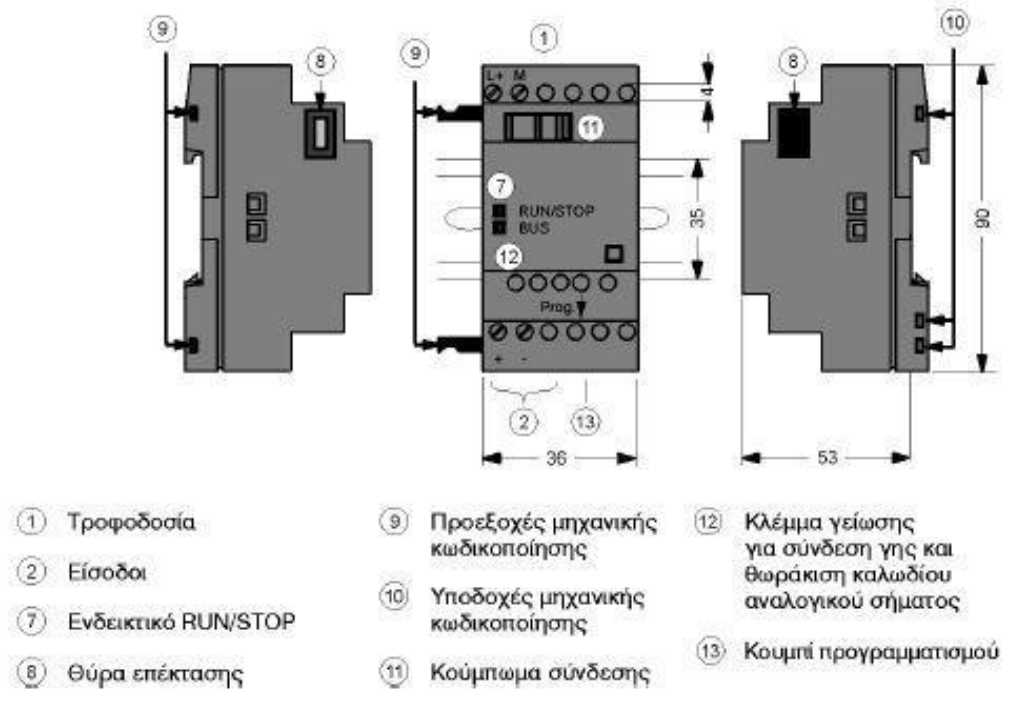

Εικόνα 20: Logo CM EIB/KNX

#### **1.7.4 Καλωδίωση logo siemens**

Χρησιμοποιούμε καλώδια σχετικά με την κατάλληλη διατομή για το ποσό ρεύματος. Το LOGO μπορεί να συνδεθεί χρησιμοποιώντας καλώδια με μια διατομή αγωγών 1,5 mm2 και 2,5 mm2.

#### **1.7.4.1 Σύνδεση εισόδων**

Το logo!8 με τροφοδοσία 230VAC έχει 8 ψηφιακές εισόδους ενώ με τροφοδοσία 12/24VDC έχει 8 ψηφιακές εισόδους από τις οποίες τις Ι1,Ι2, Ι7,Ι8 μπορούμε να τις χρησιμοποιήσουμε και σαν αναλογικές αρκεί να τις ορίσουμε στις ρυθμίσεις του προγράμματος logo soft comfort 8.2 .

Επίσης οι είσοδοι Ι3,Ι4,Ι5,Ι6 μπορούν να χρησιμοποιηθούν και σαν ψηφιακές είσοδοι μεγάλης συχνότητας έως 5ΚΗΖ.

Στις εισόδους του συστήματος LOGO μπορεί να συνδεθεί μια πληθώρα αισθητηρίων. Οι αισθητήρες μπορεί να είναι: διακόπτες, φωτοηλεκτρικά, διακόπτες ελέγχου φωτός της ημέρας, pushbuttons κ.λπ.

Οι τρόποι σύνδεσης των αισθητήρων εισόδου στα LOGO! 12/24... και LOGO!230… φαίνονται στα ακόλουθα σχήματα.

#### LOGO! 12/24 ....

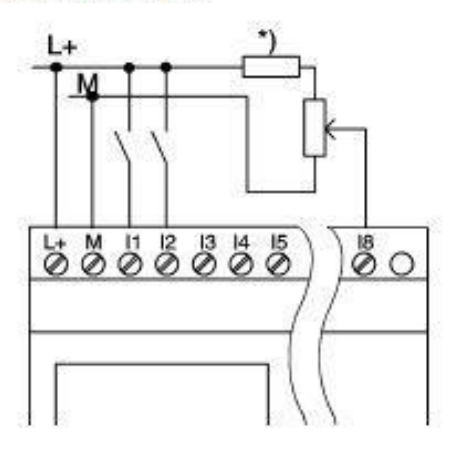

Οι είσοδοι των συσκευών αυτών δεν είναι απομονωμένες και γι' αυτό πρέπει να γειωθούν όπως και η τροφοδοσία.

Στα LOGO! 12/24 RC/RCo και LOGO!24/24ο η σύνδεση αναλογικού σήματος γίνεται όπως φαίνεται στο σχήμα. (\* αντίσταση σε σειρά 24 V DC)

Εικόνα 21: Σύνδεση εισόδων LOGO 12/24...

#### LOGO! 230

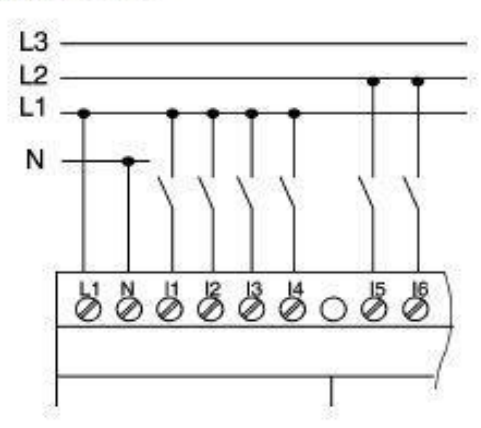

Οι είσοδοι ομαδοποιημένες σε 2 ομάδες των 4 εισόδων. Διαφορετικές φάσεις μπορούν να συνδεθούν μόνο σε διαφορετικές ομάδες εισόδων.

Εικόνα 22: Σύνδεση εισόδων LOGO 230...

#### **1.7.4.2 Σύνδεση εξόδων**

Οι έξοδοι ανάλογα με το μοντέλο μπορεί να είναι τύπου ρελέ ή τύπου τρανζίστορ για ταχύτερη απόκριση. Το μέγιστο ρεύμα της εξόδου τύπου ρελέ είναι 10 Α για ωμικά φορτία και 3Α για επαγωγικά. Μπορούμε να συνδέσουμε τα διαφορετικά φορτία με τις εξόδους όπως οι λαμπτήρες,οι σωλήνες φθορισμού, οι μηχανές, κ.λπ. Οι τρόποι σύνδεσης των εξόδων τύπου ρελέ και τρανζίστορ φαίνονται στα ακόλουθα σχήματα.

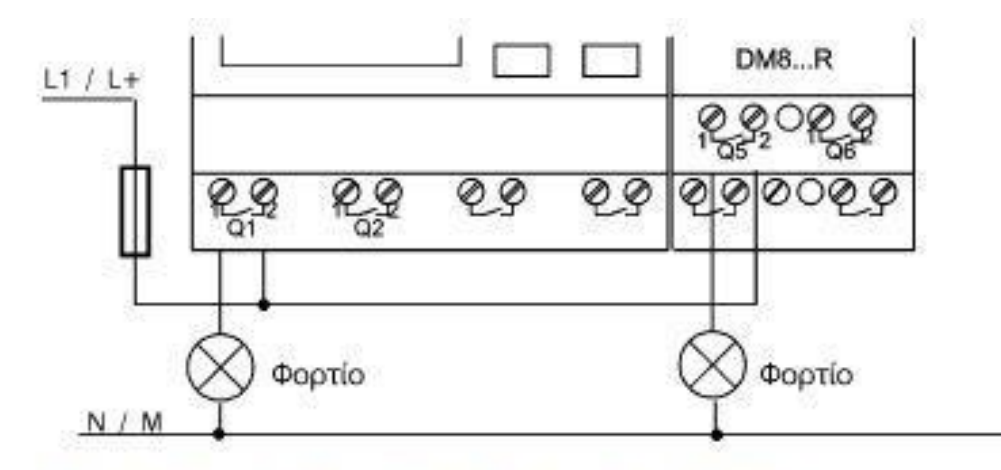

Προστασία με μικροαυτόματο (max. 16 A, B16), π.χ. μικροαυτόματος τύπου 5SX2 116-6 (αν απαιτείται).

Εικόνα 23: Σύνδεση εξόδων ρελέ

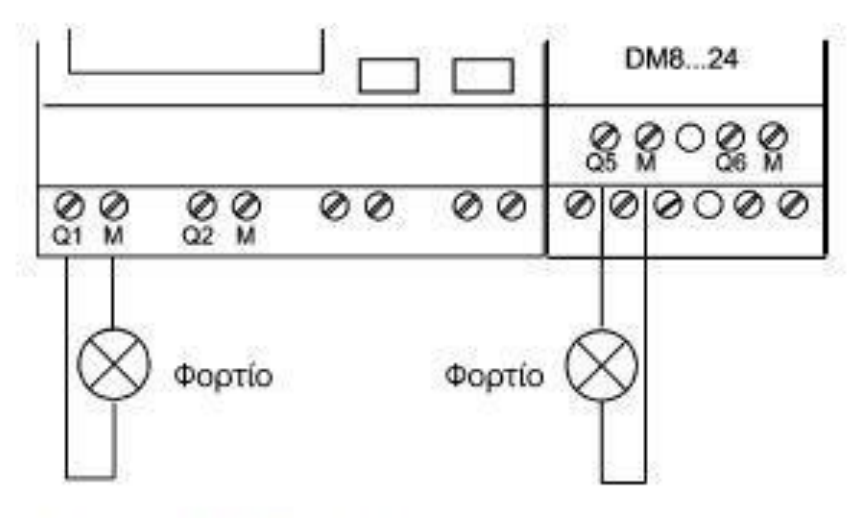

Φορτίο: 24 V DC, 0,3 A max.

Εικόνα 24: Σύνδεση εξόδων τρανζίστορ

#### **1.7.5 Οι καταστάσεις λειτουργίας του LOGO!8**

To LOGO!8 έχει 2 καταστάσεις λειτουργίας:

- 1. STOP
- 2. RUN

To LOGO!8 είναι σε κατάσταση STOP όταν εµφανίζεται το µήνυµα NO PROGRAM ή κατά τη διάρκεια εισαγωγής προγράµµατος. Τότε:

• ∆εν ανιχνεύεται η κατάσταση των εισόδων

- Το πρόγραµµα δεν εκτελείται
- Οι επαφές ρελαί των εξόδων είναι πάντα ανοιχτές.

To LOGO!8 είναι σε κατάσταση RUN όταν µετά την επιλογή START το µήνυµα RUN εµφανίζεται στην οθόνη ή στη διάρκεια αλλαγής παραµέτρων. Τότε:

- Ανιχνεύεται η κατάσταση των εισόδων.
- Υπολογίζεται βάση του προγράµµατος η κατάσταση των εξόδων.
- Οι επαφές των εξόδων ανοίγουν ή κλείνουν.

#### **1.7.6 Γλώσσες προγραμματισμού**

Μπορούμε να προγραμματίσουμε το λογισμικό logo soft comfort 8.2 σε δυο "γλώσσες" τον μικροελεγκτή LOGO!8.

Με Function Block Diagram (FBD) ή με LAdder Diagram (LAD).

Από το μενού του LOGO! Soft Comfort μπορούμε να μετατρέψουμε το πρόγραμμα εύκολα από την μία μορφή στην άλλη.

Ο προγραμματισμός του LOGO!8 μπορεί να γίνει και από την μικρή οθόνη που διαθέτει σε κάποια μοντέλα, μόνο με FBD, αλλά είναι μια δύσχρηστη μέθοδος. Αντίθετα η οθόνη είναι πολύ χρήσιμη για πέρασμα ή αλλαγή παραμέτρων του προγράμματος και για ενδείξεις που εμείς θέλουμε να φαίνονται π.χ. τρέχον χρόνος ενός χρονικού.

Το περιβάλλον του LOGO! Soft Comfor έχει και επιλογή **προσομοίωσης (simulation mode)** της λειτουργίας του προγράμματος, κάτι πολύ χρήσιμο για την εύρεση των σφαλμάτων.

#### **1.7.7 Η εντολή προσομοίωσης (simulation mode).**

Το περιβάλλον του LOGO! Soft Comfor έχει και επιλογή προσομοίωσης (simulation mode) της λειτουργίας του προγράμματος, κάτι πολύ χρήσιμο για την εύρεση των σφαλμάτων Στη λειτουργία προσομοίωσης, τα προγράμματα που έχουμε δημιουργήσει μπορούν να δοκιμαστούν εκ των προτέρων χωρίς να μεταφέρονται

στο LOGO. Η λειτουργία προσομοίωσης ξεκινά με το πάτημα του πλήκτρου προσομοίωση (SIM).

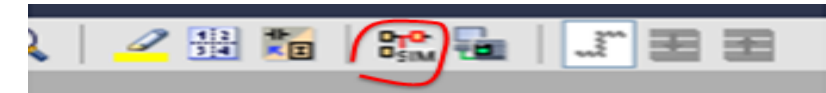

Όταν πατήσω την προσομοίωση εμφανίζεται η παρακάτω μπάρα όπου:

- 1. Oι ψηφιακές είσοδοι εμφανίζονται ως μπουτόν ή διακόπτες, τα οποία μπορούν να πατηθούν με αριστερό κλικ με το ποντίκι. Εναλλακτικά, μπορείτε να κάνετε κλικ απευθείας στα μπλοκ των ψηφιακών εισόδων.
- 2. Οι αναλογικές είσοδοι, εμφανίζονται με μια μπάρα κύλισης, η οποία αλλάζει τιμή όταν αλλάζει θέση ή με τα βελάκια.

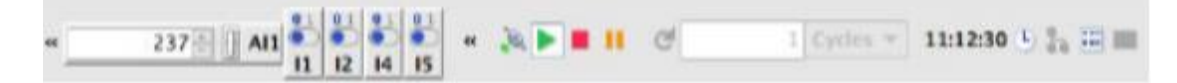

#### **1.7.8 Λογισμικό logo soft comfort 8.2**

Το logo προγραμματίζεται από Η/Υ χρησιμοποιώντας το λογισμικό προγραμματισμού logo soft comfort και έχει τις παρακάτω δυνατότητες:

α) Μπορούμε να φτιάξουμε ένα πρόγραμμα στον υπολογιστή.

- β) Μπορούμε να δοκιμάσουμε ένα πρόγραμμα στον υπολογιστή.
- γ) Μπορούμε να δούμε και να τυπώσουμε το πρόγραμμα.
- δ) Μπορούμε να αποθηκεύσουμε το πρόγραμμά μας σε micro SD.

ε) Μπορούμε να μεταφέρουμε το πρόγραμμα από τον υπολογιστή στο logo και από το logo στον υπολογιστή.

στ) Μπορούμε να έχουμε επικοινωνία και έλεγχο του logo από smartphone και web server.

#### **1.7.8.1 Το περιβάλλον του προγράμματος.**

Θα παρουσιάσουμε την έκδοση V8.2 του προγράμματος LOGO SOFT. Τρεις τύποι προγραμμάτων μπορούν να γραφτούν με το LOGO SOFT.

- 1) Function Block Diagram (FBD),
- 2) 2) Ladder logic (LAD),
- 3) 3) UDP diagram (UDF).

Παρουσιάζουμε τα 7 πεδία του προγράμματος Logo!Soft 8.2 σύμφωνα με την παρακάτω εικόνα 24.

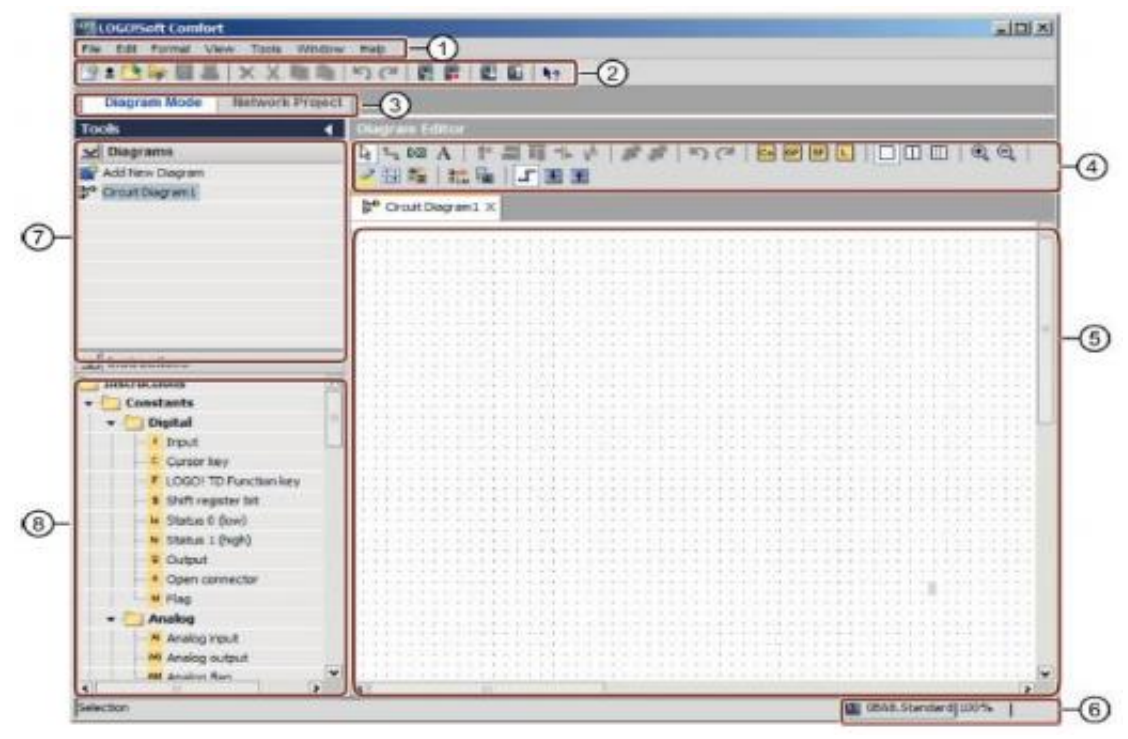

Εικόνα 25: Περιβάλλον του προγράμματος

- 1) Menu Bar.
- 2) Standard Toolbar overview
- 3) View diagram (Ικανότητα να αλλάζουμε από Diagram Mode ή Network Project).
- 4) Programming Toolbar

5) Programming Interface Εδώ εισάγουμε Block από το παράθυρο νούμερο 8 και τα ενώνουμε μεταξύ τους. Το πρόγραμμα που θα στείλουμε στο LOGO το φτιάχνουμε σε αυτό το παράθυρο.

6) Status Bar Eδώ επιλέγουμε μοντέλο (OBA) και βλέπουμε τις δυνατότητες του.

7) Ιnfo Window Όλα τα μηνύματα που το τρέχων πρόγραμμα εκτελεί εμφανίζονται εδώ. (π.χ όνομα Project)

8) Block Selection/ Instruction tree/ Κατάλογος Εδώ υπάρχουν όλα τα Block και μπορούμε να τα εισάγουμε στο προγραματιστικό περιβάλλον παράθυρο 5.

### **1.7.8.2 Αρχική οθόνη προγράμματος**

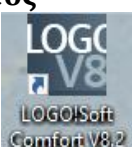

Πατώντας για να ανοίξει το λογισμικό **Γεωπίσα 1842** βλέπουμε την παρακάτω εικόνα

26

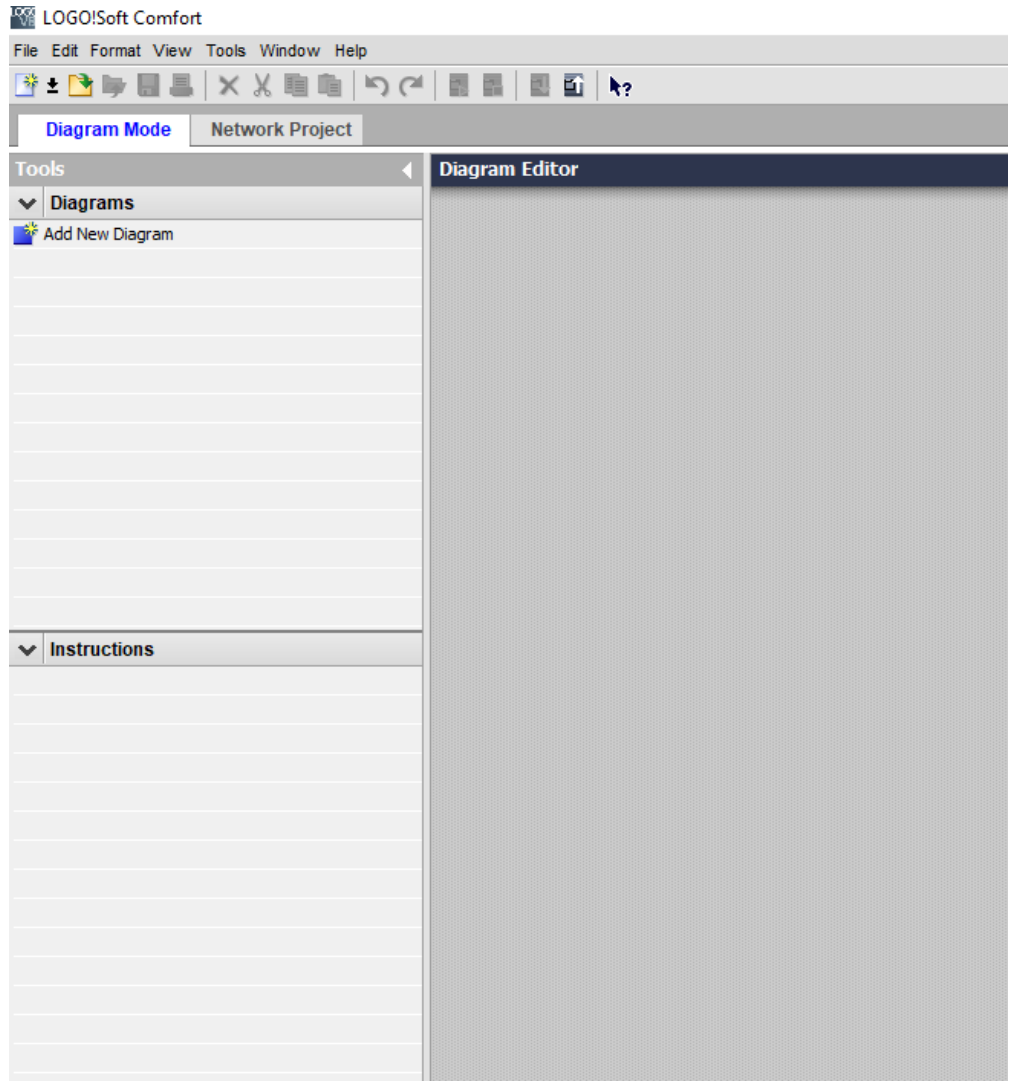

Εικόνα 26: Αρχική οθόνη προγράμματος

### **1.7.8.3 Δημιουργία προγράμματος**

Στην αρχική οθόνη πατώντας File->New και επιλέγοντας μια από τις τρεις δυνατές γλώσσες προγραμματισμού ανοίγει η παρακάτω εικόνα 27 (εμείς επιλέξαμε τη γλώσσα λογικών γραφικών FBD). Στο αριστερό μέρος της οθόνης βρίσκονται όλα τα απαραίτητα functions για τη δημιουργία του προγράμματος τα οποία μεταφέρουμε στο δεξί μέρος της οθόνης (Circuit Diagram1).

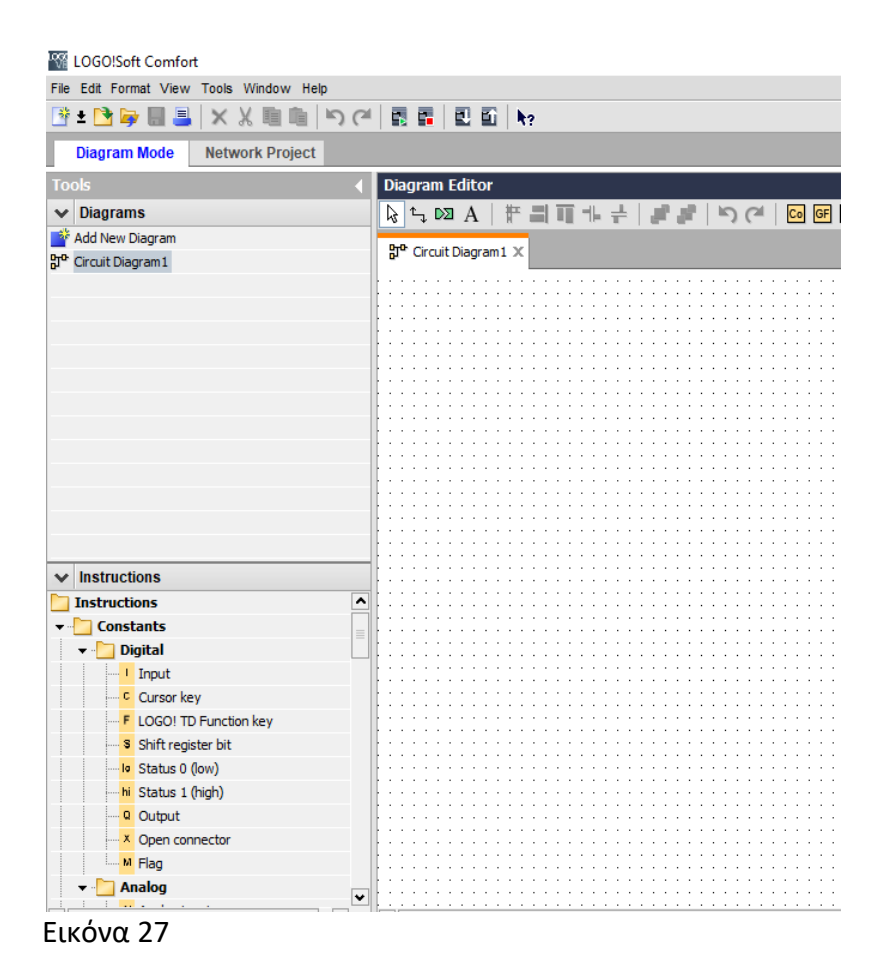

#### **1.7.8.4 Μεταφορά προγράμματος από τον Η/Υ στο logo και αντίστροφα**

Όταν δημιουργήσουμε το πρόγραμμα στον Η/Υ θα πρέπει να το μεταφέρουμε στο logo. Αυτό γίνεται με το κάτω βελάκι στο Menu Bar. Αντίστοιχα αν θέλουμε να μεταφέρουμε το πρόγραμμα από το logo στον Η/Υ για να κάνουμε κάποιες αλλαγές ,η μεταφορά γλινεται με το πάνω βελάκι. Η μεταφορά του προγράμματος απαιτεί ένα καλώδιο δικτύου Rj45 μεταξύ του logo και του Η/Υ ή στην περίπτωση που θέλουμε να το ελέγχουμε από το δίκτυο θα πρέπει να συνδεθεί στο router του δικτύου.

#### **1.7.8.5 RUN-STOP του logo**

Στο Menu Bar τo σύμβολο με το πράσινο βελάκι είναι για να τρέξουμε το πρόγραμμα στο logo αφού το έχουμε φορτώσει (RUN). Αυτό μπορεί να γίνει και από την οθόνη του logo.

To σύμβολο με το κόκκινο πλαίσιο είναι για να σταματήσουμε το πρόγραμμα στο

logo (STOP). Αυτό μπορεί να γίνει και από την οθόνη του logo.

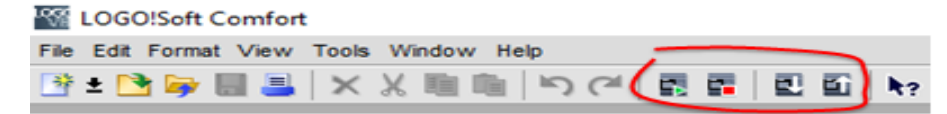

#### **1.7.8.6 Standard Toolbar overview**

Εδώ θα αναφερθούμε σε 7 σύμβολα

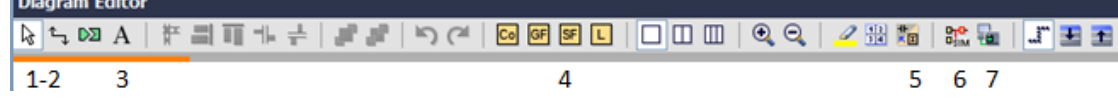

Σύμβολο 1: Με αυτό επιλέγουμε ένα function που έχουμε βάλει στο πρόγραμμα για να το διαγράψουμε (με delete) ή να το μεταφέρουμε σε άλλη θέση (με σύρσιμο).

Σύμβολο 2: Με αυτό ενώνουμε γραμμές τα functions.

Σύμβολο 3: Εισάγουμε στο πρόγραμμα κείμενο.

Σύμβολα 4: Είναι τα διάφορα functions του προγράμματος τα οποία μπορούμε να

βρούμε και στο αριστερό μέρος της οθόνης.

Σύμβολο 5: Μετατροπή ενός προγράμματος από γλώσσα FBD σε γλώσσα Ladder.

Σύμβολο 6: Προσομοίωση του προγράμματος.

Σύμβολο 7: Δοκιμάζουμε αν επικοινωνεί το logo με τον Η/Υ ή το δίκτυο.

#### **1.7.8.7 View diagram (Ικανότητα να αλλάζουμε από Diagram Mode ή Network Project).**

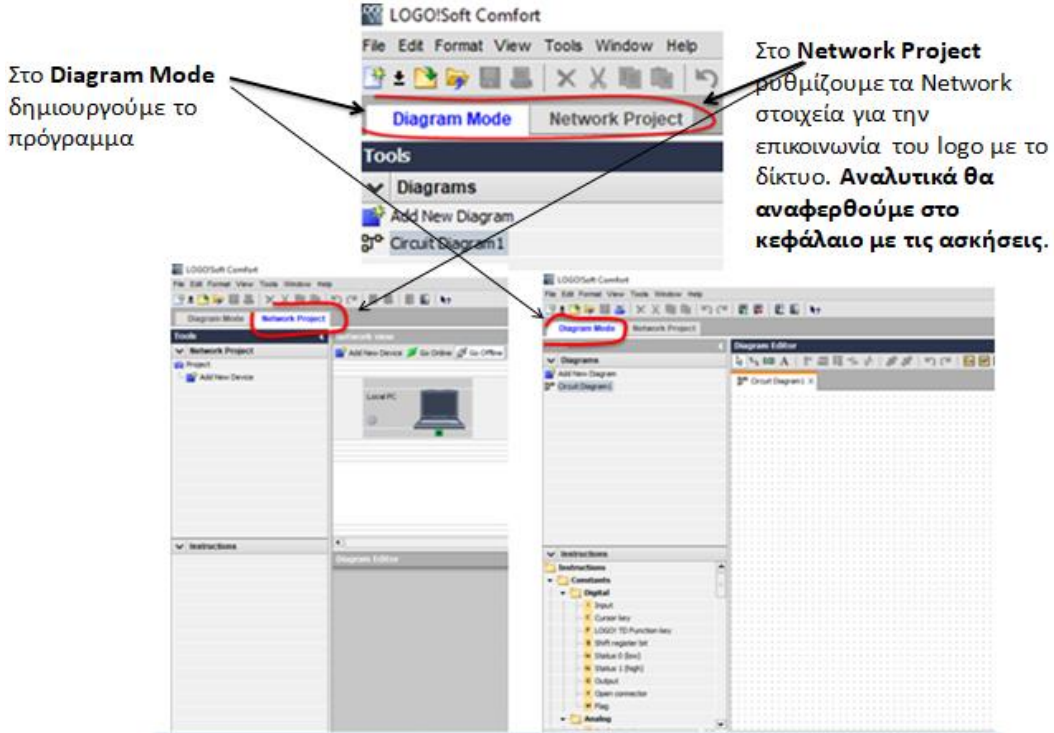

Εικόνα 28:Diagramm Mode και Network project

#### **1.7.8.8 Ομάδες function block**

Eδώ βρίσκονται κατά ομάδες όλα τα function block που μπορούμε να χρησιμοποιήσουμε για τη δημιουργία ενός προγράμματος. Ας δούμε ποιες είναι αυτές:

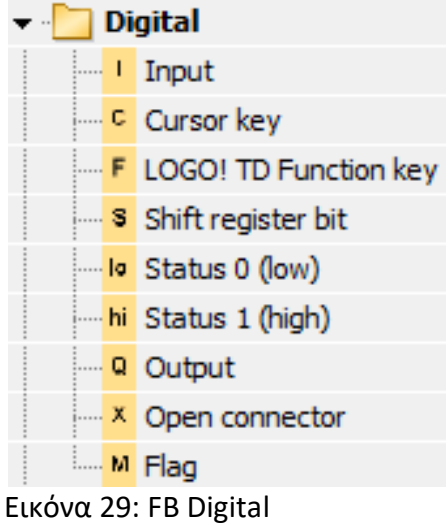

To **Input** είναι ψηφιακή είσοδος.

Τα **Cursor Key και LOGO!TD Function Key** χρησιμοποιούνται σαν ψηφιακές είσοδοι για έλεγχο από τα πλήκτρα της εξωτερικής οθόνης LOGO!TD στην οποία βλέπουμε ότι βλέπουμε και στην οθόνη του logo8.

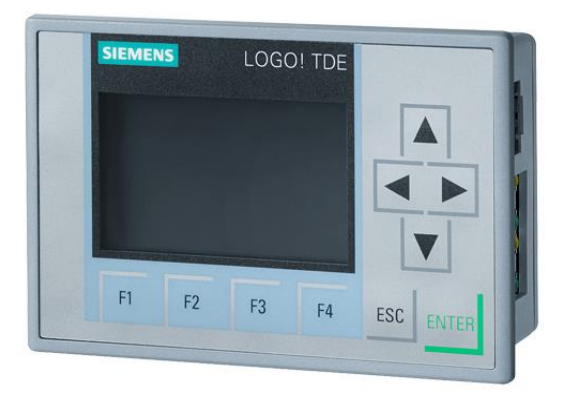

#### Εικόνα 30: Οθόνη LOGO!TD

**Το status 0 (low) και status 1 (high)** κρατάνε μόνιμα την τιμή μιας εξόδου Q σε τιμή 0 και 1 αντίστοιχα.

Το **Output** είναι ψηφιακή έξοδος.

Το **Open connector** διασυνδέει την έξοδο ενός αχρησιμοποίητου block (π.χ message text) με αυτό.

To **flag** (M) είναι μια ενδιάμεση τιμή μνήμης μέσα στο πρόγραμμα. Επίσης κάποια ειδικά flag χρησιμοποιούνται για την αλλαγή του χρώματος φωτισμού της οθόνης του logo8 ή της LOGO!TD σύμφωνα με την παρακάτω εικόνα.

Τέλος τα flag χρησιμοποιούνται σαν διακόπτες χειρισμού από web server (web editor).

- M8 = Initialization Flag (Displays blue in LOGO!Soft Comfort)
- M25 = LOGO! displays white backlight
- M26 = LOGO! TD white backlight .
- M27 = Message Character Set Flag (Displays green in LOGO!Soft Comfort)  $\bullet$
- M28 = LOGO! displays the amber backlight  $\bullet$
- M29 = LOGO! displays red backlight  $\bullet$
- M30 = LOGO! TD amber backlight  $\bullet$
- M31 = LOGO! TD red backlight  $\bullet$

Εικόνα 31: Είδη των flag

| ۰ | <b>Analog</b>                           |
|---|-----------------------------------------|
| è | <b>Al</b> Analog input                  |
|   | <sup></sup> <sup>AQ</sup> Analog output |
|   | <b>AM</b> Analog flag                   |

Εικόνα 32: FB Analog

To **analog Input** είναι αναλογική είσοδος.

To **analog output** είναι αναλογική έξοδος.

To **analog flag** είναι αναλογική flag. Xρησιμοποιούνται για την παρακολούθηση της

τιμής αναλογικών εξόδων από web server (web editor).

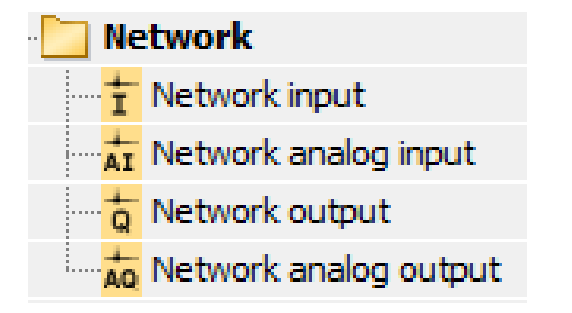

Εικόνα 33: FB Network

Είναι ψηφιακές και αναλογικές είσοδοι και έξοδοι που χρησιμοποιούνται για έλεγχο των εισόδων και εξόδων από smartphone.

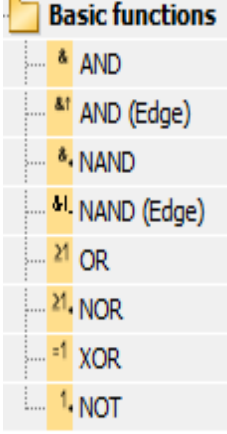

Εικόνα 34: Basic FB

Είναι οι κλασσικές λογικές πύλες οι οποίες έχουν ψηφιακές εισόδους και ψηφιακή έξοδο η οπoία παίρνει τιμή 0 ή 1 ανάλογα με τον συνδιασμό τιμών των εισόδων.

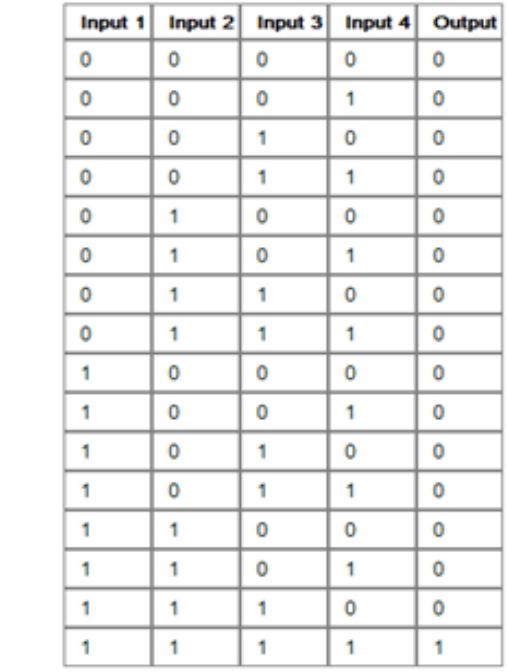

**AND** 

Εικόνα 35: Η πύλη AND βγάζει έξοδο 1 όταν όλες οι είσοδοι έχουν μόνιμα σήμα 1

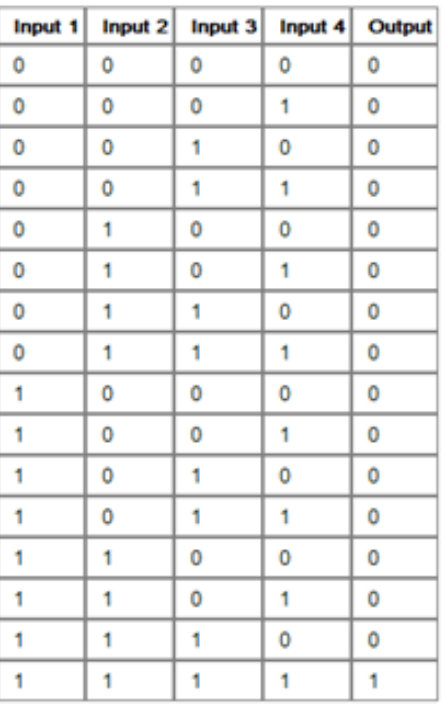

AND with edge evaluation

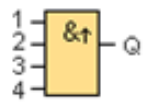

Εικόνα 36: Ο πίνακας αληθείας είναι ο ίδιος με την πύλη AND με τη διαφορά ότι η έξοδος παίρνει τιμή 1 παλμική και όχι μόνιμη.

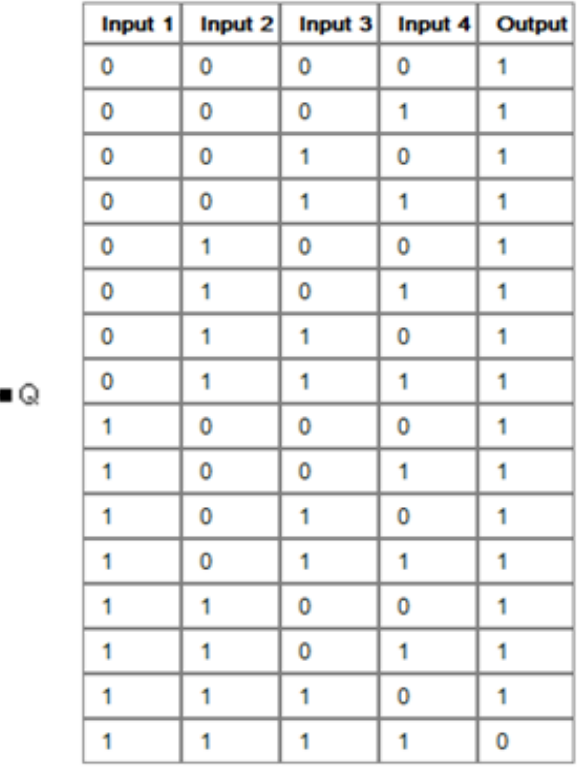

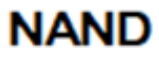

8

 $\frac{1}{2}$ 

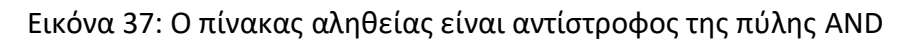

**NAND** with edge evaluation

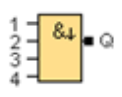

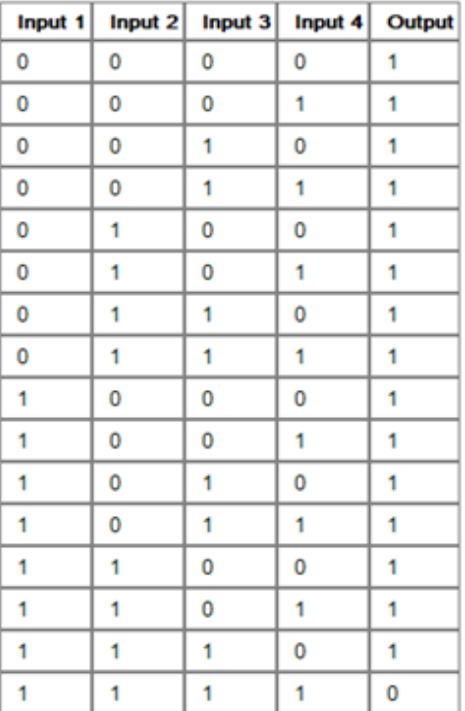

Εικόνα 38: Ο πίνακας αληθείας είναι ο ίδιος με την πύλη NAND με τη διαφορά ότι η έξοδος παίρνει τιμή 1 παλμική και όχι μόνιμη.

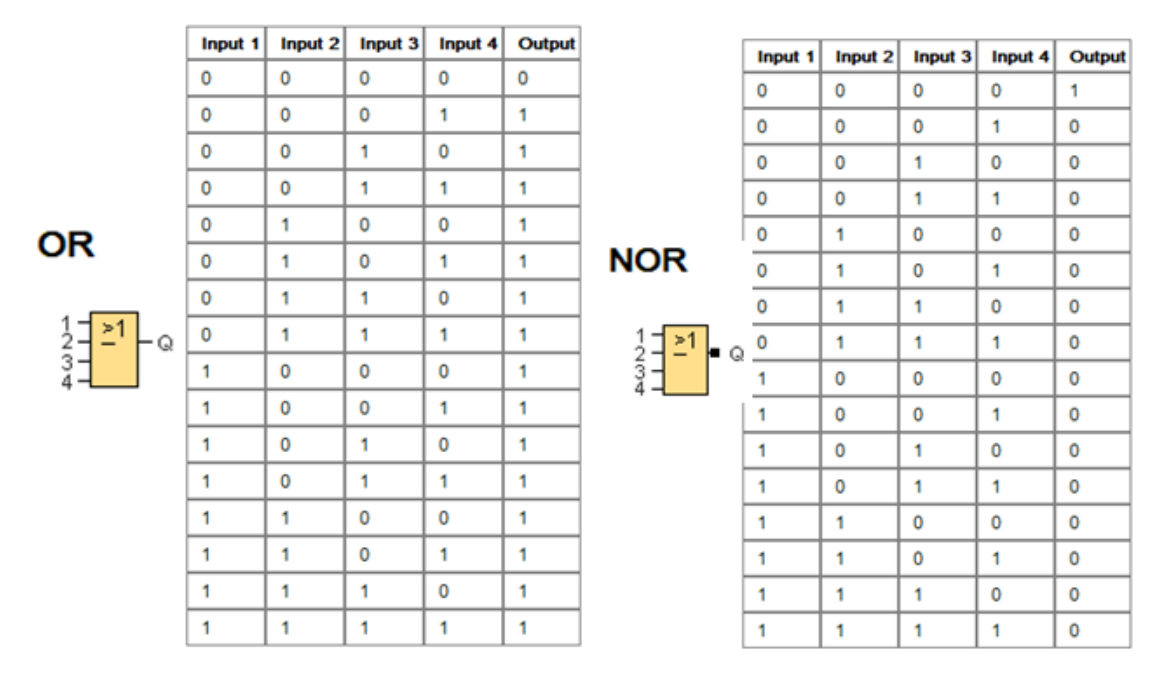

Εικόνα 39: Η πύλη OR βγάζει έξοδο 1 όταν μια τουλάχιστον είσοδος έχει σήμα 1 και η πύλη NOR δουλεύει αντίστροφα της πύλης OR

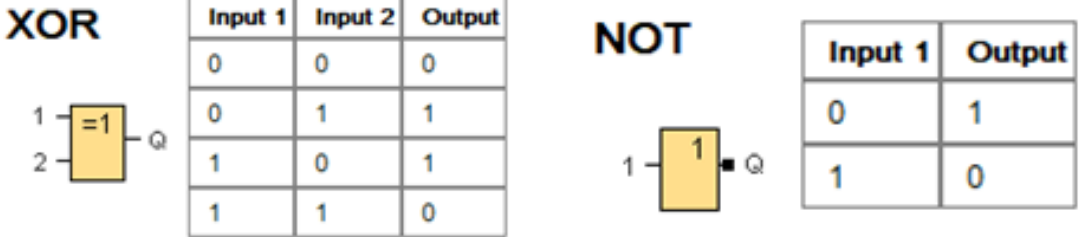

Εικόνα 40: Η πύλη XOR βγάζει τιμή 1 όταν μία μόνο είσοδος έχει σήμα 1και η πύλη ΝΟΤ βγάζει αντίθετο σήμα από την είσοδο

Πριν προχωρήσουμε στην περιγραφή των υπoλοίπων function block θα περιγράψουμε τα χαρακτηριστικά των εισόδων τους καθώς και των παραμέτρων τους.

#### **Λογικές είσοδοι:**

· S (set): Η είσοδος S μπορεί να χρησιμοποιηθεί για να θέσει την έξοδο με «1».

· R (reset): Η είσοδος R έχει προτεραιότητα με όλες τις άλλες εισόδους και μηδενίζει τις εξόδους.

· Trg (trigger): Αυτή η είσοδος χρησιμοποιείται για να προκαλέσει την έναρξη ενός κύκλου λειτουργίας.

· Cnt (count): Αυτή η είσοδος χρησιμοποιείται για να συλλάβει τους παλμούς

Αρίθμησης.

· Fre (frequency): Τα σήματα συχνότητας που αξιολογούνται εισάγονται με αυτόν τον προσδιορισμό.

· Dir(direction): Αυτή η είσοδος καθορίζει την κατεύθυνση της αρίθμησης.

· En (enable): Όταν αυτή η είσοδος είναι «0», το μπλοκ αγνοεί όλα τα άλλα Σήματα.

· Inv (invert): Το σήμα εξόδου του μπλοκ έχει αντιστραφεί όταν τίθεται αυτή η Είσοδος.

· Ral (reset all): Όλες οι εσωτερικές τιμές μηδενίζονται.

#### **Παράμετροι εισόδων:**

· Par (parameter): Αυτή η είσοδος δεν συνδέεται με καλώδιο. Εδώ καθορίζουμε τις παραμέτρους του μπλοκ.

· T (time): Αυτή η είσοδος δεν συνδέεται με καλώδιο. Εδώ καθορίζουμε τους χρόνους του μπλοκ.

· Νο (cam): Αυτή η είσοδος δεν συνδέεται με καλώδιο. Εδώ καθορίζουμε τα χρονικά πρότυπα.

· P (priority): Αυτή η είσοδος δεν συνδέεται με καλώδιο. Εδώ καθορίζουμε τις προτεραιότητες και εάν ένα μήνυμα πρέπει ή όχι να αναγνωριστεί μέσα σε RUN mode.

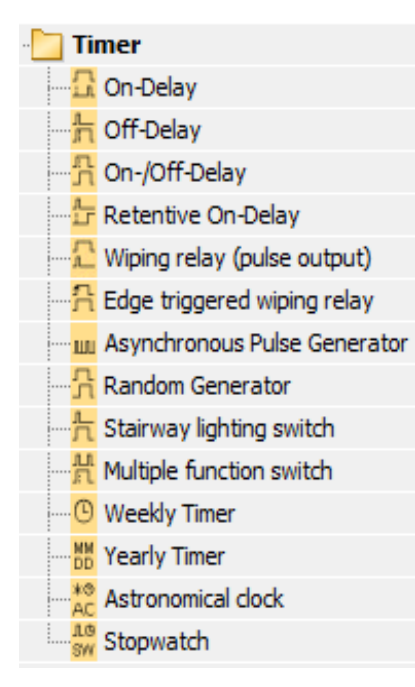

Εικόνα 41: Timer FB

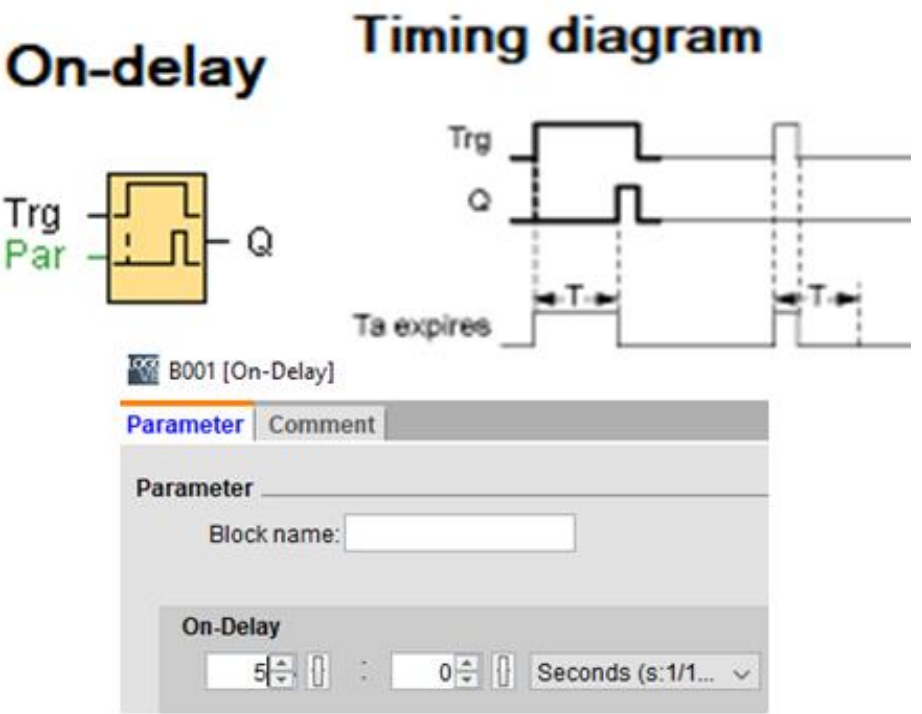

Όταν το Trg=1 τότε Q=1 μετά από χρόνο Τ (on delay).

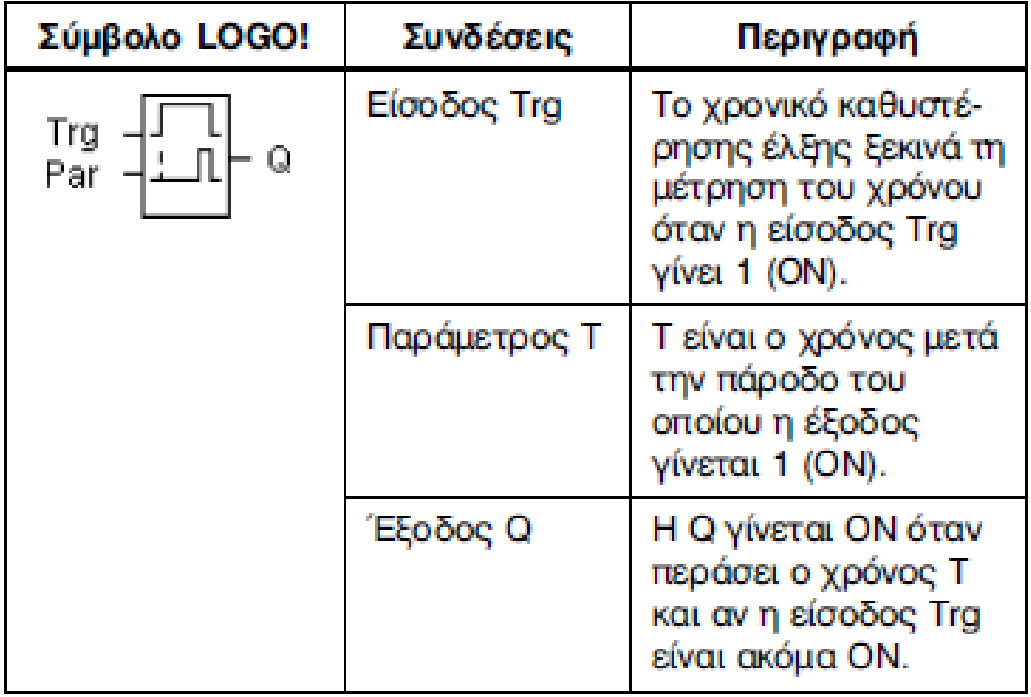

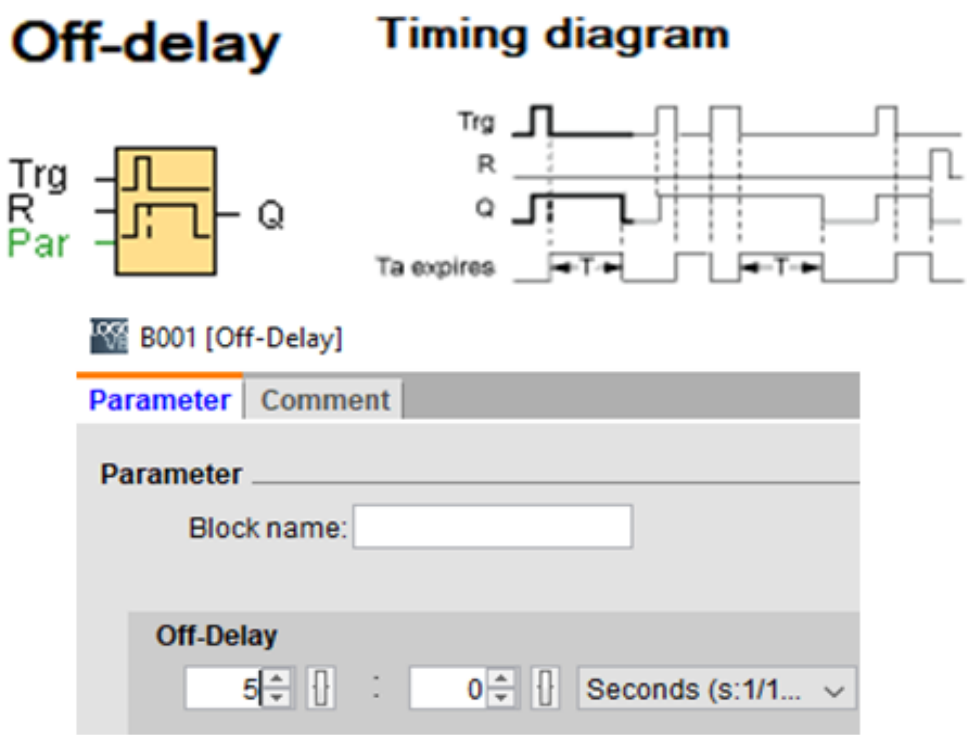

Όταν το Trg=1 τότε Q=1

Όταν το Trg=0 τότε Q=0 μετά από χρόνο Τ (off delay)

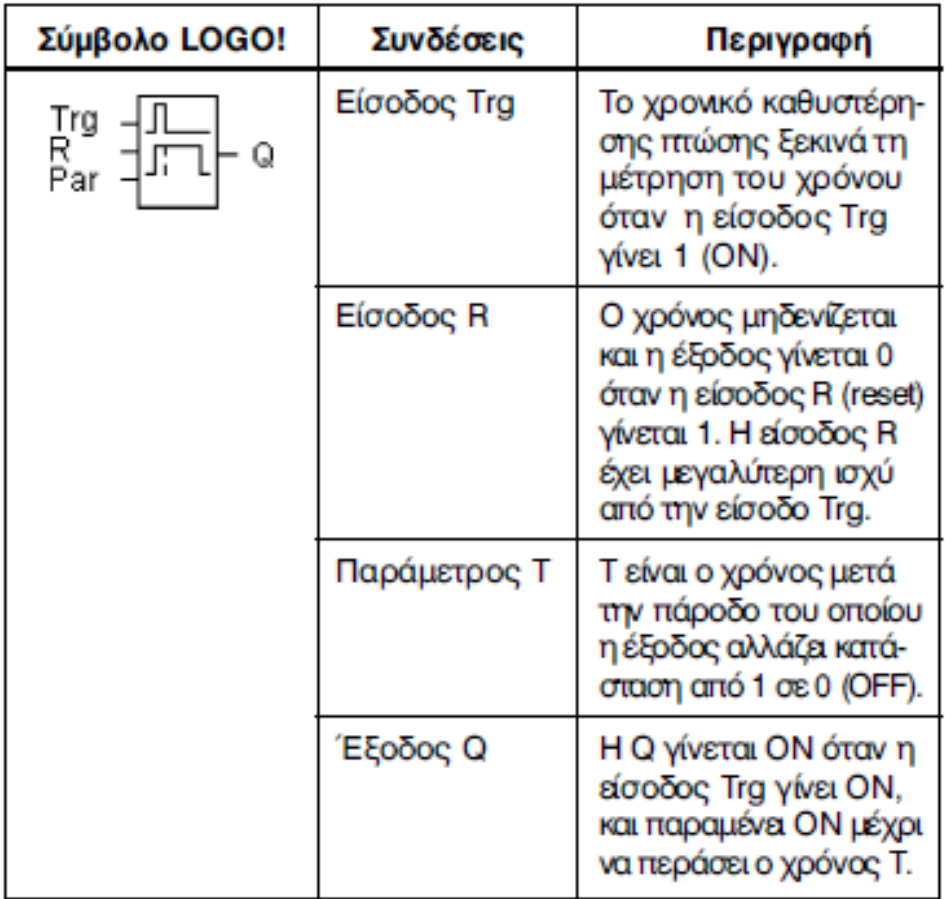

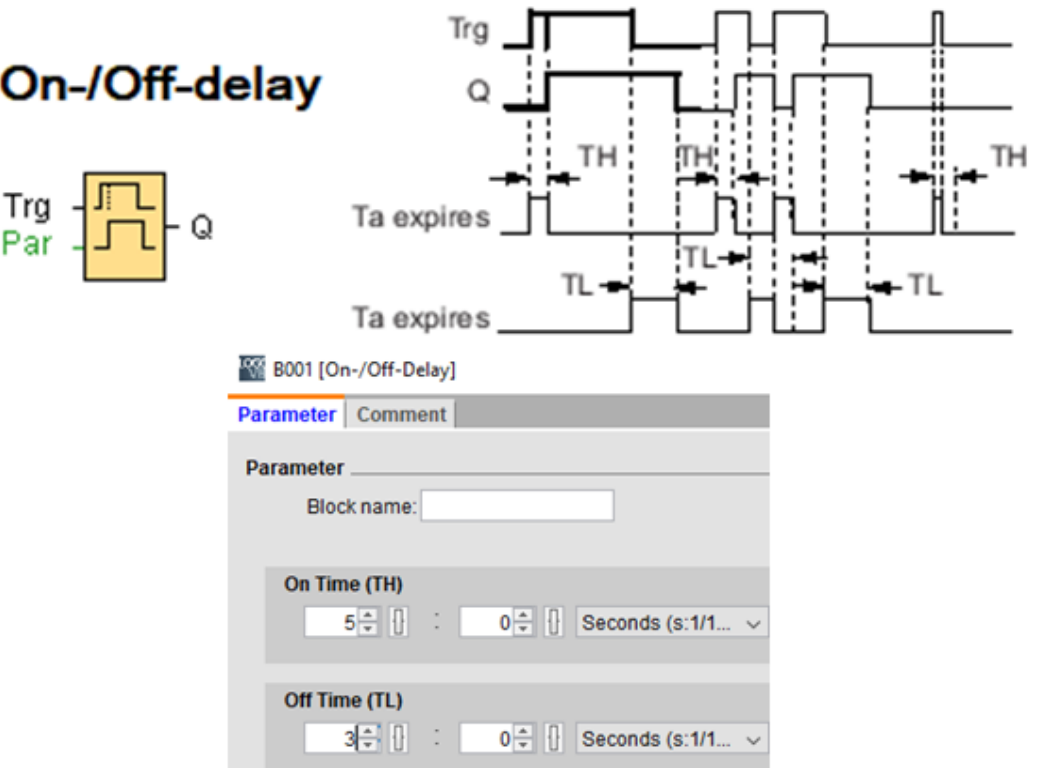

Όταν το Trg=1 λειτουργεί σαν on delay και όταν το Trg=0 λειτουργεί σαν off delay.

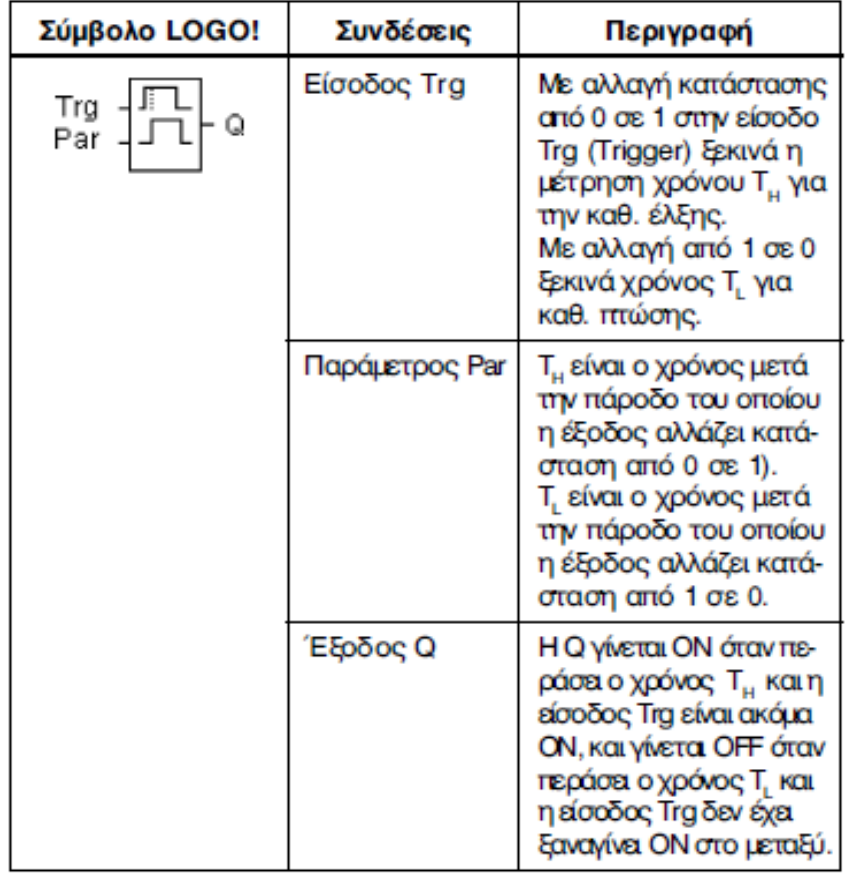

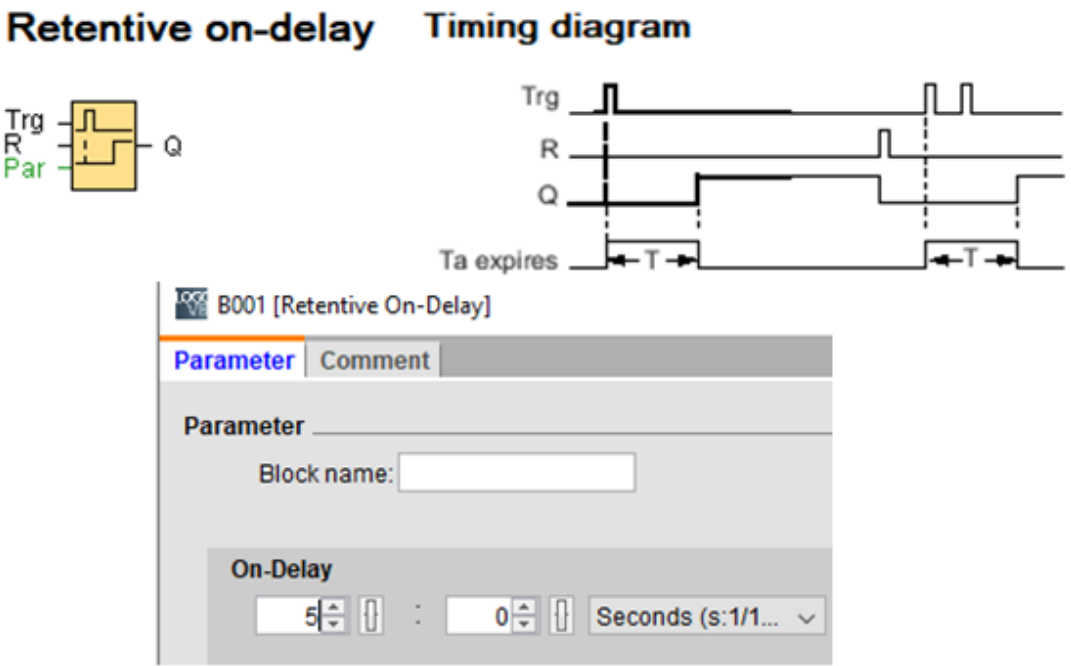

Λειτουργεί όπως το on delay με τη διαφορά ότι στο Trg αρκεί να δοθεί παλμός και

όχι μόνιμο σήμα 1.

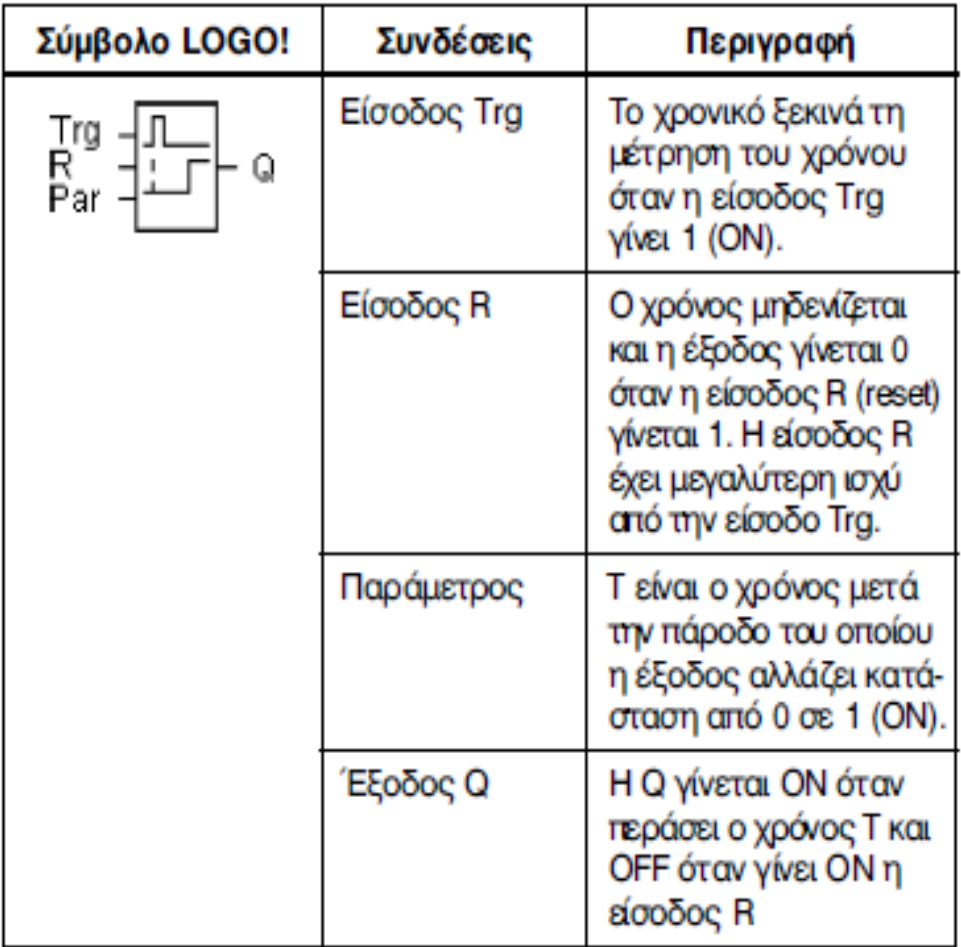

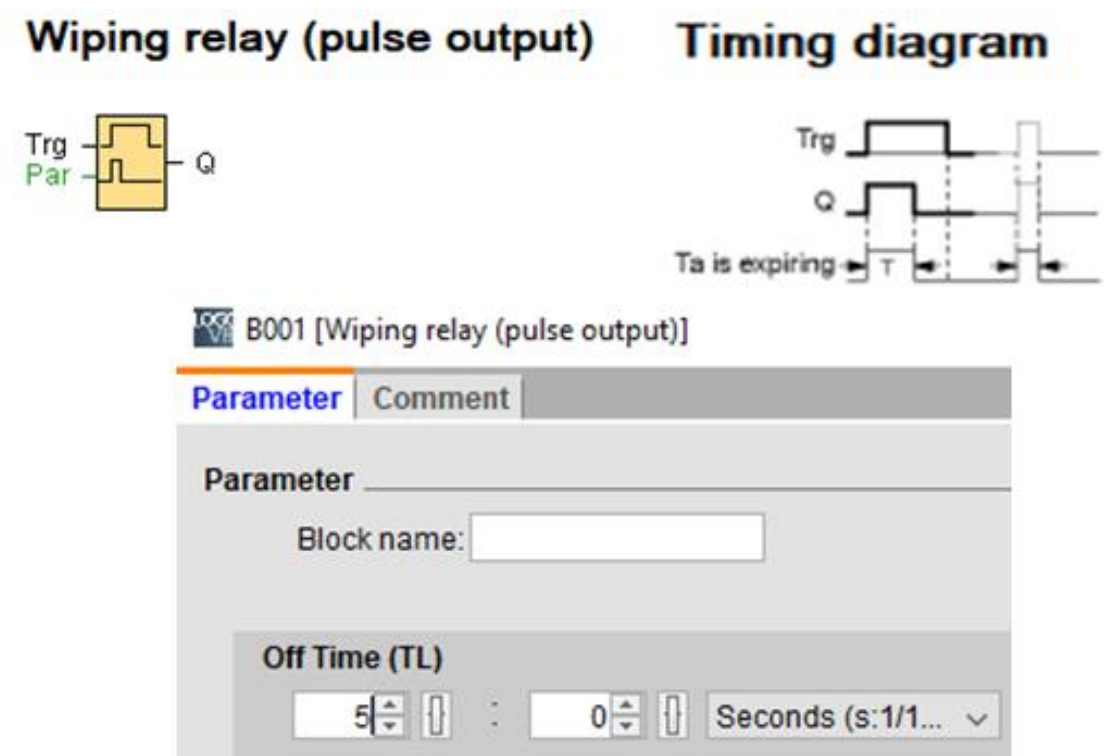

Αν η είσοδος Trg γίνει on->έξοδος Q γίνεται on για χρόνο TL

Αν η είσοδος γίνει off πριν περάσει ο TL τότε η έξοδος Q γίνεται off

## **Δηλαδή με είσοδο Trg on έχουμε λειτουργία του Q για χρόνο t**

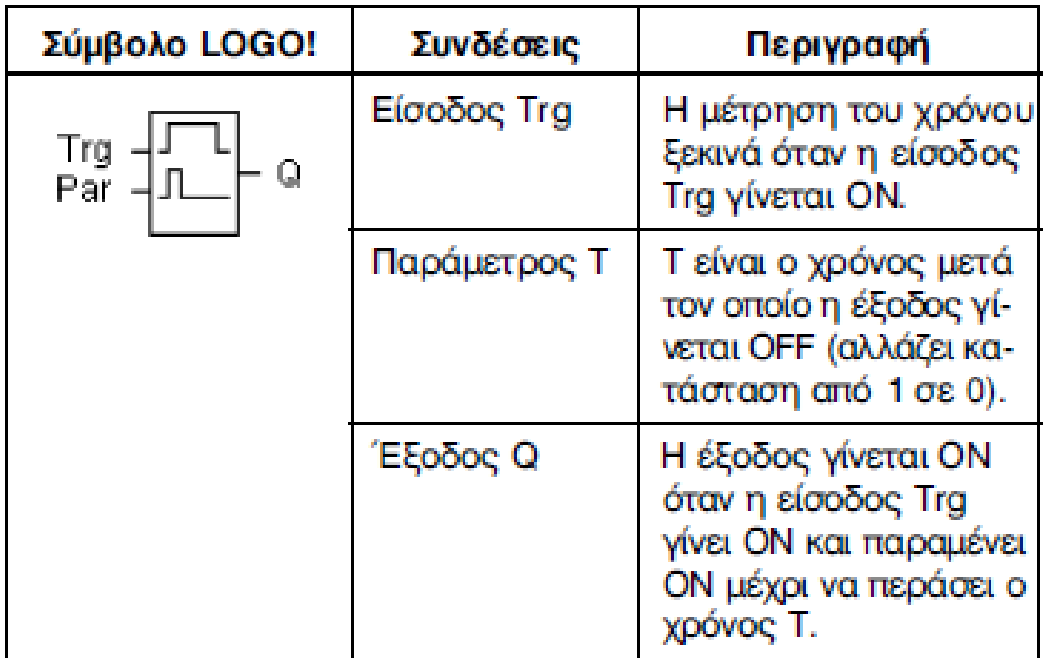

## Edge triggered wiping relay

# **Timing diagram**

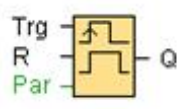

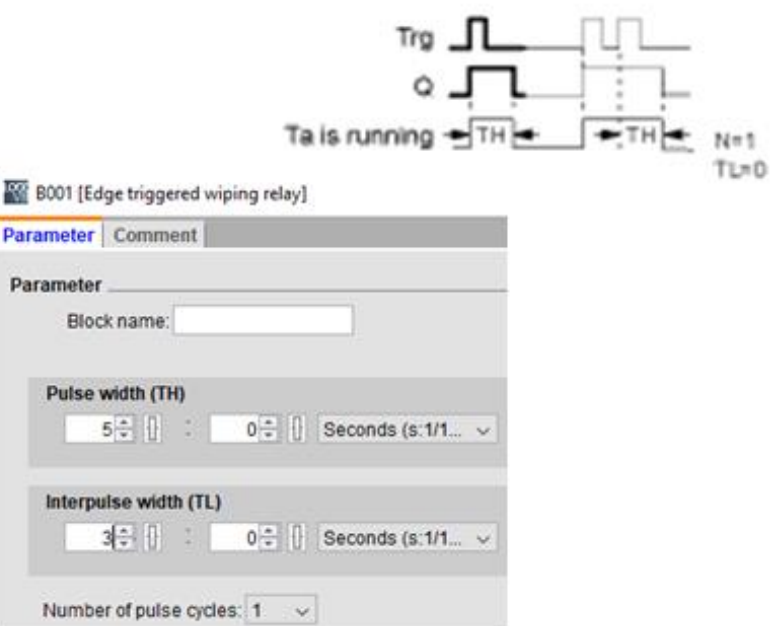

Λειτουργεί όπως το wiping relay με τη διαφορά ότι στο Trg αρκεί να δοθεί παλμός και όχι μόνιμο σήμα 1. Επίσης μπορεί η λειτουργία του να επαναληφθεί τόσες φορές όσες θα βάλω στην παράμετρο Number of pulse cycles.

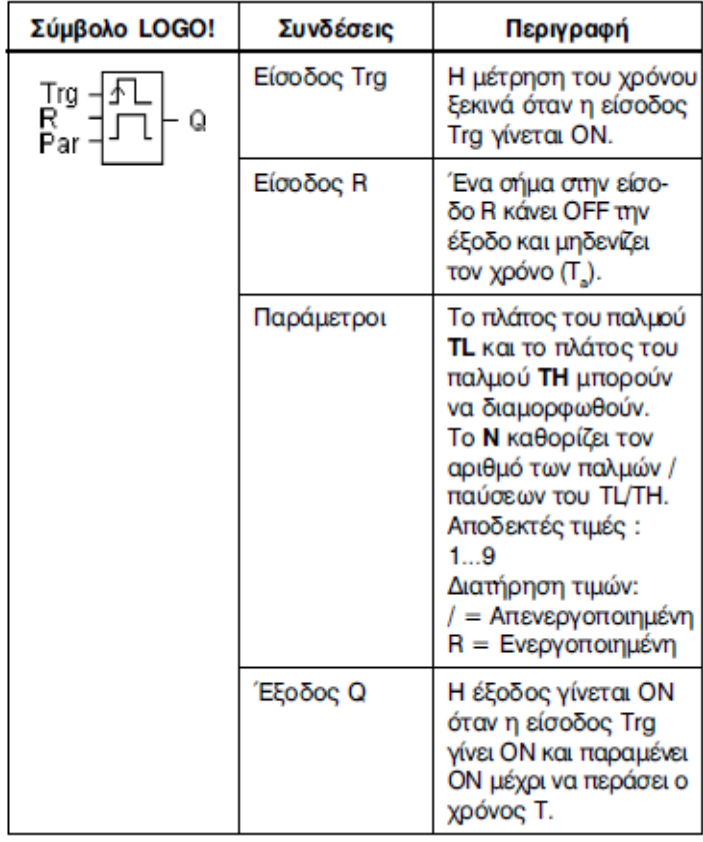

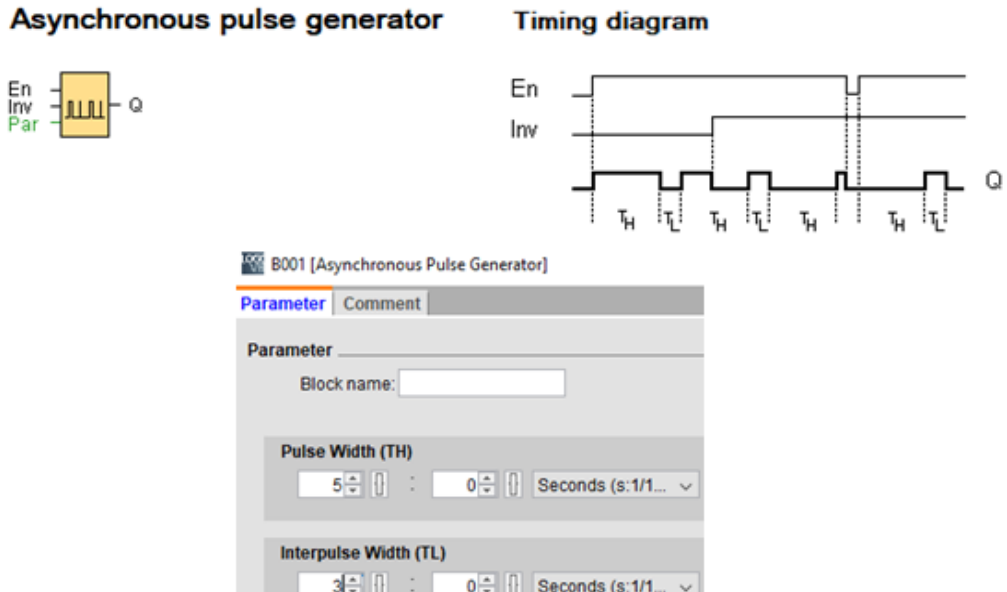

Αν η είσοδος Inv έχει μόνιμα τιμή 0 τότε:

Όταν το Εn γίνει 1 η έξοδος γίνεται 1 για χρόνο TH στη συνέχεια γίνεται 0 για χρόνο

TL και αυτό επαναλαμβάνεται συνέχεια.

Αν η είσοδος Inv έχει μόνιμα τιμή 1 τότε:

Όταν το Εn γίνει 1 η έξοδος γίνεται 0 για χρόνο TH στη συνέχεια γίνεται 1 για χρόνο

TL και αυτό επαναλαμβάνεται συνέχεια.

Δηλαδή με on στο Trg το Q ανάβει για χρόνο TH και σβήνει για χρόνο TL

επαναλαμβανόμενα.

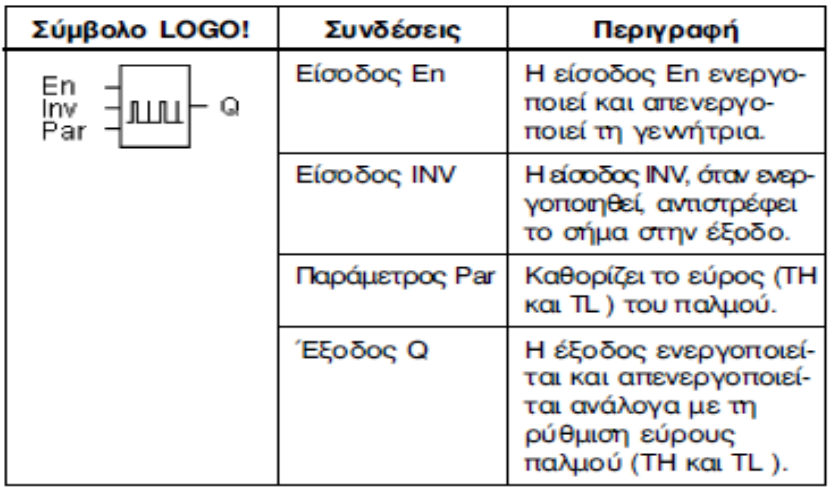

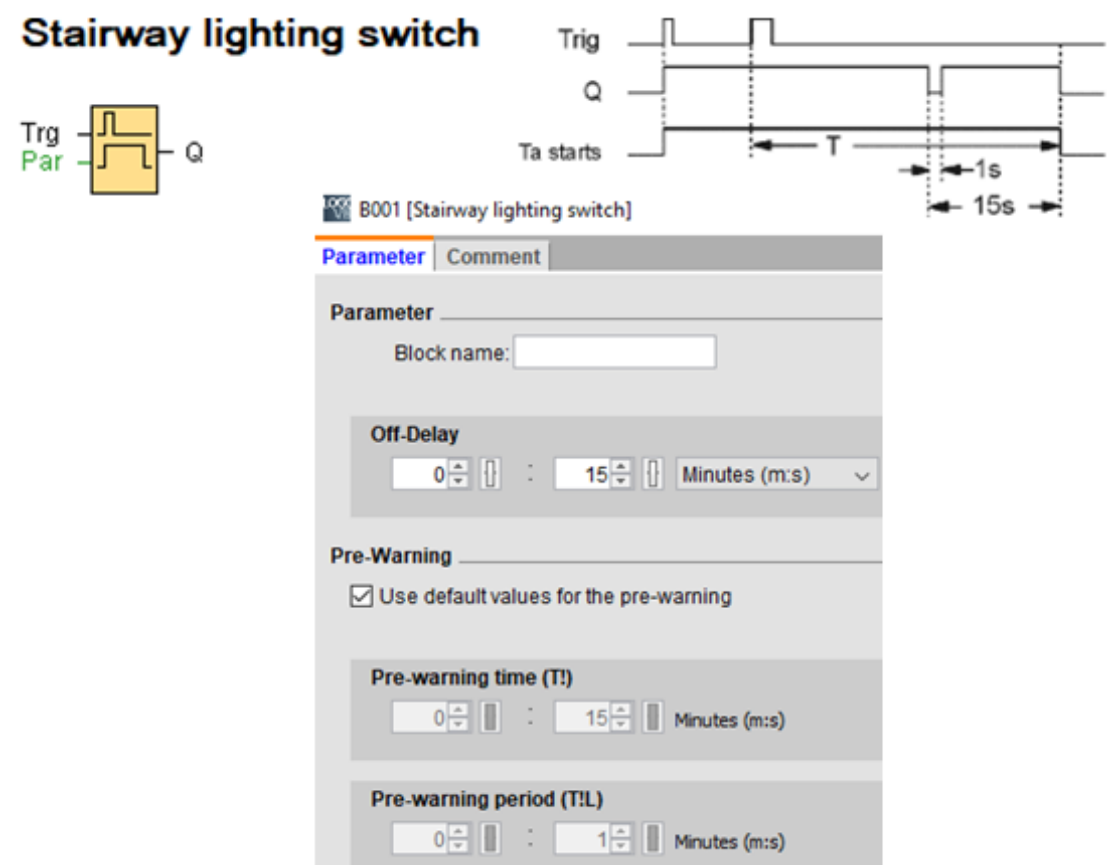

**Λειτουργεί σαν αυτόματος κλιμακοστασίου.**

**Off delay** χρόνος που ανάβουν τα φώτα (έξοδος Q).

**Pree warning** time βάζουμε τέτοιο χρόνο έτσι ώστε Off delay μείον Pree warning time μας δίνει τον πραγματικό χρόνο που θα σβήσουν προειδοποιητικά τα φώτα για να μας θυμήσουν ότι σε λίγο τα φώτα θα σβήσουν μόνιμα.

**Pree warning period** η διάρκεια που θα μείνουν τα φώτα σβηστά για

προειδοποίηση (συνήθως1sec).

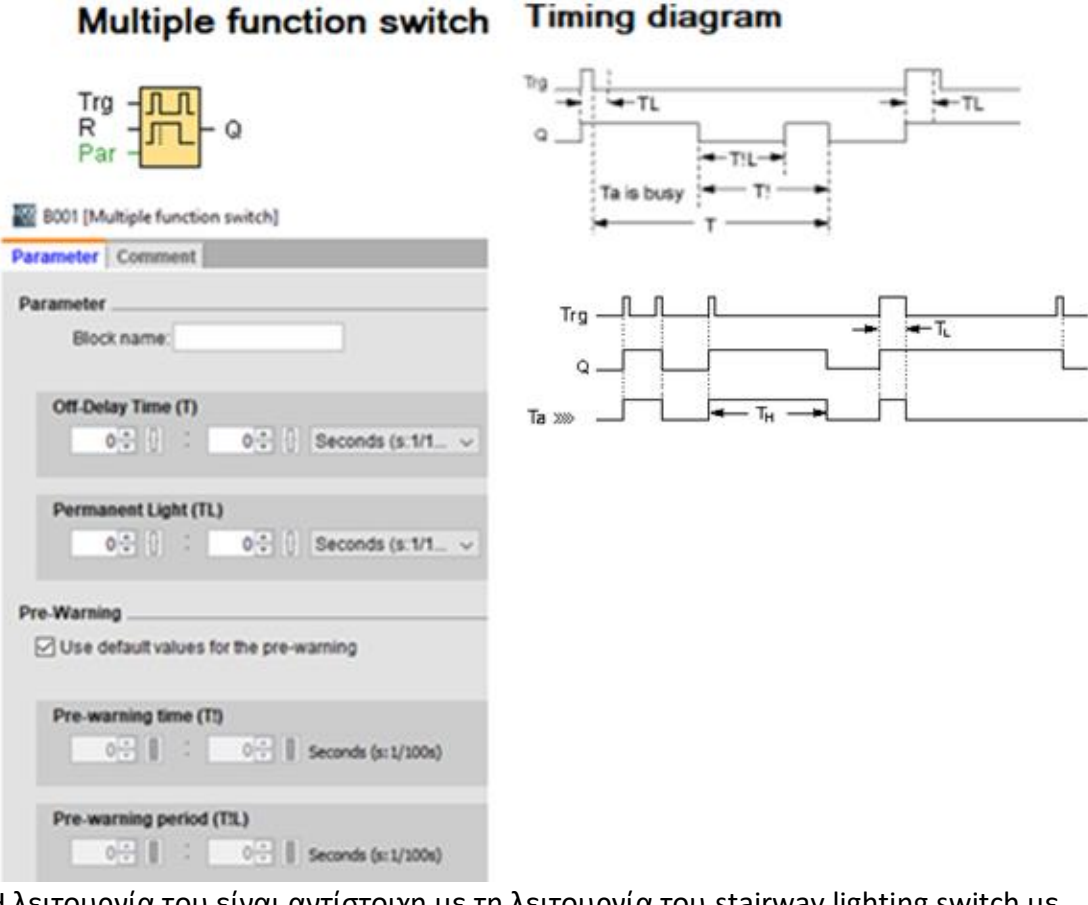

Η λειτουργία του είναι αντίστοιχη με τη λειτουργία του stairway lighting switch με μια παραπάνω δυνατότητα. Ότι μπορούμε να θέσουμε την έξοδο Q σε τιμή 1 εκτός για κάποιο χρόνο και μόνιμα.

**Aν TL>0 (π.χ=1 sec)** τότε αν ο παλμός που θα δώσω Trg είναι >1sec τότε το Q ενεργοποιηθεί μόνιμα. Με τον επόμενο παλμό θα απενεργοποιείται.

**Av TL=0** τότε δεν έχουμε δυνατότητα μόνιμης ενεργοποίησης του Q.

**Pree warning** time βάζουμε τέτοιο χρόνο έτσι ώστε Off delay μείον Pree warning time μας δίνει τον πραγματικό χρόνο που θα σβήσουν προειδοποιητικά τα φώτα. **Pree warning period** η διάρκεια που θα μείνουν τα φώτα σβηστά για

προειδοποίηση (συνήθως 1 sec).

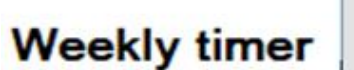

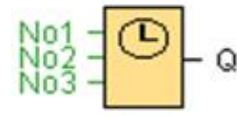

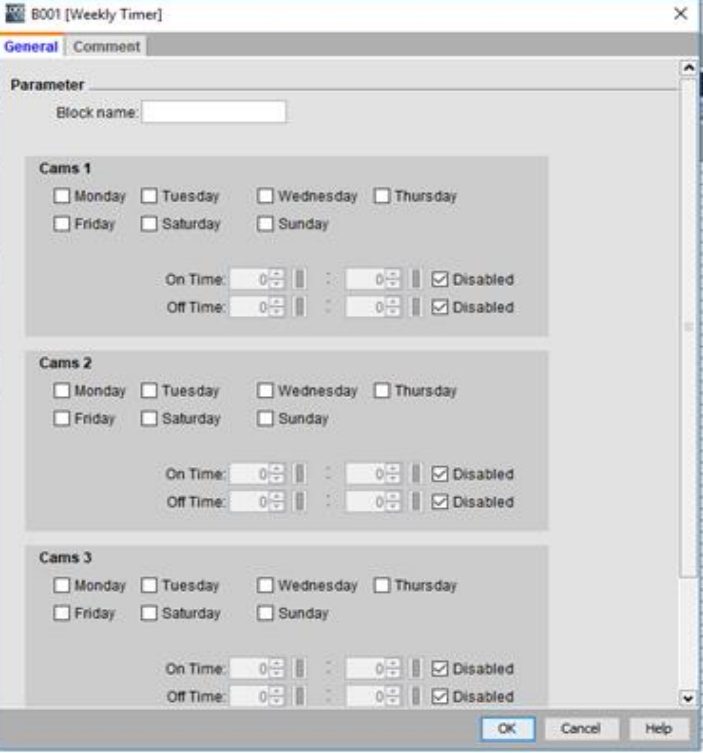

Εβδομαδιαίο ρολόι πραγματικού χρόνου που έχει τρεις ρυθμίσεις που

χρησιμοποιούνται για να καθορίσουμε διάφορους χρόνους έναυσης-παύσης της εξόδου Q.

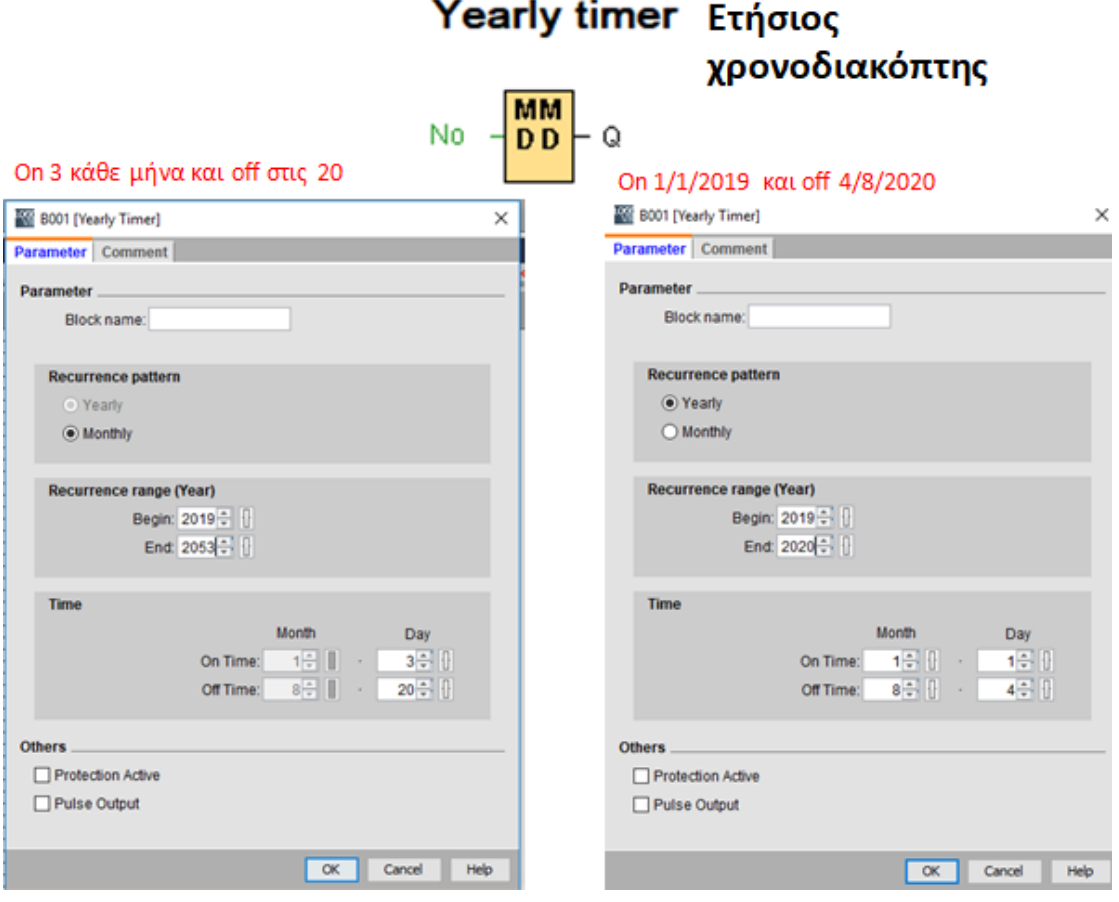
Ετήσιο ρολόι πραγματικού χρόνου που χρησιμοποιείται για να καθορίσουμε διάφορους χρόνους έναυσης-παύσης της εξόδου Q.

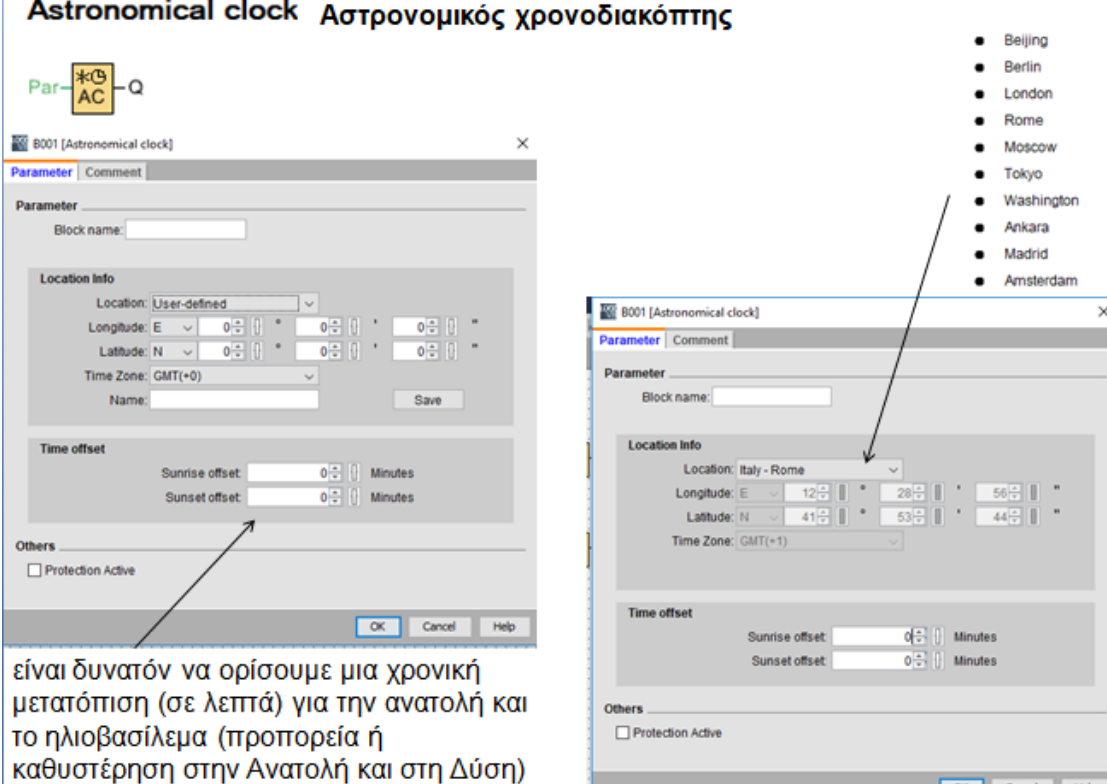

**Link of Committee Control** 

Η έξοδος Q ενεργοποιείται με την ανατολή του ήλιου και απενεργοποιείται με τη δύση ανάλογα με το γεωγραφικό μήκος και πλάτος του τόπου που βρίσκεται. **Παράδειγμα-**Για τις σκιασμένες κτιριακές περιοχές συνιστάται να ενεργοποιείται νωρίτερα ο φωτισμός νύχτας. Επιπλέον, πρέπει να υπάρχει μια καθυστέρηση στην απενεργοποίηση του φωτισμού για τους σκιασμένους χώρους κατά την ανατολή του ηλίου. Με τη νέα λειτουργικότητα "offset" του αστρονομικού ρολογιού η λύση μπορεί να είναι απλή.

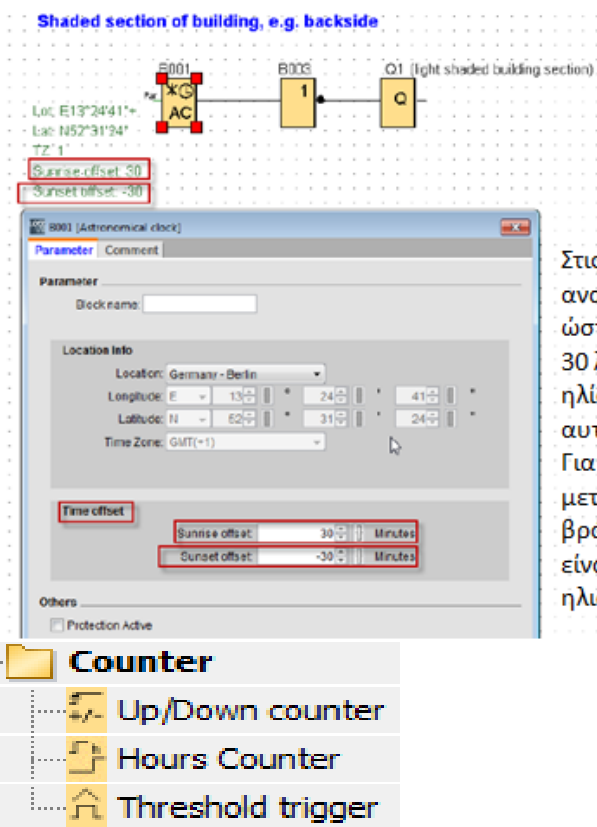

.<br>Στις ιδιότητες του μπλοκ έχει οριστεί για την .<br>ανατολή μια μετατόπιση των +30 λεπτών, έτσι ώστε ο σκιασμένος χώρος να φωτίζεται άλλα 30 λεπτά, όταν κανονικά στην ανατολή του ηλίου, ο φωτισμός απενεργοποιείται αυτόματα.

ια το ηλιοβασίλεμα έχει ρυθμιστεί μια μετατόπιση των -30 λεπτών έτσι ώστε το βράδυ ο φωτισμός για το σκιασμένο χώρο να είναι ενεργοποιημένος 30 λεπτά πριν το ήλιοβασίλεμα.

Εικόνα 42: Counter FB

## **Up/Down counter**

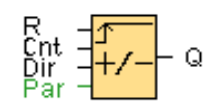

Με τη λειτουργία αυτή μετράμε (προς τα πάνω ή προς τα κάτω) παλμούς στην είσοδο. Όταν ο αριθμός των παλμών γίνει ίσος με το ρυμιζόμενο από εμάς όριο, η έξοδος γίνεται 1.

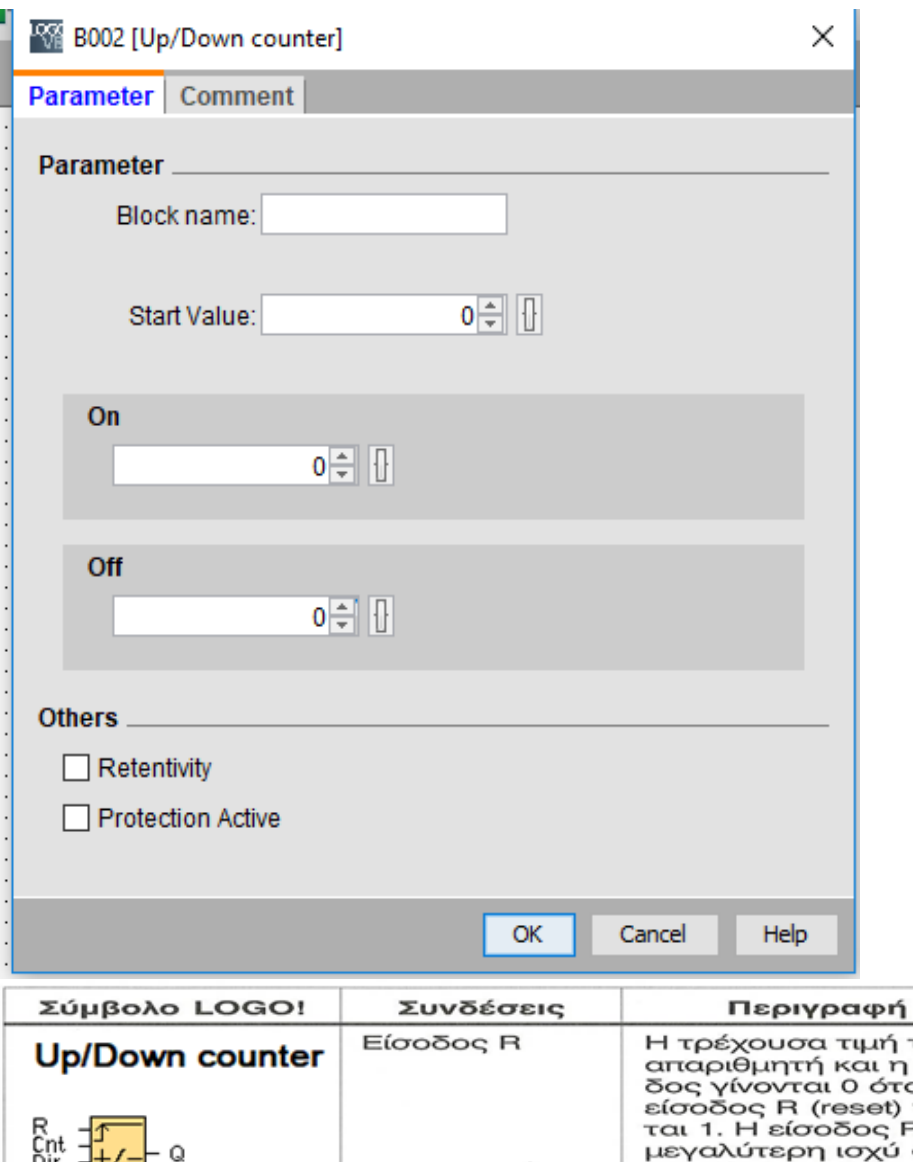

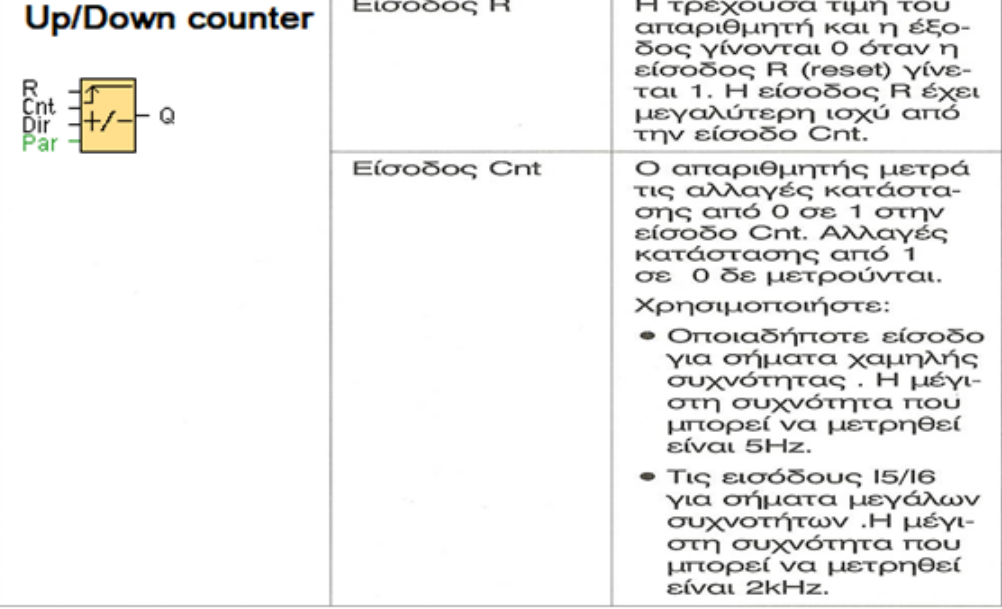

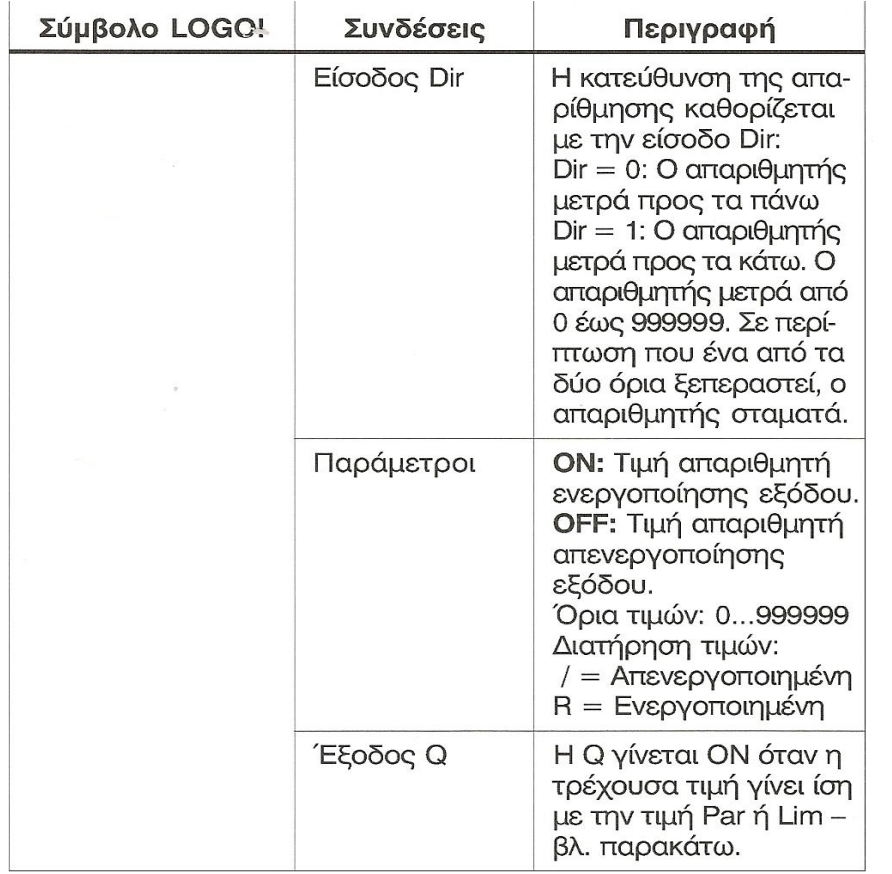

**Περιγραφή της λειτουργίας:** Σε κάθε αλλαγή κατάστασης από 0 σε 1 στην είσοδο Cnt. η τρέχουσα τιμή αυξάνεται κατά 1 αν έχουμε ορίσει μέτρηση προς τα πάνω

(Dir=0) ή μειώνεται κατά 1 αν έχουμε ορίσει μέτρηση προς τα κάτω (Dir=1).

Όταν η είσοδος R γίνει 1 η τρέχουσα τιμή μηδενίζεται.

# **Hours counter**

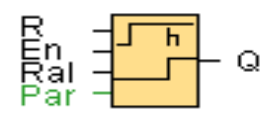

Όταν η είσοδος γίνεται ΟΝ ξεκινά η μέτρηση συγκεκριμένου χρόνου. Όταν ο χρόνος μετρηθεί, ενεργοποιείται η έξοδος.

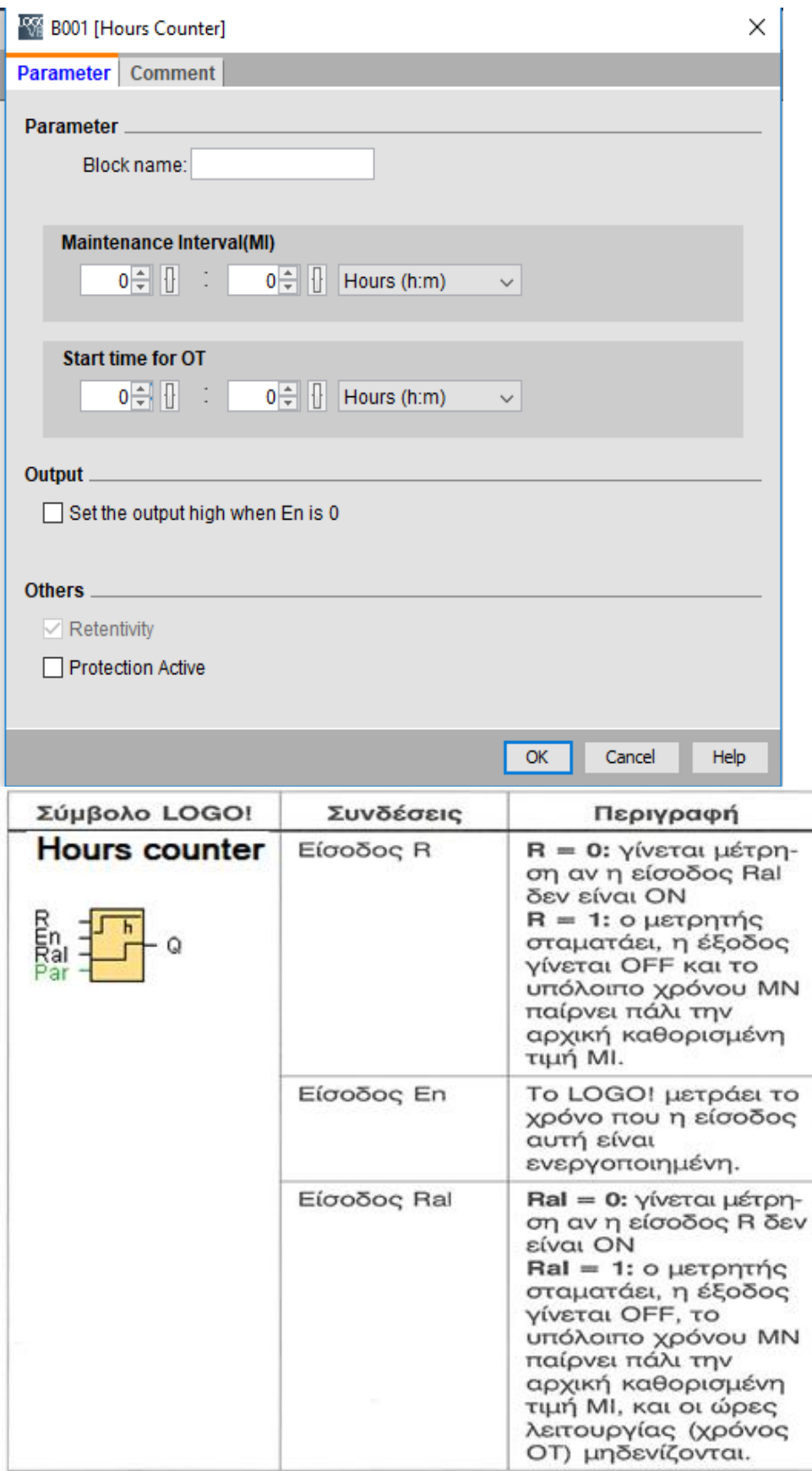

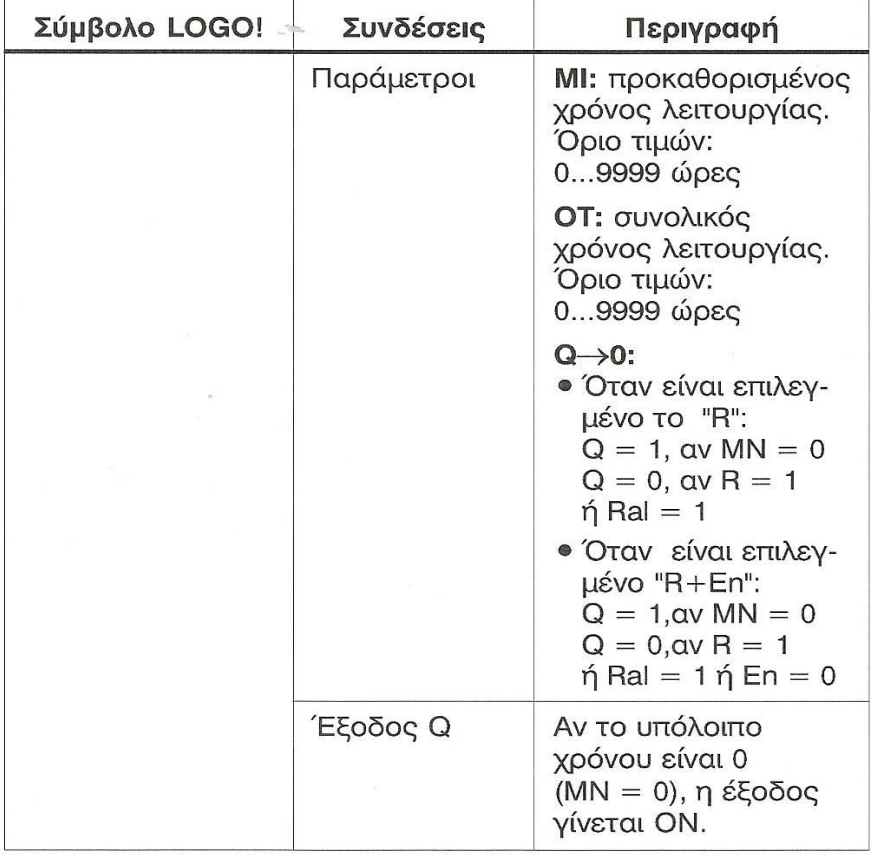

MI = προκαθορισμένος χρόνος λειτουργίας

MN = υπόλοιπο χρόνου (από την τιμή MI)

ΟΤ = ώρες λειτουργίας (όσο η είσοδος En είναι ΟΝ) από την τελευταία φορά που η είσοδος Ral έγινε ΟΝ

**Περιγραφή της λειτουργίας:** Ο ωρομετρητής ελέγχει την είσοδο En. Όσο αυτή είναι

1 το logo μετρά τις ώρες λειτουργίας και το υπόλοιπο χρόνου. Όλοι οι χρόνοι

φαίνονται στην οθόνη του logo, στο μενού εισαγωγής παραμέτρων. Αν το υπόλοιπο

χρόνου είναι 0, η έξοδος Q γίνεται 1.

Μόλις η είσοδος R γίνει 1:

--η έξοδος Q γίνεται 0.

--το υπόλοιπο χρόνου ΜΝ γίνεται ίσο με τον προκαθορισμένο χρόνο ΜΙ.

--Η μέτρηση ωρών λειτουργίας παραμένει αμετάβλητη.

Μόλις η είσοδος Ral γίνει 1:

--η έξοδος Q γίνεται 0.

--το υπόλοιπο χρόνου ΜΝ γίνεται ίσο με τον προκαθορισμένο χρόνο ΜΙ.

--Η μέτρηση ωρών λειτουργίας μηδενίζεται.

Ανάλογα με τη διαμόρφωση παραμέτρου Q, η έξοδος γίνεται 0 με ένα σήμα στην είσοδο R ή Ral (Q $\rightarrow$ 0:R), ή όταν τίθεται μια είσοδος Reset σε 1, ή το ΕΝ σήμα τίθεται σε 0 (Q->0:R+En).

# **Threshold trigger**

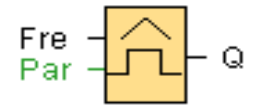

Η έξοδος γίνεται ΟΝ ή OFF ανάλογα με το αν η συχνότητα σήματος εισόδου

βρίσκεται εντός καθορισμένων ορίων.

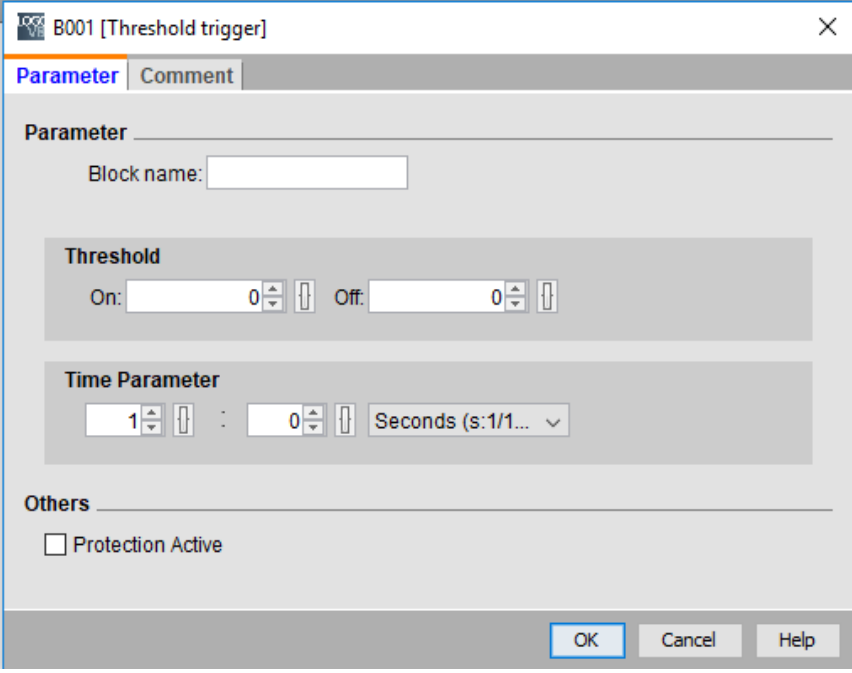

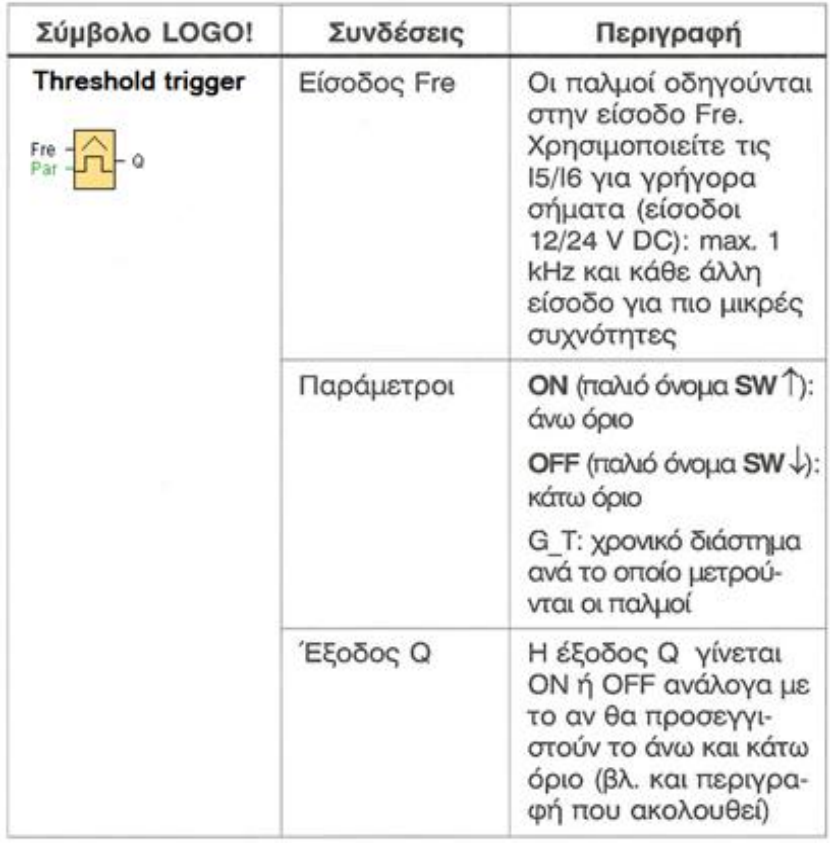

**Περιγραφή της λειτουργίας:** Ο διακόπτης συχνότητας μετρά τους παλμούς του σήματος που εφαρμόζεται στην είσοδο Fre. Οι παλμοί μετρούνται ανά συγκεκριμένο χρονικό διάστημα. Αν ο αριθμός τους μέσα σε αυτό είναι μεγαλύτερος από το πάνω και κάτω όριο, η έξοδος Q γίνεται ΟΝ. Η έξοδος Q γίνεται OFF όταν ο αριθμός των παλμών γίνει ίσος ή μοκρότερος από το κάτω όριο.

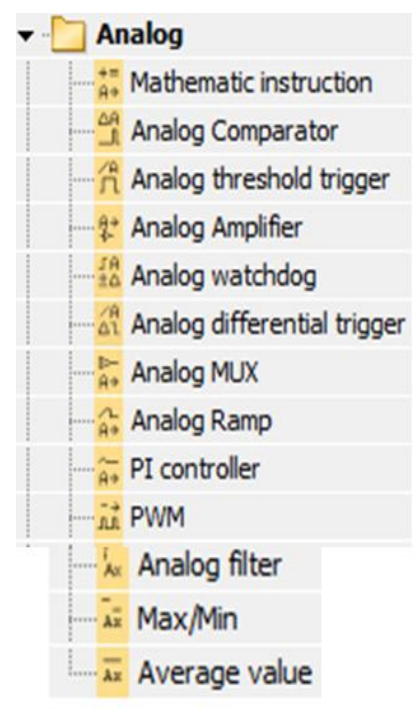

Εικόνα 43: Analog FB

### **Mathematic instruction**

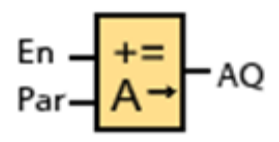

Υπολογισμός μιας μαθηματικής συνάρτησης.

Έχει μια ψηφιακή είσοδο En και μια αναλογική έξοδο AQ.

Όταν το Εn=1 τότε AQ=αποτέλεσμα της μαθηματικής συνάρτησης.

Θέλουμε να υπολογίσουμε την μαθηματική τιμή της συνάρτησης 24+(8/4)-4

Η προτεραιότητα που θα γίνουν οι πράξεις είναι:

8/4=2

 $24 + 2 = 26$ 

 $26 - 4 = 22$ 

Στο V1 βάζω 8-διαίρεση και προτεραιότητα Η

Στο V2 βάζω 4-πρόσθεση και προυεραιότητα Μ

Στο V3 βάζω 24- αφαίρεση και πεοτεραιότητα L

Στο V4 βάζω 4

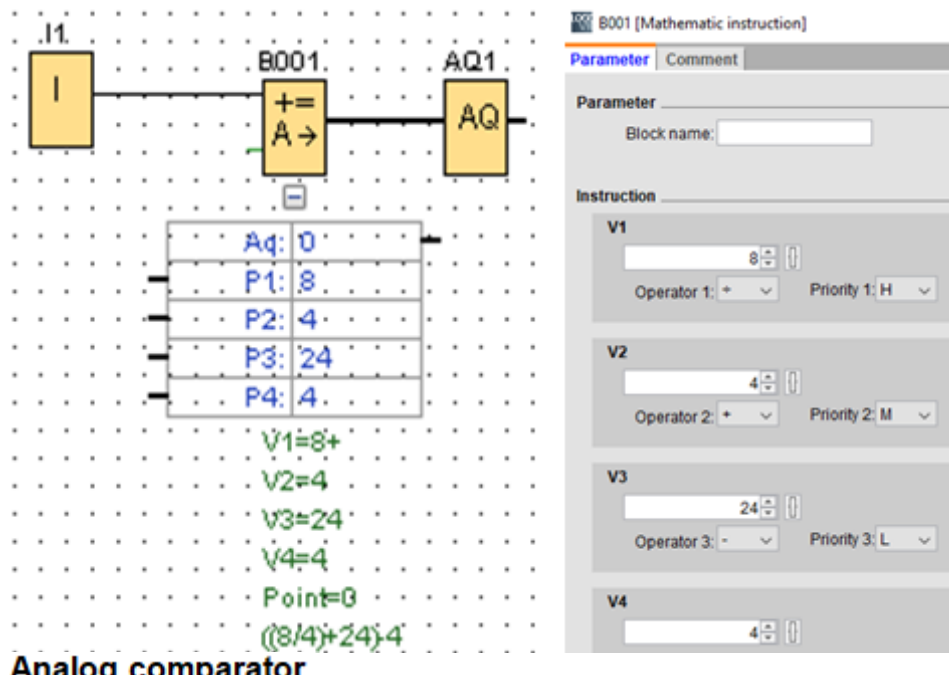

Ax Ĥų Q Par

Έχει 2 αναλογικές εισόδους Αχ,Αy και μια ψηφιακή έξοδο Q

Συγκρίνει τα δύο αναλογικά σήματα και βγάζει Q1=1 εάν AI1-AI2>του ON threshold

(εδώ είναι 6) από το analog comparator.

Στη συνέχεια βγάζει Q1=0 εάν AI1-AI2<=του OFF threshold (εδώ είναι 3) από το analog comparator.

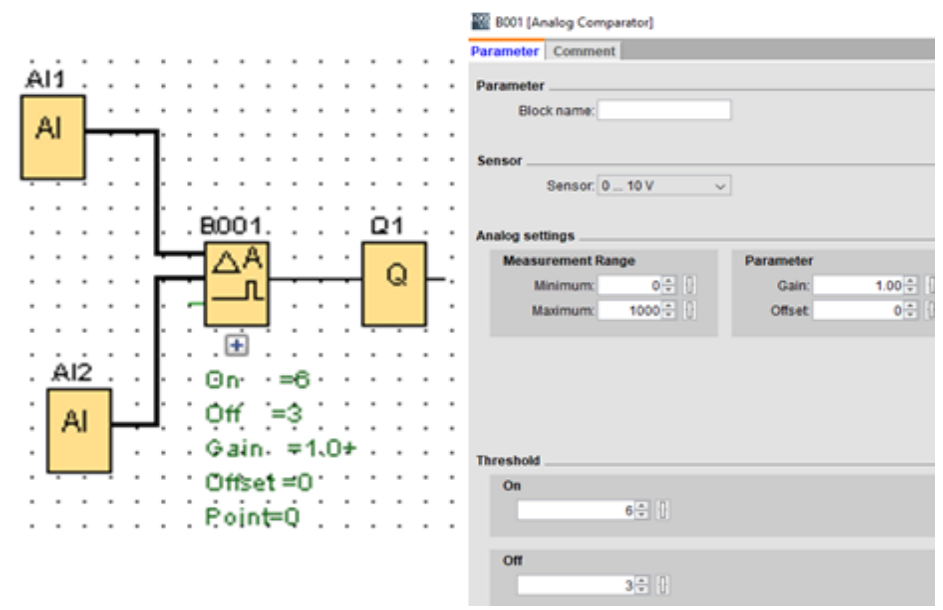

Προσοχή:Το πρόγραμμα λειτουργεί μόνο για το αλγεβρικό άθροισμα Αχ-Αy>0 και όχι κατά την απόλυτη τιμή.

Δηλαδή αν ο αισθητήρας ΑΙ1 είναι 2 και ο ΑΙ2 είναι 9 και ΑΙ1-ΑΙ2=-7 (αρνητική τιμή) δεν θα λειτουργήσει.

Aυτό το πρόβλημα το ξεπερνάμε χρησιμοποιώντας δύο analog comparator και βάζοντας χιαστί τα αναλογικά σήματα.

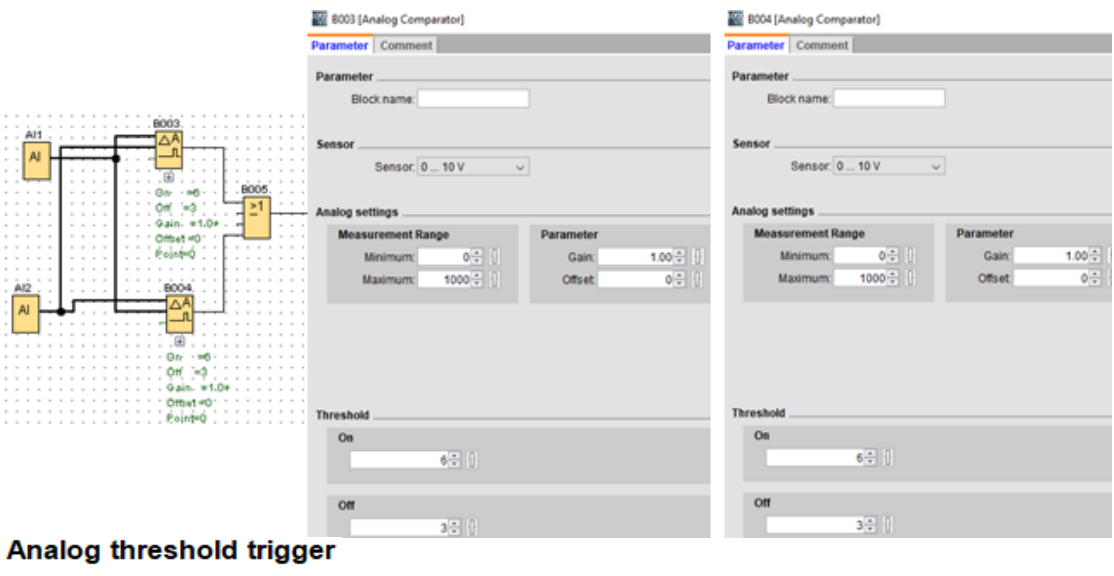

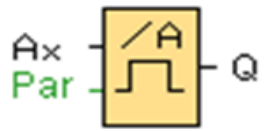

Έχει μια αναλογική είσοδο Αχ και μια ψηφιακή έξοδο Q.

H έξοδος Q=1 όταν το Αχ>On threshold (εδώ είναι 50) και

Q=0 όταν το Αχ<=Off threshold (εδώ είναι 45).

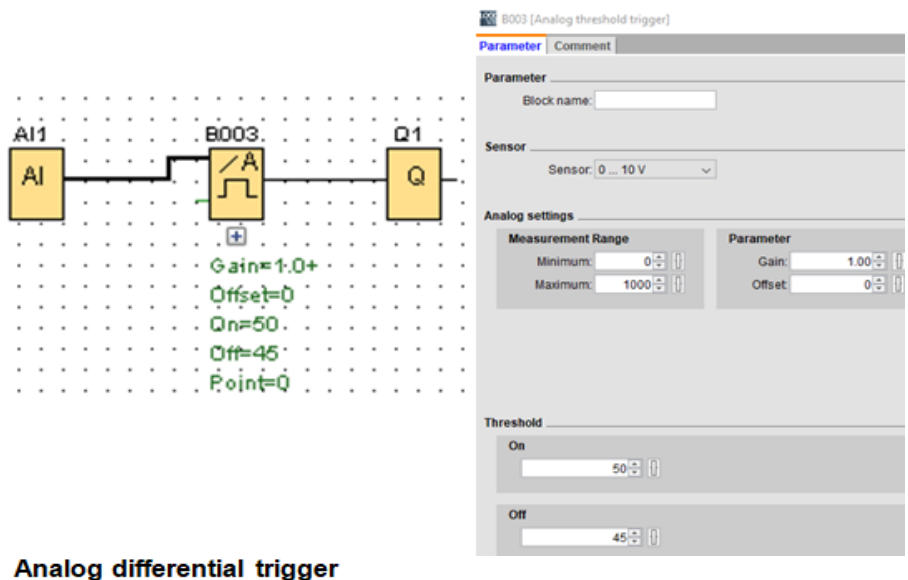

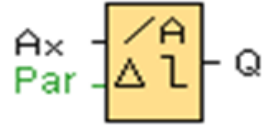

Έχει μια αναλογική είσοδο Αχ και μια ψηφιακή έξοδο Q.

Η έξοδος Q μπορεί να γίνει 0 ή 1 από μια ρυθμιζόμενη τιμή κατωφλίου On/Off που ορίζουμε εμείς και παίρνει τιμές +-20000.

Π.χ για την ψύξη ενός χώρου θέλουμε το ψυκτικό μηχάνημα να ξεκινάει όταν η θερμοκρασία γίνει >25οC και να κλείνει στους 20οC.

βάλτε ΟΝ=25 και DELTA=Differential=(-5), άρα το ΟΝ θα γίνεται στο 26 και το OFF=ON+DELTA=25+(-5)=20.

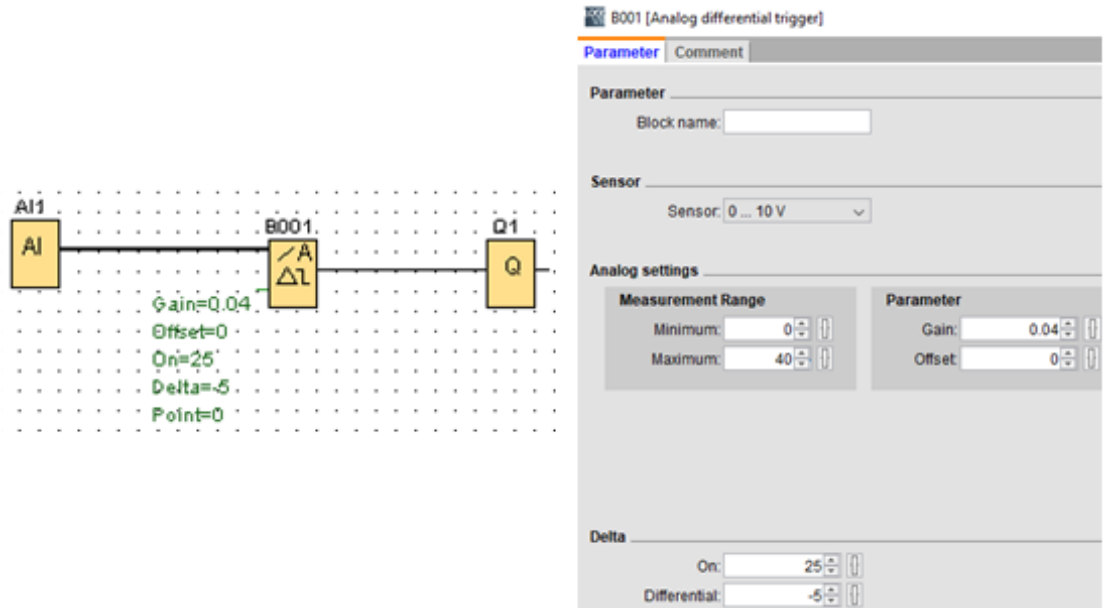

## Analog amplifier

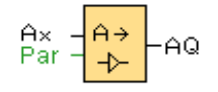

Έχει μια αναλογική είσοδο Αχ και μια αναλογική έξοδο ΑQ.

Ενισχύει την τιμή της αναλογικής εισόδου Αχ και εξάγει το αποτέλεσμα σε μια αναλογική έξοδο ΑQ. To πόσο θα είναι η ενίσχυση εξαρτάται από το Gain και πολλαπλασιάζεται με αυτό.

Aς το δούμε με 2 παραδείγματα

**Παράδειγμα 1**- Ένας ανεμιστήρας ρυθμίζει την ταχύτητά του (0-2800rpm) ανάλογα με την θερμοκρασία που επικρατεί στο χώρο και η οποία ελέγχεται από έναν αναλογικό αισθητήρα θερμοκρασίας (0-10V 0-70oC).

Θα πρέπει η τιμή των 70οC να αντιστοιχεί σε 2800 rpm.

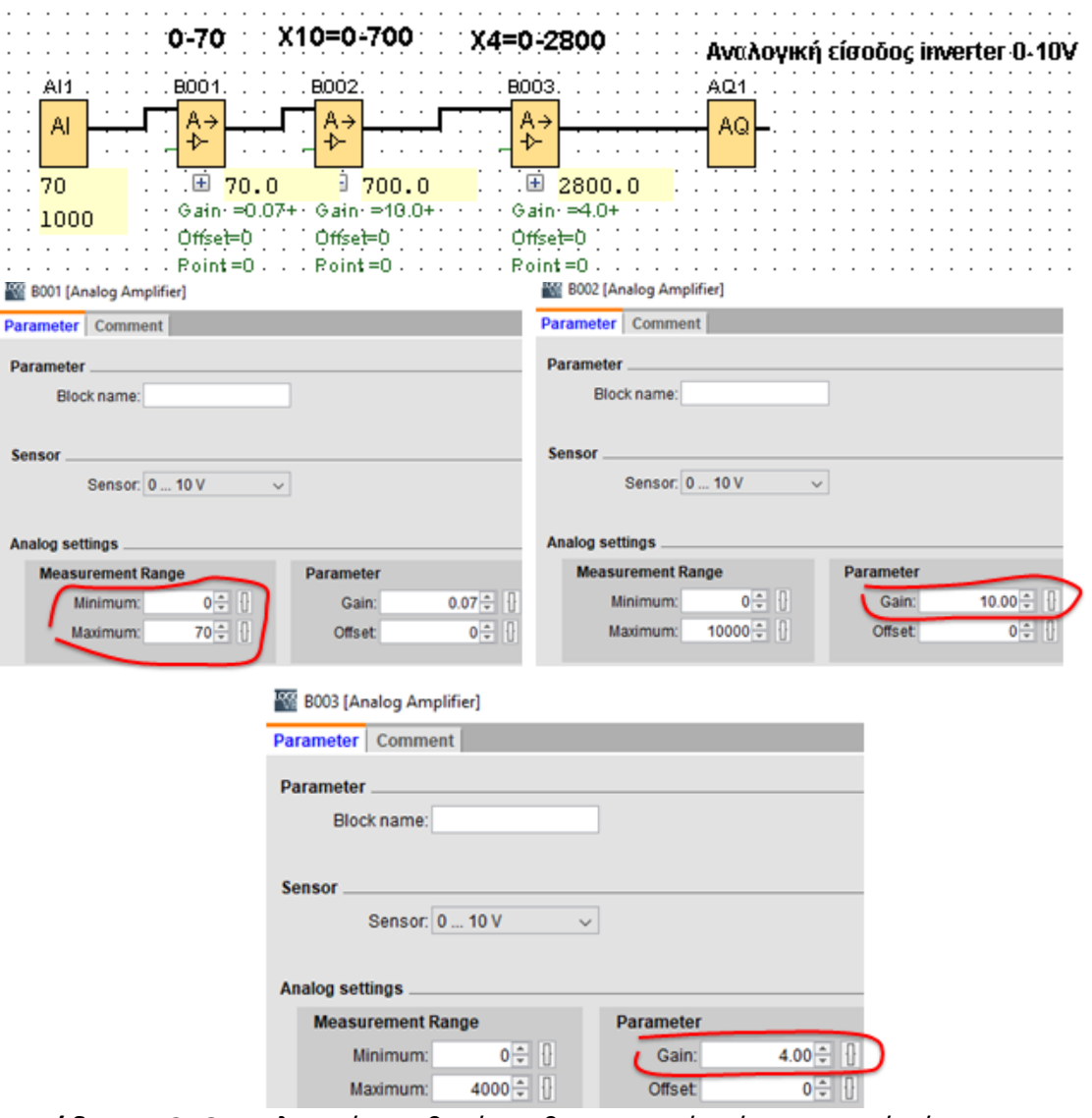

**Παράδειγμα 2-** Ο αναλογικός αισθητήρας θερμοκρασίας έχει περιοχή μέτρησης

από 0-200.0 οC με ένα δεκαδικό.

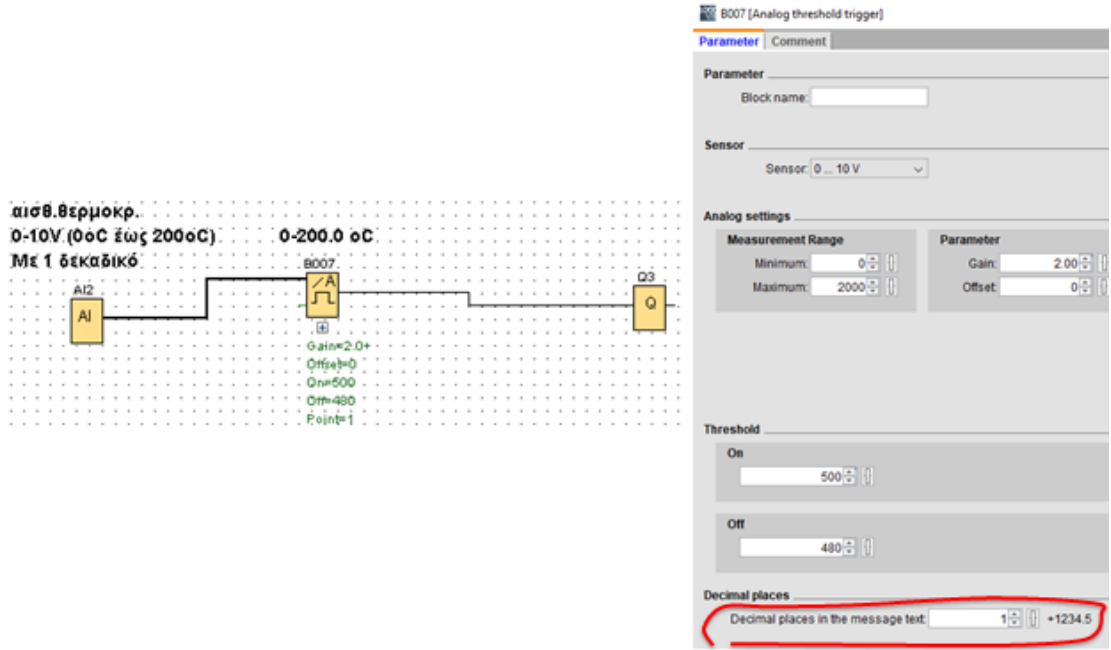

Θέλουμε όμως η περιοχή μέτρησης να έχει 2 δεκαδικά, δηλαδή να μετράει 0-200.00 οC. Στην περίπτωση αυτή θα πρέπει να κάνουμε ενίσχυση του σήματος.

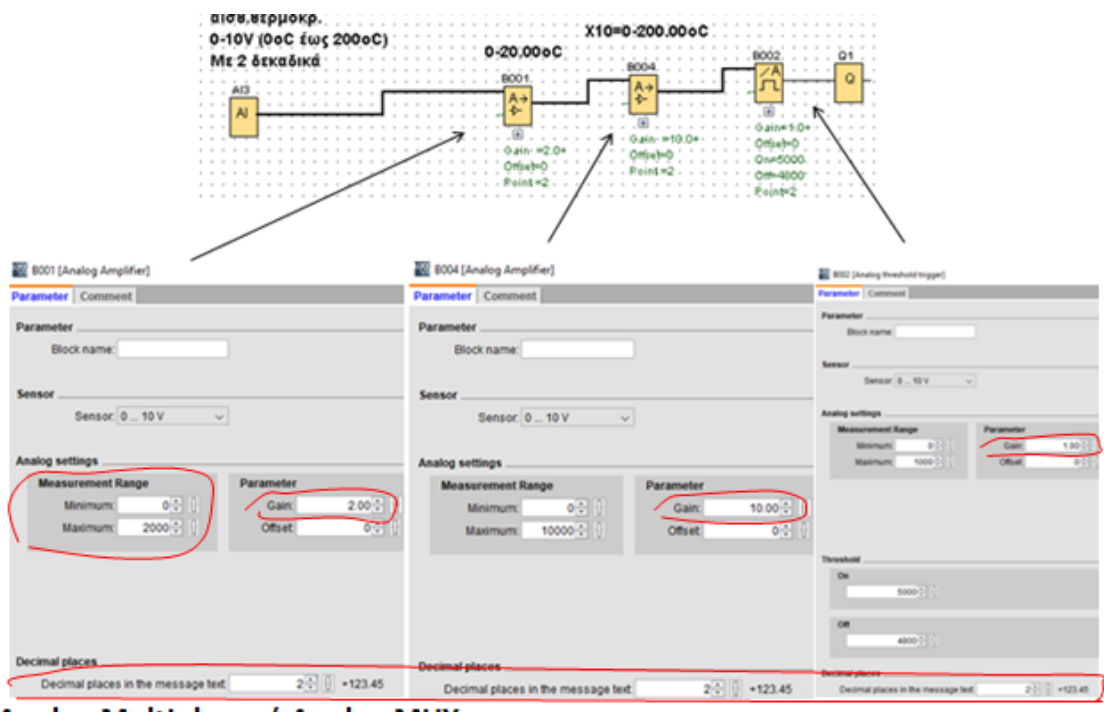

Analog Multiplexer ή Analog MUX

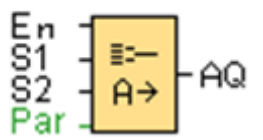

Το analog Multiplexer έχει 3 ψηφιακές εισόδους (En,S1,S2) και μια αναλογική έξοδο

AQ.

Αν Εn=0 τότε AQ=0.

Αν En=1 τότε έχουμε έξοδο AQ την τιμή V σύμφωνα με τον παρακάτω πίνακα αληθείας.

S1=0 S2=0 OUT ΑQ=V1

S1=0 S2=1 OUT AQ=V2

S1=1 S2=0 OUT AQ=V3

S1=1 S2=1 OUT AQ=V4

Στα V1,V2,V3,V4 βάζω την τιμή που θέλω ή μπορούν

να παίρνουν τιμές από άλλα functions .

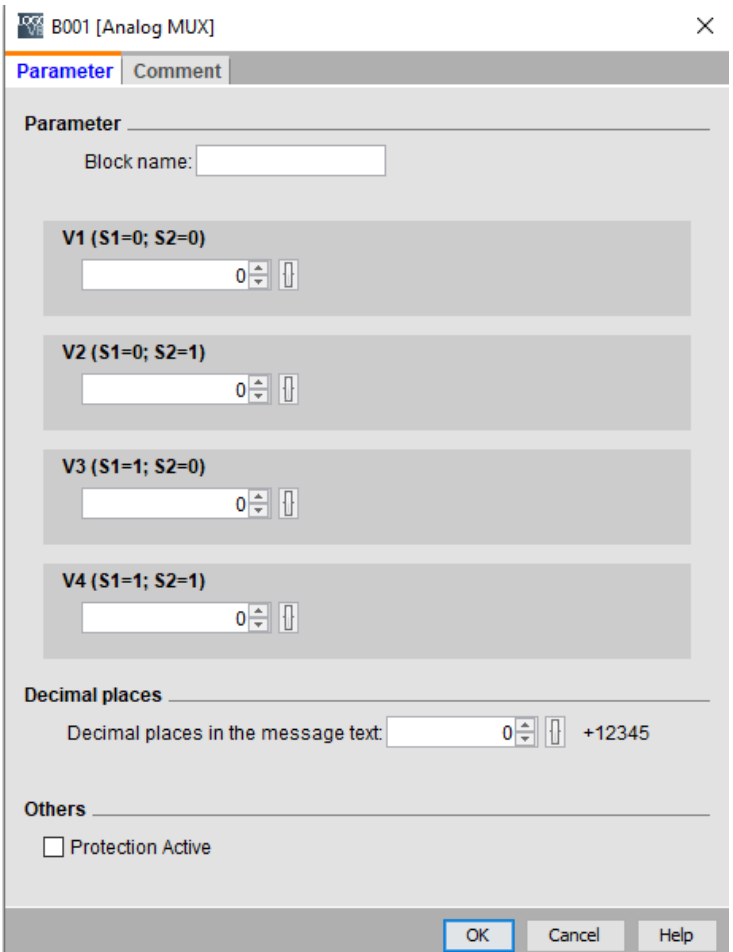

#### **Παράδειγμα**

Στις 3 εισόδους του analog mux έχουμε 3 διακόπτες Ι1,Ι2,Ι3 και στις παραμέτρους του έχουμε βάλει V1=10, V2=20, V3=30, V4=40

Aν κλείσω το διακόπτη Ι1 (enable) τότε ανάλογα με την κατάσταση των διακοπτών

Ι2,Ι3 η έξοδος AQ θα παίρνει τιμή:

Ι2=0 Ι3=0 OUT ΑQ=V1=10

Ι2=0 Ι3=1 OUT AQ=V2=20

Ι2=1 Ι3=0 OUT AQ=V3=30

Ι2=1 Ι3=1 OUT AQ=V4=40

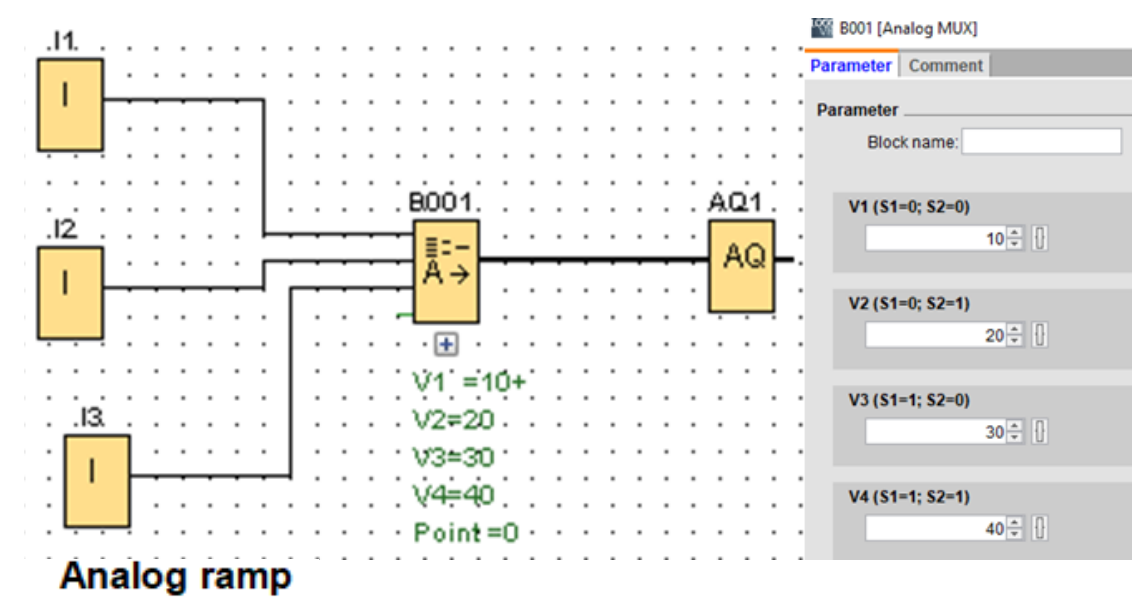

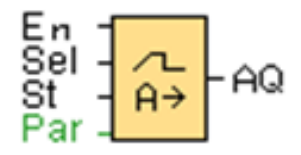

Έχει 3 ψηφιακές εισόδους (En,Sel,St) και μια αναλογική έξοδο AQ.

Ας το δούμε με ένα παράδειγμα.

Ρύθμιση φωτεινότητας AQ λάμπας σε 2 επίπεδα.

Όταν πατάω το διακόπτη Ι1 η φωτεινότητα της λάμπας πάει σταδιακά στο 1ο επίπεδο (LEVEL 1).

Όταν πατάω το διακόπτη I1+Ι2 η φωτεινότητα της λάμπας πάει σταδιακά στο 2ο επίπεδο (LEVEL 2).

Όταν πατάω το διακόπτη Ι3 η λάμπα σβήνει σταδιακά ανά sec και κατά βήμα που ορίζεται στο speed of change.

Δεν μπορώ να πατήσω το διακόπτη 2 αν δεν έχω πρώτα πατάσει τον διακόπτη 1.

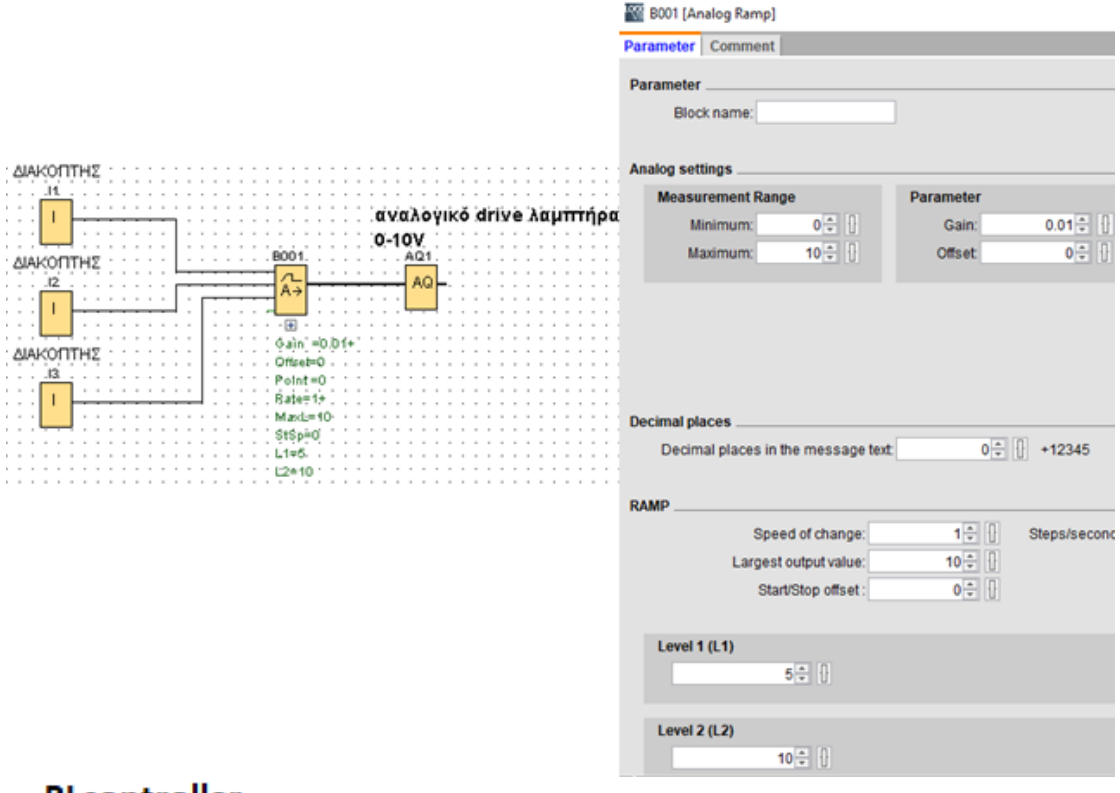

#### PI controller

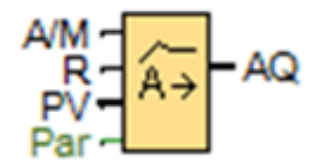

Αυτό το block έχει 2 ψηφιακές εισόδους Α/Μ και R, μια αναλογική είσοδο PV και μια αναλογική έξοδο AQ.

**Input A/M:** 1=automatic mode, 0=manual mode τότε AQ=Mq

**Input R:** Όταν R=1 θέτει την έξοδο AQ=0

**Input PV:** εύρος τιμών της μέτρησης που επεξεργαζόμαστε από -10000 έως +20000.

Tις τιμές μπορούμε να τις πάρουμε από ένα αναλογικό αισθητήρα 0-10V ή 4-20mA

**SP:** Επιθυμητή τιμή με εύρος τιμών -10000 έως +20000

**Mq:** Τιμή του AQ με manual mode

**Direction Dir:** Κατεύθυνση δράσης του ελεγκτή + ή –

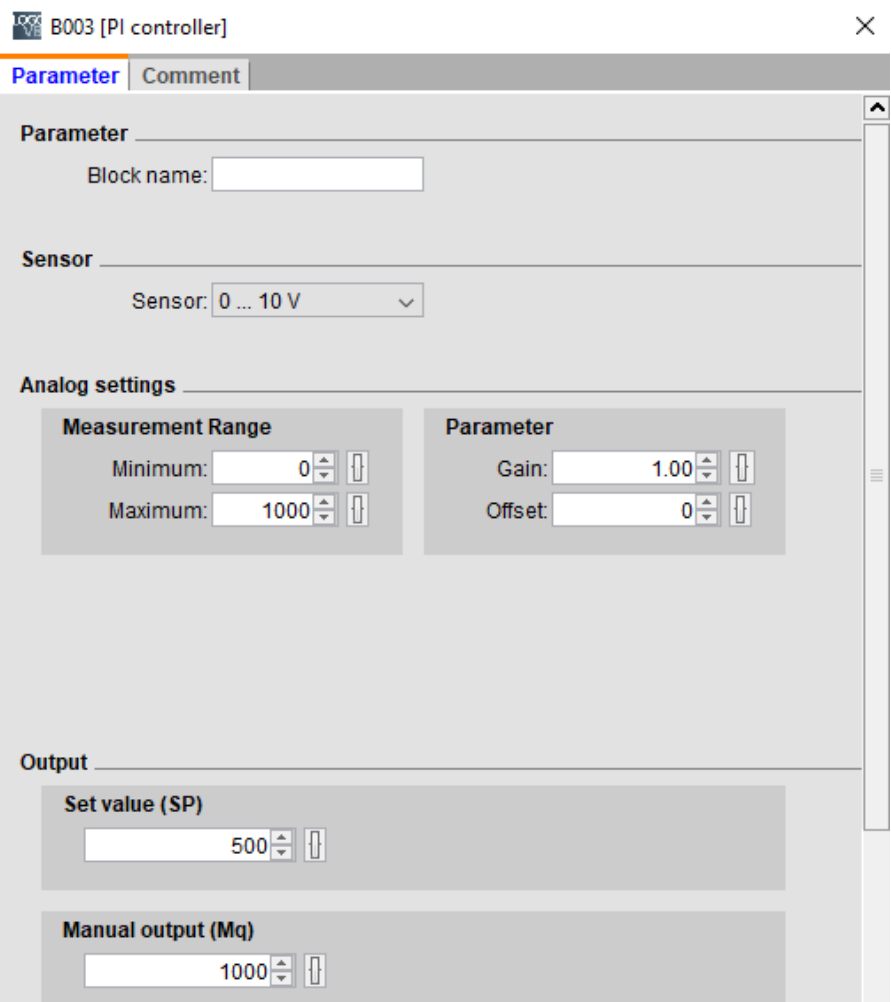

**Pulse Width Modulator (PWM)** 

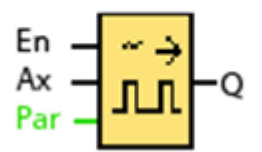

Αυτό το block έχει 1 ψηφιακή είσοδο En, 1 αναλογική είσοδο Αχ και μια ψηφιακή έξοδο Q. Αυτό το function μετατρέπει ένα αναλογικό σήμα που συνδέεται στην είσοδο Αχ σε ένα παλμικό σήμα στην έξοδό του Q. Aς το καταλάβουμε με δύο παραδείγματα.

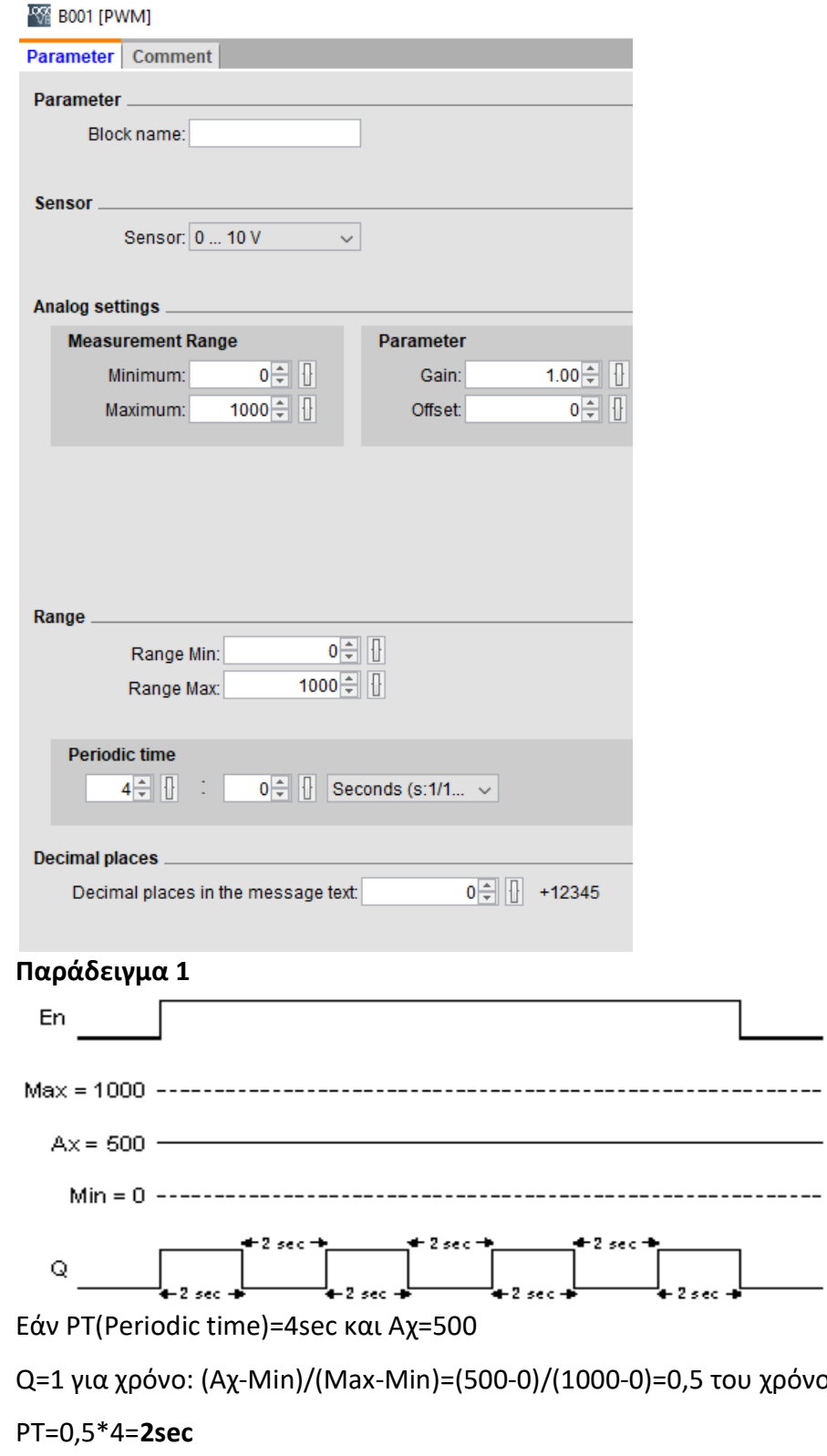

Q=0 για χρόνο: PT- το χρόνο που το Q1=1, δηλαδή 4-2=**2sec**

**To ON μπορεί να πάρει τιμές sec, μέρα, εβδομάδα ανάλογα πόσο θα ορίσουμε το μήκος της περιόδου.**

χρόνου

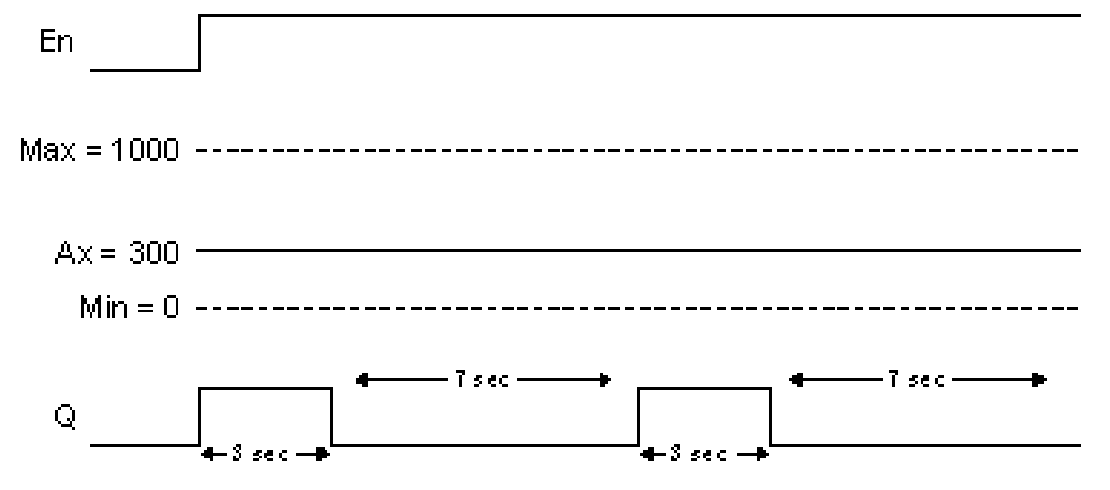

Εάν PT(Periodic time)=10sec και Αχ=300

Q=1 για χρόνο: (Αχ-Μin)/(Max-Min)=(300-0)/(1000-0)=0,3 του χρόνου

ΡΤ=0,3\*10=**3sec**

Q=0 για χρόνο: PT- το χρόνο που το Q1=1, δηλαδή 10-3=**7sec**

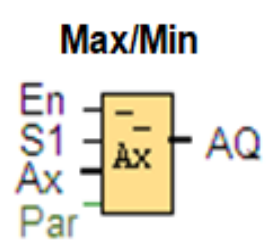

Αυτό το block έχει 2 ψηφιακές εισόδους En και S1, μια αναλογική είσοδο AX και μια αναλογική έξοδο AQ. H έξοδος AQ παίρνει την μέγιστη ή την ελάχιστη τιμή της αναλογικής εισόδου Αχ ανάλογα με την τιμή του ψηφιακού σήματος S1 (0 ή 1) και την τιμή της παραμέτρου MODE (0,1,2,3). Η διαδικασία ξεκινάει όταν το Εn=1.

# **R** B001 [Max/Min]

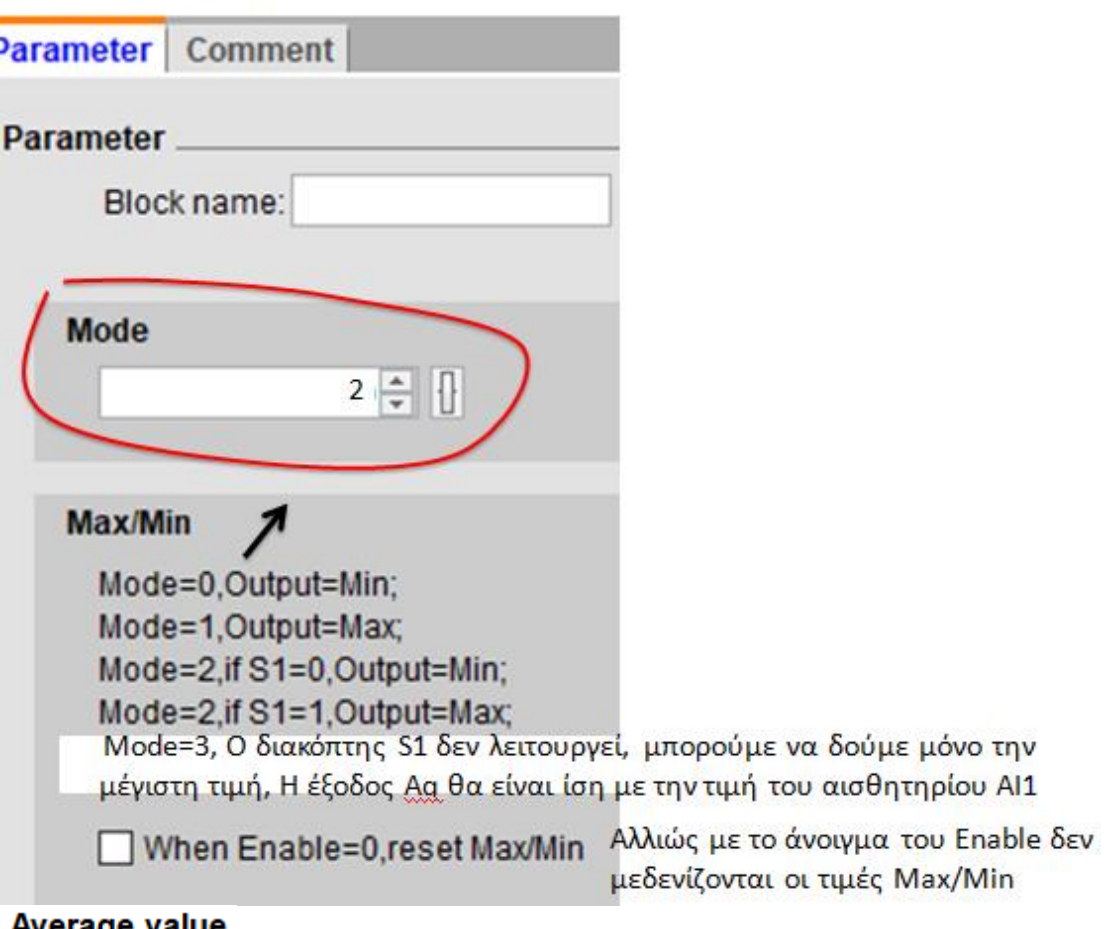

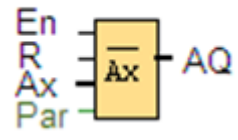

Αυτό το block έχει 2 ψηφιακές εισόδους En και R, μια αναλογική είσοδο AX και μια

αναλογική έξοδο AQ.

Κλείνω τον διακόπτη En για να ξεκινήσει η διαδικασία.

Μετά από χρόνο St (sampling time) γίνονται αριθμός μετρήσεων Sn (number of

samples) και η ΑQ παιρνει την μέση τιμή των Sn μετρήσεων.

Αν ανοίξω τον διακόπτη En η ΑQ παιρνει την τελευταία τιμή της ΑΙ1

Με το reset η ΑQ=0

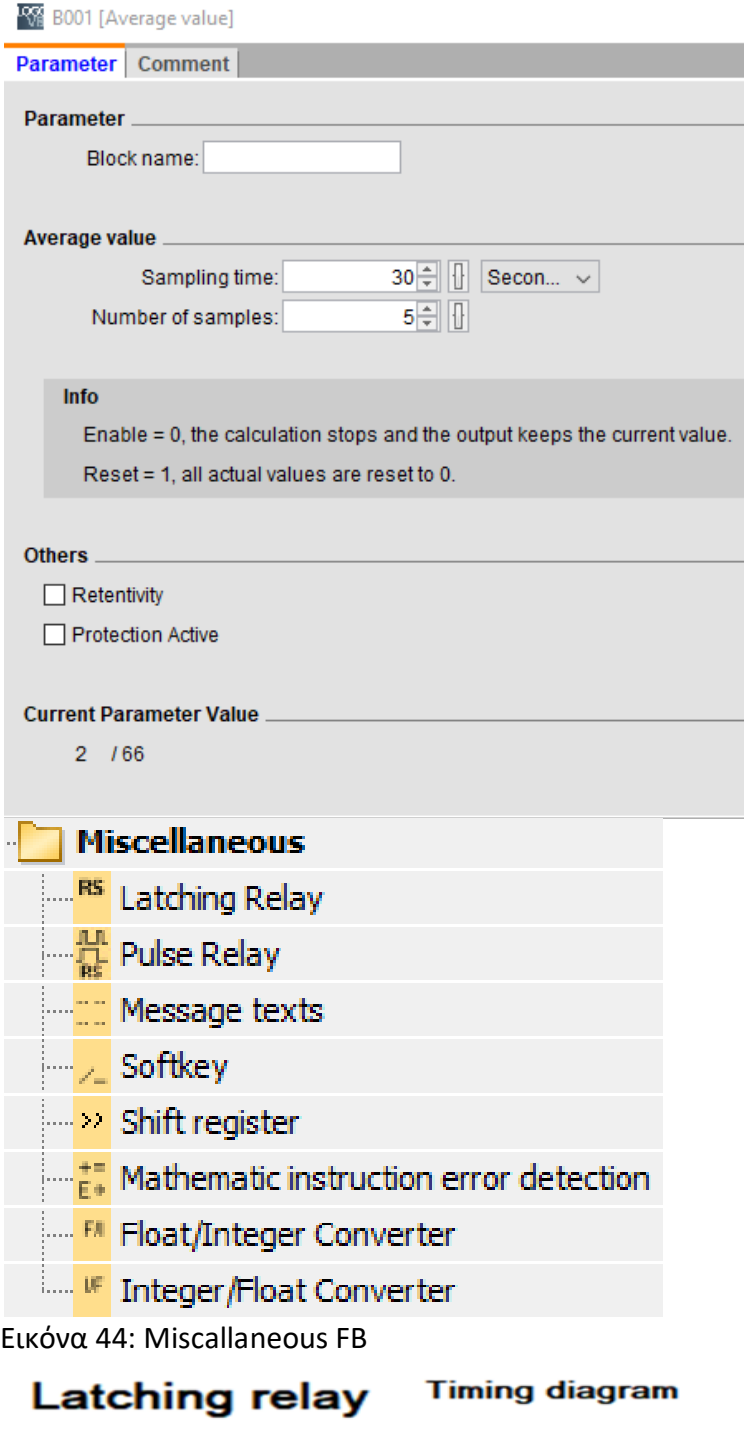

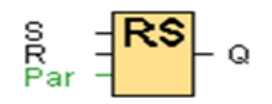

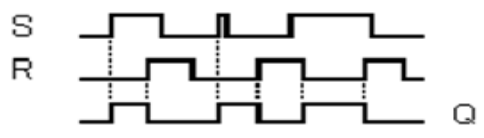

Έχει 2 ψηφιακές εισόδους Set και Reset και μια ψηφιακή έξοδο Q

Όταν το set πάρει παλμό 1 τότε η έξοδος Q γίνεται 1

Όταν το Reset πάρει παλμό 1 τότε η έξοδος Q γίνεται 0

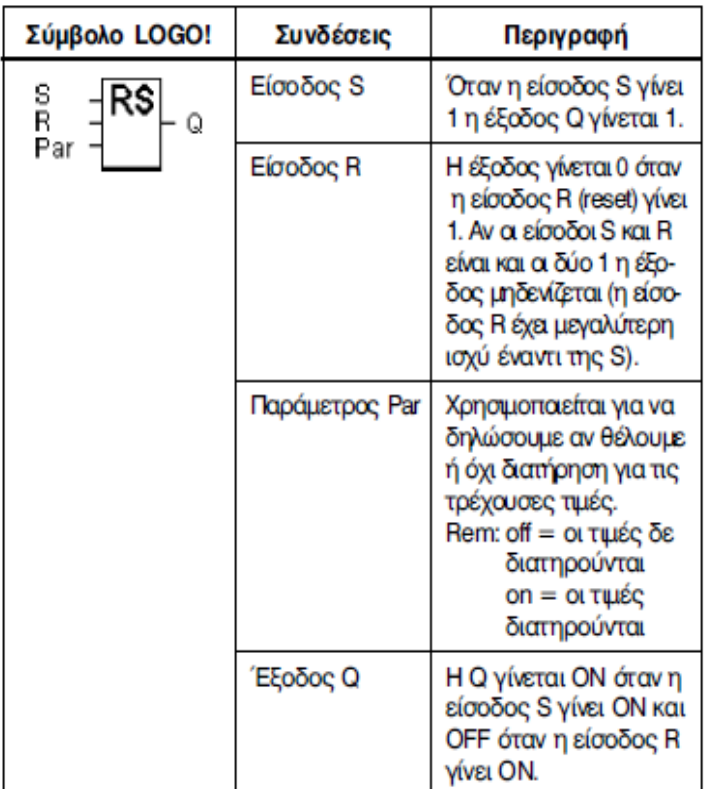

**Pulse relay** 

**Timing diagram** 

|  | - |  |  |
|--|---|--|--|
|--|---|--|--|

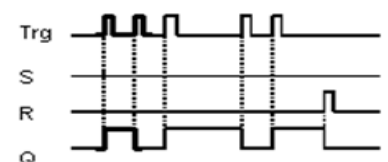

Έχει 3 ψηφιακές εισόδους Trg, Set και Reset και μια ψηφιακή έξοδο Q.

Όταν το set πάρει παλμό 1 τότε η έξοδος Q γίνεται 1.

Όταν το Reset πάρει παλμό 1 τότε η έξοδος Q γίνεται 0.

Δηλαδή με τις εισόδους Set-reset λειτουργεί σαν latching relay.

Όταν το Trg πάρει παλμό 1 τότε η έξοδος Q γίνεται 1.

Όταν το Trg ξαναπάρει παλμό 1 τότε η έξοδος Q γίνεται 0.

Δηλαδή η έξοδος Q αλλάζει κατάσταση μόνο με το Trg.

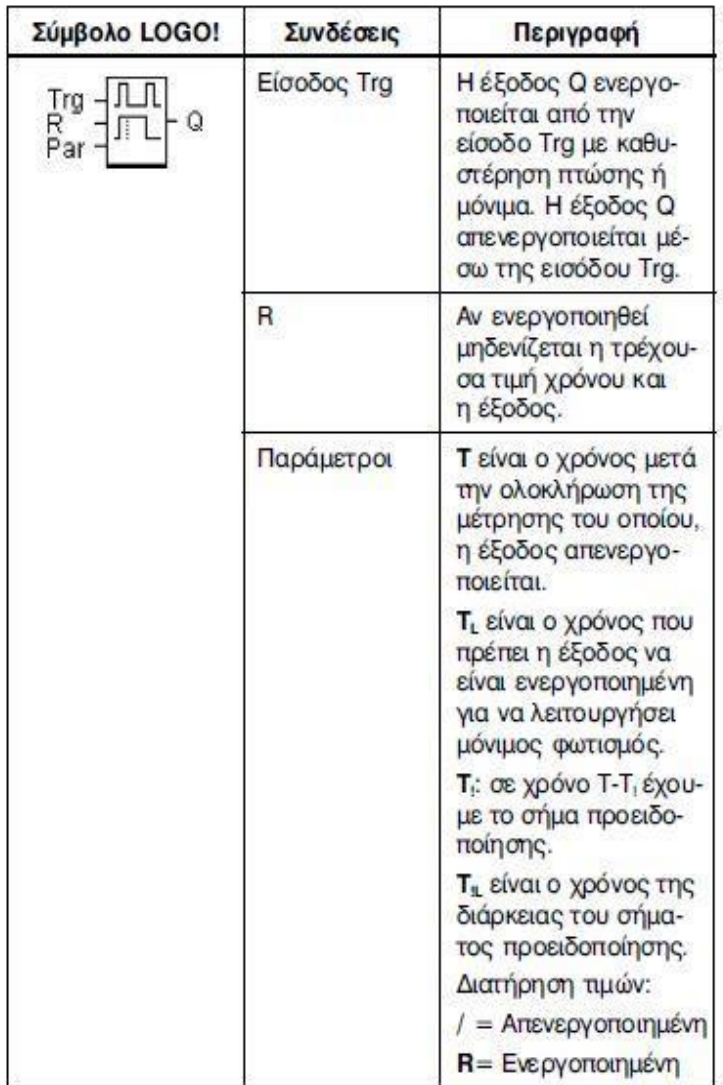

# **Message text**

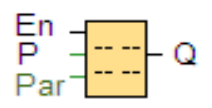

Ένα πολύ χρήσιμο εργαλείο στο οποίο μπορούνε να βλέπουμε στην οθόνη του logo8 την λειτουργία των ψηφιακών εισόδων και εξόδων, την τιμή των αναλογικών εισόδων, τον χρόνο των χρονικών, την τιμή των counters καθώς και να γράφουμε

διάφορα μηνύματα κειμένου.

Όταν το Εn πάρει σήμα 1 τότε ενεργοποιείται το message text.

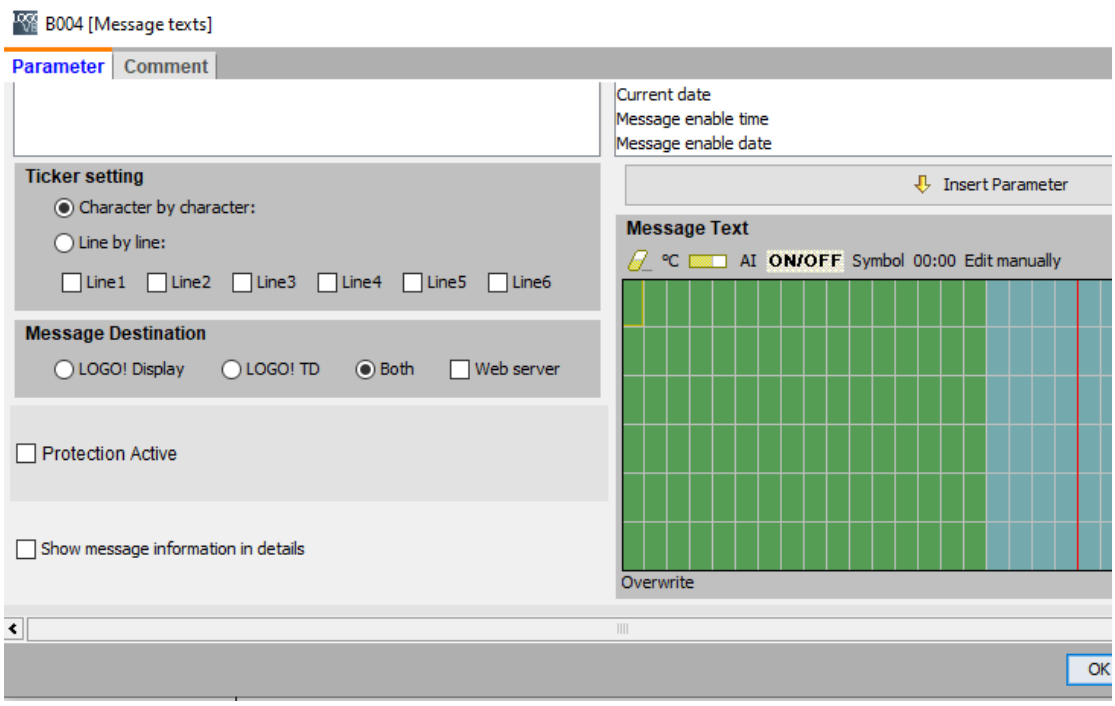

# **ΚΕΦΑΛΑΙΟ 2**

## **ΡΥΘΜΙΣΤΕΣ ΣΤΡΟΦΩΝ (INVERTER)**

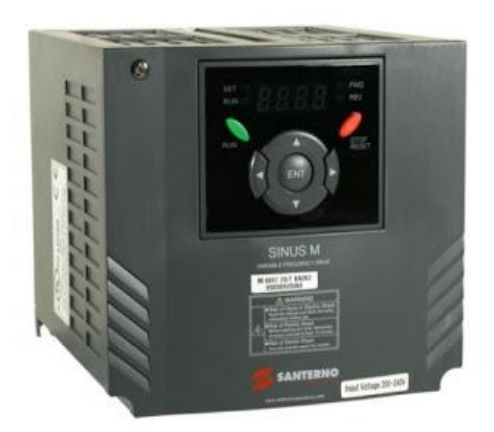

Εικόνα 45: Ρυθμιστής στροφών

## **2.1 Τι είναι οι ρυθμιστές στροφών (inverters)**

Οι ρυθμιστές στροφών (Inverters) είναι ηλεκτρονικές διατάξεις ισχύος που έχουν σαν σκοπό τη μετατροπή μιας συνεχούς τάσης ή πηγής συνεχούς ρεύματος σε εναλλασσόμενη τάση με μεταβλητή συχνότητα και πλάτος, και για το λόγο αυτό πολλές φορές αναφέρονται και ως μετατροπείς D.C./A.C. Χρησιμοποιούνται πάρα πολύ για τον έλεγχο της ταχύτητας, της ροπής, της εκκίνησης και του σταματήματος κινητήρων εναλλασσόμενου ρεύματος.

Περίπου 65% της ηλεκτρικής ενέργειας στις βιομηχανίες καταναλώνεται από τους ηλεκτρικούς κινητήρες. Παρ'όλα αυτά λιγότερο του 10% των κινητήρων αυτών λειτουργεί με ρυθμιστή στροφών. Εάν περισσότεροι κινητήρες συνδεθούν με ρυθμιστές στροφών , θα έχουμε αξιοσημείωτη εξοικονόμηση ενέργειας.

## **2.2 Ρύθμιση στροφών με μεταβολή της συχνότητας ή της τάσης**

Ο έλεγχος ταχύτητας ενός εναλλασσόμενου κινητήρα επιτυγχάνεται μέσω ελέγχου της τάσης που εφαρμόζεται στα άκρα του. **Εάν μεταβάλλουμε την RMS τιμή της τάσης του τότε μεταβάλλουμε και την ταχύτητα του. Εάν μεταβάλλουμε την συχνότητα της τάσης του τότε επίσης μεταβάλλουμε την ταχύτητα του.** 

**Αν αυξήσω μόνο την τάση σε ένα κινητήρα** αυξάνονται οι στροφές του και η ροπή του αλλά αυξάνεται και το ρεύμα που τραβάει.

**Αν αυξήσω μόνο την συχνότητα** αυξάνονται οι στροφές, μειώνεται το ρεύμα αλλά μειώνεται και η ροπή.

Τη λύση λοιπόν μας την δίνει ένα inverter με το οποίο έχουμε τη δυνατότητα να μεταβάλλουμε ταυτόχρονα την τάση και τη συχνότητα, δηλαδή το λόγο της τάσης προς τη συχνότητα V/f έτσι ώστε να παραμένει πάντα σταθερός και να μπορέσουμε

να πετύχουμε μέγιστη δυνατή ροπή από τον κινητήρα.<br>
- Τάση Κινητήρα<br>Συχνότητα της Τάσης

Ας αναλύσουμε λίγο περισσότερο τα προηγούμενα με το παρακάτω διάγραμμα 1που δείχνει την επίδραση της τάσης τροφοδοσίας στη χαρακτηριστική καμπύλη ροπής-στροφών ενός ασύγχρονου τριφασικού κινητήρα.

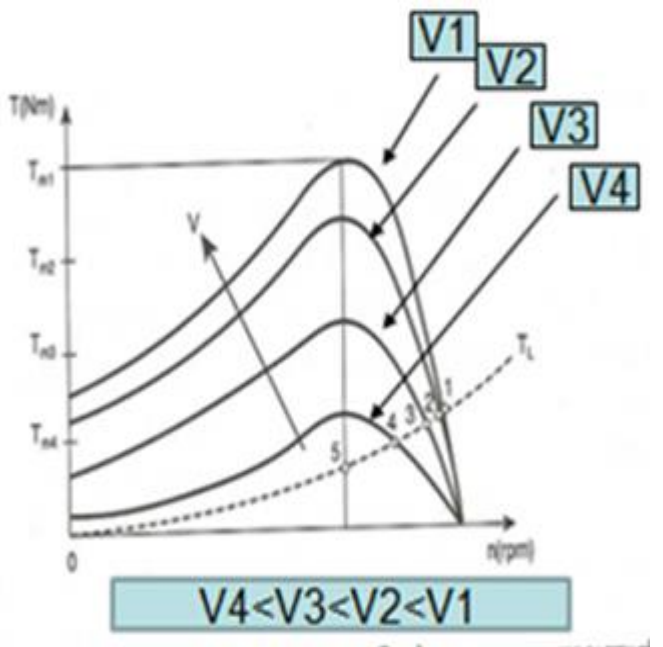

Διάγραμμα 1: Επίδραση του μεγέθους της τάσης τροφοδοσίας στη χαρακτηριστική Ροπής-στροφών του κινητήρα.

Αναλύοντας το προηγούμενο διάγραμμα 1:

Όταν πχ ο κινητήρας εκκινήσει με χαμηλή τάση V4 τότε **στο σημείο 4** θα έχει καταφέρει να υπερνικήσει την αδράνεια του φορτίου.

Τη στιγμή αυτή μεγαλώνω την τάση σε V3 και η λειτουργία του κινητήρα μετατίθεται σε σημείο **λίγο πριν το σημείο 3.**

Τη στιγμή που ο κινητήρας φτάσει **στο σημείο 3** θα έχει καταφέρει να υπερνικήσει και πάλι την αδράνεια του φορτίου.

Τη στιγμή αυτή μεγαλώνω την τάση σε V2 και η λειτουργία του κινητήρα μετατίθεται σε σημείο **λίγο πριν το σημείο 2.**

Τη στιγμή που ο κινητήρας φτάσει **στο σημείο 2** θα έχει καταφέρει να υπερνικήσει και πάλι την αδράνεια του φορτίου.

Τη στιγμή αυτή μεγαλώνω την τάση σε V1 και η λειτουργία του κινητήρα μετατίθεται σε σημείο **λίγο πριν το σημείο 1**.

**(Αν από την τάση V4 πήγαινα απ' ευθείας στην τάση V1 τότε ο κινητήρας θα καταπονούνταν επειδή από το σημείο 4 θα πήγαινε πολύ πριν το σημείο 1 που θα υπερνικούσε την αδράνεια του φορτίου).**

**Από την καμπύλη του προηγούμενου σχήματος** βλέπω ότι μειώνοντας την τάση μετατοπίζεται η καμπύλη ροπής – στροφών προς τα αριστερά.

Παρατηρούμε όμως ότι η ταχύτητα του κινητήρα δεν μπορεί να ελεγχθεί σε τιμές πολύ μικρότερες από τη σύγχρονη. Η ελάχιστη δυνατή ταχύτητα είναι η n4, που αντιστοιχεί στη ροπή ανατροπής για την τάση V4. Δηλαδή η ρύθμιση των στροφών μπορεί να γίνει σε ταχύτητες από την n4 και πάνω και όχι σε χαμηλές ταχύτητες. Άρα δεν μπορώ να ελέγξω τον κινητήρα με χαμηλή τάση παρά μόνο με την τάση που αντιστοιχεί στις n4 στροφές.

Επίσης με την μείωση της τάσης μειώνεται το ρεύμα αλλά μειώνεται η ροπή, ο συντελεστής ισχύος και η απόδοση του κινητήρα.

Επομένως, ο έλεγχος της ταχύτητας των επαγωγικών κινητήρων µε τη ρύθμιση μόνο της τάσης του στάτη δεν είναι αποτελεσματικός, **(όσο μειώνεται η τάση μειώνονται οι στροφές, το ρεύμα αλλά μειώνεται και η ροπή).**

81

**Ας δούμε τώρα την επίδραση της συχνότητας** στη χαρακτηριστική καμπύλη ροπήςστροφών ενός ασύγχρονου τριφασικού κινητήρα**. Από την καμπύλη του παρακάτω διαγράμματος 2** βλέπω ότι μειώνοντας την συχνότητα μετατοπίζεται η καμπύλη ροπής – στροφών προς τα αριστερά.

Παρατηρώ ότι με τη μείωση της συχνότητας (από την ονομαστική) μειώνονται οι στροφές και η μέγιστη ροπή δεν μεταβάλλεται πολύ **παρά μόνο σε μικρές ταχύτητες (<f4)**. Έτσι, ο κινητήρας μπορεί να ελέγξει φορτία, τα οποία απαιτούν μεγάλη ροπή σε μικρές ταχύτητες.

(όσο μειώνεται η συχνότητα μειώνονται οι στροφές, η ροπή παραμένει σχεδόν σταθερή αλλά αυξάνεται και το ρεύμα μαγνήτισης που μπορεί να καταστρέψει τον κινητήρα) .

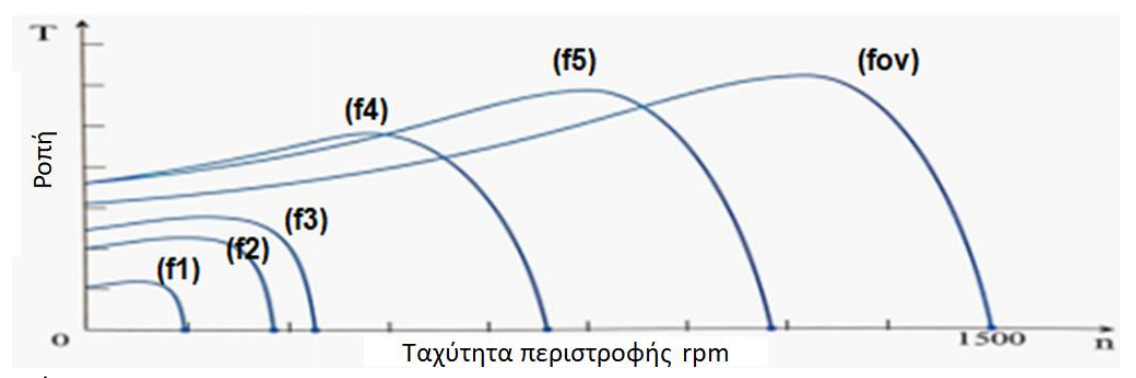

## Διάγραμμα 2 **Αλλά ας δούμε γιατί δεν φτάνει για την ρύθμιση των στροφών του κινητήρα μόνο**

#### **η ρύθμιση της συχνότητας**

Όταν ο κινητήρας περιστρέφεται με ταχύτητες μικρότερες της βασικής, θα πρέπει η τάση που εφαρμόζεται στον στάτη του κινητήρα να περιορίζεται, με σκοπό να είναι ασφαλής η λειτουργία του.

Η τάση εισόδου θα πρέπει να μειώνεται γραμμικά με τη μείωση της συχνότητας.

**Αν δεν ακολουθηθεί αυτή η διαδικασία, ο χάλυβας του στάτη οδηγείται σε κορεσμό και το ρεύμα μαγνήτισης του κινητήρα μπορεί να πάρει εξαιρετικά μεγάλες τιμές.**

Στην πράξη, στα inverter, η τάση που εφαρμόζεται στο στάτη του κινητήρα ελαττώνεται σε ποσοστό ανάλογο με τη μείωση της συχνότητας, με σκοπό την αποφυγή εξαιρετικά μεγάλων ρευμάτων μαγνήτισης, κάθε φορά που η συχνότητα μειώνεται κάτω από την ονομαστική τιμή της. Δηλαδή μεταβάλλονται ταυτόχρονα η τάση και η συχνότητα έτσι ώστε ο λόγος V/f να διατηρείται σταθερός.

Όταν το πλάτος της τάσης που εφαρμόζεται σε έναν επαγωγικό κινητήρα μεταβάλλεται γραμμικά με τη συχνότητα (λόγος V/f σταθερός) σε ταχύτητες μικρότερες από την βασική, η μαγνητική ροή του κινητήρα παραμένει σχεδόν σταθερή. Έτσι η μέγιστη ροπή που μπορεί να προσφέρει ο κινητήρας παραμένει σχετικά υψηλή.

Όμως, η μέγιστη επιτρεπόμενη ισχύς του κινητήρα θα πρέπει και αυτή να μειώνεται γραμμικά με τη μείωση της συχνότητας, ώστε το κύκλωμα του στάτη να προστατεύεται από υπερθέρμανση. Η ισχύς με την οποία τροφοδοτείται ένας τριφασικός κινητήρα δίνεται από την σχέση:

 $P = \sqrt{3} \cdot U \cdot I \cdot \sigma v v \varphi$ 

Αν η τάση U μειωθεί, θα πρέπει να μειωθεί και η μέγιστη ισχύς P, διαφορετικά το ρεύμα στο εσωτερικό του κινητήρα θα πάρει τόσο μεγάλες τιμές, που ο κινητήρας θα υπερθερμανθεί.

**Για την αύξηση της ταχύτητας, σε τιμές πέρα από την ονομαστική**, η συχνότητα γίνεται μεγαλύτερη από τη βασική. Όμως, η τάση τροφοδοσίας διατηρείται σταθερή στην ονομαστική τιμή, για την προστασία της μόνωσης των τυλιγμάτων.

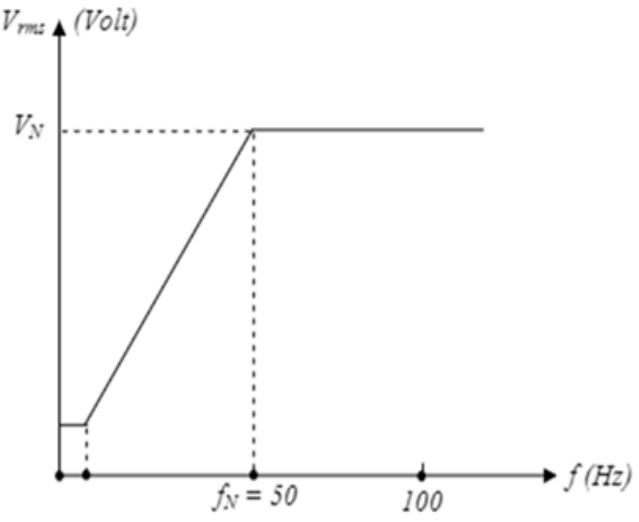

Διάγραμμα 3:Χαρακτηριστική ευθεία μεταβολής της τάσης στους ακροδέκτες του κινητήρα όταν μεταβάλλεται η συχνότητα του ρεύματος Επειδή η τάση δεν ακολουθεί την αύξηση της συχνότητας, η μαγνητική ροή μειώνεται καθώς η συχνότητα αυξάνει. **Το αποτέλεσμα είναι η μείωση της μέγιστης ροπής ανατροπής** µε το τετράγωνο της συχνότητας, όπως εικονίζεται στο παρακάτω διάγραμμα 4

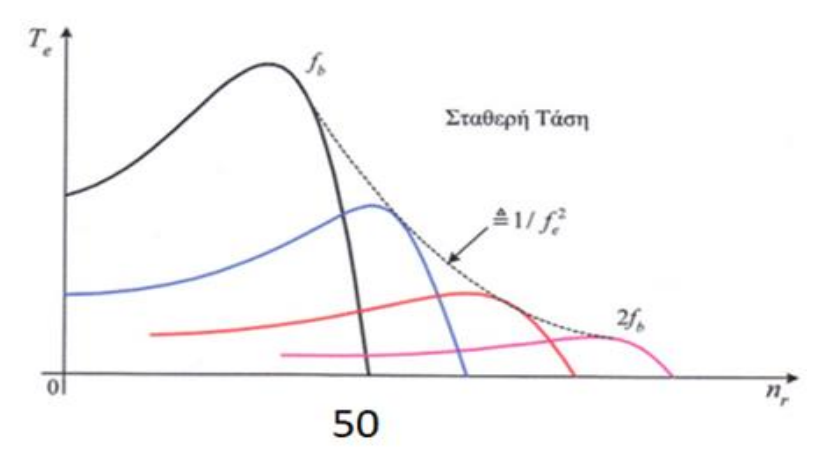

Διάγραμμα 4: Έλεγχος της ταχύτητας επαγωγικού κινητήρα με μεταβολή της συχνότητας και σε τιμές μεγαλύτερες από τη βασική με σταθερή τάση

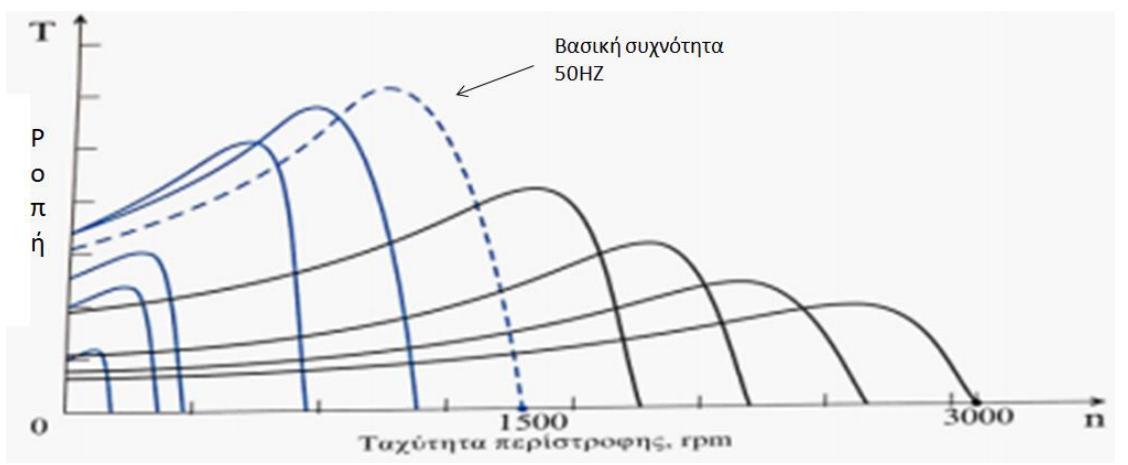

Διάγραμμα 5: Χαρακτηριστική ροπής -ταχύτητας επαγωγικού κινητήρα, όπου η τάση στο στάτη μεταβάλλεται γραμμικά με τη συχνότητα για ταχύτητες κάτω από την βασική ταχύτητα και παραμένει σταθερή για ταχύτητες πάνω από την βασική. **Ως γενικός κανόνας : Χαμηλό όριο** μπορεί να πάει και στα 0,5 ΗΖ όμως κάτω από το 20% των ονομαστικών στροφών θέλουμε εξωτερικό εξαερισμό **Υψηλό όριο :** Τα Inverter μας δίνουν δυνατότητα ρύθμισης έως και 600hz όμως οι 4πολικοί ασύγχρονοι κινητήρες δεν μπορούν να πιάσουν τέτοιες ταχύτητες. Συνήθως ένα 10% επάνω στον αριθμό των ονομαστικών στροφών μπορούμε να πάμε πάντα με συμβουλη και από τον κατασκευαστή του κινητήρα αν υπάρχει.

#### **Μικρότερη κατανάλωση ισχύος με την μείωση των στροφών.**

Στο διάγραμμα 6 φαίνεται η χαρακτηριστική καμπύλη ροπής-ταχύτητας ενός ασύγχρονου κινητήρα βραχυκυκλωμένου δρομέα και η χαρακτηριστική καμπύλη της ροπής αντίστασης-ταχύτητας ενός φορτίου (ανεμιστήρα).

Και στις δύο περιπτώσεις η μέγιστη ροπή του κινητήρα παραμένει η ίδια Τm. Στην περίπτωση του inverter ο κινητήρας μπορεί να περιστρέψει τον ανεμιστήρα με μικρότερες στροφές n2 και μικρότερη απαιτούμενη ροπή Τ2, καταναλώνοντας λιγότερη ισχύ Ρ2.

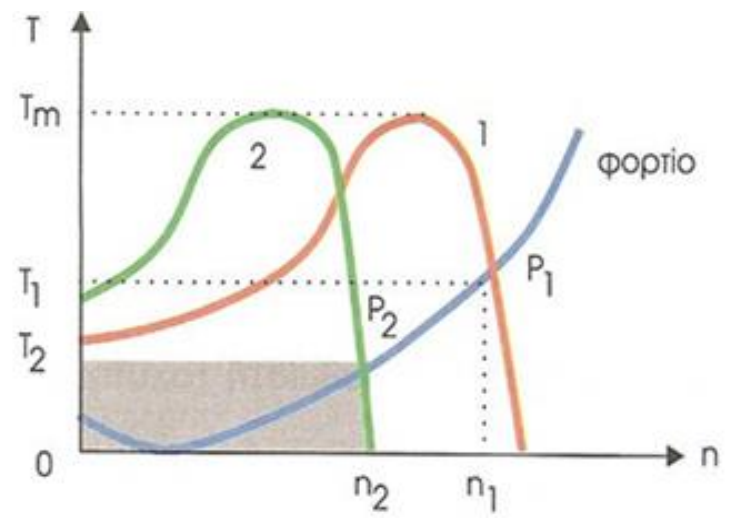

Διάγραμμα 6: Καμπύλες Τ-n ασύγρονου κινητήρα 1: Χωρίς ρυθμιστή στροφών

2: Με ρυθμιστή στροφών

Ο βαθμωτός έλεγχος του λόγου V/f έχει χαμηλές επιδόσεις γενικά χωρίς αυτό να τον καθιστά αχρησιμοποίητο. Η κύρια του χρήση γίνεται σε εφαρμογές όπου η ισχύς είναι χαμηλή, για εφαρμογές που λειτουργούν κυρίως σε μόνιμη κατάσταση όπως ανεμιστήρες, αντλίες και άλλα. Για αυτό το λόγο χρησιμοποιείται ο διανυσματικός έλεγχος.

#### **Διανυσματικός έλεγχος έντασης -ροπής**

Με τη διαδικασία αυτή γίνεται δυνατός ο διαχωρισμός του ρεύματος του στάτη σε δύο συνιστώσες, τη συνιστώσα που ευθύνεται για τη δημιουργία της ροής διακένου και τη συνιστώσα που ευθύνεται για την παραγωγή της ηλεκτρικής ροπής. Με διάφορες τεχνικές αποσύζευξης καθίσταται δυνατός ο ανεξάρτητος έλεγχος των κυκλωμάτων ελέγχου των δύο επιμέρους συνιστωσών.

Σε χαμηλές ταχύτητες, αν και κατεβαίνει χαμηλά η τάση, το ρεύμα παραμένει κοντά στο ονομαστικό.

Η υιοθέτηση της τεχνικής του διανυσµατικού ελέγχου πεδίου (Vector Control) έχει σαν αποτέλεσµα την επίτευξη υψηλής ροπής στις χαµηλές ταχύτητες.

#### **2.3 Ευρωπαικός κανονισμός για τη χρήση inverter**

Ο Ευρωπαϊκός Κανονισμός EU MEPS (European Minimum Energy Performance Standard) θέτει υποχρεωτικά όρια για το βαθμό απόδοσης των κινητήρων που χρησιμοποιούνται εντός Ευρωπαϊκής Ένωσης όπως επίσης και για την υποχρεωτική οδήγησή τους από inverter.

Για αυτό το λόγο οι κινητήρες χαρακτηρίζονται από την κλάση απόδοσης ΙΕ που δείχνει τον βαθμό απόδοσης του κινητήρα. Π.χ όπως βλέπουμε στο παρακάτω διάγραμμα ένας κινητήρας ισχύος 3ΚW θα πρέπει να έχει βαθμό απόδοσης ανάλογα με την κλάση απόδοσης ΙΕ που είναι κατασκευασμένος. Αν είναι ΙΕ1 θα πρέπει να έχει βαθμό απόδοσης πάνω από 0,82, αν είναι ΙΕ2 πάνω από 0,85, αν είναι ΙΕ3 πάνω από 0,87, αν είναι ΙΕ4 πάνω από 0,92

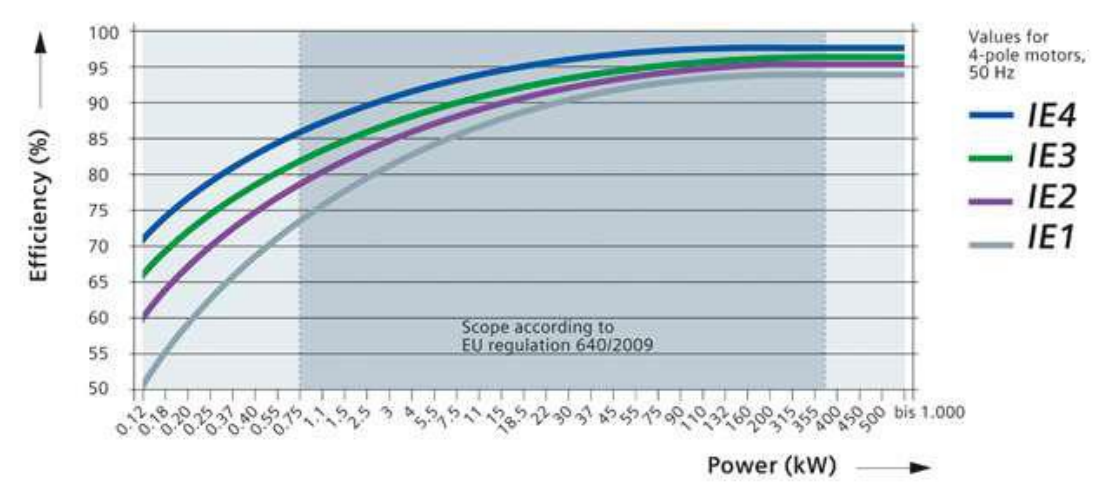

Διάγραμμα 7: Απαιτούμενος βαθμός απόδοσης σε σχέση με την ισχύ του κινητήρα Η κλάση απόδοσης ΙΕ και ο βαθμός απόδοσης φαίνονται στο ταμπελάκι χαρακτηριστικών του κινητήρα, όπως βλέπουμε στην εικόνα 46. Ο συγκεκριμένος κινητήρας έχει κλάση απόδοσης ΙΕ4 και βαθμό απόδοσης 0,968 για πλήρες φορτίο, 0,968 για 75% του φορτίου του και 0.965 για 50% του φορτίου του.

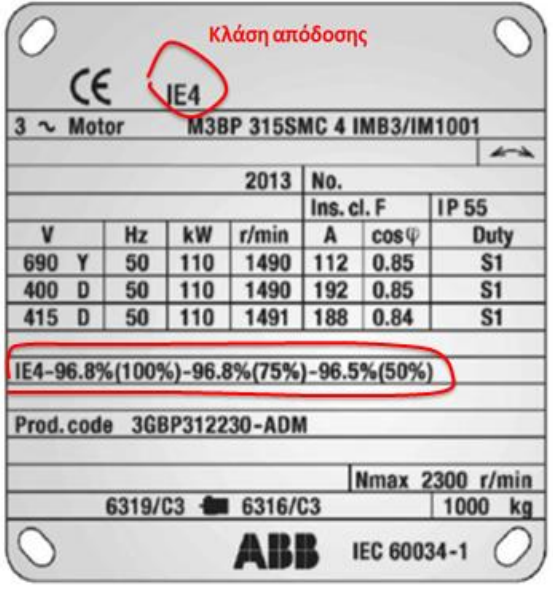

Εικόνα 46:Ταμπελάκι χαρακτηριστικών κινητήρα

Στην ευρώπη η πώληση των κινητήρων επιτρέπεται μόνο αν αυτοί έχουν κλάση απόδοσης μεγαλύτερη από ΙΕ1 (δηλαδή ΙΕ2,ΙΕ3,ΙΕ4). Σύμφωνα με τους κανονισμούς οι κινητήρες με κλάση μόνωσης ΙΕ2 και ισχύ πάνω από 7,5KW πρέπει να

λειτουργούν μέσω inverter..

ΙΕ1: <0.55 kW. Η πώληση επιτρέπεται κανονικά.

>0,75 kW. Η πώληση για χρήση εντός ΕΕ απαγορεύεται. Για χρήση εκτός ΕΕ, υπάρχει δυνατότητα παραγγελίας με το option D22. Προσοχή!!!! Ο κινητήρας θα παραδοθεί χωρίς CE.

ΙΕ2: <5,5 kW. Η πώληση επιτρέπεται κανονικά.

>7,5 kW. Η πώληση επιτρέπεται μόνο όταν ο κινητήρας λειτουργεί μέσω inverter. Πάνω στον κινητήρα υπάρχει η σήμανση: " USE WITH VARIABLE SPEED DRIVE ONLY".

Δεν υπάρχει επαρκή ς έλεγχος σε ότι αφορά την διακίνηση των κινητήρων στην Ελλάδα. Ακόμα και σήμερα κυκλοφορούν κινητήρες ΙΕ1 για την Ελληνική αγορά. Κινητήρες που μπορούμε να προτείνουμε ανάλογα με την ισχύ:

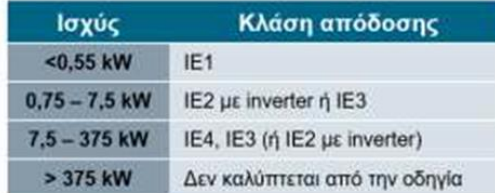

Ανεξάρτητα από τις ισχύουσες οδηγίες, όσο καλύτερο βαθμό απόδοσης έχει ο κινητήρας, τόσο μεγαλύτερο είναι το όφελος του πελάτη.

## **2.4 Συνδεσμολογία κινητήρα που ελέγχεται από inverter**

Υπάρχουν στην αγορά μονοφασικά inverter που είναι για μικρούς τριφασικούς κινητήρες και τα τριφασικά inverter που προορίζονται για μεγαλύτερους τριφασικούς κινητήρες. Ο χαρακτηρισμός μονοφασικό ή τριφασικό, φανερώνει την τροφοδοσία τους, αν δηλαδή έχουν ως είσοδο μονοφασική τάση 230 volts ή τριφασική 400 volts. Και τα δύο οδηγούν τριφασικούς κινητήρες.

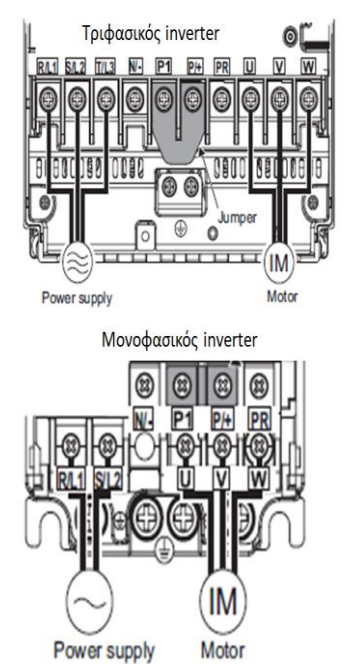

Εικόνα 47: Συνδεσμολογίες Κινητήρα-Inverter

O ηλεκτροκινητήρας που πρόκειται να συνδεθεί με **inverter μονοφασικό** θα πρέπει να είναι τριφασικός και να έχει ονομαστική τάση τυλιγμάτων 230V. Δηλαδή στην πινακίδα του να γράφει **230Δ/400Υ και να συνδεσμολογηθεί σε τρίγωνο Δ.** Σε αντίθετη περίπτωση μπορεί να προκληθεί βλάβη είτε στον ηλεκτροκινητήρα είτε στο inverter.

Αντίθετα οι κινητήρες που μπορούν να συνδεθούν σε **τριφασικό inverter** θα πρέπει να γράφουν **230Δ/400Υ και να συνδεσμολογηθούν σε αστέρα Υ ή 400Δ και να συνδεσμολογηθούν σε τρίγωνο Δ.**

O κινητήρας θα συνδεθεί σε τρίγωνο ή αστέρα βάζοντας τα κατάλληλα λαμάκια στο κιβώτιο συνδεσμολογίας των πηνίων.

Τα έξι άκρα των τριών τυλιγμάτων του κινητήρα καταλήγουν σε έξι ακροδέκτες στο κιβώτιο σύνδεσης του κινητήρα και με τον τρόπο που φαίνεται στην παρακάτω εικόνα. Τα τρία τυλίγματα είναι τα U1-U2, V1-V2 και W1-W2.

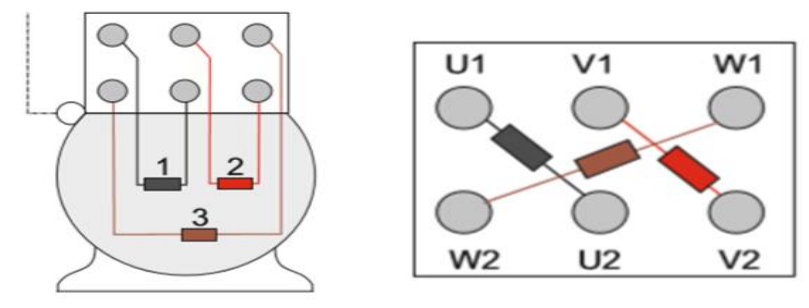

Eικόνα 48: Τυλίγματα κινητήρα

**Στη συνδεσμολογία αστέρα** κάθε ένα από τα άκρα των τριών τυλιγμάτων

συνδέονται μεταξύ τους σχηματίζοντας ένα κοινό κόμβο.

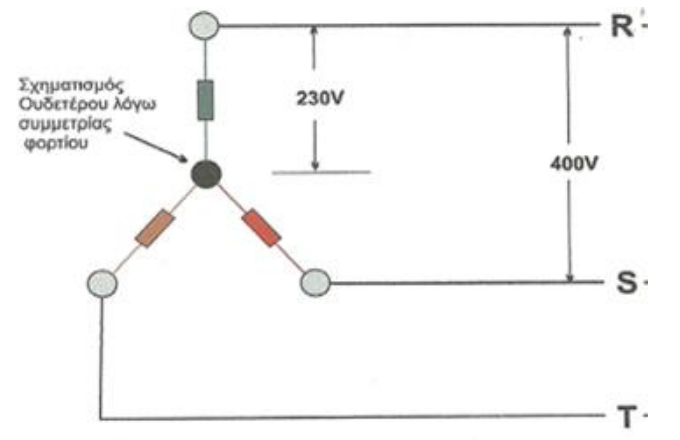

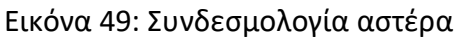

**Στη συνδεσμολογία τριγώνου** τα δύο άκρα κάθε τυλίγματος είναι συνδεδεμένα με

κάθε ένα άκρο των δύο άλλων τυλιγμάτων

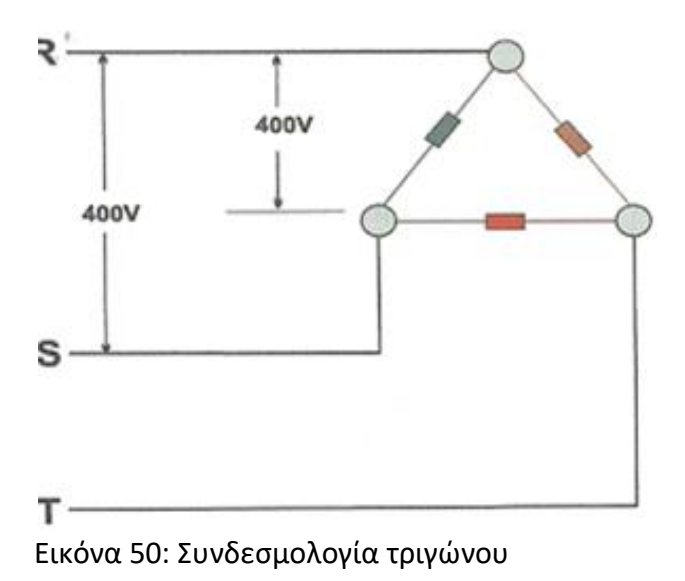
Οι παραπάνω δύο συνδεσμολογίες πετυχαίνονται με ειδικά λαμάκια που τοποθετούμε στα τυλίγματα στο κιβώτιο των ακροδεκτών. Για το τρίγωνο χρειάζονται τρεις λάμες, ενώ για τον αστέρα οι δύο.

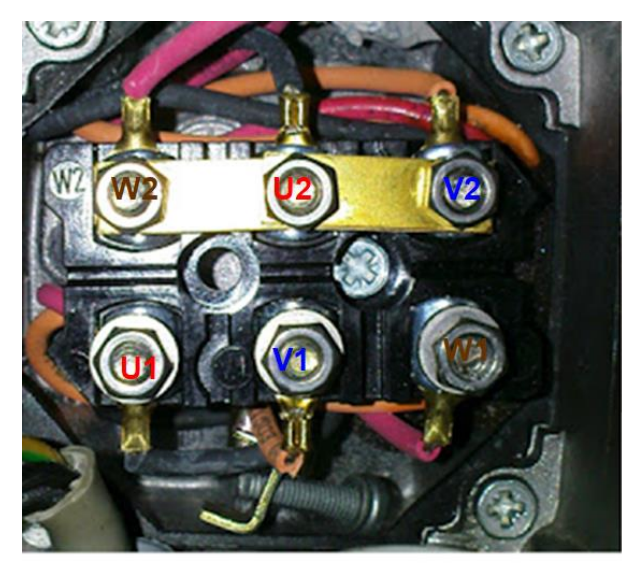

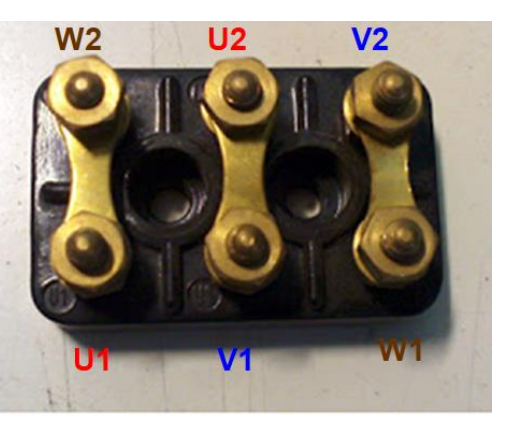

Σύνδεση τριγώνου

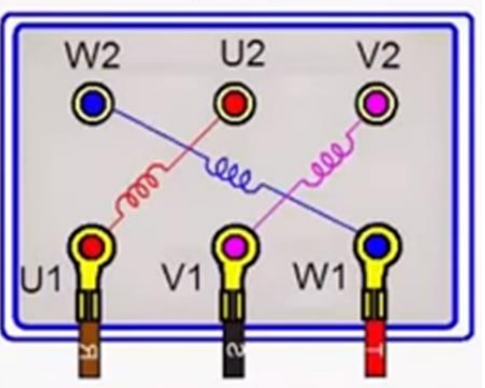

Σύνδεση αστέρα

Εικόνα 51: Συνδεσμολογίες αστέρα-τριγώνου με ειδικά λαμάκια

# **2.5 Μέρη ενός inverter**

Το κύκλωμα του inverter περιλαμβάνει:

- **· Τον ανορθωτή.**
- **· Το φίλτρο**
- **· Τον αντιστροφέα.**
- **· Το κύκλωμα ελέγχου του αντιστροφέα**

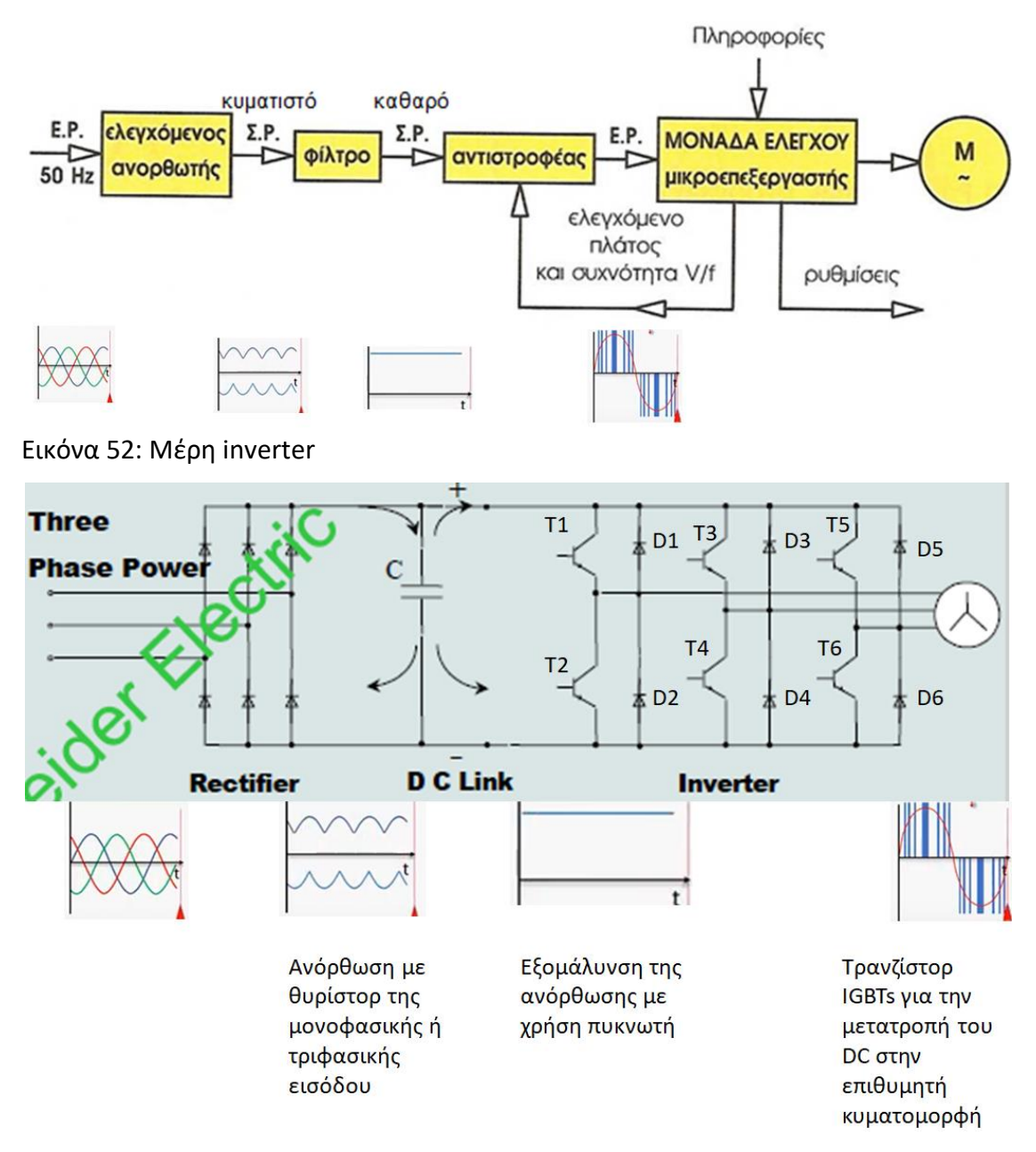

Εικόνα 53: Mέρη και λειτουργία inverter

# **2.5.1 Ανορθωτής και φίλτρο**

Δουλειά του ανορθωτή είναι να μετατρέψει την εναλλασσόμενη τάση σε συνεχή τάση **σταθερού (μη ελεγχόμενος ανορθωτής) ή μεταβαλλόμενου (ελεγχόμενος ανορθωτής) πλάτους.**

**Ο ανορθωτής με την σειρά του μπορεί να χωριστεί στις εξής κατηγορίες:**

# **Μονοφασικός ανορθωτής**

- · Σε ημιανορθωτή.
- · Σε γέφυρα πλήρους ανόρθωσης.

# **Τριφασικός ανορθωτής**

- · Σε τριφασικό ημιανορθωτή.
- · Σε πλήρης τριφασικό ανορθωτή.

# **Ο τριφασικός μη ελεγχόμενος ανορθωτής σε συνδεσμολογία γέφυρας είναι μια τυπική περίπτωση.**

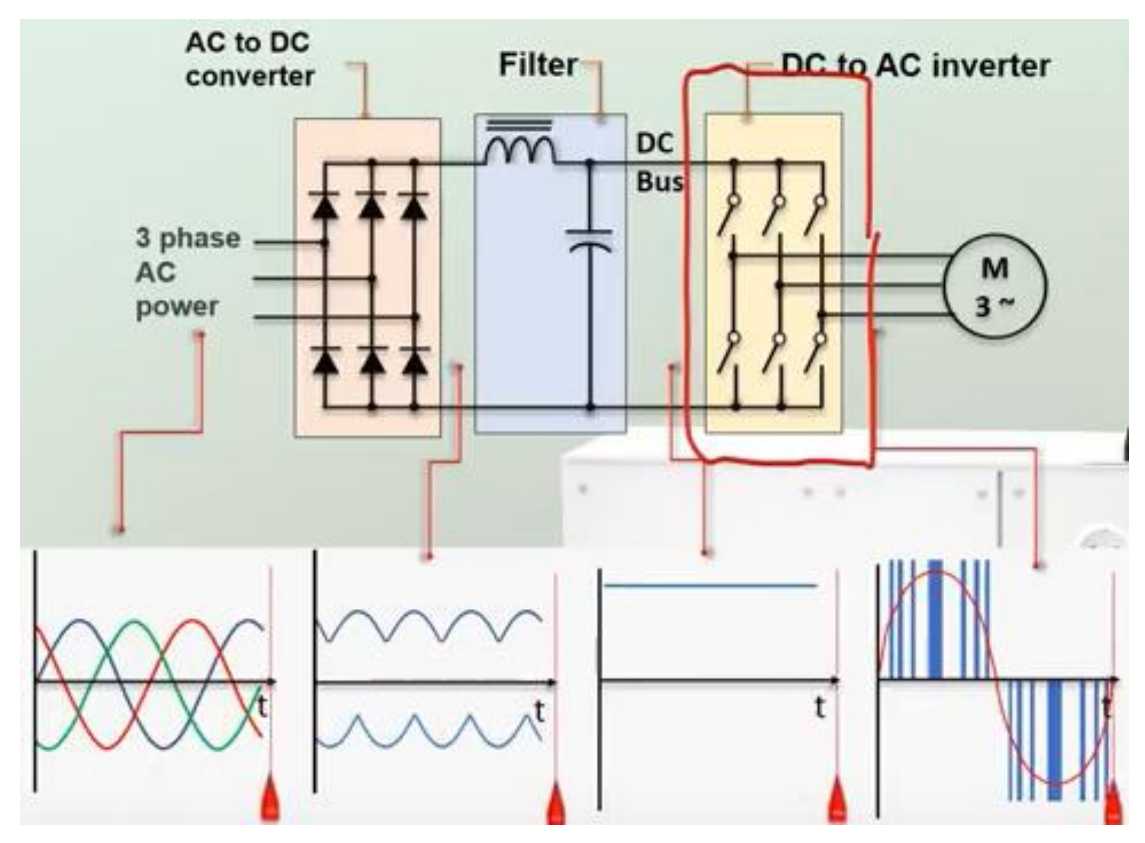

Εικόνα 54: Mέρη και λειτουργία inverter

**Όπως βλέπουμε και στο παραπάνω σχήμα τα ημιαγωγικά στοιχεία που χρησιμοποιεί είναι έξι δίοδοι σε συνδεσμολογία γέφυρας.** Η αρχή λειτουργίας του στηρίζεται στο ότι η τριφασική εναλλασσόμενη τάση εισόδου πολώνει διαδοχικά ορθά τα ζεύγη διόδων που δεν βρίσκονται στον ίδιο κλάδο, οι οποίες άγουν

αυθόρμητα (χωρίς έλεγχο). Η τάση στην έξοδο δεν είναι καθαρά συνεχής αλλά έχει μια κυμάτωση.

Για να γίνει η τάση καθαρά συνεχής περνάει από ένα **φίλτρο** που περιέχει συστοιχία πυκνωτών και πηνίων.

Επειδή οι δίοδοι είναι αυτοελεγχόμενες (άγουν αυθόρμητα μόλις πολωθούν ορθά) δεν υπάρχει κανένας έλεγχος της τάσης εξόδου.

Η μέση τιμή της συνεχούς τάσης που λαμβάνουμε στην έξοδο ενός μη ελεγχόμενου ανορθωτή είναι: Vdc=1,654Vm όπου Vm το πλάτος της φασικής εναλλασσόμενης τάσης εισόδου.

Εάν επιπλέον επιθυμούμε και τον έλεγχο της τιμής της συνεχούς τάσης εξόδου θα πρέπει να χρησιμοποιήσουμε κάποιο ελεγχόμενο ανορθωτή. Υπάρχει η δυνατότητα να χρησιμοποιήσουμε ελεγχόμενο ανορθωτή με θυρίστορ στη θέση των διόδων, οπότε έχουμε τη δυνατότητα να ελέγξουμε την μέση τιμή της τάσης εξόδου . Ο έλεγχος της τάσης εξόδου γίνεται μέσω κατάλληλου ελέγχου των ημιαγωγικών στοιχείων. Έτσι ένας ελεγχόμενος ανορθωτής μπορεί να παρέχει τάση εξόδου οποιασδήποτε μέσης τιμής από 0V εώς και 1,654Vm.

#### **2.5.2 Αντιστροφέας**

# **Ο Αντιστροφέας μετατρέπει τη συνεχή τάση σε εναλλασσόμενη μεταβλητής συχνότητας και πλάτους.**

**Περιέχει σαν διακοπτικά στοιχεία (ημιαγωγικούς διακόπτες) έξι τρανζίστορ ισχύος IGBT** γρήγορης απόκρισης και αθόρυβης λειτουργίας **Τ1 έως Τ6. Ένα ζεύγος διακοπτικών στοιχείων για κάθε φάση.** Οι δίοδοι D1 έως D6, που είναι δίοδοι ελευθέρας ροής είναι και αυτοί γρήγορης απόκρισης και είναι για την προστασία των τρανζίστορ.

Από κάθε ζεύγος ημιαγωγικών διακοπτών ένα είναι υπεύθυνο για την παραγωγή της θετικής ημιπεριόδου της εναλλασσόμενης τάσης (μιας φάσης)και το άλλο για την παραγωγή της αρνητικής.

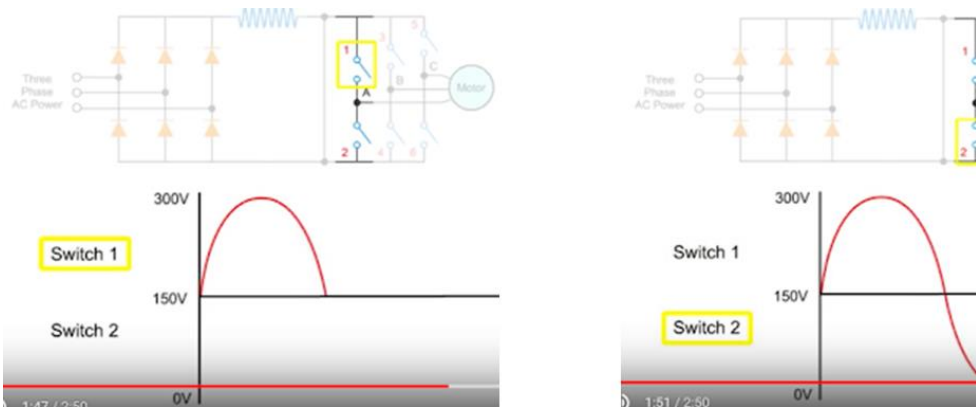

Εικόνα 55: Λειτουργία διακοπτικών στοιχείων

Στην έξοδο του αντιστροφέα λαμβάνουμε τριφασική εναλλασσόμενη τάση, η μορφή της οποίας εξαρτάται από τον τρόπο με τον οποίο χειριζόμαστε τους ημιαγωγικούς διακόπτες. Ο χειρισμό τους γίνεται μέσω κατάλληλης παλμοδότισης στην πύλη τους. Τα ημιαγωγικά στοιχεία έχουν κάποιο χρονικό διάστημα που άγουν. Ο χρόνος αυτός εξαρτάται αποκλειστικά από την χρονική διάρκεια των παλμών και διαφέρει από κατασκευαστή σε κατασκευαστή. Ο μόνος περιορισμός που έχουμε είναι ότι τα διαστήματα αγωγής των ημιαγωγικών στοιχείων δεν πρέπει να συμπίπτουν μεταξύ τους γιατί τότε θα προκαλέσουν βραχυκύκλωμα.

**Η τάση εξόδου του inverter δεν έχει καθαρά ημιτονοειδή μορφή αλλά έχει τη μορφή παλμών**.

**Λειτουργία Διαμόρφωσης Εύρους Παλμών (Pulse Width Modulation – PWM)** H διαμόρφωση εύρους παλμού (pulse –width modulation – PWM) είναι μια διαδικασία κατά την οποία ρυθμίζεται το εύρος των παλμών μιας παλμοσειράς ανάλογα με το πλάτος ενός μικρού σήματος ελέγχου.

Οι παλμοί δίνονται από τα διακοπτικά στοιχεία. Όσο μεγαλύτερο είναι το πλάτος της τάσης ελέγχου, τόσο μεγαλύτερο εύρος έχουν οι παλμοί που παράγονται.

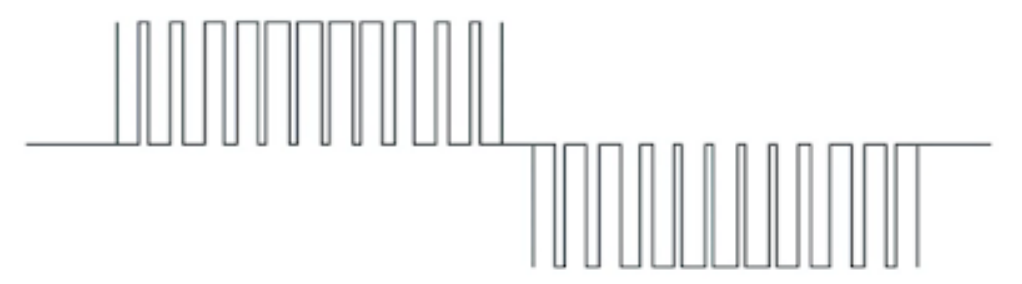

Εικόνα 56: Παραγωγή παλών PWM

Η τεχνική αυτή στηρίζεται στη δυνατότητα που μας παρέχει ο αντιστροφέας για έλεγχο της τάσης εξόδου και ταυτόχρονη ελαχιστοποίηση της αρμονικής παραμόρφωσης μέσω του πολύ γρήγορου χειρισμού των ημιαγωγικών του διακοπτών. Από τον χειρισμό αυτό δημιουργούνται θετικοί και αρνητικοί παλμοί μεταβλητής διάρκειας και στόχος είναι να παράγουμε πολλούς παλμούς τέτοιου εύρους κάθε φορά, ώστε η τάση εξόδου κάθε στιγμή να προσεγγίζει την επιθυμητή ή την ισοδύναμα η προκύπτουσα κυματομορφή της τάσης εξόδου να προσεγγίζει την επιθυμητή κυματομορφή της τάσης εξόδου. Τελικός σκοπός της διαμόρφωσης αυτής είναι ο έλεγχος της μέσης τιμής της τάσης εξόδου.

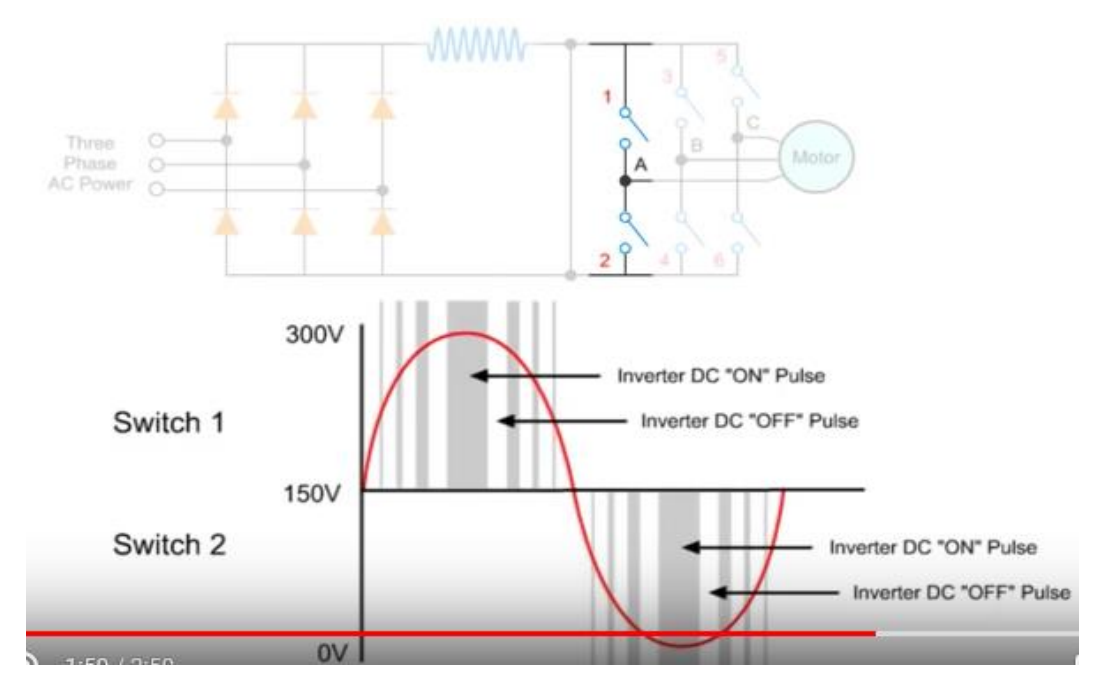

Εικόνα 57: Ανοιγοκλείσιμο διακοπτικών στοιχείων

Η χρονική διάρκεια και συχνότητα ανοιγοκλεισίματος των διακοπτικών στοιχείων καθορίζει και τη μεταβολή της συχνότητας και τάσης στον κινητήρα με σκοπό τη ρύθμιση των στροφών του.

# **2.5.3 Μονάδα ελέγχου**

**Περιέχει ένα μικροεπεξεργαστή στη μνήμη του οποίου μπορούμε να γράψουμε διάφορες ρυθμίσεις για τα χαρακτηριστικά του κινητήρα** (ισχύς, ονομαστικό ρεύμα, τάση λειτουργίας, συνφ, συχνότητα λειτουργίας) . Κύρια χαρακτηριστικά λειτουργίας αλλά και πάρα πολλοί διαφορετικοί τρόποι λειτουργίας, ειδικά

σχεδιασμένοι για συγκεκριμένες βιομηχανικές εφαρμογές, έχουν συμπεριληφθεί στο λογισμικό ελέγχου των μετατροπέων.

Το κύκλωμα ελέγχου του ρυθμιστή στροφών επεξεργάζεται τις ακόλουθες λειτουργίες απομακρυσμένου ελέγχου:

--Ψηφιακές είσοδοι (Digital inputs-DI), για εντολές εκκίνησης, πέδης, αντίθετης φοράς περιστροφής, που μπορούν να υλοποιηθούν είτε με κουμπιά χειροκίνητηε λειτουργίας ή μέσω εντολής εξόδου PLC.

-- Ψηφιακές έξοδοι (Digital outputs-DO), για ένδειξη λειτουργίας παύσης, ονομαστικής ταχύτητας, σφάλματος που μπορούν να υλοποιηθούν με ενδεικτικές λυχνίες ή μέσω εισόδων σε PLC.

--Αναλογικές είσοδοι (Analog inputs-AI), για εντολές αναφοράς ταχύτητας περιστροφής κ.λ.π, που μπορούν να υλοποιηθούν είτε με σύνδεση εξωτερικού ποτενσιομέτρου ή μέσω αναλογικού σήματος 0-10V, 4-20mA μέσω PLC το οποίο παρέχεται με χρήση συνεστραμμένου καλψδίου με επένδυση.

--Αναλογικές έξοδοι (Analog outputs-AO), για ενδείξεις αναπτυσσόμενης ταχύτητας, ρεύματος φορτίου, αναπτυσσόμενης ροπής, που μπορούν να υλοποιηθούν με ενδεικτικά που λαμβάνουν σήμα 0-10V ή με τη χρήση PLC μέσω σήματος 4-20mA που παρέχεται σε αναλογική κάρτα εισόδου.

### **2.6 Βασικές λειτουργίες και χαρακτηριστικά διαγράμματα των ρυθμιστών στροφών**

#### **α) Εκκίνηση-σταμάτημα και ρύθμιση στροφών κινητήρα**

Η εκκίνηση-σταμάτημα και ρύθμιση στροφών γίνεται με διαφορετικούς τρόπους όπως τοπικά με πλήκτρα οθόνης και ενσωματωμένο ποτενσιόμετρο και απομακρυσμένα με διακόπτες, μπουτόν και εξωτερικό ποτενσιόμετρο. Επίσης μπορούμε να ορίσουμε μέσω διακοπτών συγκεκριμένες προγραμματισμένες ταχύτητες.

#### **β) Χρόνος εκκίνησης και στάσης κινητήρα**

Με την βοήθεια των ηλεκτρονικών εκκινητών ρυθμίζουμε την χρονική διάρκεια ανόδου και την χρονική διάρκεια καθόδου της τάσης για την εκκίνηση και την

διακοπή αντίστοιχα.

Αυξάνοντας το χρόνο εκκίνησης η τάση αυξάνεται βαθμιαία και μειώνουμε το ρεύμα εκκίνησης.

Αυξάνοντας το χρόνο επιβράδυνσης η τάση δεν διακόπτεται ακαριαία αλλά βαθμιαία , όπως στην περίπτωση υδραυλικών συστημάτων αντλιών ώστε να αποφεύγουμε το υδραυλικό πλήγμα στις υδραυλικές εγκαταστάσεις το οποίο μπορεί να έχει καταστροφικές συνέπειες.

Οι χρόνοι εκκίνησης και σταματήματος ρυθμίζονται από εμάς.

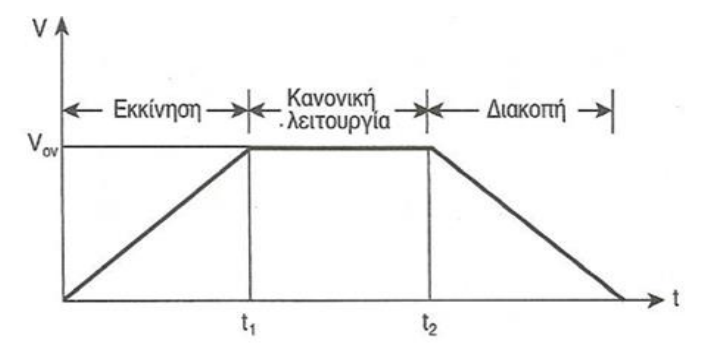

Διάγραμμα 8: Χρονική μεταβολή τάσης κινητήρα μέσω inverter. Εκκκίνηση-κανονική λειτουργία-Διακοπή

# **γ) Φρενάρισμα με Συνεχές Ρεύμα (DC Braking)**

Υπάρχουν μηχανές, όπως τα κυκλικά πριόνια, που χρειάζονται ένα μεγάλο χρονικό διάστημα για να ακινητοποιηθούν, Σε αυτές τις περιπτώσεις, μπορούμε να χρησιμοποιήσουμε το φρενάρισμα με συνεχές ρεύμα για να ακινητοποιήσουμε τη μηχανή, σε πολύ μικρότερο χρονικό διάστημα. Το φρενάρισμα επιτυγχάνεται, στέλνοντας ένα συγκεκριμένο συνεχές ρεύμα στο τύλιγμα του στάτη, του τριφασικού κινητήρα βραχυκυκλωμένου δρομέα.

Με το συνεχές ρεύμα στο τύλιγμα του στάτη, δημιουργούμε ένα σταθερό μαγνητικό πεδίο. Όταν οι αγωγοί του δρομέα συνεχίζουν μετά την εντολή OFF να περιστρέφονται, δημιουργούνται σε αυτούς επαγωγικά ρεύματα. Εξαιτίας αυτών των ρευμάτων, εμφανίζονται δυνάμεις (δυνάμεις πέδησης), που προκαλούν ροπή στρέψης. Η ροπή αυτή είναι αντίθετη προς την ροπή περιστροφής του κινητήρα, με αποτέλεσμα ο κινητήρας να ακινητοποιείται.

Με αυτόν τον τρόπο φρεναρίσματος θα πρέπει να εφοδιαστούμε με αντίσταση πέδησης αλλιώς ο ρυθμιστής στροφών θα καεί.

#### **δ) Ενίσχυση Ροπής Εκκίνησης**

Η βαθμιαία αύξηση της τάσης του κινητήρα κατά την εκκίνηση μπορεί να γίνει από κάποια πολύ μικρή τάση V (περίπου μηδενική) έως την ονομαστική μειώνοντας το ρεύμα εκκίνησης αλλά μειώνοντας όμως και την ροπή εκκίνησης.

Για αυτό το λόγο μπορεί να γίνει από κάποια μεγαλύτερη αρχική τάση(ενίσχυση τάσης-συχνότητας) για να αυξήσουμε την αρχική ροπή. Σε αυτή την περίπτωση όμως αυξάνουμε και το ρεύμα εκκίνησης.

Αν δώσουμε παράμετρο στον οδηγό, για υπερβολική ενίσχυση, ο κινητήρας μπορεί να τραβήξει υπερβολικό ρεύμα και να έχουμε πιθανή υπερφόρτωση του οδηγού.

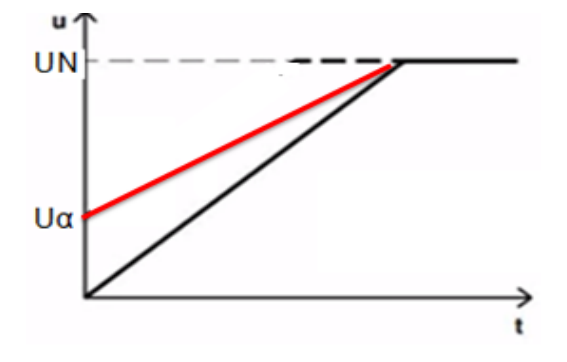

Διάγραμμα 9:Ενίσχυση ροπής εκκίνησης

#### **ε) Μορφές καμπυλών τάσης-συχνότητας**

Επειδή οι τύποι των μηχανικών φορτίων που εφαρμόζονται σε έναν επαγωγικό κινητήρα, παρουσιάζουν μεγάλη ποικιλία, η συσκευή inverter, έχει την δυνατότητα να παράγει ποικιλία καμπυλών τάσης-συχνότητας από τις οποίες μπορεί να επιλεγεί η πιο κατάλληλη, με σκοπό η ροπή του κινητήρα να ανταποκρίνεται στην απαιτούμενη ροπή φορτίου.

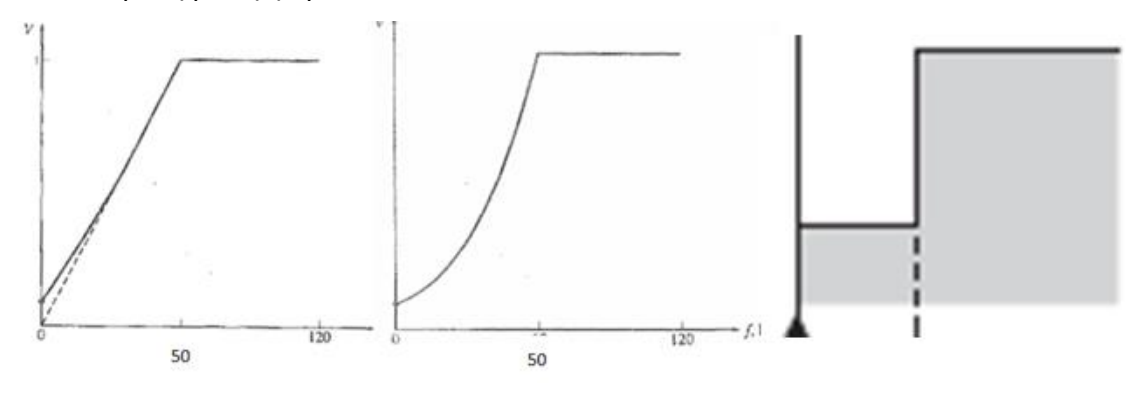

Διάγραμμα 10: Μορφές καμπυλών τάσης-συχνότητας

**Στ) Τοποθέτηση Μέγιστης Συχνότητας Κινητήρα** 

**Η συχνότητα αυτή μπορεί να είναι μεγαλύτερη από την ονομαστική συχνότητα του κινητήρα. Παράδειγμα για ονομαστική συχνότητα κινητήρα 50 Hz μπορούμε να έχουμε μέγιστη συχνότητα 75 ή 100 Hz.** Στην περίπτωση αυτή η καμπύλη τάσης/συχνότητας μετά τα 50 Hz είναι ευθεία γραμμή.

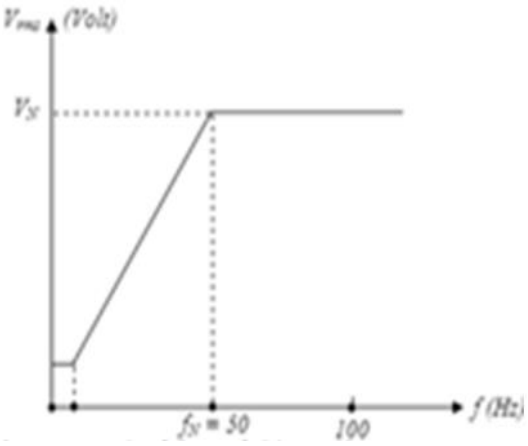

Διάγραμμα 11: Λειτουργία κινητήρα με συχνότητα πέρα της μέγιστης **Ως γενικός κανόνας : Χαμηλό όριο** μπορεί να πάει και στα 0,5 ΗΖ όμως κάτω από το 20% των ονομαστικών στροφών θέλουμε εξωτερικό εξαερισμό. **Υψηλό όριο :** Τα Inverter μας δίνουν δυνατότητα ρύθμισης έως και 600hz όμως οι 4πολικοί ασύγχρονοι κινητήρες δεν μπορούν να πιάσουν τέτοιες ταχύτητες. Συνήθως ένα 10% επάνω στον αριθμό των ονομαστικών στροφών μπορούμε να πάμε πάντα με συμβουλη και από τον κατασκευαστή του κινητήρα αν υπάρχει.

#### **ζ) Λειτουργία PID**

Με την λειτουργία αυτή ο κινητήρας ρυθμίζει τις στροφές του παίρνοντας εντολή από ένα αναλογικό αισθητήριο (πίεσης, θερμοκρασίας κ.λ.π). Έτσι δεν έχουμε συνεχή σταματήματα και εκκινήσεις του κινητήρα αλλά ρύθμιση των στροφών του.

### **2.7 Πλεονεκτήματα ηλεκτρονικών ρυθμιστών**

Χρησιμοποιώντας έναν ηλεκτρονικό ρυθμιστή στροφών επιτυγχάνουμε εκτός από τη ρύθμιση των στροφών και τα εξής επίσης σημαντικά:

--Ομαλή εκκίνηση με μικρό ρεύμα εκκίνησης.

--Ομαλή πέδηση (φρενάρισμα).

--Αύξηση ροπής εκκίνησης.

--Αύξηση του συντελεστή ισχύος του κινητήρα.

--Εξοικονόμιση ενέργειας.

--Δυνατότητα αλλαγής φοράς περιστροφής χωρίς επειπλέον διακόπτες.

--Αυξημένη προστασία του κινητήρα.

--Δυνατότητα λειτουργίας του κινητήρα πάνω από την ονομαστική συχνότητα των 50ΗΖ και κατ'επέκταση λειτουργία πάνω από τις ονομαστικές του στροφές. --Απαιτούνται μόνο 3 αγωγοί (3 φάσεις) για τη λειτουργία του και όχι 6 αγωγοί όπως στην περίπτωση λειτουργίας του με διακόπτη αστέρα-τριγώνου, μειώνοντας το κόστος της εγκατάστασης.

# **2.8 Εφαρμογές ηλεκτρονικών ρυθμιστών**

Σήμερα στη βιομηχανία σε πάρα πολλές εφαρμογές χρησιμοποιούνται ρυθμιστές στροφών λόγω της σημαντικής βελτίωσης και αύξησης των δυνατοτήτων τους, αλλά και λόγω της σημαντικής πτώσης των τιμών τους. Θα ανφέρουμε ενδεικτικά μερικές εφαρμογές τους:

--Αντλίες

- --Ανεμιστήρες
- --Παρασκευή και επεξεργασία χάρτου
- --Μεταφορικές ταινίες
- --Επεξεργασία ξυλείας
- --Επεξεργασία μαρμάρου
- --Γερανοί

--Συμπιεστές

--Ανελκυστήρες

# **2.9 Τι θα πρέπει να προσέξουμε κατά τη λειτουργία και εγκατάσταση ενός inverter**

#### **α) Θερμοκρασία λειτουργίας**

Θα πρέπει να μην λειτουργεί σε θερμοκρασίες πάνω από την θερμοκρασία λειτουργίας που δίνει ο κατασκευαστής. Για την σωστή και ολοκληρωµένη ψύξη του ρυθµιστή στροφών τοποθετήστε τον κατακόρυφα και φροντίστε να υπάρχει αρκετός ανοικτός χώρος γύρω από αυτόν (15-30cm άνω και κάτω και 5cm δεξιά και αριστερά). Εάν ο ρυθµιστής εγκατασταθεί µέσα σε πίνακα φροντίστε ο πίνακας να διαθέτει κατάλληλες περσίδες εξαερισµού και ανεµιστήρες. Πολλές φορές έχει παρατηρηθεί σε πίνακα με inverter και ενδεικτικές led να αναβοσβήνουν οι λάμπες ή ηλεκτρονικά όργανα να μην δείχνουν σωστά.

#### **β) Καλωδιώσεις των ακροδεκτών ισχύος για τον κινητήρα**

Όταν χρησιμοποιούνται ρυθμιστές στροφών με κινητήρες, ο συνδυασμός των τρανζίστορ ταχείας μεταγωγής και του μεγάλου μήκους καλωδίου μπορεί να προκαλέσει αιχμές τάσης. Οι κινητήρες κατά βάση καταπονούνται από μετρήσιμες υψηλότερες αιχμές τάσης από μήκος καλωδίου κινητήρα 10 m. Με το μήκος του καλωδίου του κινητήρα αυξάνεται και η τιμή της υπέρτασης.

Αποφύγετε λοιπόν καλωδιώσεις πολύ µεγάλου µήκους επειδή τα μεγάλα μήκη καλωδίων δημιουργούν αυξημένη εκπομπή θορύβου και αυξημένες αιχμές τάσης στην έξοδο του inverter (µέγιστο µήκος καλωδίου µε θωράκιση ή χωρίς θωράκιση δίνονται από τον κατασκευαστή).

• Τα θωρακισμένα καλώδια εκπέμπουν λιγότερο θόρυβο αλλά όπως θα δούμε παρακάτω δημιουργούν μεγαλύτερες αιχμές τάσης στην έξοδο του inverter. Όταν χρησιμοποιείτε θωρακισμένο καλώδιο να γειώνεται και από τις 2 πλευρές.

•Αν έχουμε πολλούς κινητήρες σε ένα ρυθμιστή στροφών, σαν μήκος καλωδίου υπολογίζουμε το άθροισμα

•Στην αρχή της γραμμής τροφοδοσίας του inverter θα πρέπει να υπάρχει μαγνητικός διακόπτης προστασίας από βραχυκύκλωμα.

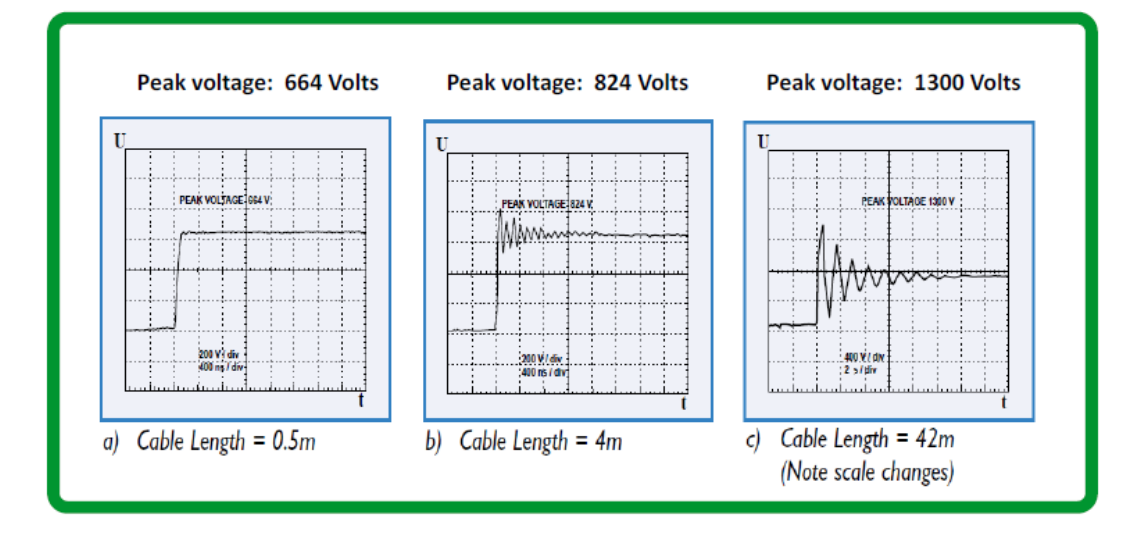

Διάγραμμα 12: Μεταβολή κυματομορφής παλμών ανάλογα με το μήκος του καλωδίου

# **γ) Φίλτρα εξόδου**

Η τάση εξόδου του ρυθμιστή στροφών δεν είναι ημιτονοειδής Επειδή στην έξοδο τα inverter βγάζουν παλμούς που δίνουν ένα περίπου ημιτονοειδές σήμα και που μπορούν να έχουν αιχμές πολύ μεγαλύτερες από την τάση λειτουργίας του κινητήρα (μπορούν να ξεπεράσουν τα 1500 Volt για κάποια μsec), καταπονούνται τα τυλίγματά τους. Οι καινούργιοι κινητήρες έχουν κατασκευαστεί για να λειτουργούν με inverter με πρόσθετη μόνωση στα ρουλεμάν και τα τυλίγματα.

Το πρόβλημα παρουσιάζεται έντονα με τους παλιούς σε σημείο μετά από κάποιους μήνες ή ακόμα και εβδομάδες να καίγονται.

Να πούμε πως αυτές οι αιχμές τάσης αυξάνονται με την αύξηση του μήκους καλωδίου του κινητήρα.

Το πρόβλημα αυτό λύνεται με το να έχει ο inverter **ειδικά φίλτρα εξόδου** που πρέπει να ζητήσουμε. Tα φίλτρα αυτά αντιμετωπίζουν και το πρόβλημα στα μήκη καλωδίων μεγαλύτερων από αυτά που δίνει ο κατασκευαστής.

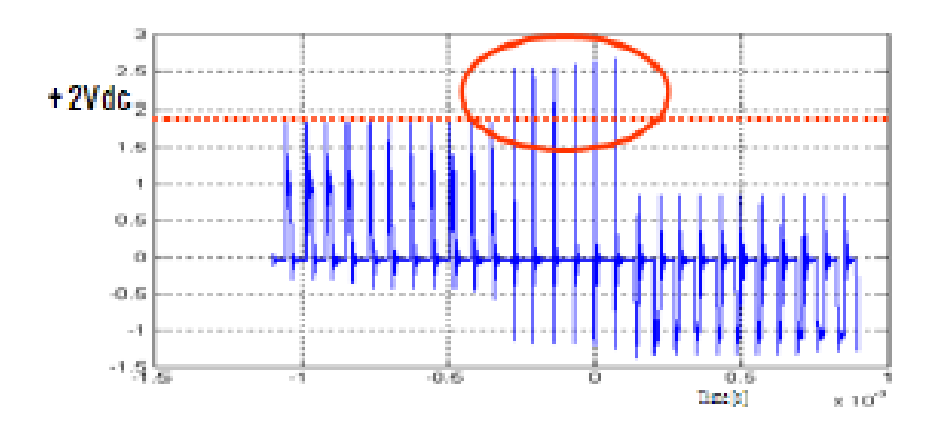

Διάγραμμα 13: Αιχμές τάσης στην έξοδο του ρυθμιστή στροφών

#### **δ) Καλωδιώσεις των ακροδεκτών ελέγχου**

Φροντίστε έτσι ώστε οι καλωδιώσεις των ακροδεκτών ελέγχου να είναι όσο το δυνατόν μακριά από τις καλωδιώσεις των ακροδεκτών ισχύος για την αποφυγή εσφαλµένης λειτουργίας λόγω ηλεκτρονικών παρεµβολών. Χρησιµοποιήστε καλώδια πλεγµένα µεταξύ τους ή καλώδια µε πλέγµα προστασίας από τον θόρυβο. Αποφύγετε τέλος καλωδιώσεις πολύ µεγάλου µήκους (µέγιστο µήκος δίνονται από τον κατασκευαστή).

#### **ε) Ηλεκτρομαγνητική Συμβατότητα EMC –ElectroMagnetic Compatibility**

Ο ρυθμιστής στροφών πρέπει να λειτουργεί σωστά σε ένα περιβάλλον χωρίς να επηρεάζει οποιοδήποτε άλλο σύστημα ή το ίδιο. Να μην επηρεάζονται από θορύβους του δικτύου και να μην εκπέμπει ο ίδιος ενοχλητικούς θορύβους που μπορεί να προκαλέσουν ενοχλητικές επιπτώσεις στα γύρω ηλεκτρονικά κυκλώματα (Αισθητήρια που δίνουν λανθασμένες ενδείξεις, ηλεκτρονικές συσκευές που δεν λειτουργούν σωστά κλπ ).

Αυτό γίνεται με τα ενσωματωμένα **φίλτρα ΕΜC** που πρέπει να διαθέτει. Μπορεί να έχουμε επίπεδο εκπομπών σύμφωνο με τα πρότυπα έως ένα μήκος καλωδίου του κινητήρα, αλλά πέρα από αυτό να αυξάνονται οι εκπομπές του καλωδίου πάνω από τα επιτρεπτά όρια.

Όσο μεγαλύτερο το μήκος, τόσο περισσότερος ο θόρυβος που εκπέμπει.

Τα θωρακισμένα καλώδια εκπέμπουν λιγότερο θόρυβο αλλά δημιουργούν μεγαλύτερες αιχμές τάσης στην έξοδο του inverter.

# **Στ) Διαρροή ως προς γη**

Δύο παράγοντες δημιουργούν το ρεύμα διαρροής ως προς γη.

•Το ρεύμα διαρροής εξαρτάται από τον τύπο και το μήκος του καλωδίου, καθώς και τη συχνότητα δειγματοληψίας.

•Τα φίλτρα ΕΜC, για τη μείωση εκπομπών ηλεκτρομαγνητικού θορύβου, έχουν πυκνωτές συνδεδεμένους στη γείωση.

Tο φιλτρο EMC ευθυνεται για την πτωση του ρελε διαρροης **kατά το 80% του συνολικού παραγόμενου ρεύματος διαρροής.**

Αν το ρεύμα διαρροής προκαλεί προβλήματα συμβατότητας με την εγκατάστασή (διάταξη προστασίας ρεύματος διαρροής ή άλλη), τότε μπορείτε να μειώσετε το ρεύμα διαρροής με την απενεργοποίηση των πυκνωτών Y όπως φαίνεται στην εικόνα 58-59. Σε αυτή τη διαμόρφωση, το προϊόν δεν πληροί τις απαιτήσεις EMC σύμφωνα με το πρότυπο IEC 61800-3.

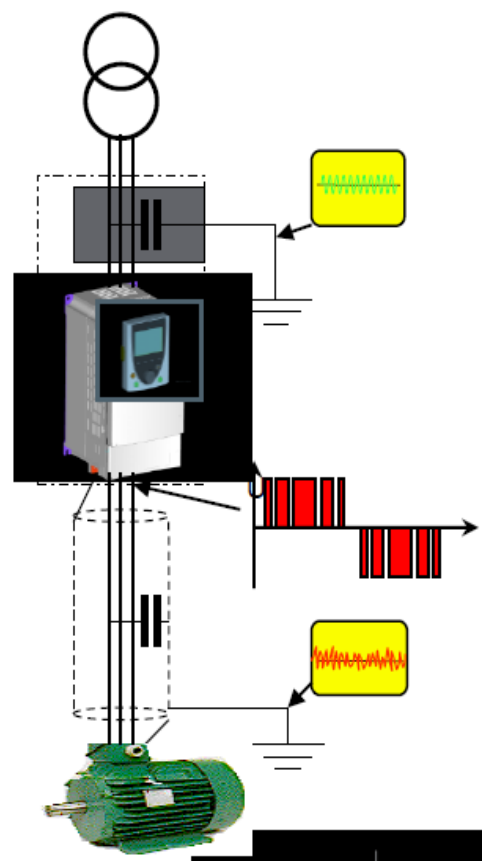

Εικόνα 58: Διαρροή ως προς γη

# **οργάνων μέτρησης διαρροών**

Τροπος για να μετρησουμε τις διαρροες αυτες είναι **μέσω εκσυγχρονισμένων** 

 $(A)$ 

 $0.06$ 

 $0.05$ 

 $0.02$ 

 $0.01$ 

 $0.01$ 

 $(s)$ 

Διάγραμμα 14:Πλάτος ρεύματος διαρροής

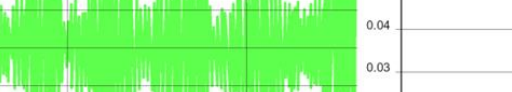

 $0.02$ 

# •Για μονοφασικό μπορεί να φτάσει 10-30mA •Σε υψηλότερες συχνότητες μπορεί να ξεπεράσει τα 100mA

- •Για τριφασικό 0,5-5mA (εξουδετέρωση των ρευμάτων)
- •Ρεύμα διαρροής από το RFI

 $(A)$ 

 $0.3$ 

 $0.2$ 

 $0.1$ 

 $\circ$ 

 $-0.1$ 

 $-0.2$ 

 $-0.3$ 

 $0.0$ 

•Το πλάτος εξαρτάται από την παρασιτική χωρητικότητα και το dV/dt

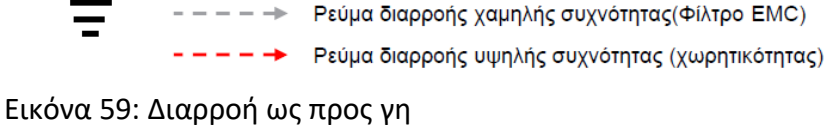

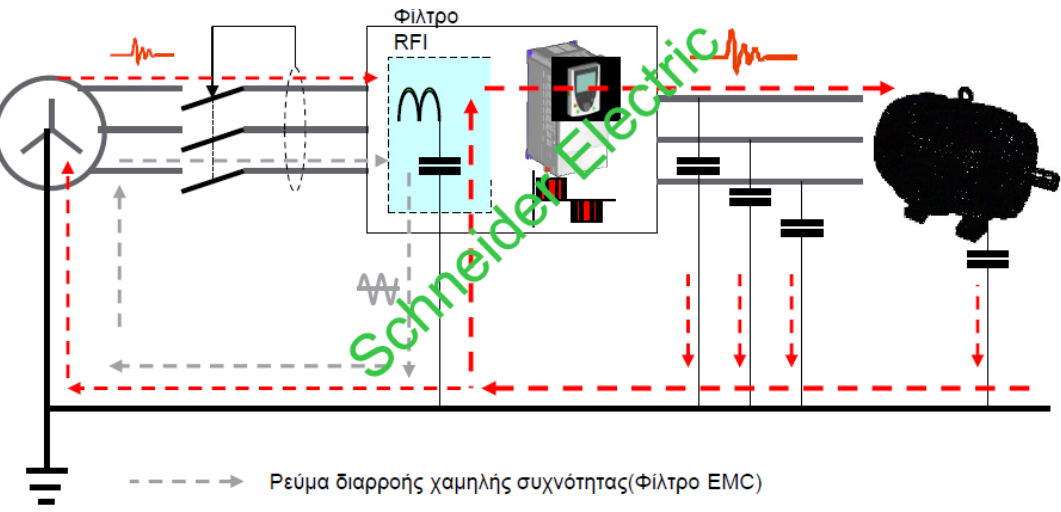

 $(kHz)$ 

 $15$ 

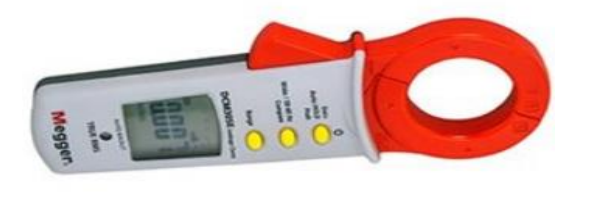

Εικόνα 60: Όργανο μέτρησης ρεύματος διαρροής

# **ζ) Αρμονικές**

Όλα τα μη γραμμικά φορτία όπως τα inverter δημιουργούν αρμονικές που επιστρέφουν στο δίκτυο.

Οι σημαντικότερες αρμονικές των τριφασικών ρυθμιστών στροφών είναι :

$$
-5\eta(5 \times 50Hz = 250Hz)
$$

 $-7n(7 \times 50Hz = 350Hz)$ 

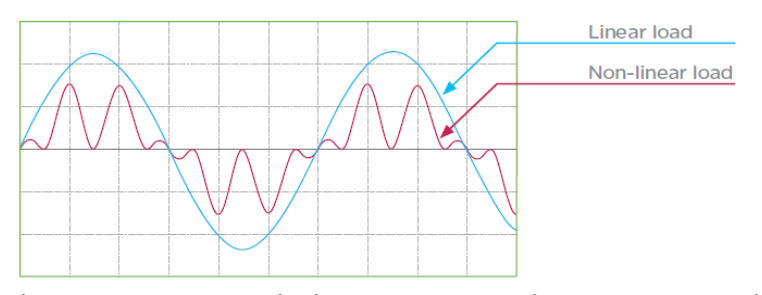

Διάγραμμα 15: Μορφή τάσης σε γραμμικό και μη γραμμικό φορτίο Το συνολικό ρεύμα γραμμής αποτελείται από το άθροισμα των επιμέρους ρευμάτων.

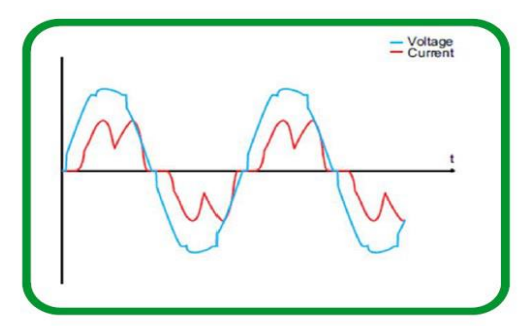

Διάγραμμα 16: Μορφή τάσης και έντασης σε μη γραμμικό φορτίο

# **Οι αρμονικές ρεύματος είναι πιο αυξημένες στις χαμηλότερες στροφές. Φίλτρα αρμονικών**

Η αντιμετώπιση του περιορισμού των αρμονικών γίνεται βάζοντας ειδικά φίλτρα : **DC Choke** (τοποθετείται στο DC bus του inverter) και **Line Choke** (τοποθετείται στην είσοδο του inverter).

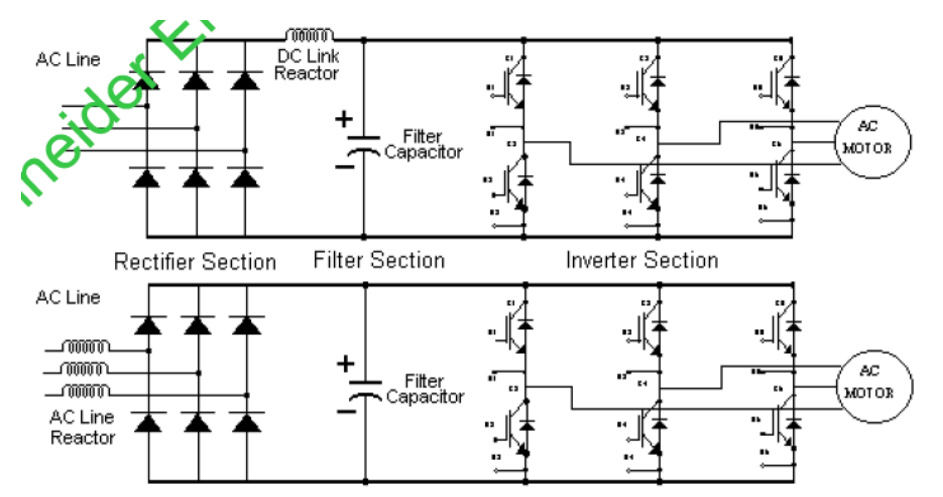

Εικόνα 61:Τα φίλτρα **Line Choke μπορεί να είναι παθητικά ή ενεργά.**

**Τα παθητικά φίλτρα** είναι σχεδιασμένα να κόβουν συγκεκριμένες συχνότητες Π.χ. 250Hz.

•Μπορούν να χρησιμοποιηθούν σε συνδυασμό με το DC choke.

•Ανάλογα με το παθητικό φίλτρο που θα επιλέξουμε, μπορούμε να επιτύχουμε

διαφορετικό THDI, έως και 5%.

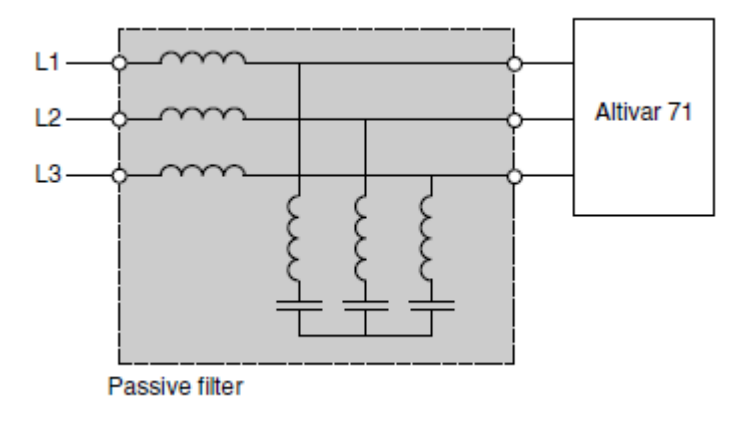

Εικόνα 62: Παθητικά φίλτρα

**Τα ενεργά φίλτρα** μπαίνουν σε συγκεκριμένα σημεία της εγκατάστασης και όχι του

ρυθμιστή

•Παράγουν αντίστροφες αρμονικές από αυτές που έχει το δίκτυο, οπότε το τελικό THDI μπορεί σχεδόν να εξαλειφθεί.

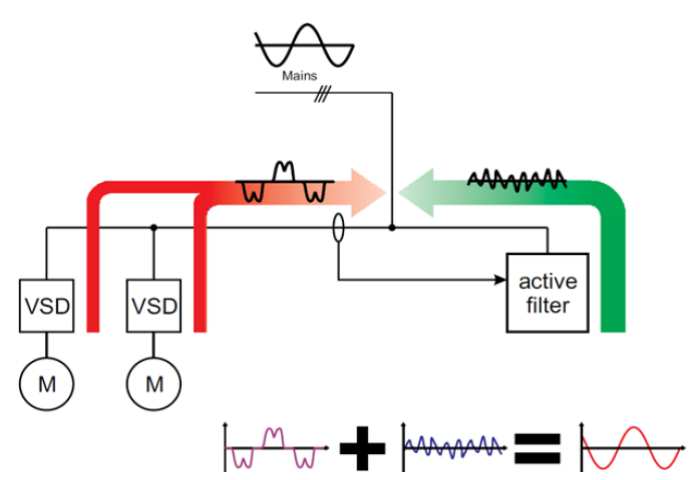

Εικόνα 63: Ενεργά φίλτρα

**η) Φίλτρα εξόδου για αιχμές τάσης**

**Για την αντιμετώπιση των αιχμών τάσεων στην έξοδο του inverter λόγω μορφής της κυματομορφής οι οποίες μεγαλώνουν ακόμα περισσότερο με την αύξηση του μήκους του καλωδίου και τη θωράκιση.**

**•Motor Choke** –Απλή επαγωγή για αντιστάθμιση της χωρητικότητας (περιορίζουμε επίσης και τα φαινόμενα EMC).

•Dv/dt–Πιο σύνθετο φίλτρο, αιχμή τάσης 500V/μs.

**•Ημιτονοειδές** –Μετατρέπει την τάση στην έξοδο σε σχεδόν ημιτονοειδές σήμα. Για μήκη καλωδίου έως και 1000m.

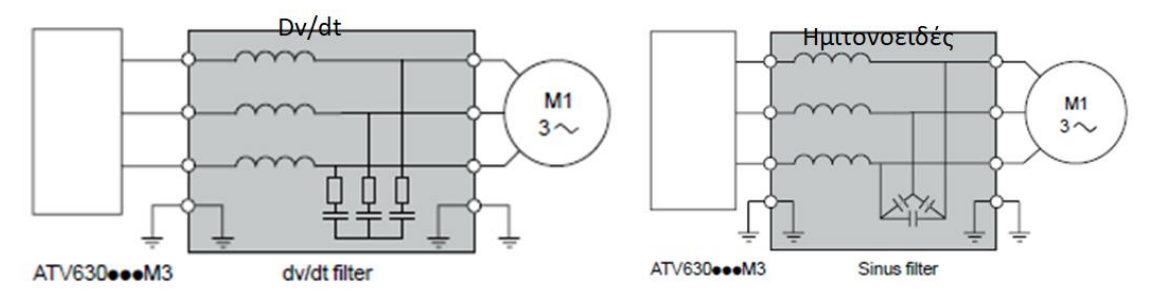

Εικόνα 64: Φίλτρα εξόδου

# **θ) Ρελέ διαφυγής**

Επειδή τα inverter δημιουργούν παράσιτα στο δίκτυο (περισσότερο τα μονοφασικά) αυτά διοχετεύονται στη γείωση με αποτέλεσμα να ανιχνεύονται από τα ρελέ διαφυγής σαν ρεύματα διαρροής. Για αυτό το λόγο τα απλά ρελέ διαφυγής πέφτουν χωρίς λόγο.

Ο τύπος του ρελέ διαφυγής δίνεται απ΄πο τον κατασκευαστή και είναι για μονοφασικά inverter τύπου Α ή Β και για τα τριφασικά τύπου Β.

## **ι) Υπερδιαστασιολόγηση**

Εδώ δεν υπάρχει η λογική που επικρατεί στα ρελέ ισχύος και στα soft- starter. Όπότε αν δεν έχουμε αυξημένη θερμοκρασία χώρου ή εφαρμογή heavy duty rating δλδ κοχλίες - γραναζωτούς κινητήρες – σπαστήρες – αναδευτήρες ζύμης κ.α… τότε δεν χρειάζεται το Oversizing.

# **κ) Πολλοί κινητήρες**

•Επιλέγουμε ρυθμιστή στροφών που να υπερκαλύπτει το άθροισμα των ρευμάτων των κινητήρων.

•Απαιτείται ξεχωριστό θερμικό για κάθε κινητήρα. Ο ρυθμιστής στροφών βλέπει το άθροισμα του ρεύματος και όχι το ρεύμα του κάθε κινητήρα ξεχωριστά.

•Καλύτερα να επιλέγεται θερμικό και ρελέκαι όχι αυτόματος διακόπτης.

# **2.10 Ρυθμιστής στροφών LS-M100**

Θα δούμε τώρα τα χαρακτηριστικά και τη λειτουργία του ρυθμιστή στροφών που χρησιμοποιήσαμε. Εμείς χρησιμοποιήσαμε την έκδοση standard I/O.

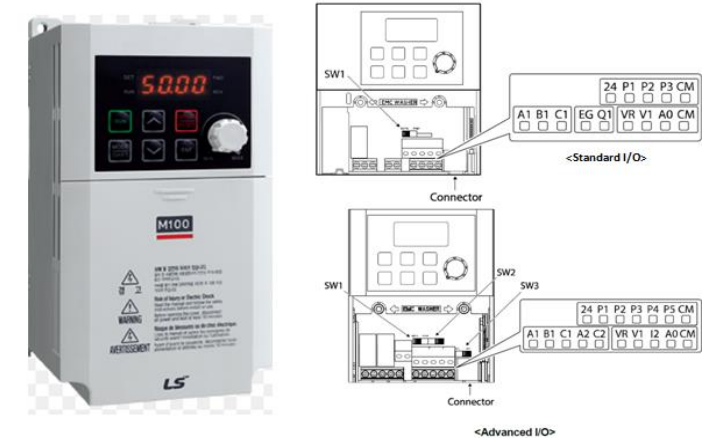

Εικόνα 65: Ρυθμιστής στροφών LS-M100

## **2.10.1 Πλεονεκτήματα των Ρυθμιστών Στροφών M100**

Η σειρά M100, του βιομηχανικού οίκου LSIS (πρώην LG), περιλαμβάνει μονοφασικούς μετατροπείς συχνότητας, οι οποίοι παράγουν μεταβλητή συχνότητα και τάση προκειμένου να ελέγξουν τις στροφές των τριφασικών ασύγχρονων κινητήρων. Τα γενικά χαρακτηριστικά πλεονεκτήματα αυτής της σειράς είναι τα ακόλουθα:

**1) Αθόρυβη λειτουργία** .Η χρήση των τελευταίας τεχνολογίας ηλεκτρονικών διακοπτών IGBT λύνει οριστικά το πρόβλημα του ηλεκτρονικού και του μαγνητικού θορύβου και παρέχει αθόρυβη λειτουργία σε ολόκληρο το εύρος ρύθμισης των στροφών.

**2) Πλήρης ικανότητα ροπής σε χαμηλές στροφές**. Η υιοθέτηση της τεχνικής του διανυσματικού ελέγχου πεδίου (Vector Control) και η ανάθεση εκτέλεσής της σε έναν πανίσχυρο δίδυμο CPU – DSP έχουν σαν αποτέλεσμα:

• τα τέλεια, ημιτονοειδούς μορφής, ρεύματα στην έξοδο,

• την επίτευξη υψηλής ροπής στις χαμηλές ταχύτητες και

• την απουσία κυματώσεως στη ροπή της μηχανής. Τα παραπάνω χαρακτηριστικά βελτιώνονται ακόμα περισσότερο με τον συνεχή έλεγχο του ρεύματος μέσα από τη διαδικασία της ψηφιακής επεξεργασίας σήματος που υιοθετείται στους ρυθμιστές στροφών της σειράς M100.

**3) Αφθονία ρυθμίσεων**. Κύρια χαρακτηριστικά λειτουργίας αλλά και πάρα πολλοί διαφορετικοί τρόποι λειτουργίας, ειδικά σχεδιασμένοι για συγκεκριμένες βιομηχανικές εφαρμογές, έχουν συμπεριληφθεί στο λογισμικό ελέγχου αυτών των μετατροπέων.

**4) Έλεγχος ρεύματος και τάσης εξόδου**. Ο συνεχής έλεγχος του ρεύματος κάνει δυνατή τη γρήγορη επιτάχυνση της μηχανής ή τη στιγμιαία υπερφόρτισή της, χωρίς τη διακοπή της λειτουργίας αυτής λόγω υπερεντάσεων. Η τάση εξόδου ελέγχεται διαρκώς από τον μικροεπεξεργαστή, προκειμένου να διασφαλίζεται η ομαλή λειτουργία του κινητήρα.

**5) Αυξημένη ανοχή στον παρασιτικό θόρυβο**. Η υψηλότατη αξιοπιστία στη λειτουργία των ρυθμιστών στροφών της σειράς M100 οφείλεται στην ενσωμάτωση σ' αυτούς, τελευταίας τεχνολογίας, ηλεκτρονικών και ημιαγωγικών στοιχείων ισχύος, καθώς επίσης και στη μεγάλη πείρα που διαθέτει ο βιομηχανικός οίκος LSIS σε τέτοιου είδους εφαρμογές.

**6) Εύκολη και ολοκληρωμένη επικοινωνία** .Το ψηφιακό χειριστήριο περιλαμβάνει οθόνη LED 7-segment, 6 πλήκτρα λειτουργίας και ενσωματωμένο ποτενσιόμετρο για την ρύθμιση στροφών, παρέχοντας έτσι τη δυνατότητα του εύκολου χειρισμού και της παρακολούθησης πολλών χρήσιμων μεγεθών, όπως της συχνότητας, της τάσης, του ρεύματος καθώς και των αιτιών μίας τυχόν αυτόματης διακοπής της λειτουργίας λόγω σφάλματος.

**7) Εύρος ισχύων** .Η σειρά M100 καλύπτει ισχύεις από 0,1 kW έως 2,2 kW, για μονοφασική παροχή από 200 V έως 240 V. Έτσι ο χρήστης μπορεί να επιλέξει την καταλληλότερη γι' αυτόν ισχύ, σύμφωνα με τις απαιτήσεις της μηχανής ή του εξοπλισμού που διαθέτει.

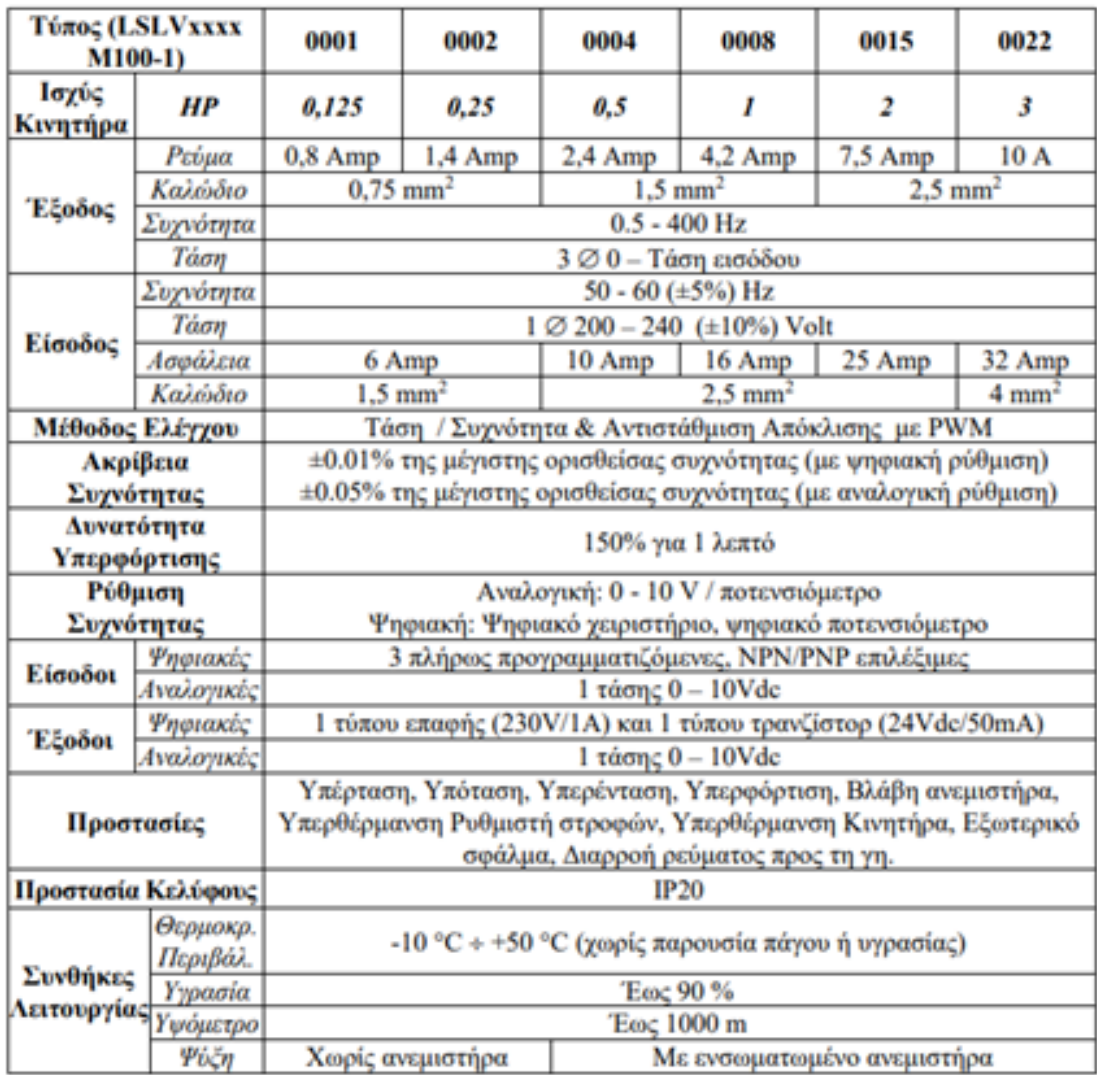

#### **2.10.2 Τεχνικά χαρακτηριστικά της σειράς Μ100**

Οι ανωτέρω προτεινόμενες διατομές καλωδίων είναι οι ελάχιστα απαιτούμενες. Για δυσμενέστερες περιπτώσεις π.χ. μεγάλο μήκος καλωδίωσης (>25m), περιορισμένος εξαερισμός, υψηλή θερμοκρασία περιβάλλοντος κλπ, επιλέξτε ένα ή δύο νούμερα μεγαλύτερης διατομής.

#### **2.10.3 Εγκατάσταση**

#### **Συνθήκες εγκατάστασης**

Εγκαταστήστε τον ρυθμιστή στροφών σε μέρος όπου:

- Η θερμοκρασία είναι μεταξύ -10 οC έως +50 οC (βλέπε τεχνικά χαρακτηρ.).
- Ο ρυθμιστής στροφών δεν είναι εκτεθειμένος σε ισχυρές δονήσεις.
- Ο ηλεκτρομαγνητικός θόρυβος δεν είναι πολύ υψηλός.

#### **Χώρος εγκατάστασης**

Για την σωστή και ολοκληρωμένη ψύξη του ρυθμιστή στροφών τοποθετήστε τον κατακόρυφα και φροντίστε να υπάρχει αρκετός ανοικτός χώρος γύρω από αυτόν (100-200mm άνω και κάτω και 50mm δεξιά και αριστερά). Εάν ο ρυθμιστής εγκατασταθεί μέσα σε πίνακα φροντίστε ο πίνακας να διαθέτει κατάλληλες περσίδες εξαερισμού και ανεμιστήρες.

#### **Καλωδιώσεις**

#### **Καλωδιώσεις των ακροδεκτών ισχύος**

Όταν συνδέετε την καλωδίωση στους ακροδέκτες ισχύος προσέξτε τα γυμνά άκρα των καλωδίων να μην ακουμπούν πάνω στο περίβλημα του ρυθμιστή στροφών. Αυτό μπορεί να οδηγήσει σε βραχυκύκλωμα. Επίσης φροντίστε να χρησιμοποιήσετε τους κατάλληλους ακροδέκτες. Τέλος, αποφύγετε καλωδιώσεις πολύ μεγάλου μήκους μεταξύ ρυθμιστή και ηλεκτροκινητήρα. (μέγιστο μήκος 50 m με θωράκιση ή 100 m χωρίς θωράκιση).

#### **Καλωδιώσεις των ακροδεκτών ελέγχου**

Φροντίστε έτσι ώστε οι καλωδιώσεις των ακροδεκτών ελέγχου να είναι όσο το δυνατόν μακρύτερα από τις καλωδιώσεις των ακροδεκτών ισχύος για την αποφυγή εσφαλμένης λειτουργίας λόγω ηλεκτρονικών παρεμβολών. Χρησιμοποιήστε καλώδια πλεγμένα μεταξύ τους ή καλώδια με πλέγμα προστασίας από τον θόρυβο. Αποφύγετε τέλος καλωδιώσεις πολύ μεγάλου μήκους (μέγιστο μήκος 50 m).

# **2.10.4 Περιγραφή ακροδεκτών**Περιγραφή Ακροδεκτών

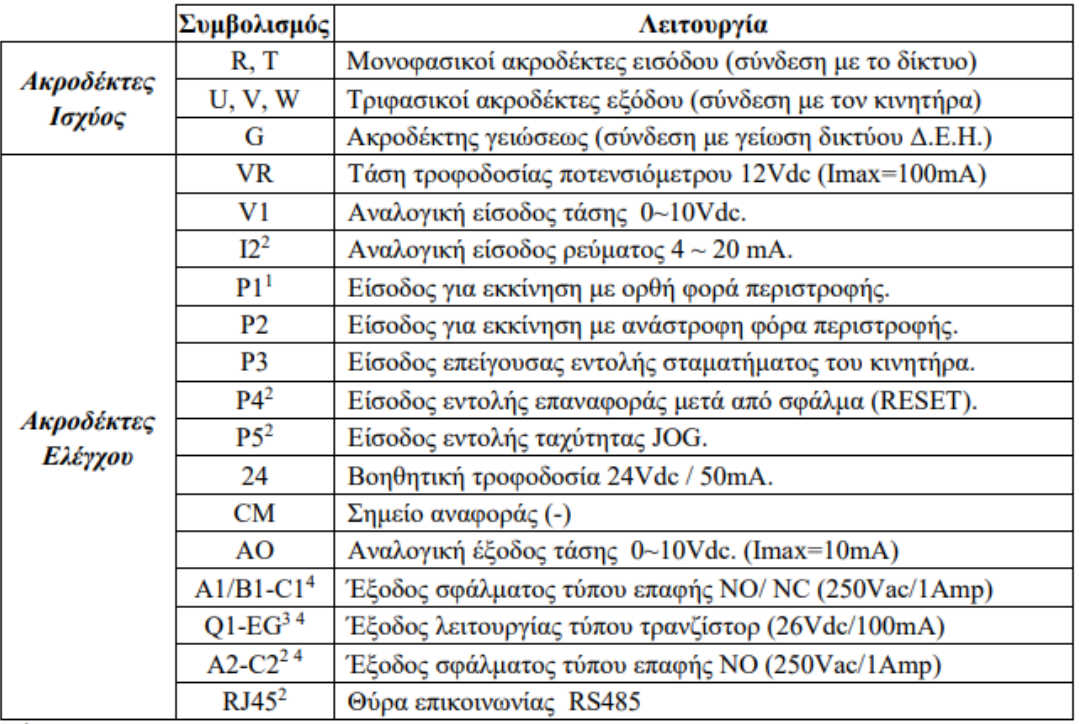

<sup>1</sup> Οι ψηφιακές είσοδοι Ρ1 έως Ρ5 είναι πλήρως προγραμματιζόμενες. Ανωτέρω αναφέρονται οι λειτουργίες τους σύμφωνα με τις εργοστασιακές ρυθμίσεις.

πευργιας τους συμφανία με τις οργουτασταπές ρυσμευας.<br><sup>2</sup> Διαθέσιμες μόνο στην έκδοση με Advanced I/O.<br><sup>3</sup> Διαθέσιμες μόνο στην έκδοση με Standard I/O.<br><sup>4</sup> Οι ψηφιακές έξοδοι A1/B1, A2 και Q1 είναι πλήρως προγραμματιζόμεν λειτουργίες τους σύμφωνα με τις εργοστασιακές ρυθμίσεις.

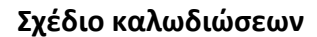

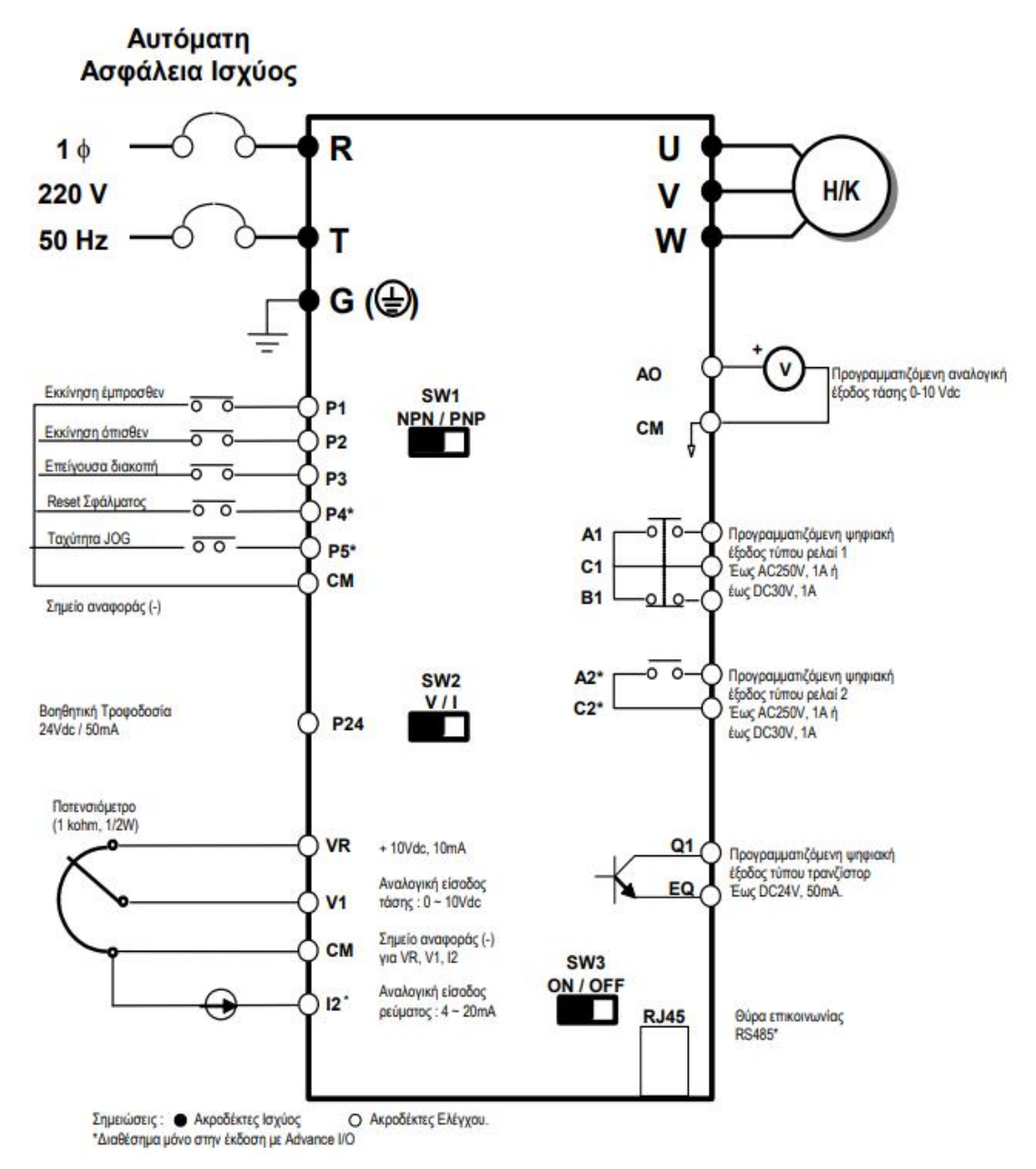

#### **2.10.5 Οθόνη**

Η σειρά M100 διαθέτει οθόνη 4ων χαρακτήρων (7-Segment LED). Ωστόσο η οθόνη έχει τη δυνατότητα να ολισθαίνει (δεξιά ή αριστερά) έτσι ώστε να είναι δυνατή η απεικόνιση σε αυτή έως και πενταψήφιων αριθμών. Τέλος τα περιθώρια αντοχής της οθόνης, κυρίως όσον αφορά στη θερμοκρασία, είναι πολύ υψηλά, έτσι ώστε να μπορεί να λειτουργήσει χωρίς προβλήματα ακόμα και σε βιομηχανικό περιβάλλον.

### **Πληκτρολόγιο**

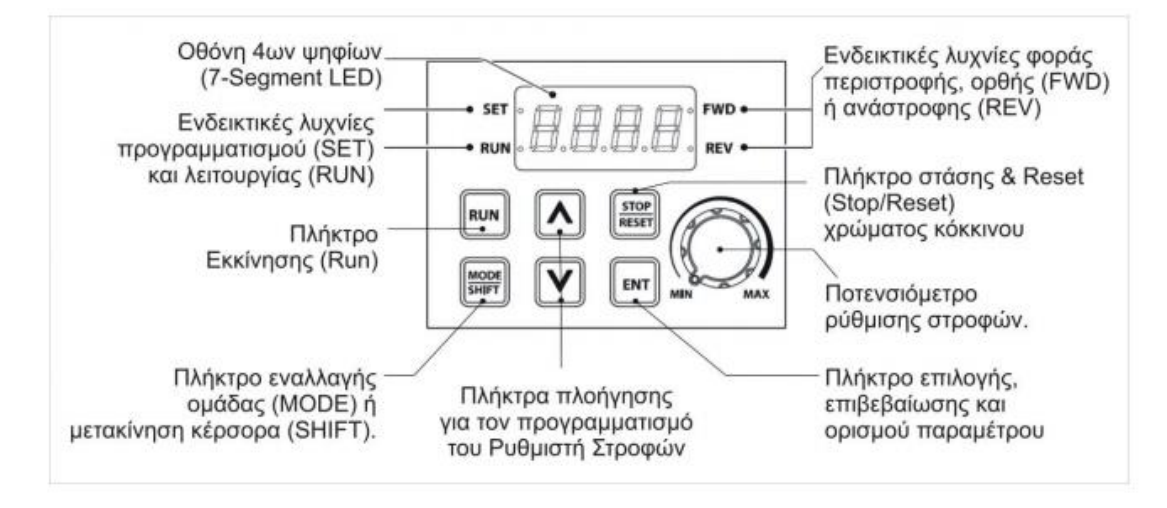

# **2.10.6 Εκκίνηση και Στάση του Ηλεκτροκινητήρα**

Η εκκίνηση και η στάση του ηλεκτροκινητήρα, μπορεί να γίνει με τους ακόλουθους

τρόπους: • από το πληκτρολόγιο του ρυθμιστή,

• από τις ψηφιακές εισόδους P1 και P2.

# **2.10.6.1 Επιλογή τρόπου Εκκίνησης – Στάσης Ηλεκτροκινητήρα**

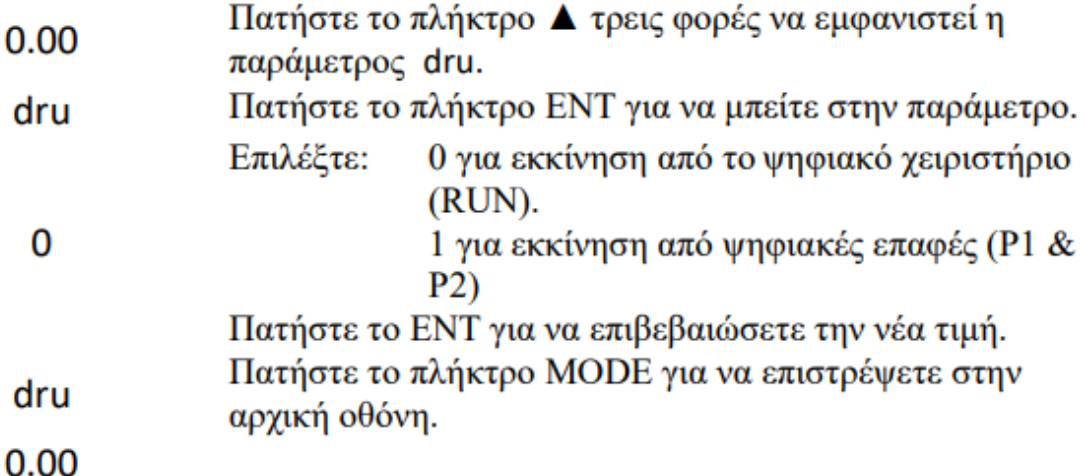

Πατήστε το πλήκτρο RUN, για να εκκινήσετε τον κινητήρα με την ορθή φορά περιστροφής. Όση ώρα ο κινητήρας επιταχύνει, η λυχνία RUN αναβοσβήνει και όταν ο κινητήρας φτάσει στην τελική ταχύτητα του, μένει σταθερά αναμμένη, ενώ η λυχνία FWD ανάβει σταθερά. Πατήστε το πλήκτρο STOP, για να σταματήσετε τον κινητήρα. Όση ώρα ο κινητήρας επιβραδύνει, η λυχνία RUN αναβοσβήνει και όταν ο κινητήρας σταματήσει, μένει διαρκώς σβηστή. Όση ώρα ο κινητήρας είναι

σταματημένος, καμία λυχνία δεν είναι αναμμένη. Σε περίπτωση που ο κινητήρας σταματήσει λόγω κάποιου σφάλματος, και οι τέσσερεις λυχνίες (SET, RUN, FWD & REV) αναβοσβήνουν.

# **2.10.6.2 Εκκίνηση - Στάση μέσω των ακροδεκτών P1 και P2**

Ρυθμίστε την παράμετρο dru στον έλεγχο της εκκίνησης και στάσης του κινητήρα

από τις ψηφιακές εισόδους (1 για Fx/Rx-1 ή 2 για Fx/Rx-2).

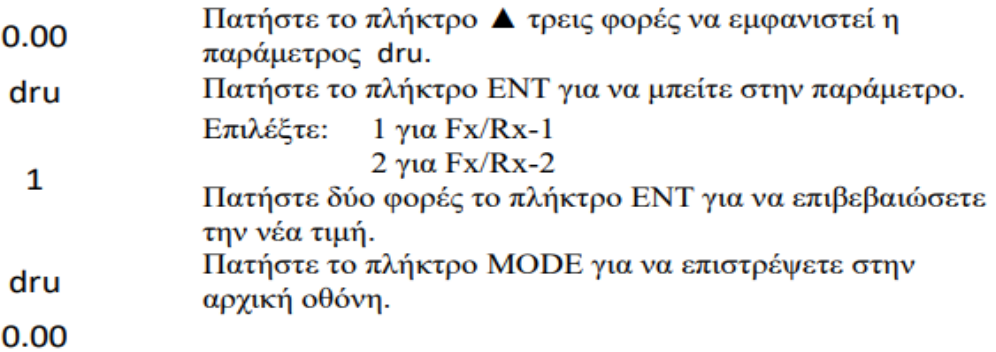

# **1 (Fx/Rx-1)**

Βραχυκυκλώστε την επαφή P1 με την επαφή CM, για να εκκινήσετε τον κινητήρα με την ορθή φορά περιστροφής. Αποσυνδέστε την επαφή P1, από την επαφή CM, για να σταματήσετε τον κινητήρα. Βραχυκυκλώστε την επαφή P2, με την επαφή CM, για να εκκινήσετε τον κινητήρα με την ανάστροφη φορά περιστροφής. Αποσυνδέστε την επαφή P2, από την επαφή CM, για να σταματήσετε τον κινητήρα.

# **2 (Fx/Rx-2)**

Βραχυκυκλώστε την επαφή P1, με την επαφή CM, για να εκκινήσετε τον κινητήρα. Βραχυκυκλώστε την επαφή P2, με την επαφή CM, για να επιλέξετε την ανάστροφη φορά περιστροφής του κινητήρα. Αποσυνδέστε την επαφή P2, από την επαφή CM, για να επιλέξετε την ορθή φορά περιστροφής του κινητήρα. Αποσυνδέστε την επαφή P1, από την επαφή CM, για να σταματήσετε τον κινητήρα.

# **2.10.7 Έλεγχος των Στροφών του Ηλεκτροκινητήρα**

Ο έλεγχος των στροφών του ηλεκτροκινητήρα, μέσω του ρυθμιστή στροφών, μπορεί να γίνει με τους ακόλουθους τρόπους:

- από το πληκτρολόγιο του ψηφιακού χειριστηρίου,
- από την αναλογική είσοδο V1,

• από ενσωματωμένο ποτενσιόμετρο του ρυθμιστή.

# **2.10.7.1 Έλεγχος των στροφών μέσω του ψηφιακού χειριστηρίου**

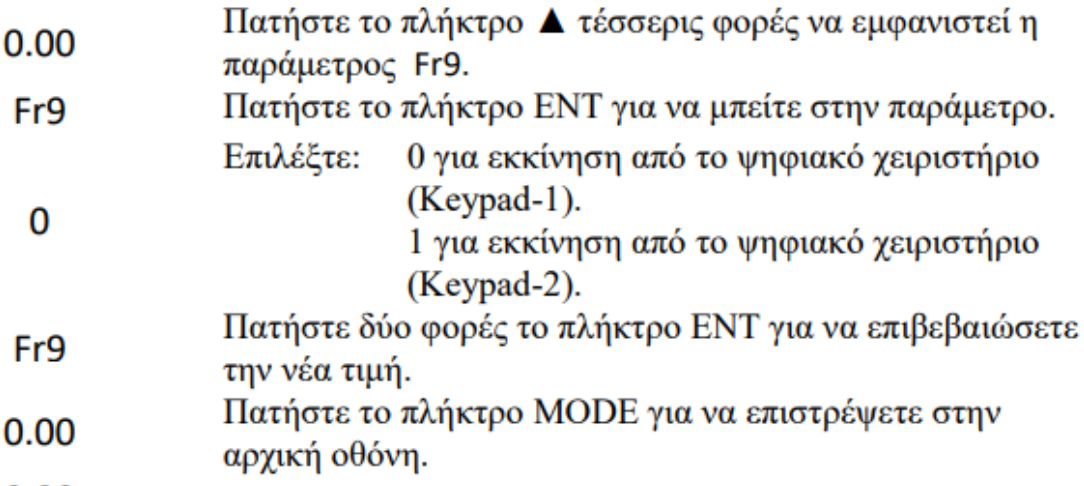

 $0.00$ 

Για να ορίσουμε την εντολή ταχύτητας από το ψηφιακό χειριστήριο ακολουθείσθε τα επόμενα βήματα:

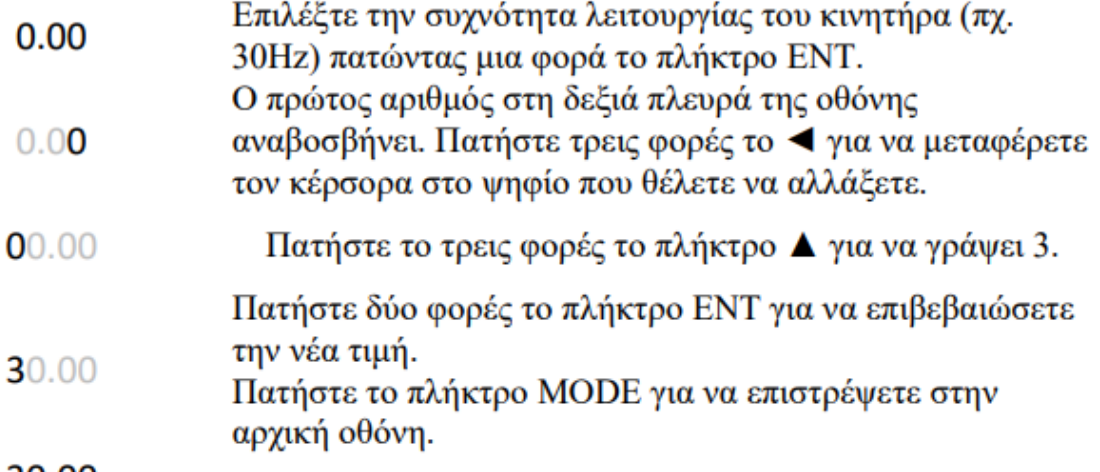

# 30.00

Όταν ο κινητήρας δεν βρίσκεται σε λειτουργία, ο ρυθμιστής στροφών απλώς ενημερώνεται για την συχνότητα που πρόκειται να εφαρμοσθεί στον κινητήρα, όταν αυτός εκκινηθεί. Όταν ο κινητήρας βρίσκεται σε λειτουργία, ο ρυθμιστής στροφών αλλάζει την συχνότητα λειτουργίας του κινητήρα, ή απευθείας (Keypad-2) ή από την στιγμή που θα πατηθεί δύο φορές το πλήκτρο ENT (Keypad-1).

# **2.10.7.2 Έλεγχος των στροφών μέσω της αναλογικής εισόδου V1**

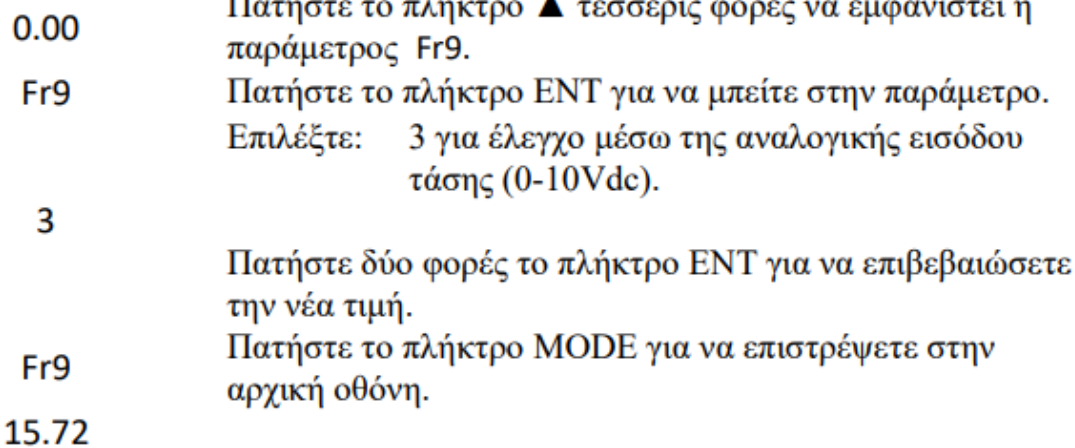

Στην περίπτωση αυτή, οι στροφές του ηλεκτροκινητήρα μπορούν να ελεγχθούν με τρεις διαφορετικούς τρόπους.

• Συνδέοντας ένα ρεοστάτη (1K/0.5W) στους ακροδέκτες VR, V1 και CM, όπως

φαίνεται και στο σχέδιο καλωδιώσεων.

• Συνδέοντας μία πηγή συνεχούς τάσεως 0 έως 10 Vdc στους ακροδέκτες V1(+) και  $CM(-).$ 

# **2.10.7.3 Έλεγχος των στροφών μέσω του ενσωματωμένου ποτενσιομέτρου του ρυθμιστή.**

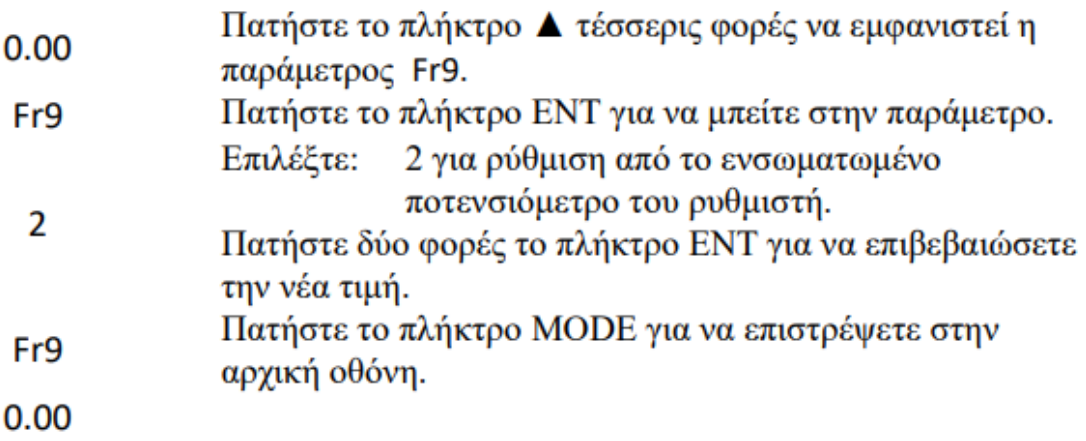

# **2.10.8 Περιγραφή Ομάδων Παραμέτρων**

| Ομάδα                  | Εμφάνιση | Περιγραφή                                                                                                    |
|------------------------|----------|----------------------------------------------------------------------------------------------------|
| Operation              |          | Διαμορφώνει τις βασικές παραμέτρους<br>για τη λειτουργία του μετατροπέα. Αυτά<br>περιλαμβάνουν τις συχνότητες αναφοράς<br>χρόνους<br>επιτάχυνσης<br>τους<br>και<br>ń<br>επιβράδυνσης.                              |
| Drive                  | dr       | Ρυθμίζει τις παραμέτρους για βασικές<br>λειτουργίες. Αυτά περιλαμβάνουν<br>$\tau$ n<br>λειτουργία jog, την ισχύ του κινητήρα, την<br>αύξηση της ροπής και άλλες παραμέτρους<br>που σχετίζονται με το πληκτρολόγιο. |
| <b>Basic</b>           | bA       | Ρυθμίζει<br>βασικές παραμέτρους,<br>τις<br>συμπεριλαμβανομένων των παραμέτρων<br>που σχετίζονται με τον κινητήρα και των<br>προγραμματιζόμενων ταχυτήτων.                                                          |
| Advanced               | Ad       | Ρυθμίζει τις μοτίβα επιτάχυνσης<br>ή<br>επιβράδυνσης και τα όρια συχνότητας.                                                                                                    |
| Control                | Cn       | Ρυθμίζει<br>χαρακτηριστικά<br>τα<br>διανυσματικού ελέγχου.                                                                                                    |
| <b>Input Terminal</b>  | In       | Ρυθμίζει τις λειτουργίες που σχετίζονται<br>με τις ψηφιακές και αναλογικές εισόδους,<br>καθώς και τις λειτουργίες αυτών.                                                                                           |
| <b>Output Terminal</b> | OU       | Ρυθμίζει τις λειτουργίες που σχετίζονται<br>με τις ψηφιακές και αναλογικές εξόδους,<br>καθώς και τις λειτουργίες αυτών.                                                                                            |
| Application            | AP       | Ρυθμίζει τις λειτουργίες που σχετίζονται<br>με τον έλεγχο PID.                                                                                                    |
| Protection             | Pr       | Ρυθμίζει τα χαρακτηριστικά προστασίας<br>κινητήρα και ρυθμιστή στροφών.                                                                                                    |
| Configuration          | CF       | Ρυθμίζει λειτουργίες σχετικές με τον<br>Ρυθμιστή Στροφών.                                                                                                    |

**2.10.8.1 Ομάδες παραμέτρων και πλοήγηση στο μενού**

Κάθε ομάδα αποτελείται από ένα ορισμένο πλήθος παραμέτρων, οι οποίες μπορούν να τροποποιούνται ανάλογα με την εκάστοτε εφαρμογή. Η επιλογή μίας ομάδας παραμέτρων γίνεται πατώντας το πλήκτρο MODE, ενώ η επιλογή μίας παραμέτρου γίνεται πατώντας το επάνω (ή το κάτω) από τα πλήκτρα πλοήγησης, όπως φαίνεται και στο σχήμα που ακολουθεί.

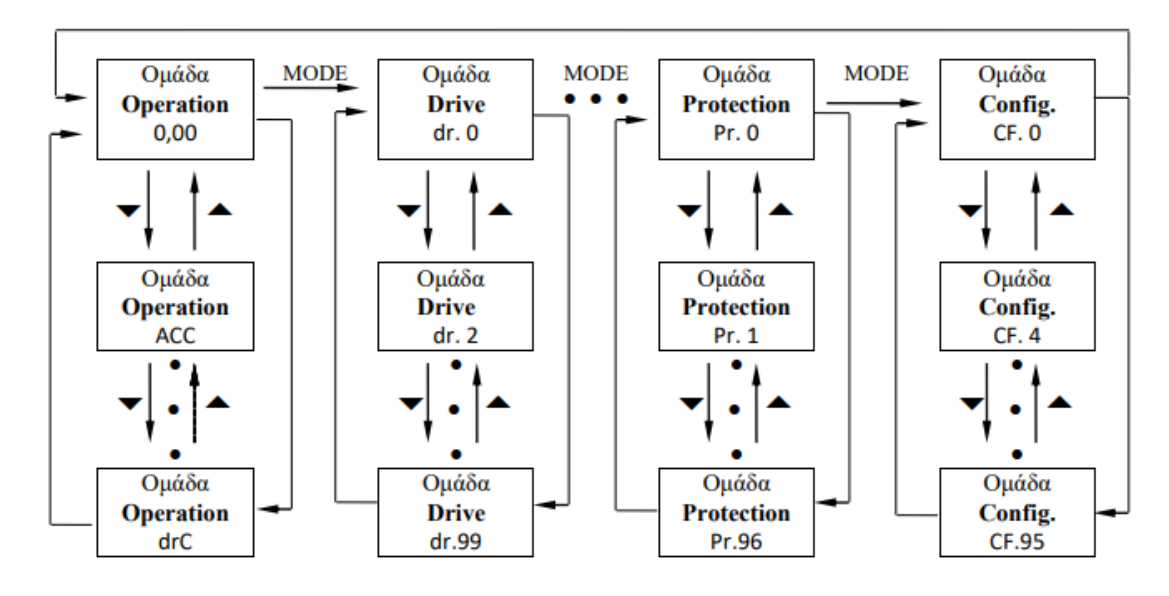

#### **2.10.8.2 Μετακίνηση μεταξύ των ομάδων και των παραμέτρων**

### **2.10.8.3 Διαδικασία αλλαγής κάποιας παραμέτρου**

Έστω ότι θέλουμε να αλλάξουμε το χρόνο επιτάχυνσης, που βρίσκεται στην πρώτη

παράμετρο της ομάδας Operation (ACC), από 20.0 σε 25.0 sec.

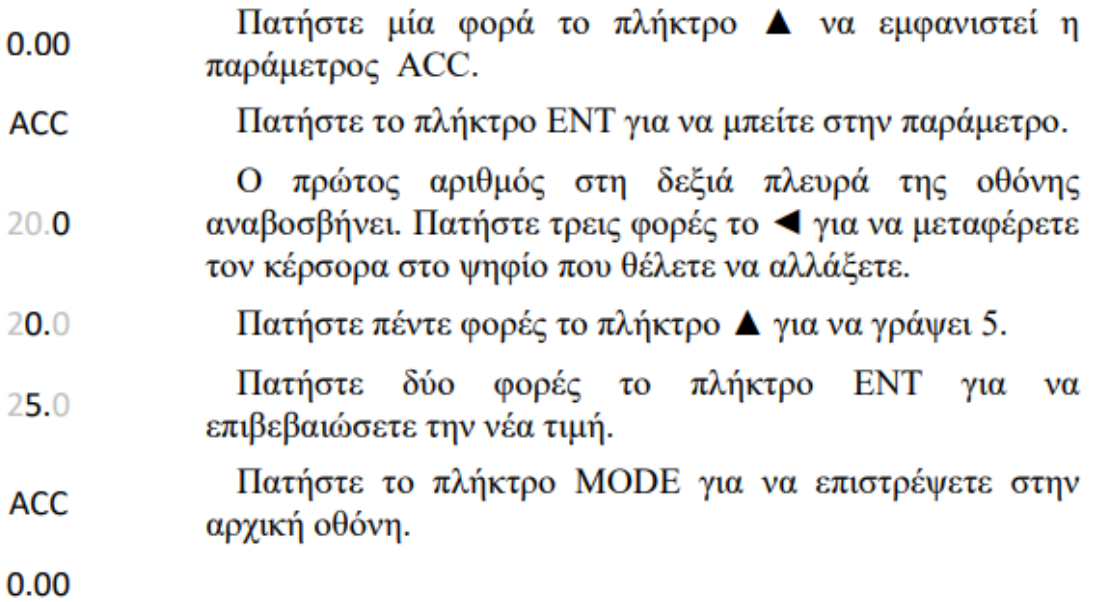

Σημείωση : Η παραπάνω διαδικασία αλλαγής παραμέτρου είναι ίδια για όλες τις παραμέτρους, σε οποιαδήποτε ομάδα και εάν ανήκουν.

#### **2.10.9 Ομάδες παραμετροποίησης**

Εδώ βρίσκονται όλες οι παράμετροι που αφορούν την λειτουργία του ρυθμιστή στροφών. Αυτές χωρίζονται σε δέκα ομάδες : Operation, Drive, Basic, Advanced, Control, Input Terminal, Output Terminal, Communication, Application, Protection. Με τα πλήκτρα πλοήγησης μπορούμε να κινούμαστε δεξιά – αριστερά μεταξύ των ανωτέρω ομάδων, ενώ πάνω – κάτω μεταξύ των παραμέτρων που ανήκουν στην εκάστοτε ομάδα.

#### 1) **Ομάδα Operation**

Η ομάδα Operation είναι ειδικά σχεδιασμένη για να μπορούμε εύκολα να καθορίσουμε τον τρόπο ελέγχου του ρυθμιστή στροφών (εκκίνηση, στάση και ρύθμιση στροφών), τη συχνότητα λειτουργίας καθώς και τον χρόνο επιτάχυνσης και επιβράδυνσης του ηλεκτροκινητήρα. Η ομάδα Operation μπορεί επίσης να χρησιμοποιηθεί για την παροχή πληροφοριών σχετικά με τη λειτουργία του κινητήρα (ρεύμα, ταχύτητα, συχνότητα λειτουργίας κ.α.). Σ' αυτή την ομάδα παραμέτρων τέλος, επιστρέφει ο ρυθμιστής στροφών, όταν συμβεί κάποιο σφάλμα (υπερένταση, υπέρταση κ.λ.π), ενημερώνοντας μας για την αιτία του σφάλματος, αλλά και για την κατάσταση που επικρατούσε εκείνη την στιγμή. Στη συνέχεια αναφέρονται συνοπτικά όλες οι παράμετροι της ομάδας Operation.

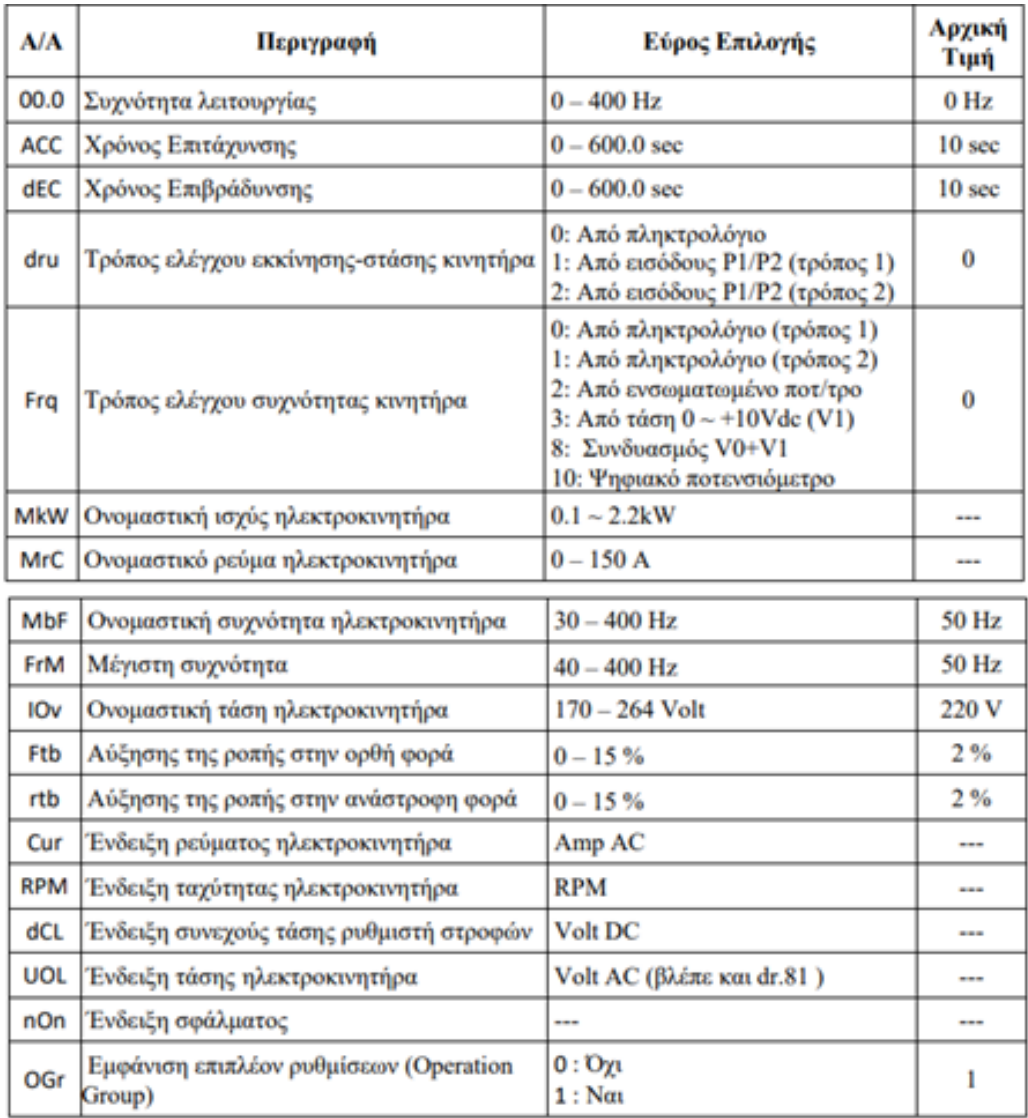

# **2) Ομάδα dr (Drive)**

Εδώ υπάρχουν οι βασικές παράμετροι που αφορούν τον ρυθμιστή και τον κινητήρα.

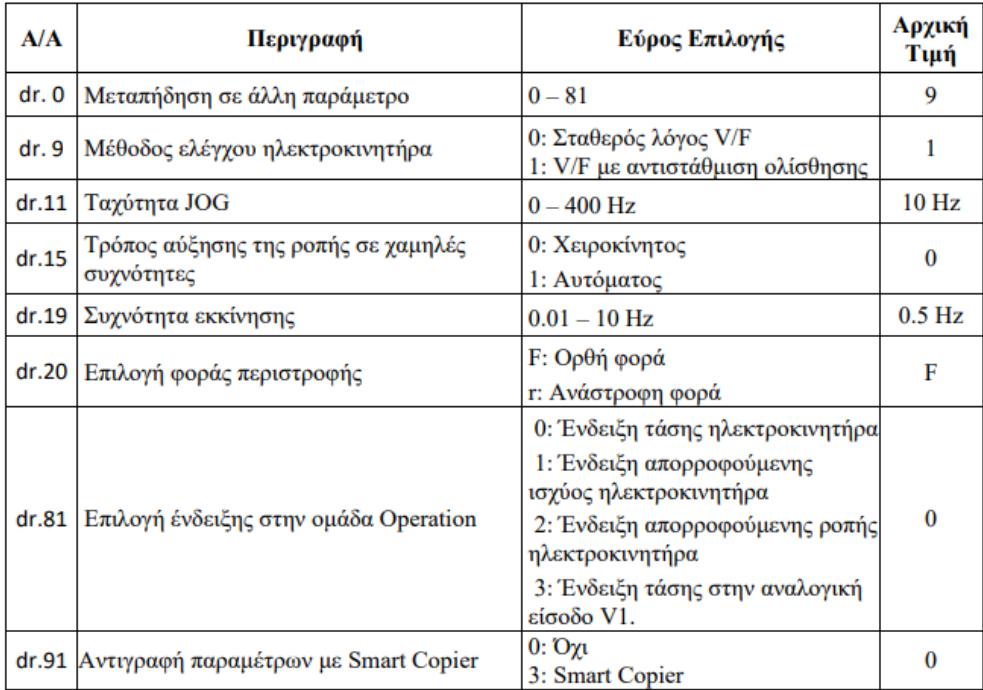

# **3) Ομάδα bA (Basic)**

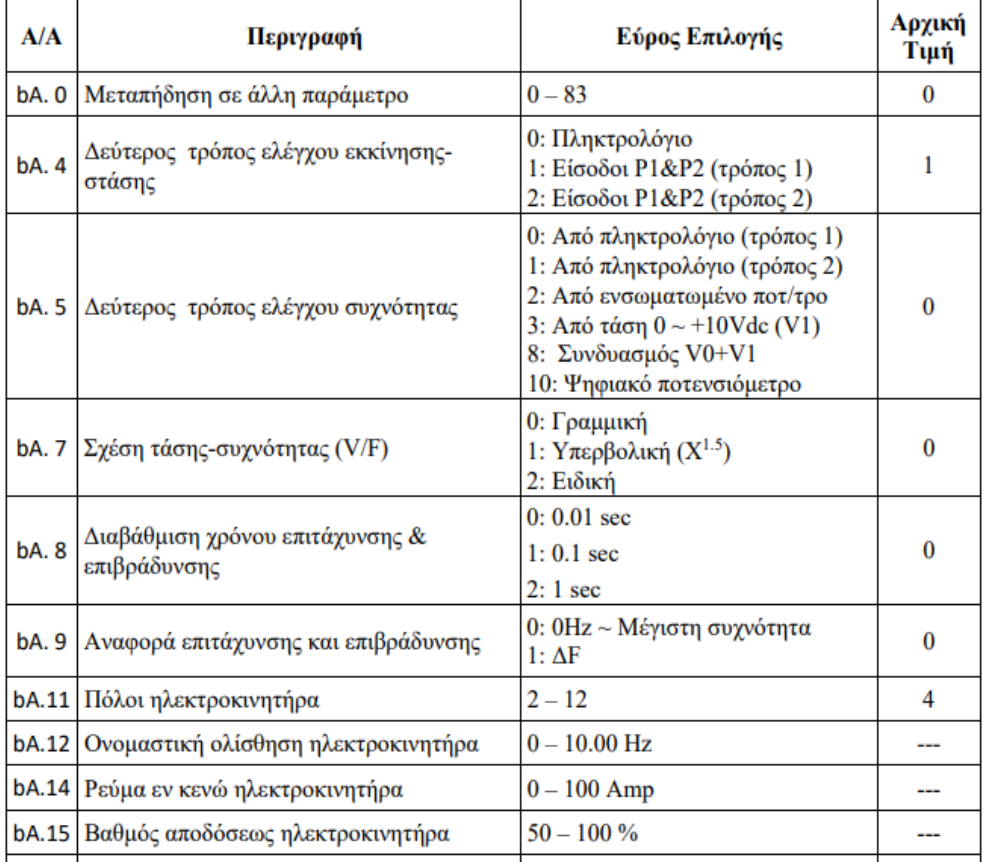

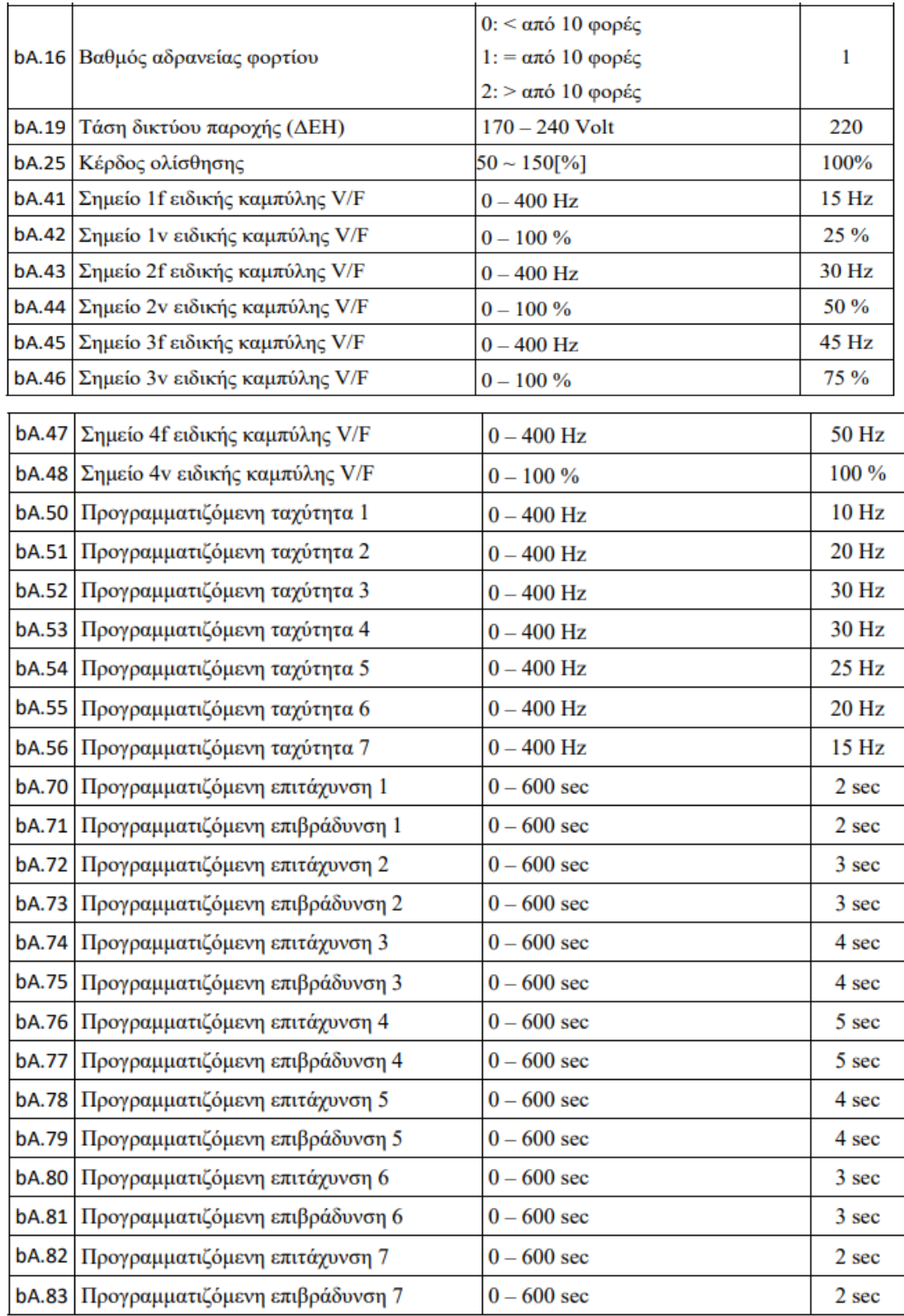

**4) Ομάδα Ad (Advance)**
Εδώ υπάρχουν παράμετροι που αφορούν ειδικές - προηγμένες λειτουργίες του ρυθμιστή. Από αυτές, κατ' ελάχιστον, ρυθμίζουμε :

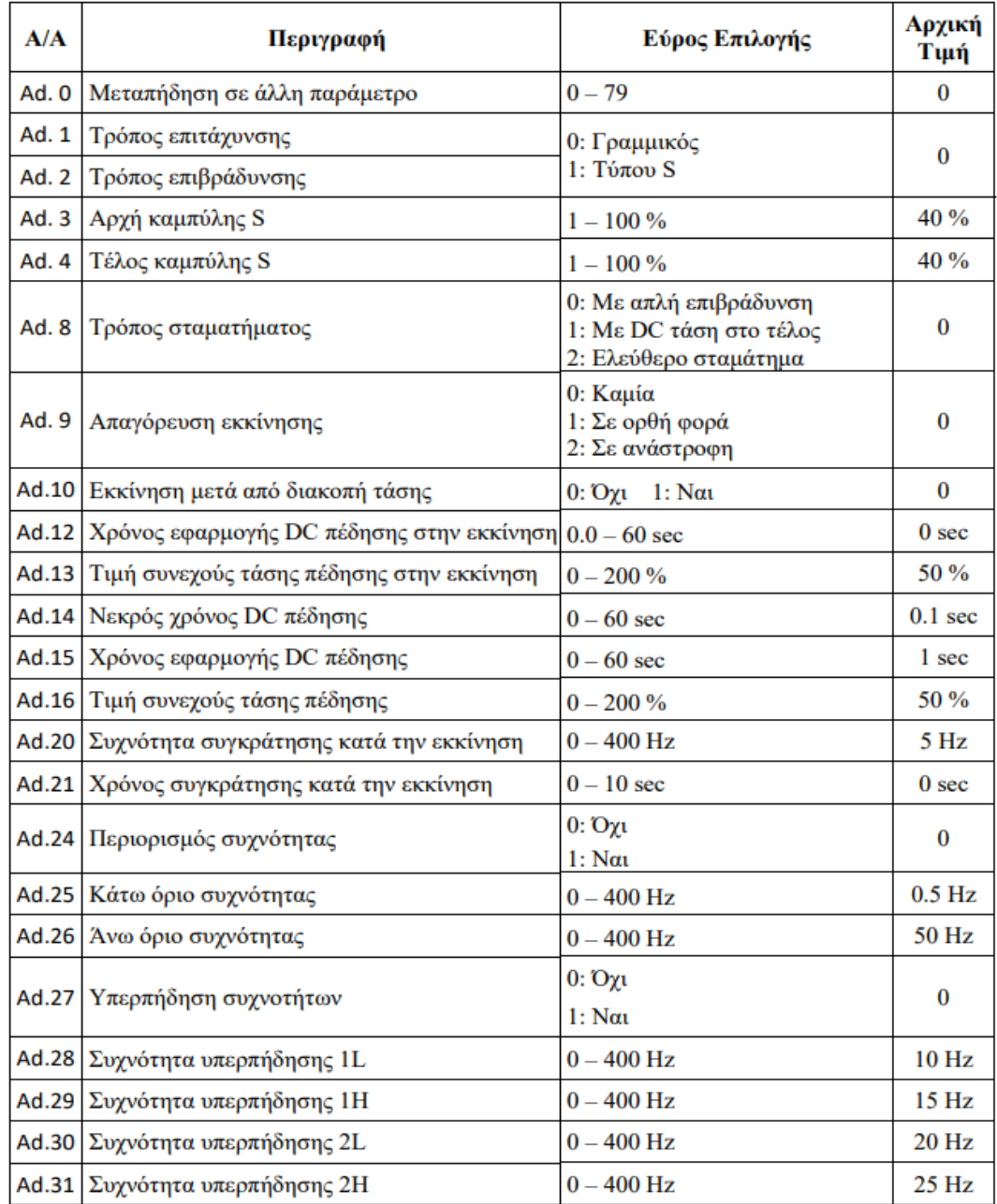

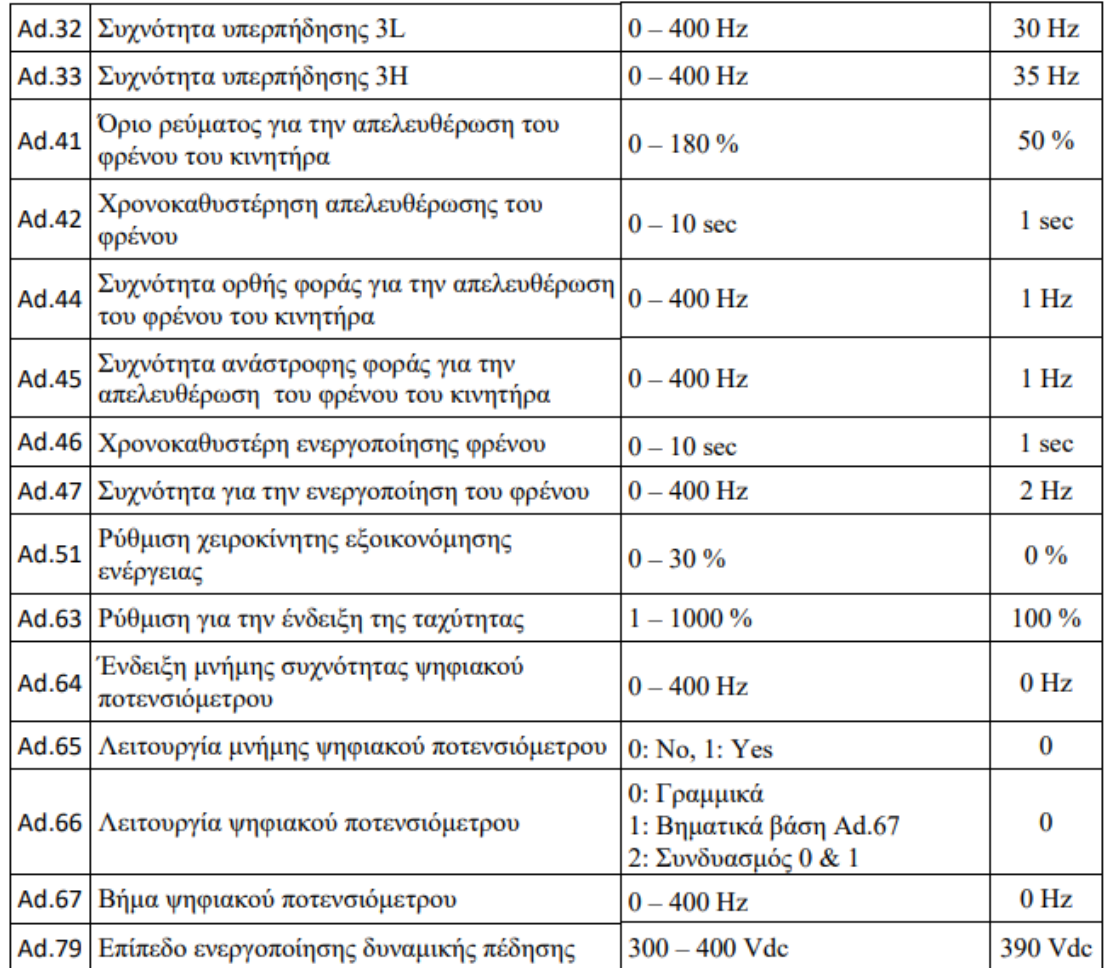

### **5) Ομάδα Cn (Control)**

Εδώ υπάρχουν παράμετροι που αφορούν ειδικές λειτουργίες ελέγχου του ρυθμιστή όπως η διαμόρφωση τύπου PWM, ο διανυσματικού ελέγχου, ο έλεγχος ροπής κ.α.

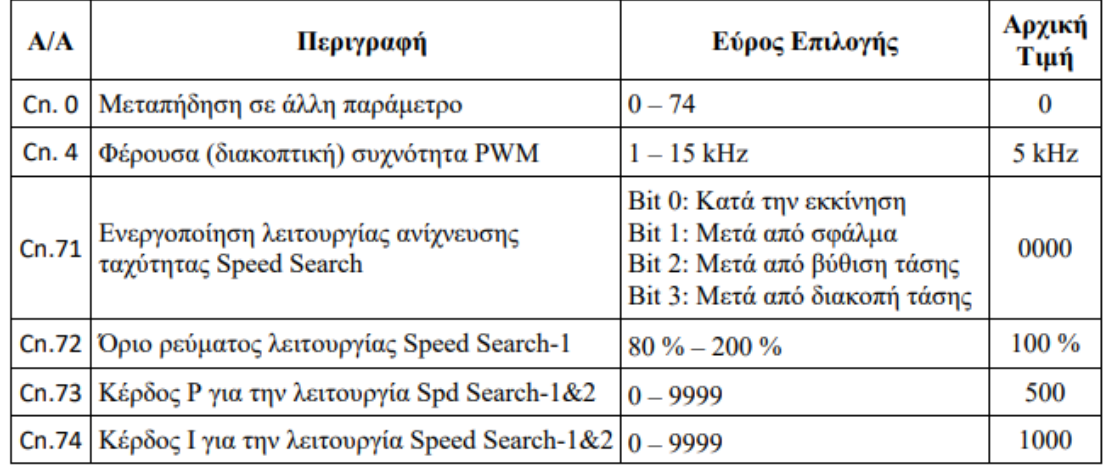

# **6) Oμάδα In (Input)**

Εδώ υπάρχουν παράμετροι που αφορούν τις ψηφιακές και αναλογικές εισόδους του ρυθμιστή.

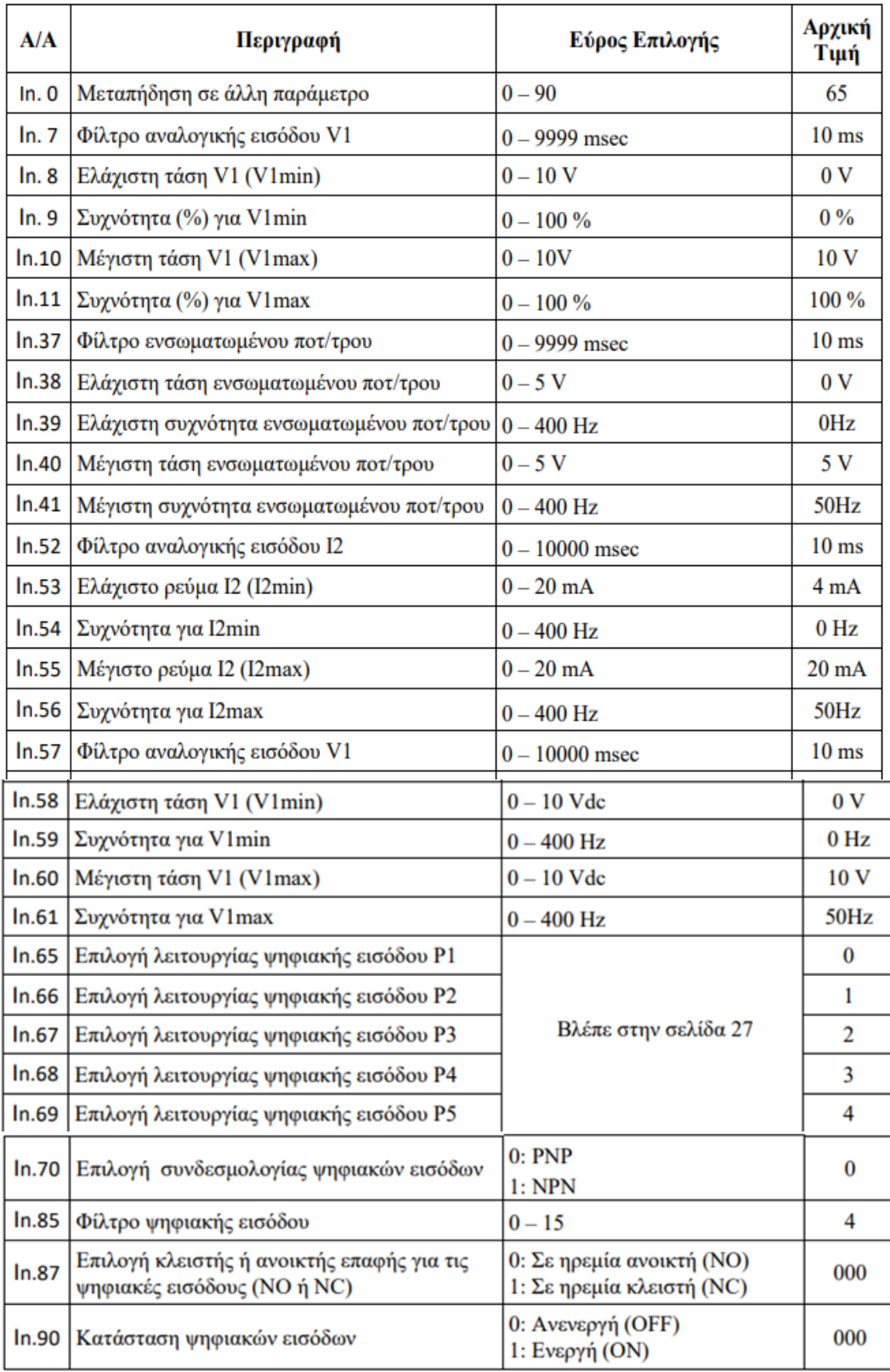

#### **Προγραμματισμός ψηφιακών εισόδων**

Οι ρυθμιστές στροφών της σειράς M100, διαθέτουν 3 / 5 ψηφιακές εισόδους (P1 έως P3 στην έκδοση με την Standard I/O & P1 έως P5 στην έκδοση με την Advanced I/O ). Μέσω των παραμέτρων IN.65 έως IN.69 μπορούμε να καθορίσουμε τη λειτουργία των οκτώ αυτών προγραμματιζόμενων ψηφιακών εισόδων, P1 έως P5 αντίστοιχα. Οι δυνατές επιλογές – λειτουργίες είναι οι ακόλουθες :

- 0 : Εντολή εκκίνησης με ορθή φορά περιστροφής
- 1 : Εντολή εκκίνησης με ανάστροφη φορά περιστροφής
- 2 : Επείγουσα διακοπή της λειτουργίας του ρυθμιστή (Emergency Stop)
- 3 : Επαναφορά του ρυθμιστή σε λειτουργία μετά από σφάλμα (Reset)
- 4 : Ενεργοποίηση της ταχύτητας JOG (dr.11)
- 5 : Επιλογή προγραμματιζόμενης ταχύτητας 1 (bA.50)
- 6 : Επιλογή προγραμματιζόμενης ταχύτητας 2 (bA.51)
- 7 : Επιλογή προγραμματιζόμενης ταχύτητας 4 (bA.53)
- 8 : Επιλογή χρόνου επιτάχυνσης και επιβράδυνσης 1 (bA.70 & 71)
- 9 : Επιλογή χρόνου επιτάχυνσης και επιβράδυνσης 2 (bA.72 & 73)
- 10 : Επιλογή χρόνου επιτάχυνσης και επιβράδυνσης 4 (bA.76 & 77)
- 11 : Σταμάτημα με DC πέδηση
- 12 : Ενεργοποίηση των 2ων ρυθμίσεων (υποομάδα M2)
- 15 : Αύξηση της ταχύτητας του κινητήρα (ψηφιακό ποτενσιόμετρο)
- 16 : Μείωση της ταχύτητας του κινητήρα (ψηφιακό ποτενσιόμετρο)
- 17 : Λειτουργία αυτοσυγκράτησης (μπουτόν STOP)
- 18 : Εξωτερικό σφάλμα (N.O.) 19 : Εξωτερικό σφάλμα (Ν.C.)
- 21 : Μετάβαση από λειτουργία κλειστού βρόχου σε λειτουργία ανοικτού βρόχου
- 22 : Ενεργοποίηση των 2ων επιλογών ελέγχου (bA.04 και 05)
- 23 : "Πάγωμα" αναλογικής εισόδου
- 24 : "Πάγωμα" επιτάχυνσης και επιβράδυνσης
- 25 : Διαγραφή μνήμης ψηφιακού ποτενσιόμετρου (Ad.65)
- 26 : Εντολή εκκίνησης με ορθή φορά περιστροφής και JOG ταχύτητα
- 27 : Εντολή εκκίνησης με ανάστροφη περιστροφή και JOG ταχύτητα

### **7) Ομάδα OU (Output)**

Εδώ υπάρχουν παράμετροι που αφορούν τις ψηφιακές και αναλογικές εξόδους του ρυθμιστή

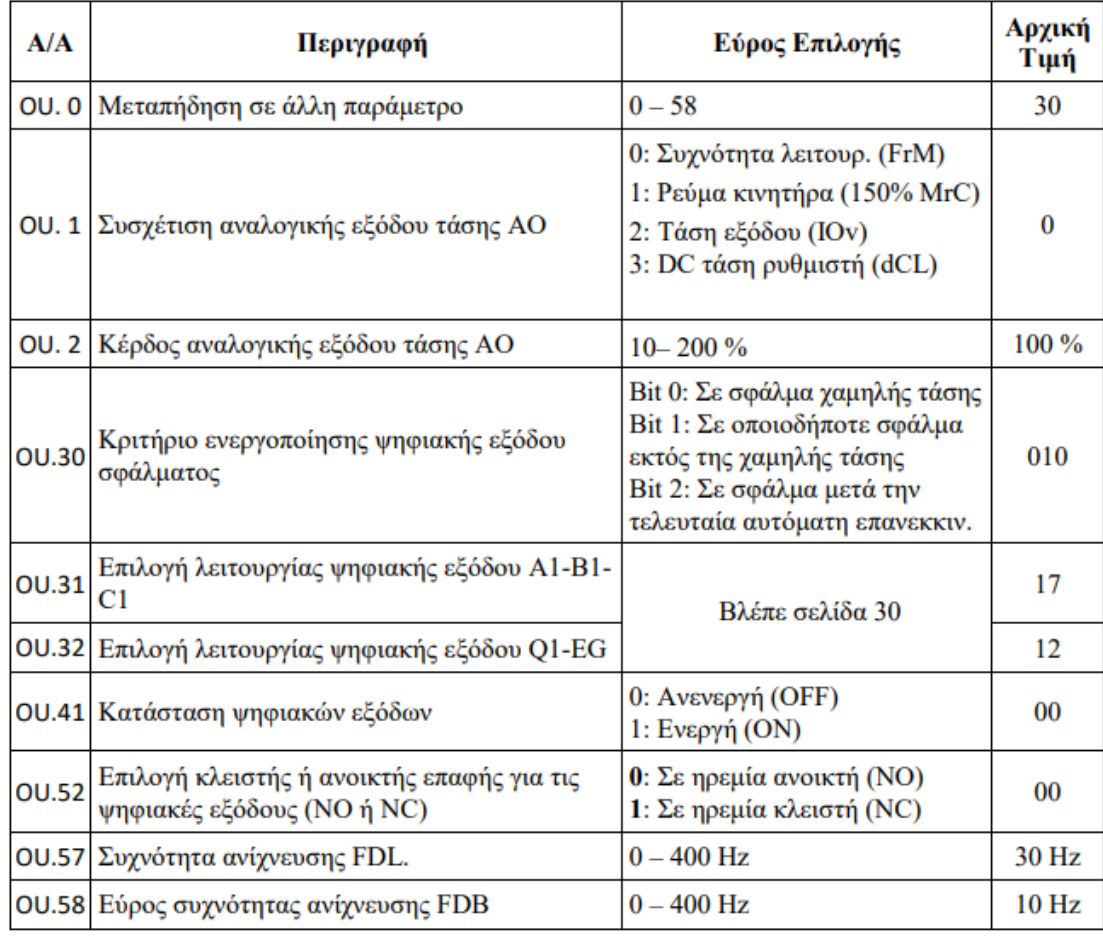

#### **Συνδεσμολογία και προγραμματισμός ψηφιακών εξόδων**

Οι ρυθμιστές στροφών της σειράς M100, διαθέτουν δύο ψηφιακές εξόδους, την A1/B1 – C1 και την Q1 – EG. Μέσω των παραμέτρων OU.31 & OU.32 μπορούμε να καθορίσουμε τη λειτουργία των δύο αυτών προγραμματιζόμενων ψηφιακών εξόδων, A1/B1 – C1 και Q1 – EG αντίστοιχα.

Η ψηφιακή έξοδος Q1 – EG είναι τύπου τρανζίστορ και δεν μπορεί να δεχθεί τάσεις υψηλότερες των 24VDC. Σε περίπτωση που η ψηφιακή έξοδος Q1 – EG τροφοδοτηθεί με 220VAC σημαντική βλάβη θα προκληθεί στο ρυθμιστή ! Εάν το φορτίο που πρόκειται να οδηγήσει η Q1 – EG πρέπει να τροφοδοτηθεί με

εναλλασσόμενη τάση ή καταναλώνει περισσότερο από 50mA χρησιμοποιήστε ένα micro-relay, με πηνίο 24VDC, σαν ενδιάμεσο στάδιο.

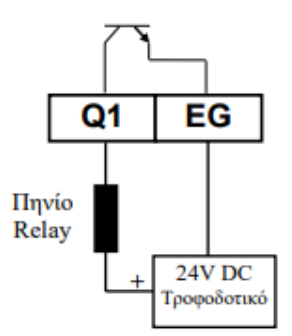

Σε κάθε περίπτωση το καταναλισκόμενο ρεύμα δεν θα πρέπει να υπερβαίνει τα 50mA και η τάση τροφοδοσίας στον ακροδέκτη Q1 θα πρέπει να ασφαλίζεται από ασφάλεια ταχείας τήξεως 50mA.Τέλος ιδιαίτερη προσοχή θα πρέπει να δοθεί στην πολικότητα της σύνδεσης του τροφοδοτικού. Το πλην (–) του τροφοδοτικού θα πρέπει πάντοτε να συνδέεται με τον ακροδέκτη EG.

Σύμφωνα με την εργοστασιακή ρύθμιση του ρυθμιστή η έξοδος Q1 – EG είναι προγραμματισμένη ως έξοδο λειτουργίας (OU.32=12 (RUN)).

Η ψηφιακή έξοδος A1/B1 – C1 είναι τύπου ρελαί και μπορεί να δεχθεί τάση έως 230VAC ή 30VDC και ρεύμα έως 1 Amp. Εάν το φορτίο που πρόκειται να οδηγήσει η A1/B1 – C1 καταναλώνει περισσότερο από 1 Amp, χρησιμοποιήστε ένα micro-relay σαν ενδιάμεσο στάδιο. Σε κάθε περίπτωση η τάση τροφοδοσίας αυτής της ψηφιακής εξόδου θα πρέπει να ασφαλίζεται από ασφάλεια ταχείας τήξεως 1Amp. Οι επαφές A1 –C1, σε ηρεμία είναι ανοικτές (Normal Open), ενώ η επαφή Β1 – C1, σε ηρεμία είναι κλειστή (Normal Close).

Σύμφωνα με την εργοστασιακή ρύθμιση του ρυθμιστή η έξοδος A1/B1 – C1 είναι προγραμματισμένη ως έξοδο σφάλματος (OU.31=17 (Trip).

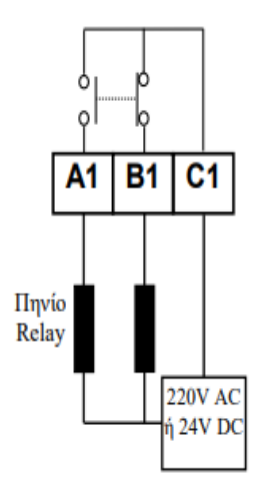

Στη συνέχεια αναφέρονται συνοπτικά όλες οι δυνατές επιλογές – λειτουργίες των προγραμματιζόμενων ψηφιακών εξόδων των ρυθμιστών στροφών της σειράς M100.

- 0 : Ενεργοποιείται όταν f = fRef ± FDB/2 (OU.58)
- 1 : Ενεργοποιείται όταν f = fRef = FDL ± FDB/2 (OU.57 & 58)
- 2 : Ενεργοποιείται όταν f = FDL ± FDB/2
- 3 : Ενεργοποιείται όταν f<sup>3</sup> FDL και απενεργοποιείται όταν f < FDL FDB/2
- 4 : Ενεργοποιείται όταν f<sup>3</sup> FDL και απενεργοποιείται όταν f > FDL FDB/2
- 5 : Λειτουργία προειδοποίησης υπερφόρτισης κινητήρα (Pr.21-22)
- 6 : Ενεργοποιείται όταν συμβεί σφάλμα υπερφόρτισης του ρυθμιστή
- 7 : Ενεργοποιείται με την αυτόματη αντιμετώπιση υπερφόρτισης (Pr.50~ 58)
- 8 : Ενεργοποιείται όταν συμβεί σφάλμα υπέρτασης
- 9 : Ενεργοποιείται όταν χαθεί η εντολή ταχύτητας (Pr.12~15)
- 10 : Ενεργοποιείται σε περίπτωση υπερθέρμανσης του ρυθμιστή
- 11 : Ενεργοποιείται όταν χαθεί εντολή από V1, I2 ή RS485
- 12 : Ενεργοποιείται όταν ο ηλεκτροκινητήρας είναι σε λειτουργία
- 13 : Ενεργοποιείται όταν ο ηλεκτροκινητήρας είναι σταματημένος
- 14 : Ενεργοποιείται όταν οι στροφές του ηλεκτροκινητήρα έχουν σταθεροποιηθεί
- 15 : Ενεργοποιείται με τη λειτουργία «Speed-Search» (Cn.70~75)
- 16 : Ενεργοποιείται όταν ο ρυθμιστής δεν είναι σε κατάσταση σφάλματος
- 17 : Ενεργοποιείται όταν ο ρυθμιστής είναι σε κατάσταση σφάλματος
- 18 : Ενεργοποιείται όταν ο ανεμιστήρας ψύξης παρουσιάσει δυσλειτουργία
- 19 : Λειτουργία ελέγχου μηχανικού φρένου ηλεκτροκινητήρα (Ad.41~47)

# **8) Ομάδα CM (Communication)**

Εδώ υπάρχουν παράμετροι που αφορούν τις δυνατότητες σειριακής επικοινωνίας και δικτύωσης του ρυθμιστή.

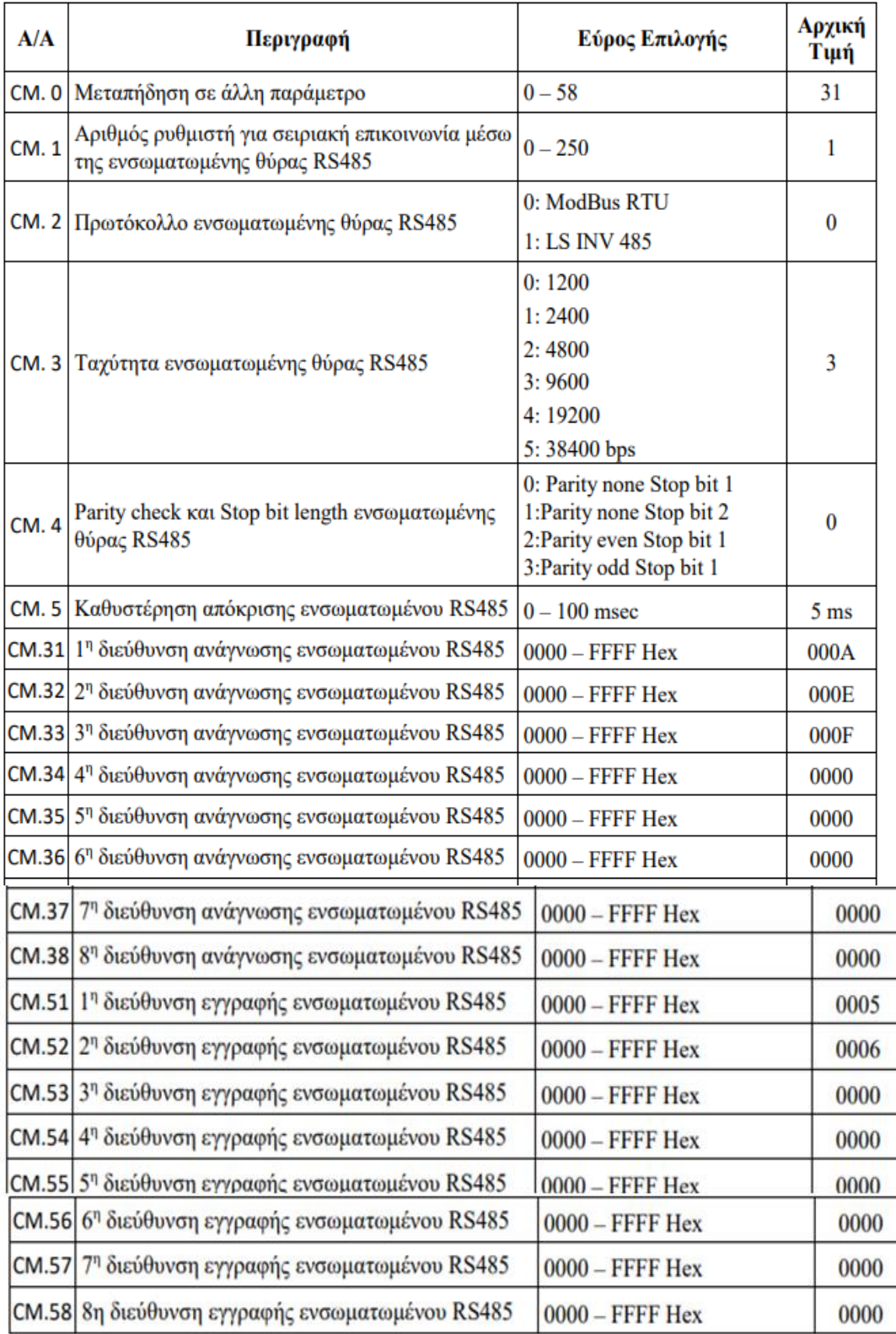

#### **9) Ομάδα AP (Applications)**

Εδώ υπάρχουν παράμετροι που αφορούν ειδικές εφαρμογές του ρυθμιστή, όπως η εφαρμογή του κλειστού βρόχου τύπου PID.

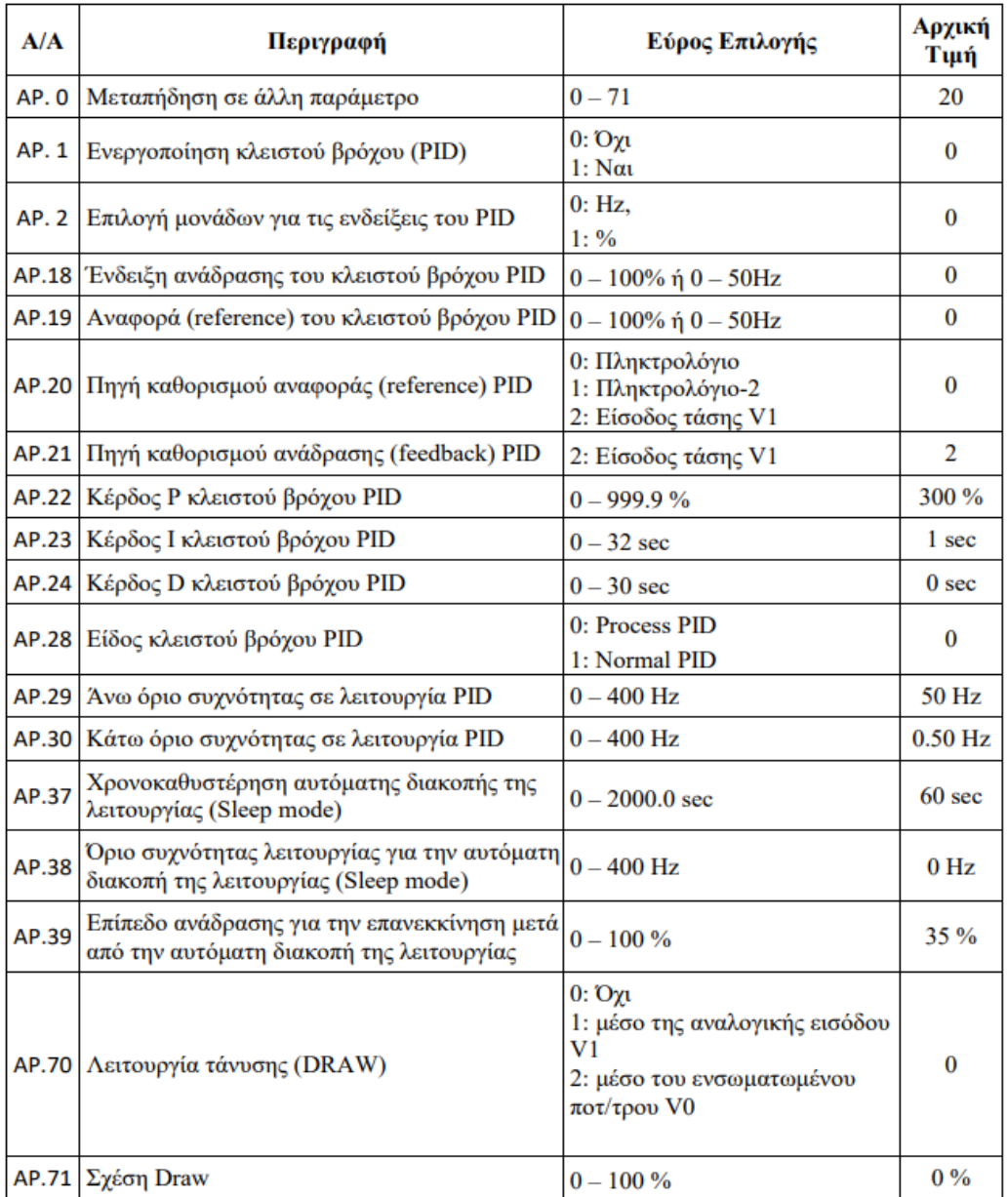

#### **10) Ομάδα Pr (Protection)**

Εδώ υπάρχουν παράμετροι που αφορούν τις προστασίες του ρυθμιστή και του κινητήρα.

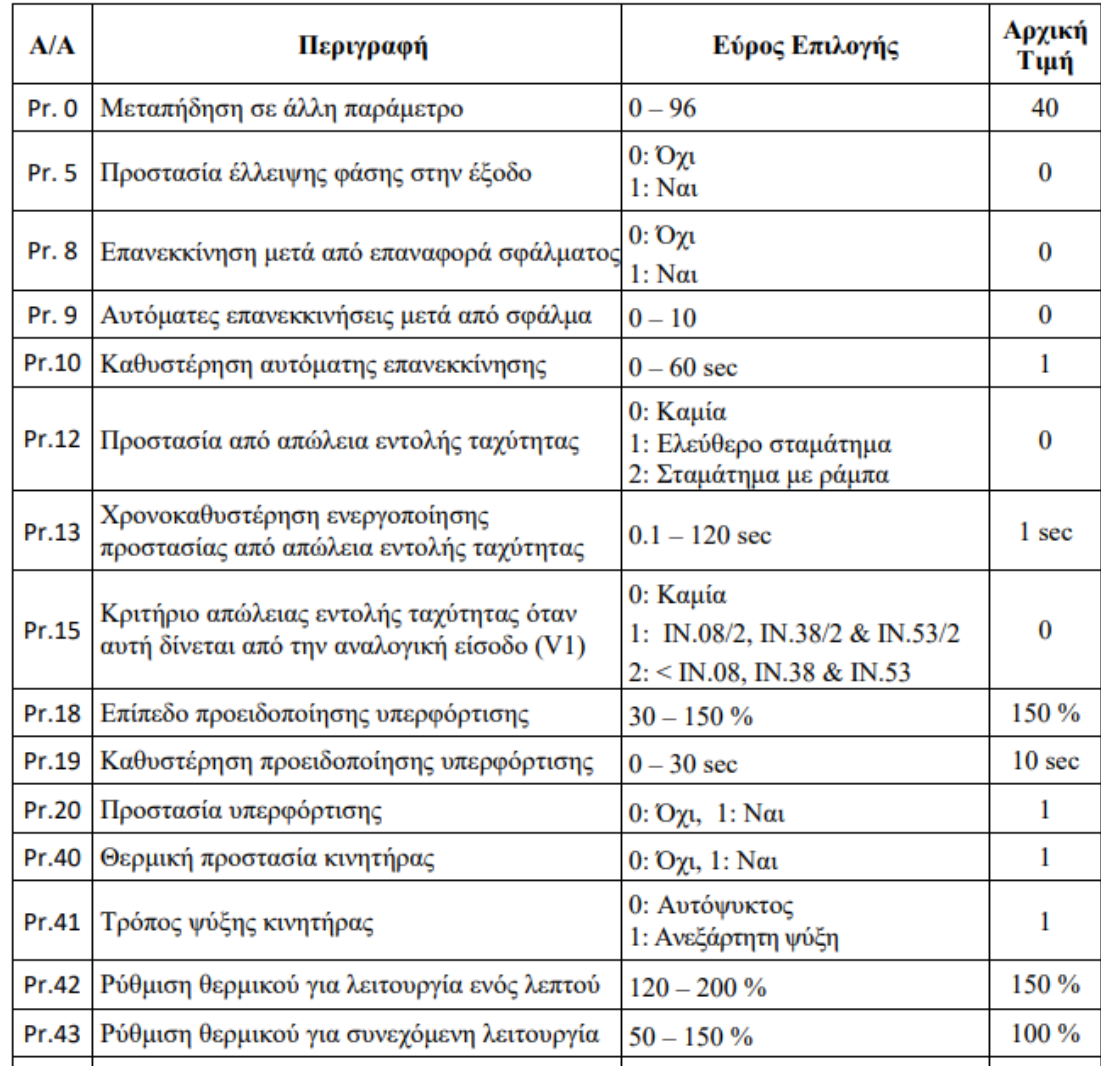

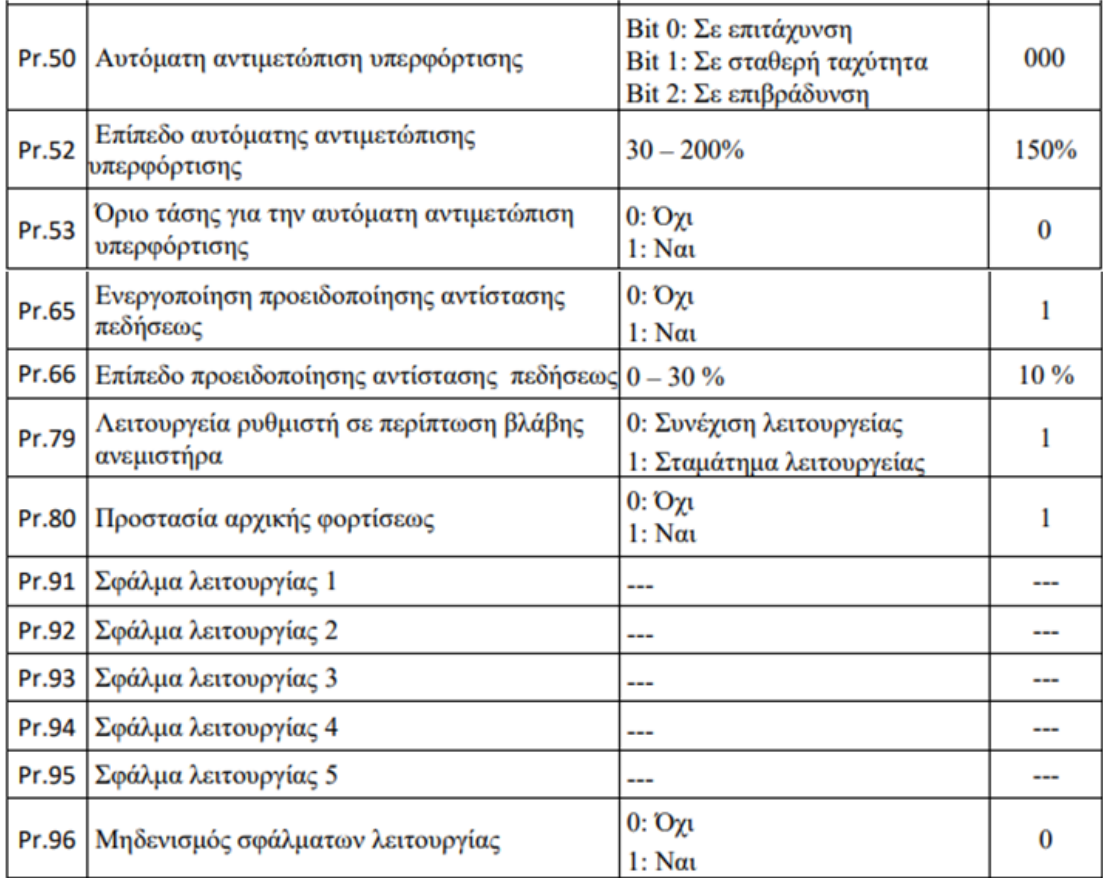

#### **2.10.10 Σφάλματα Λειτουργιάς**

Όταν συμβεί κάποιο σφάλμα λειτουργίας, ο ρυθμιστής στροφών το εντοπίζει, διακόπτει αυτόματα την παροχή ισχύος στον ηλεκτροκινητήρα και μεταφέρει αυτόματα το ψηφιακό χειριστήριο στη ομάδα βασικών ρυθμίσεων (dru) και συγκεκριμένα στην 16 η παράμετρο, όπου και αναγράφεται η αιτία που προκάλεσε το σφάλμα.

Όταν, για παράδειγμα, έχει συμβεί σφάλμα υπερεντάσεως, τότε ο ρυθμιστής στροφών μεταφέρεται στην 16 η παράμετρο της ομάδας βασικών ρυθμίσεων (dru) και στην οθόνη αναγράφεται η ένδειξη «OCt».

Εάν θέλουμε να πάρουμε περισσότερες πληροφορίες σχετικά με την κατάσταση που επικρατούσε, όταν συνέβη το σφάλμα, πατώντας το πλήκτρο ΕΝΤ και στη συνέχεια το επάνω από τα πλήκτρα πλοήγησης, ενημερωνόμαστε διαδοχικά για τη συχνότητα λειτουργίας και το ρεύμα του ηλεκτροκινητήρα, καθώς επίσης και για το αν εκείνη τη στιγμή ο ρυθμιστής επιτάχυνε, επιβράδυνε ή λειτουργούσε τον κινητήρα με σταθερή ταχύτητα.

Εάν κανένα σφάλμα δεν έχει συμβεί, η οθόνη της 16 ης παραμέτρου της ομάδας βασικών ρυθμίσεων έχει την ένδειξη nOn (none – κανένα).

Οι ρυθμιστές στροφών της σειράς M100 έχουν την δυνατότητα να απομνημονεύουν τα τελευταία πέντε σφάλματα που έχουν συμβεί κατά τη διάρκεια της λειτουργίας τους. Αυτά, μαζί με τις ανωτέρω προαναφερθείσες πληροφορίες, βρίσκονται αποθηκευμένα στις πρώτες παραμέτρους της ομάδας ειδικών λειτουργιών (βλέπε παραμέτρους Pr.91 έως Pr.95).

Μετά από την εμφάνιση κάποιου σφάλματος και αφού διορθώσουμε την αιτία που το προκάλεσε, πατάμε το πλήκτρο STOP/RESET για να επαναφέρουμε το ρυθμιστή στροφών σε κανονική λειτουργία.

Στη συνέχεια αναφέρονται όλων των ειδών οι προστασίες του ρυθμιστή στροφών, μαζί με το αντίστοιχο μήνυμα που αναγράφεται στην οθόνη, όταν αυτές ενεργοποιηθούν.

Επίσης παρατίθεται και ένας πίνακας, ο οποίος περιέχει την πιθανή αιτία κάθε σφάλματος και τις απαιτούμενες ενέργειες για τη διόρθωσή του.

**Προστασίες και Σφάλματα του Ρυθμιστή Στροφών**

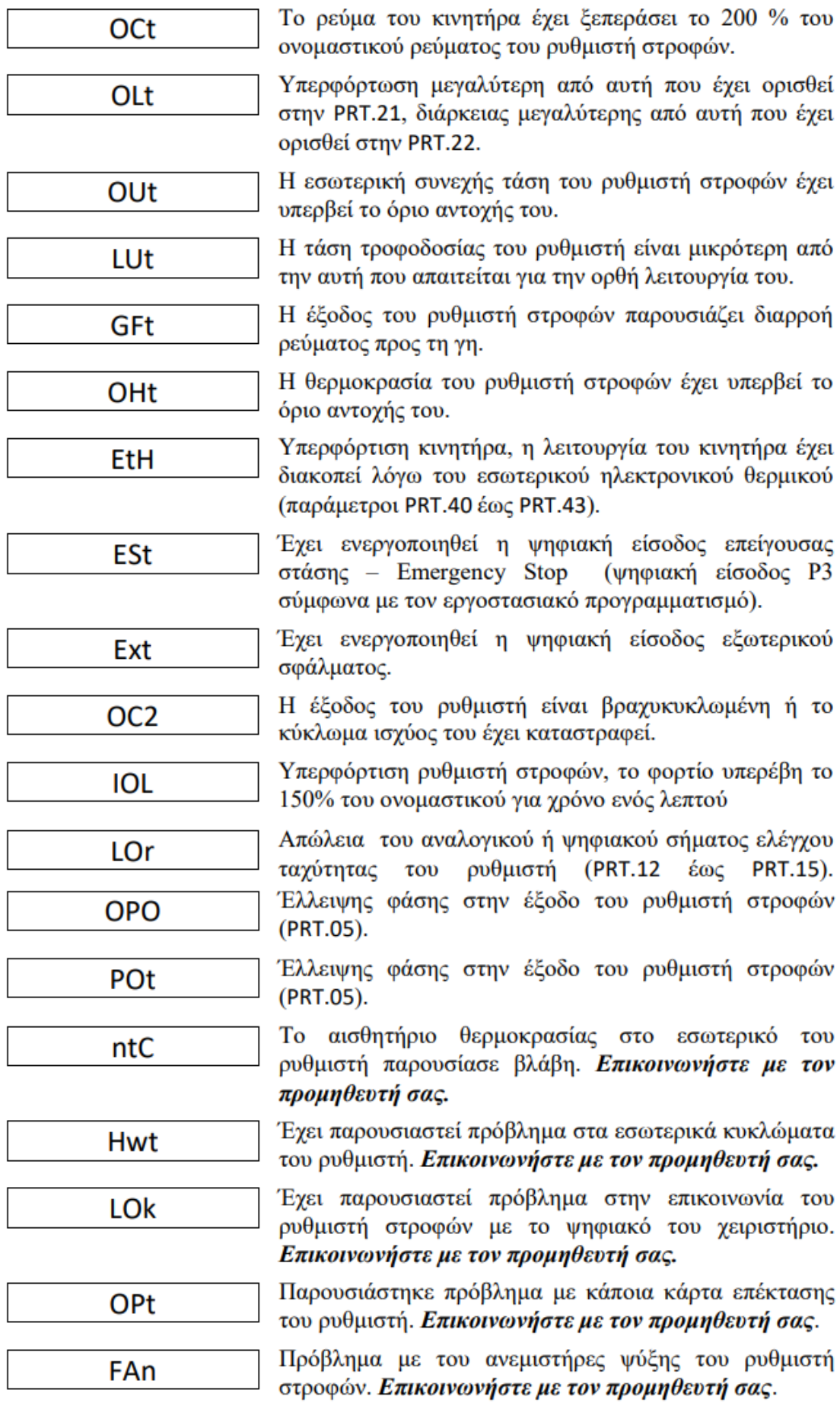

## **Πίνακας Αντιμετώπισης Σφαλμάτων**

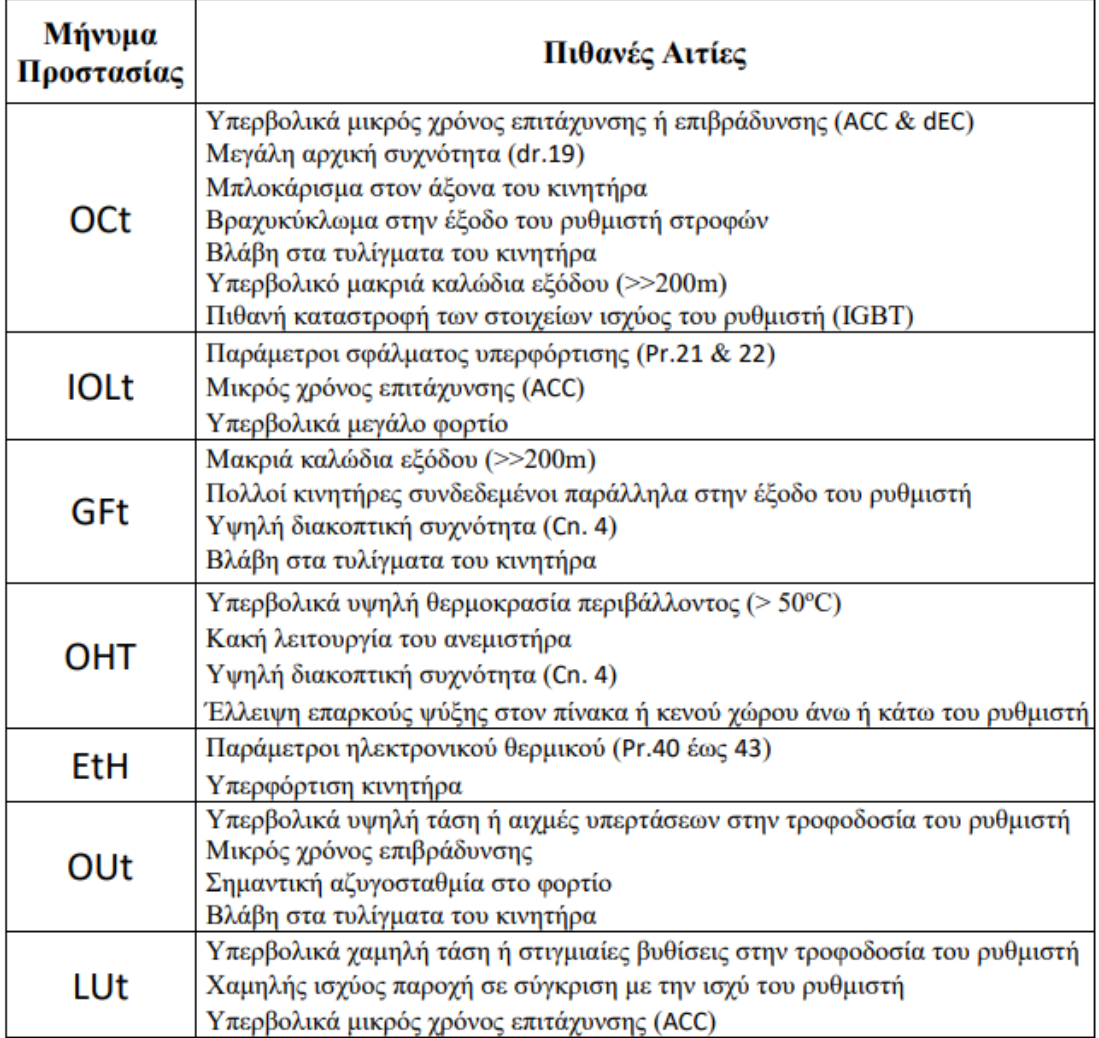

## **ΚΕΦΑΛΑΙΟ 3**

## **ΑΣΚΗΣΕΙΣ ΜΕ ΤΟΝ INVERTER LS-M100**

Θα παρουσιάσουμε κάποιες ασκήσεις που μπορούμε να κάνουμε αλλάζοντας την παραμετροποίηση του inverter LS-M100. Οι ασκήσεις αυτές δεν περιλαμβάνονται στο κατασκευαστικό μέρος της διπλωματικής εργασίας και αναφέρονται για εκπαιδευτικό σκοπό.

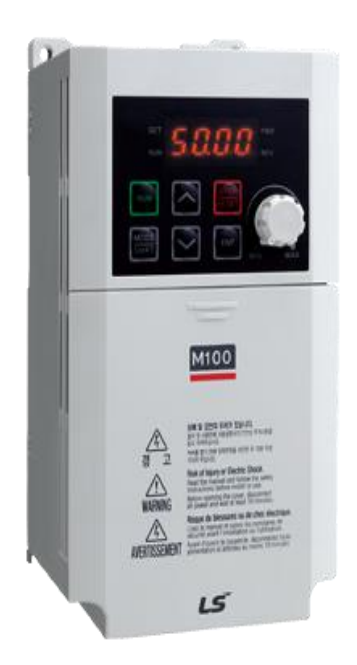

Εικόνα 66: Ρυθμιστής στροφών LS M100

Θα δούμε την παραμετροποίηση του inverter LS M100 ανάλογα με τον τρόπο ελέγχου εκκίνησης και ρύθμισης στροφών του κινητήρα. Θα μεταβάλλουμε τις παραμέτρους **dru και Frq** οι οποίες ανάλογα την τιμή που θα πάρουν καθορίζουν, η πρώτη τον τρόπο ελέγχου εκκίνησης και στάσης του κινητήρα και η δεύτερη τον τρόπο ελέγχου ρύθμισης στροφών του κινητήρα

σύμφωνα με τον παρακάτω πίνακα.

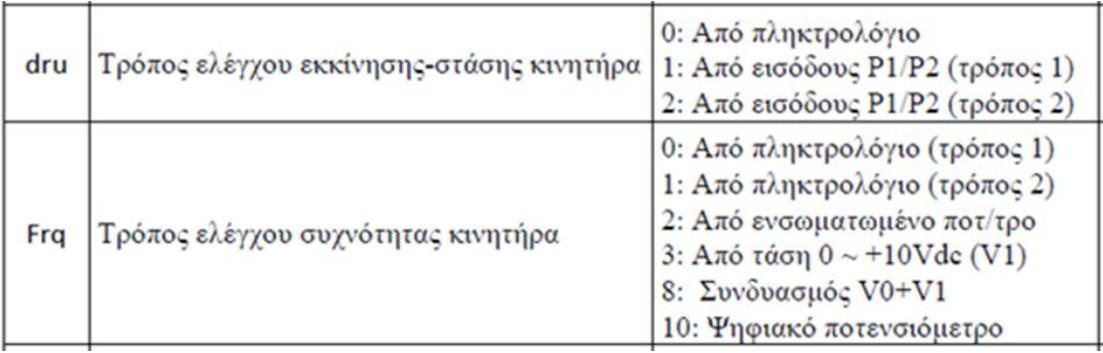

## **3.1 Εκκίνηση Στάση και αλλαγή φοράς περιστροφής του Ηλεκτροκινητήρα**

Η εκκίνηση και η στάση του ηλεκτροκινητήρα, μπορεί να γίνει με τους ακόλουθους

τρόπους μεταβάλλοντας την **παράμετρο dru:**

α) από το πληκτρολόγιο του ρυθμιστή στροφών,

β)Με διακόπτες από τις ψηφιακές εισόδους P1 και P2 (με 2 τρόπους).

## **3.1.1 Εκκίνηση - Στάση κατά τη μια φορά περιστροφής μέσω πληκτρολογίου.**

Η αλλαγή φοράς περιστροφής γίνεται μόνο με την αλλαγή της παραμέτρου dr.20

από την ομάδα παραμέτρων dr(drive)

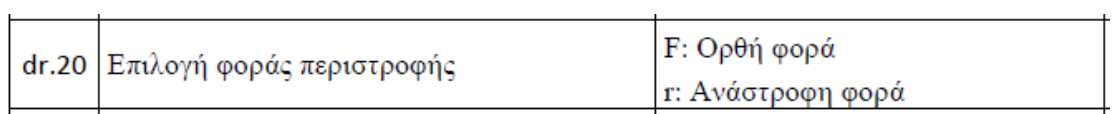

Bάλτε **dru=0** (τρόπος ελέγχου εκκίνησης-στάσης από πληκτρολόγιο με τα πλήκτρα Run και stop).

Βάλτε **Frq=2** (τρόπος ρύθμισης στροφών από το ενσωματωμένο ποτενσιόμετρο του inverter).

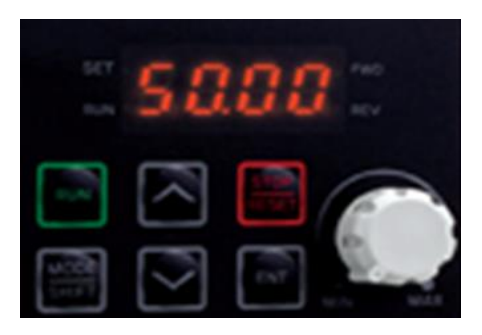

#### Εικόνα 67: Πληκτρολόγιο LS M100

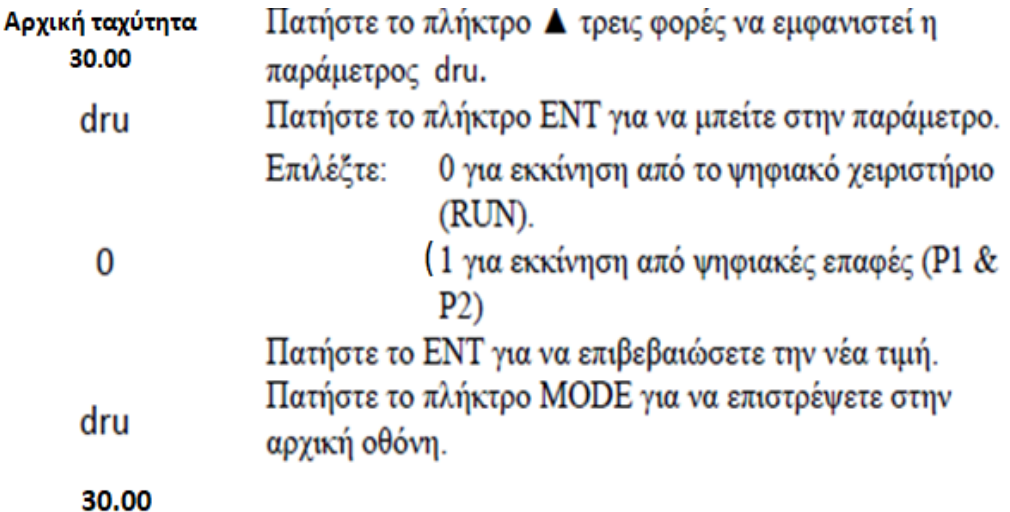

Πατήστε το πλήκτρο RUN, για να εκκινήσετε τον κινητήρα με την ορθή φορά περιστροφής. Όση ώρα ο κινητήρας επιταχύνει, η λυχνία RUN αναβοσβήνει και όταν ο κινητήρας φτάσει στην τελική ταχύτητα του, μένει σταθερά αναμμένη, ενώ η λυχνία FWD ανάβει σταθερά.

Πατήστε το πλήκτρο STOP, για να σταματήσετε τον κινητήρα. Όση ώρα ο κινητήρας επιβραδύνει, η λυχνία RUN αναβοσβήνει και όταν ο κινητήρας σταματήσει, μένει διαρκώς σβηστή. Όση ώρα ο κινητήρας είναι σταματημένος, καμία λυχνία δεν είναι αναμμένη.

#### **3.1.2 Εκκίνηση – Στάση και αλλαγή φοράς περιστροφής μέσω των διακοπτών (ακροδεκτών P1 και P2) με 2 τρόπους**

#### **1 ος τρόπος Dru= «1» εκκίνηση-στάση από πληκτρολόγιο**

#### **2 ος τρόπος Dru= «2» εκκίνηση-στάση από ακροδέκτες Ρ1,Ρ2 μέσω διακοπτών**

**Κρατήστε Frq=2** (τρόπος ρύθμισης στροφών από ενσωματωμένο ποτενσιόμετρο)

Συνδέω τους διακόπτες στις επαφές P1, P2 του inverter.

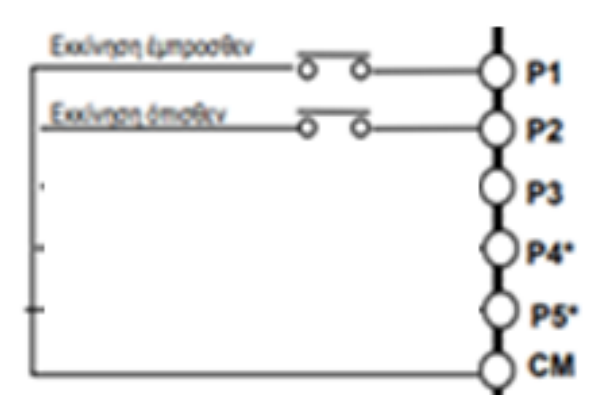

Όταν κάνω χειρισμό του inverter από διακόπτες και όχι από PLC τότε στην ομάδα

παραμέτρων In οι ρυθμίσεις για τους διακόπτες Ρ1,Ρ2 θα πρέπει να είναι:

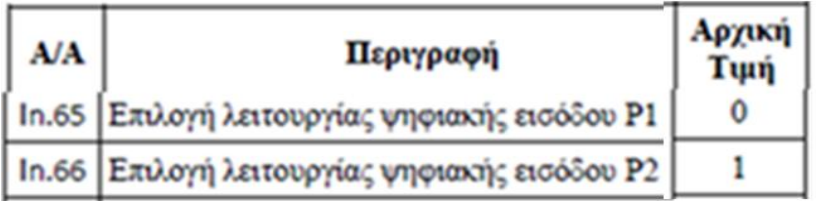

Οι τιμές που παίρνουν τα Ρ1,Ρ2 γίνεται σύμφωνα με τον παρακάτω πίνακα

0: Εντολή εκκίνησης με ορθή φορά περιστροφής

1: Εντολή εκκίνησης με ανάστροφη φορά περιστροφής

- 2: Επείγουσα διακοπή της λειτουργίας του ρυθμιστή (Emergency Stop)
- 3 : Επαναφορά του ρυθμιστή σε λειτουργία μετά από σφάλμα (Reset)
	- 4: Ενεργοποίηση της ταχύτητας JOG (dr.11)
	- 5: Επιλογή προγραμματιζόμενης ταχύτητας 1 (bA.50)
	- 6: Επιλογή προγραμματιζόμενης ταγύτητας 2 (bA.51)
	- 7: Επιλογή προγραμματιζόμενης ταγύτητας 4 (bA.53)
	- 8: Επιλογή χρόνου επιτάχυνσης και επιβράδυνσης 1 (bA.70 & 71)
	- 9: Επιλογή χρόνου επιτάχυνσης και επιβράδυνσης 2 (bA.72 & 73)
- 10: Επιλογή χρόνου επιτάχυνσης και επιβράδυνσης 4 (bA.76 & 77)
- 11 : Σταμάτημα με DC πέδηση
- 12 : Ενεργοποίηση των 2<sup>ων</sup> ρυθμίσεων (υποομάδα Μ2)
- 15 : Αύξηση της ταχύτητας του κινητήρα (ψηφιακό ποτενσιόμετρο)
- 16 : Μείωση της ταχύτητας του κινητήρα (ψηφιακό ποτενσιόμετρο)
- 17: Λειτουργία αυτοσυγκράτησης (μπουτόν STOP)
- 18 : Εξωτερικό σφάλμα (Ν.Ο.)
- 19 : Εξωτερικό σφάλμα (Ν.C.)
- 21: Μετάβαση από λειτουργία κλειστού βρόγου σε λειτουργία ανοικτού βρόγου
- 22: Ενεργοποίηση των 2ων επιλογών ελέγγου (bA.04 και 05)
- 23 : "Πάγωμα" αναλογικής εισόδου
- 24 : "Πάγωμα" επιτάγυνσης και επιβράδυνσης
- 25 : Διαγραφή μνήμης ψηφιακού ποτενσιόμετρου (Ad.65)
- 26 : Εντολή εκκίνησης με ορθή φορά περιστροφής και JOG ταχύτητα
- 27 : Εντολή εκκίνησης με ανάστροφη περιστροφή και JOG ταχύτητα

# **Dru= «1»**

Δηλαδή με το διακόπτη Ρ1 εκκινώ και σταματάω τον κινητήρα κατά τη μια φορά.

Με το διακόπτη Ρ2 εκκινώ και σταματάω τον κινητήρα κατά την αντίθετη φορά. Όταν είναι κλειστός ο Ρ1 και κλείσω και τον Ρ2 ο κινητήρας σταματάει. Το ίδιο γίνεται αν είναι κλειστός ο Ρ2 και κλείσω και τον Ρ1.

#### **Dru= «2»**

Δηλαδή με το διακόπτη Ρ1 εκκινώ και σταματάω τον κινητήρα κατά τη μια φορά. Με το διακόπτη Ρ2 εκκινώ και σταματάω τον κινητήρα κατά την αντίθετη φορά. Όταν είναι κλειστός ο Ρ1 και κλείσω και τον Ρ2 ο κινητήρας αλλάζει φορά. Το ίδιο γίνεται αν είναι κλειστός ο Ρ2 και κλείσω και τον Ρ1.

Η εκκίνηση-στάση και αλλαγή φοράς περιστροφής μπορεί να γίνει αντί για διακόπτες με μπουτόν σύμφωνα με το παρακάτω σχήμα και με τον ορισμό των:

**Ιn65=0**

**Ιn66=1**

**Ιn67=17**

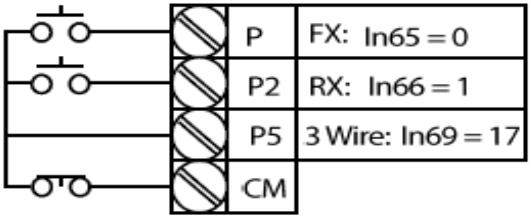

## **3.2 Έλεγχος των Στροφών του Ηλεκτροκινητήρα**

Ο έλεγχος των στροφών του ηλεκτροκινητήρα, μέσω του ρυθμιστή στροφών, μπορεί να γίνει με τους ακόλουθους τρόπους μεταβάλλοντας την **παράμετρο Frq:** 

α) από το πληκτρολόγιο του ψηφιακού χειριστηρίου με 2 τρόπους,

β) από ενσωματωμένο ποτενσιόμετρο του ρυθμιστή.

γ) από την αναλογική είσοδο V με αναλογικό αισθητήρα 0-10V ή εξωτερικό ποτενσιόμετρο.

δ) Από τους διακόπτες Ρ.

#### **3.2.1 Έλεγχος των στροφών μέσω του πληκτρολογίου του ψηφιακού χειριστηρίου με 2 τρόπους**

#### **1 ος τρόπος (Frq= «0» και 2ος τρόπος Frq= «1»). Kρατήστε dru=1, δηλαδή εκκίνηση και στάση μέσω διακοπτών Ρ1,Ρ2.**

**Όταν ο κινητήρας δεν βρίσκεται σε λειτουργία**, ο ρυθμιστής στροφών απλώς ενημερώνεται για την συχνότητα που πρόκειται να εφαρμοσθεί στον κινητήρα, όταν αυτός εκκινηθεί.

**Όταν ο κινητήρας βρίσκεται σε λειτουργία από τους διακόπτες Ρ1 ή Ρ2 (Η εκκίνηση και στάση του κινητήρα με διακόπτες μπορεί πάλι να γίνει με δύο τρόπους** *Dru= «1»* ή *Dru= «2»).*

**Frq=1.** ο ρυθμιστής στροφών αλλάζει την συχνότητα λειτουργίας του κινητήρα, απευθείας (Keypad-2).

Πατάω enter $\rightarrow$ αναβοσβήνει η οθόνη και με τα βελάκια αλλάζω απευθείας την συχνότητα λειτουργίας του κινητήρα.

**Frq=0** ο ρυθμιστής στροφών αλλάζει την συχνότητα λειτουργίας του κινητήρα από την στιγμή που θα πατηθεί δύο φορές το πλήκτρο ENT (Keypad-1). Πατάω enter λμε τα βελάκια αλλάζω τη συχνότητα λειτουργίας του κινητήρα και πατάω 2 φορές enter. ΜΕΤΑ από αυτή τη ρύθμιση ο κινητήρας στρέφεται με τη νέα ταχύτητα.

**3.2.2 Έλεγχος των στροφών μέσω του ενσωματωμένου ποτενσιομέτρου (Frq=2)**

**3.2.3 Έλεγχος των στροφών μέσω της αναλογικής εισόδου 0-10V V1 (+) και CM(-) ή εξωτερικού ποτενσιομέτρου 1-5ΚΩ/0,5W στις επαφές** VR, V1 και CM, **με το V1 ως την μεσαία λήψη, για την ρύθμιση στροφών (Frq=3).**

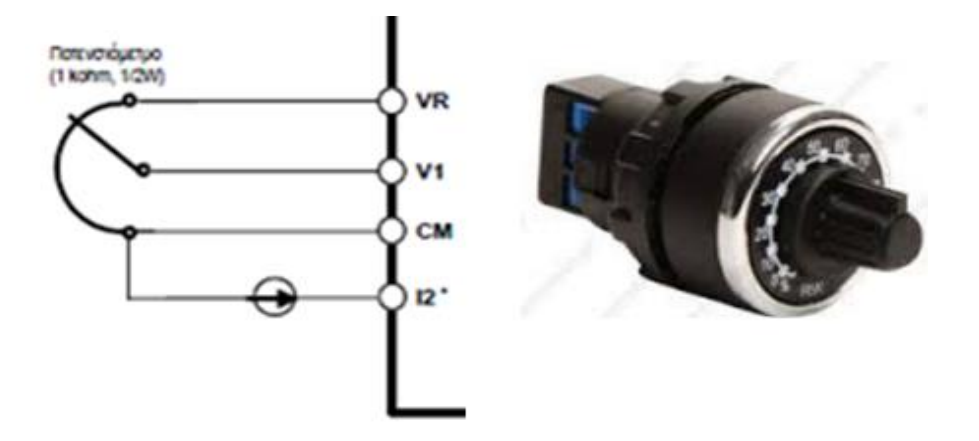

#### **3.2.4 Έλεγχος των στροφών μέσω των διακοπτών (λειτουργία ως μπουτόν) (Frq=10)**

**--**Ελέγξτε αν το **dr=1** (εκκίνηση-στάση με διακόπτες)

**--**Ενεργοποιώ τη λειτουργία Up-down frequency με την παράμετρο **Ad65=1**

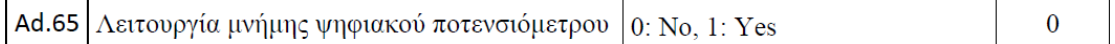

--Ορίζω τη λειτουργία των διακοπτών P1,P2,P3 από τις παραμέτρους **In65=0** 

(εκκίνηση-σταμάτημα)

**In66=15** (Up frequency)

**In67=16** αντίστοιχα (down frequency)

--Στην παράμετρο **Αd67=10Hz** ορίζω το βήμα αύξησης και μείωσης της συχνότητας

--Στην παράμετρο **Αd66** έω 3 επιλογές που αναφέρονται πως θα γίνεται η ρύθμιση

στροφών και θα δω στη συνέχεια

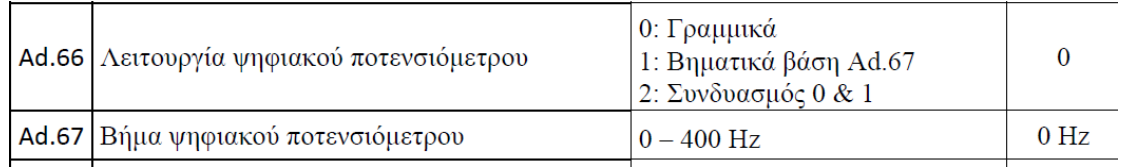

#### **Αd66=0**

Με το πάτημα του μπουτόν Ρ2 αυξάνονται οι στροφές του κινητήρα στη μέγιστη τιμή και με το μπουτόν Ρ3 μειώνονται οι στροφές του κινητήρα στην ελάχιστη τιμή.

#### **Αd66=1**

Με κάθε πάτημα του μπουτόν Ρ2 αυξάνονται οι στροφές του κινητήρα κατά βήμα 10ΗΖ και με κάθε πάτημα του μπουτόν Ρ3 μειώνονται οι στροφές του κινητήρα κατά βήμα 10ΗΖ.

#### **Αd66=2**

Με κάθε στιγμιαίο πάτημα του μπουτόν Ρ2(<3sec) αυξάνονται οι στροφές του κινητήρα κατά βήμα 10ΗΖ και με κάθε στιγμιαίο πάτημα του μπουτόν Ρ3 μειώνονται οι στροφές του κινητήρα κατά βήμα 10ΗΖ.

Με κάθε παρατεταμένο πάτημα του μπουτόν Ρ2(>3sec) αυξάνονται οι στροφές του κινητήρα στη μέγιστη τιμή και με κάθε παρατεταμένο πάτημα του μπουτόν Ρ3(>3sec) μειώνονται οι στροφές του κινητήρα στην ελάχιστη τιμή.

Για να προχωρήσουμε στις επόμενες ασκήσεις απενεργοποιώ τη λειτουργία Updown frequency επαναφέροντας την παράμετρο **Ad65=0.**

## **3.3 Βασικός προγραμματισμός για απομακρυσμένο χειρισμό με προγραμματιζόμενες ταχύτητες.**

# **Εδώ η ρύθμιση της ταχύτητας δεν γίνεται συνεχώς αλλά μόνο με προγραμματισμένες ταχύτητες μέσω των ψηφιακών εισόδων Ρ1,Ρ2,Ρ3 dru=1 και Frq=0.**

Οι προγραμματισμένες ταχύτητες ρυθμίζονται από τις παρακάτω παραμέτρους της ομάδας ba.

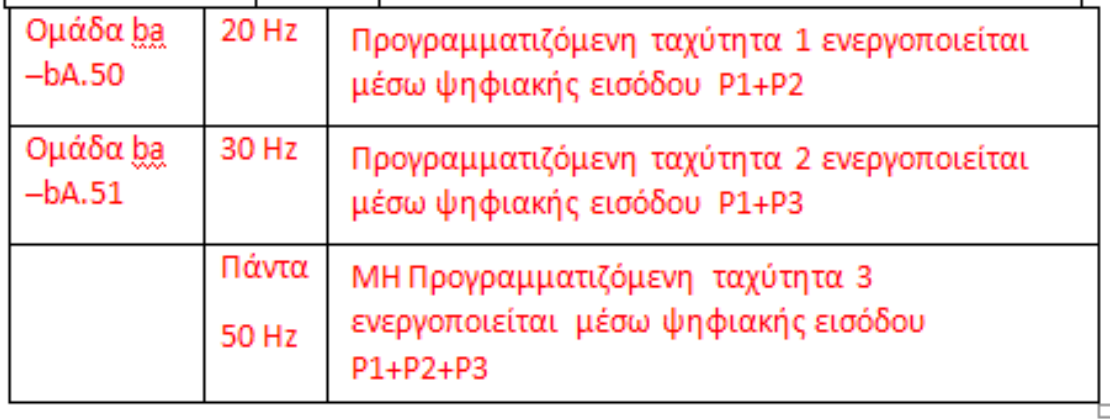

#### Στην ομάδα παραμέτρων Ιn αλλάζω τις ρυθμίσεις για τους διακόπτες Ρ1-Ρ2-Ρ3

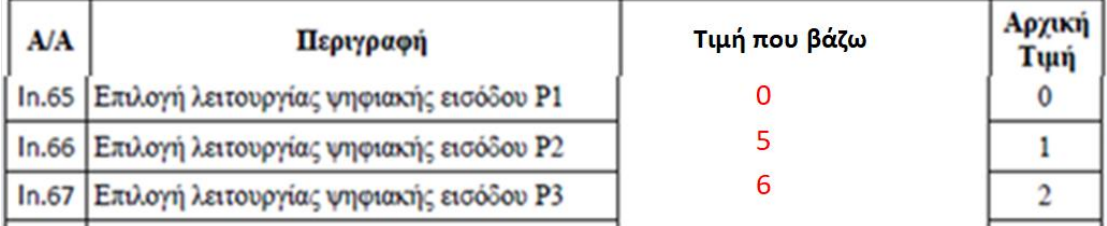

Αλλάζω τον προγραμματισμό των ψηφιακών εισόδων Ιn.65=0, In.66=5, In.67=6

- 0: Εντολή εκκίνησης με ορθή φορά περιστροφής
- 1: Εντολή εκκίνησης με ανάστροφη φορά περιστροφής
- 2: Επείγουσα διακοπή της λειτουργίας του ρυθμιστή (Emergency Stop)
- 3 : Επαναφορά του ρυθμιστή σε λειτουργία μετά από σφάλμα (Reset)
- 4: Ενεργοποίηση της ταχύτητας JOG (dr.11)
- 5: Επιλογή προγραμματιζόμενης ταχύτητας 1 (bA.50)
- 6: Επιλογή προγραμματιζόμενης ταχύτητας 2 (bA.51)

Στην ουσία έχω 4 προγραμματισμένες ταχύτητες.

Άρα με τον διακόπτη 1 ξεκινάει ο κινητήρας με την αρχική ταχύτητα 10 ΗΖ .Με τον

διακόπτη 1 ξεκινάω και σταματάω τον κινητήρα. Για να δουλέψουν οι άλλες

ταχύτητες θα πρέπει πρώτα ο διακόπτης 1 να γίνει ΟΝ.

Με τους διακόπτες 1+2 έχω ταχύτητα 20ΗΖ.

Με τους διακόπτες 1+3 έχω ταχύτητα 30ΗΖ.

Με τους διακόπτες 1+2+3 έχω ταχύτητα 50ΗΖ.

### **3.4 Απαγόρευση εκκίνησης**

Μέσω της παραμέτρου αυτής μπορούμε να απαγορεύσουμε στον ρυθμιστή στροφών, σε περίπτωση που πάρει εντολή, να εκκινήσει τον ηλεκτροκινητήρα είτε κατά την ορθή φορά περιστροφής **(ad.9=«1»)** είτε κατά την ανάστροφη **(ad.9=«2»).**

Η λειτουργία αυτή είναι ιδιαίτερα χρήσιμη σε εφαρμογές όπου η λειτουργία του ηλεκτροκινητήρα για μία από τις δύο φορές περιστροφής μπορεί να έχει καταστροφικά αποτελέσματα (π.χ. αντλίες).

**Όταν η παράμετρος ad.9 έχει την τιμή «0» όπως είναι η default τιμή και οι δύο φορές περιστροφής του κινητήρα είναι διαθέσιμες.** 

**Βάλτε στην αρχή ad.9=1 και μετά ad.9=2 και δοκιμάστε. Έπειτα ξαναγυρίστε στην τιμή ad.9=0.**

#### **3.5 Προστασία έλλειψης φάσης**

Οι ρυθμιστές στροφών της σειράς Μ100 διαθέτουν και προστασία έναντι έλλειψης φάσης του κινητήρα. **Μέσω της παραμέτρου Pr5** μπορούμε να ενεργοποιήσουμε ή να απενεργοποιήσουμε την προστασία θέτοντας την σε «1» ή σε «0» αντίστοιχα. Βάλτε την τιμή **Pr5=1** και κάντε διακοπή της μιας φάσης του κινητήρα.

## **ΚΕΦΑΛΑΙΟ 4**

## **ΑΣΚΗΣΕΙΣ ΣΥΝΕΡΓΑΣΙΑΣ LOGO!8 και LS M100**

#### **4.1 Υλικά που χρησιμοποιήθηκαν**

Το κατασκευαστικό μέρος της διπλωματικής εργασίας αναφέρεται σε 4 ασκήσεις όπου συνεργάζεται ένα PLC logo!8 siemens και το inverter LS-Μ100.

Το σχέδιο της υλοποίησης της κατασκευής περιλαμβάνει τα εξής υλικά:

1. Ένας ρυθμιστής στροφών (Ιnverter) LS M100- Θα χρησιμοποιηθεί για τη ρύθμιση των στροφών του κινητήρα.

2. Ένα PLC logo!8 siemens- Θα χρησιμοποιηθεί για τον τοπικό και απομακρυσμένο έλεγχο του ρυθμιστή στροφών και κατεπέκταση του κινητήρα.

3. Μία μονάδα επέκτασης αναλογικής εξόδου για το logo!8- Θα χρησιμοποιηθεί για τη σύνδεση του ρυθμιστή στροφών με το logo!8

4.Ένας αναλογικός αισθητήρας 0-10V- Θα χρησιμοποιηθεί για την προσομοίωση ενός αναλογικού αισθητήρα θερμοκρασίας και ενός αναλογικού αισθητήρα πίεσης.

5. Ένα τροφοδοτικό 230VAC/24VDC- Θα χρησιμοποιηθεί για την τροφοδοσία του logo!8 και του αναλογικού αισθητήρα.

6. Ένας κινητήρας τριφασικός.

7. Διάφορες ασφάλειες, διακόπτες, μπουτόν και ενδεικτικές λυχνίες.

8. Πίνακας τροφοδοσίας.

### **4.2 Παραμετροποίηση του logo!8 από την οθόνη και το πρόγραμμα logo soft comfort 8.2**

Θα δούμε πως γίνεται η παραμετροποίηση του inverter, του logo!8 καθώς και η δημιουργία προγραμμάτων σε γλώσσα λογικών γραφικών (FBD) με τη βοήθεια του λογισμικού logo soft comfort 8.2.

Πριν δημιουργήσω και μεταφέρω το πρόγραμμα από το PC στο logo!8 θα πρέπει να παραμετροποιήσω το logo!8. Να του ορίσω καταρχάς μια διεύθυνση ΙΡ. Και για να το κάνω αυτό θα πρέπει να ξέρω την ΙΡ του δικτύου μου, δηλαδή του router. Η μεταφορά του προγράμματος γίνεται με ένα καλώδιο δικτύου UTP.

### **4.2.1 Τι είναι η διεύθυνση IP**

#### **Η διεύθυνση IP (Internet Protocol) είναι η "ταυτότητά" μας στο Internet.**

Οποιαδήποτε σελίδα επισκεπτόμαστε, η IP μας είναι ορατή και, αν κάνουμε κάτι παράνομο, μέσω της IP μας μπορούν να μας εντοπίσουν οι αρχές.

#### **Μορφές της διεύθυνσης IP**

Η πιο γνωστή μορφή μιας διεύθυνσης IP είναι αυτή που ονομάζεται **IPv4** (Internet Protocol version 4).

Κάθε διεύθυνση IPv4 αποτελείται από τέσσερις ομάδες αριθμών (xxx.xxx.xxx.xxx), με την κάθε ομάδα να μπορεί να έχει μια τιμή από 0 μέχρι 255.Πχ 192.168.0.1

#### **Οι IP χωρίζονται σε εξωτερικές και εσωτερικές.**

**Εξωτερική IP** είναι η IP που έχει οποιαδήποτε συσκευή συνδέεται απευθείας στο Internet, (πχ το Router ή το κινητό μας με 3G/4G).

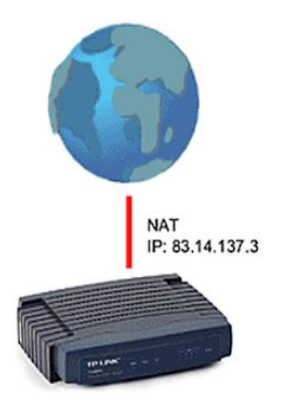

**Αυτή η διεύθυνση είναι μοναδική,** καμία συσκευή στον κόσμο δεν έχει την ίδια στιγμή την ίδια διεύθυνση με μια άλλη.

**Η εσωτερική IP** είναι η IP που έχει μια συσκευή σε ένα τοπικό δίκτυο, πχ ένας υπολογιστής που συνδέεται σε ένα router/switch.

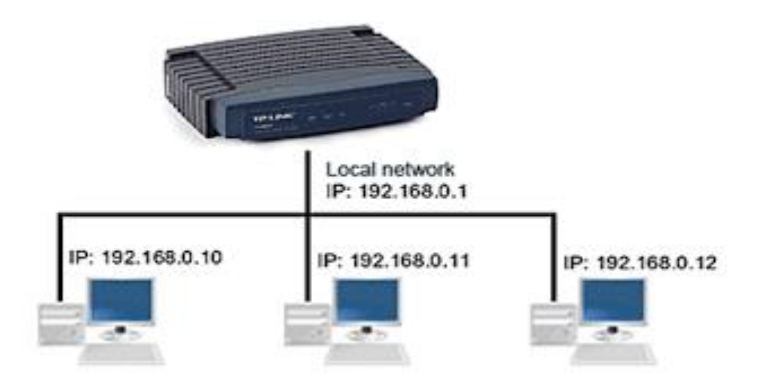

**Τις διευθύνσεις αυτές τις διαχειρίζεται το router και έχουν τρεις πιθανές μορφές:**

192.168.ΧΧΧ.ΧΧΧ

172.16-31.ΧΧΧ.ΧΧΧ

10.ΧΧΧ.ΧΧΧ.ΧΧΧ

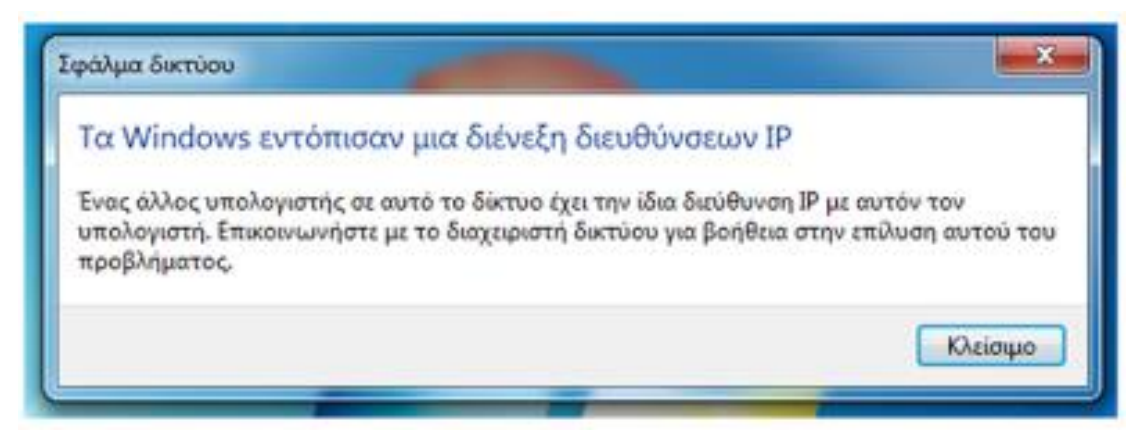

Αν όμως ένας υπολογιστής στο δικό μου τοπικό δίκτυο έχει τη διεύθυνση

192.168.0.5, μπορεί ο γείτονάς μου, στο δικό του τοπικό δίκτυο, να έχει επίσης έναν υπολογιστή με τη διεύθυνση 192.168.0.5.

Όταν αναφερόμαστε στο πώς βρίσκω την IP μου στο Internet, εννοούμε πάντοτε την εξωτερική IP. Ενώ κάθε υπολογιστής σε ένα τοπικό δίκτυο έχει τη δική του εσωτερική IP, όλοι οι υπολογιστές του ίδιου δικτύου έχουν μία εξωτερική, αυτή του router.

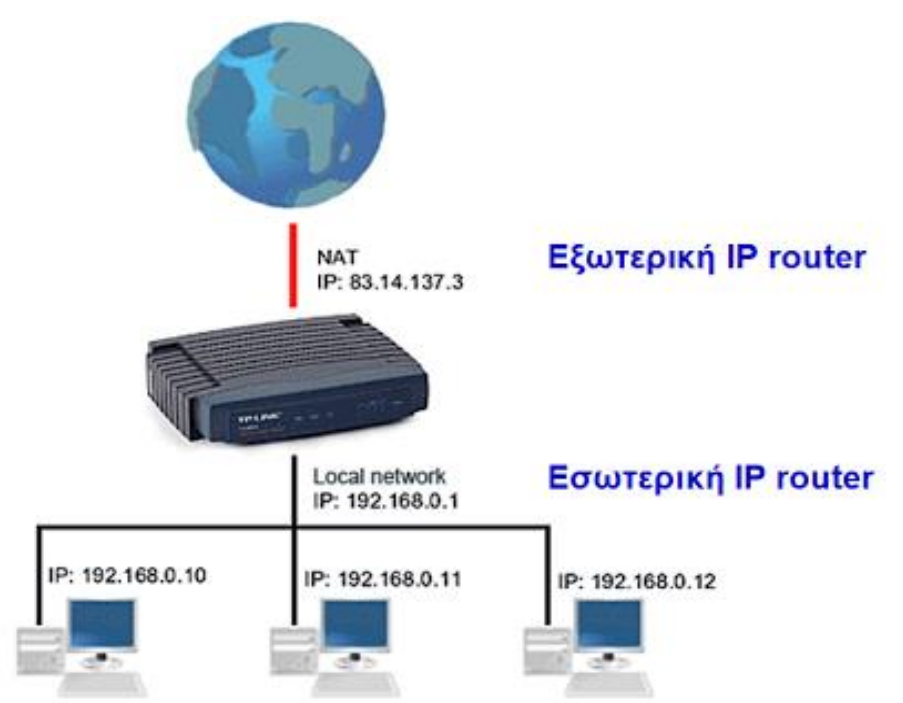

Υπάρχουν αυτή τη στιγμή δεκάδες ιστοσελίδες στις οποίες, και μόνο που μπαίνουμε και χωρίς να χρειάζεται να κάνουμε τίποτα άλλο, μας δείχνουν κατευθείαν την εξωτερική IP μας.

Δημοφιλείς σελίδες που εμφανίζουν άμεσα την IP μας είναι οι παρακάτω:

<http://whatismyipaddress.com/> <http://www.whatismyip.com/> <http://www.whatsmyip.org/> <http://whatsmyip.net/> <http://www.myipaddress.com/show-my-ip-address/> <http://www.ipchicken.com/> <http://checkip.dyndns.org/>

**Αυτή την εξωτερική ΙΡ θα έχω πάντα?..**Σε όλες σχεδόν τις οικιακές συνδέσεις, η εξωτερική IP είναι "δυναμική".

Αυτό σημαίνει πως το router μας (και κατ' επέκταση, ο υπολογιστής μας) δεν έχει

πάντα την ίδια διεύθυνση.

Η αλλαγή της IP συνήθως γίνεται κάθε ένα χρονικό διάστημα που ορίζει ο πάροχος Internet (ISP), πχ κάθε 72 ώρες. Μπορεί όμως να αλλάξει αν διακοπεί η σύνδεσή μας, αν έχουμε κλείσει το router ή του κάνουμε επανεκκίνηση. Στην επόμενη σύνδεση, συνήθως μας δίνεται μια νέα διεύθυνση.

Υπάρχουν συνδέσεις στο Internet με τη λεγόμενη **"Στατική IP",** οι οποίες όμως είναι ακριβότερες από τις δυναμικές συνδέσεις για τις ίδιες ακριβώς ταχύτητες.

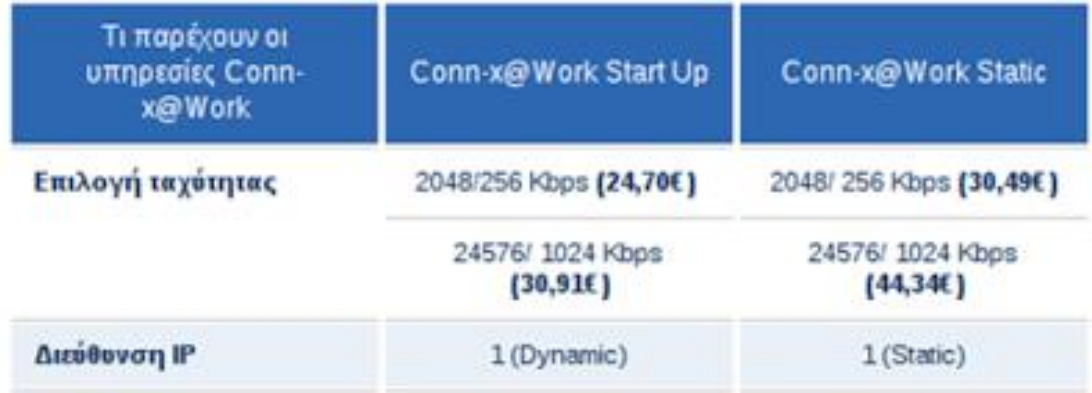

Ο λόγος είναι πως μία διεύθυνση με Στατική IP μπορεί να χρησιμοποιηθεί για επαγγελματικές δραστηριότητες, όπως το να τρέχουμε έναν web server και μια ιστοσελίδα.

Υπάρχει βέβαια δωρεάν τρόπος να έχουμε μια ψευτο-στατική IP, με κάποια υπηρεσία Dynamic DNS.

**Πως βρίσκω την εσωτερική ΙΡ του router**

Για να βρω τη διεύθυνση του router (εσωτερική IP) πηγαίνω στον Η/Υ, κάνω δεξί κλικ στην έναρξη και πατάω αναζήτηση,

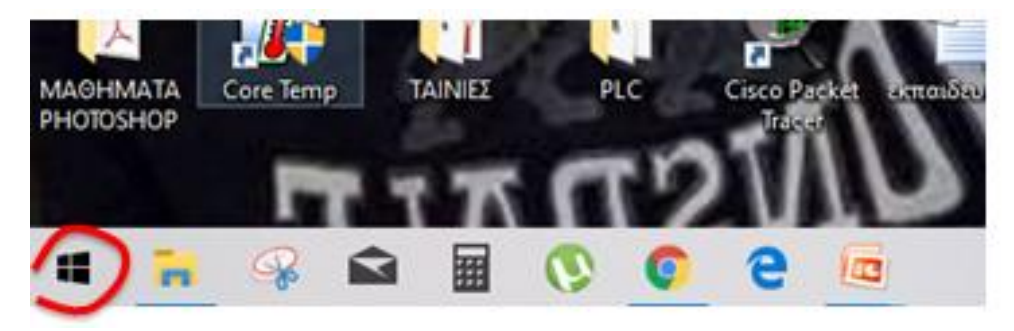

πληκτρολογώ cmd, πατάω enter και μου ανοίγει η γραμμή εντολών

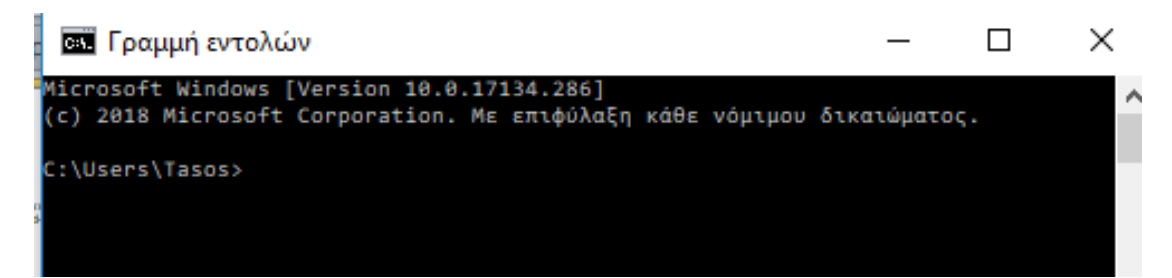

Πληκτρολογώ στο C:\Users\Tasos>**ipconfig/all και πατάω enter**

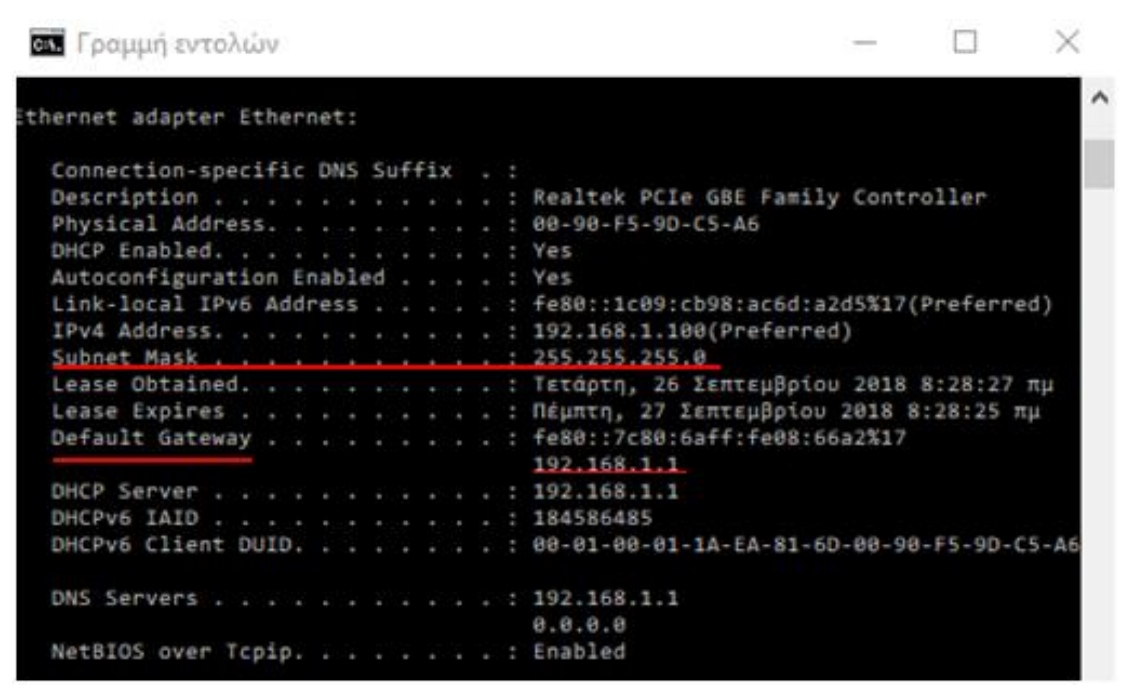

Έτσι βρίσκω:

**Subnet Mask** (Μάσκα:255.255.255.0)

**Default gateway** (είναι η εσωτερική IP του router) π.χ 192.168.1.1

Aυτά τα δύο θέλω για να τα περάσω στο Νetwork του logo!8

#### **4.2.2 Παραμετροποίηση του PLC από την οθόνη**

Από την οθόνη του PLC με τη βοήθεια των πλήκτρων πάω στο **Network** και στη συνέχεια **στο IP Address.**

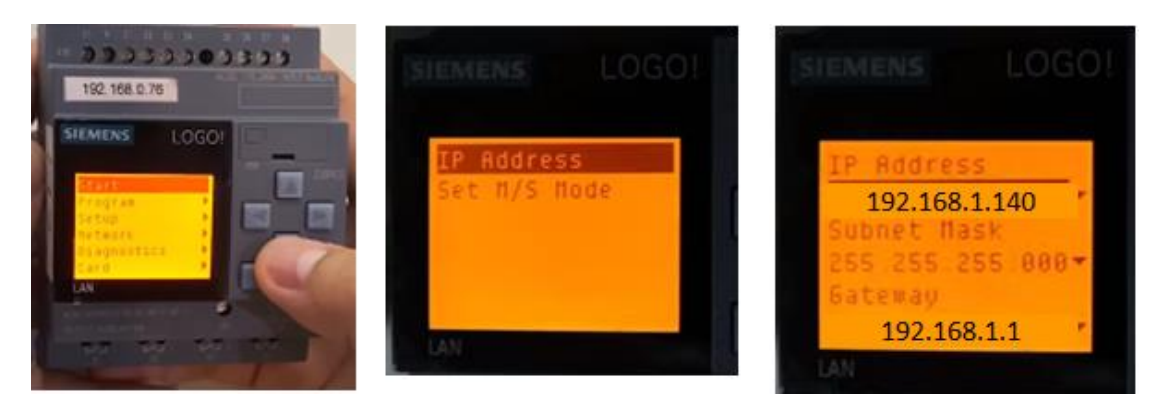

**1. Βάζω στο ΙΡ address** του PLC π.χ 192.168.1.**140** (βάζω μια ΙΡ που να είναι κοντά στην ΙΡ του router (192.168.1.**1**) αλλάζοντας μόνο τα τελευταία ψηφία (από το 2 έως το 254).

**2. Βάζω στη μάσκα 255.255.255.0**

**3.Βάζω στο gateway την IP του router που έχω (192.168.1.1)**

**4.2.3 Δημιουργία του προγράμματος με το logo soft comfort 8.2, η οποία είναι η τελευταία έκδοση.**

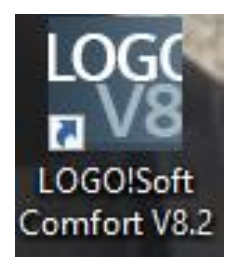

Να πούμε πως το λογισμικό αυτό δεν διατίθεται δωρεάν. Μπορείτε να το αγοράσετε στην Ελλάδα από εδώ: [https://www.skroutz.gr/s/11001889/Siemens-](https://www.skroutz.gr/s/11001889/Siemens-LOGO-Soft-Comfort-8-2-6ED1058-0BA08-0YA1.html?from=catspan)[LOGO-Soft-Comfort-8-2-6ED1058-0BA08-0YA1.html?from=catspan](https://www.skroutz.gr/s/11001889/Siemens-LOGO-Soft-Comfort-8-2-6ED1058-0BA08-0YA1.html?from=catspan) ή πολύ φθηνότερα από το ebay.

Ανοίγω το πρόγραμμα logo soft comfort 8.2 και βλέπω την παρακάτω αρχική οθόνη Για να μπορέσω να δημιουργήσω ένα νέο πρόγραμμα στο diagram editor πηγαίνω **File > New > Function block diagram (FBD).** FBD είναι η γλώσσα λογικών γραφικών που θα δημιουργήσω το πρόγραμμα. Αφού το κάνω αυτό μου ανοίγει η σελίδα της επόμενης διαφάνειας

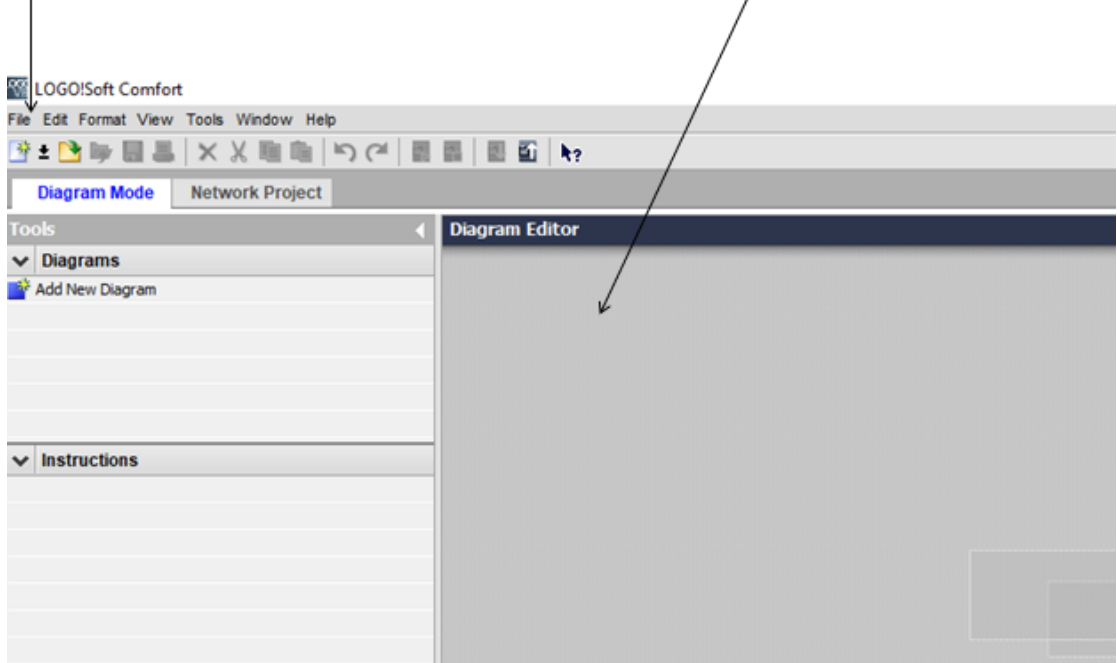

#### Βρίσκομαι στο πεςδίο Diagram Mode

Δημιουργώ λοιπόν το πρόγραμμα στην περιοχή των κουκίδων του Cirquit Diagram

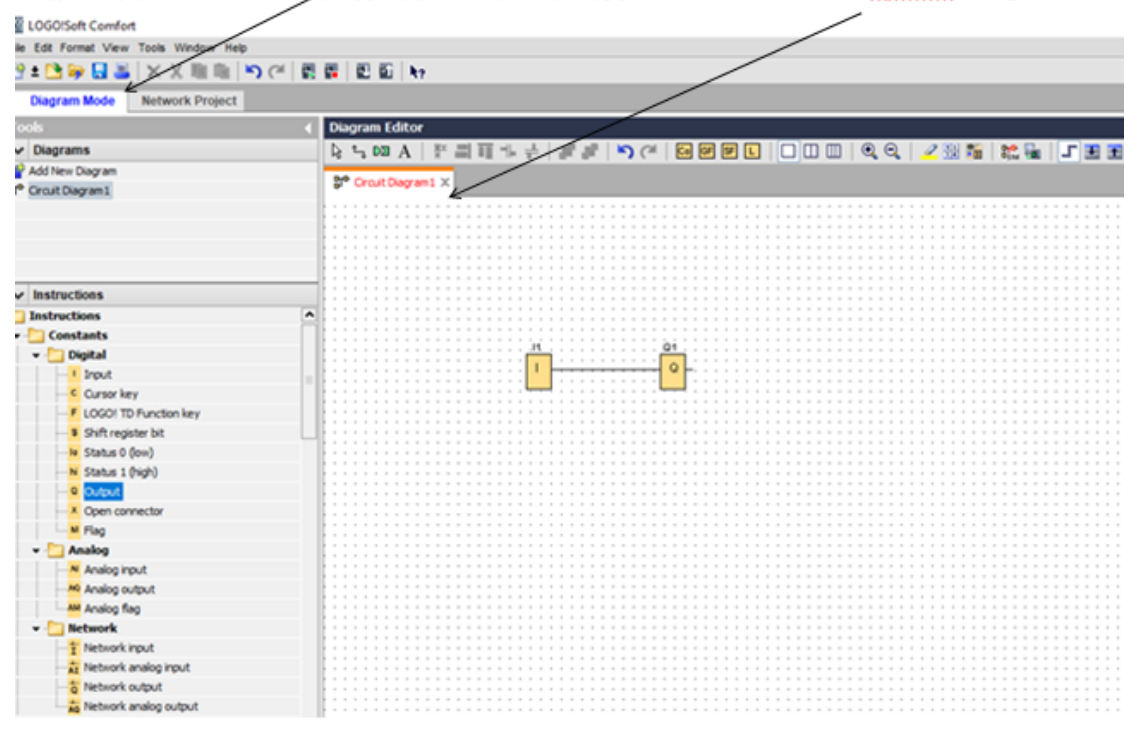

Αφού λοιπόν δημιούργησα το πρόγραμμα, στη συνέχεια πηγαίνω στην καρτέλα Network Project όπου εκεί θα περάσω τα χαρακτηριστικά της διεύθυνσης IP που πέρασα και στη συσκευή του logo!8. Κάνω διπλό κλικ στο Add New Device για να προσθέσω στο πρόγραμμα τη συσκευή του Τοgo!8.

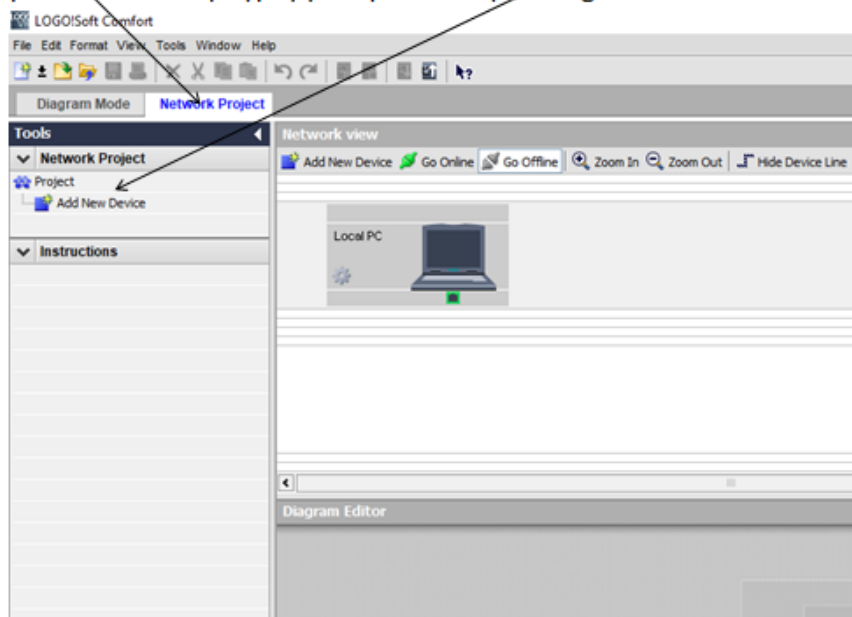

Κάνοντας λοιπόν διπλό κλικ στο Add New Device ανοίγει η καρτέλα device selection της επόμενης διαφάνειας

Άνοιξε λοιπόν η καρτέλα Device Selection όπου σε αυτή θα περάσω το Device name (προεραιτικά αν θέλω να δώσω ένα όνομα στη συσκευή μου logo!8, την IP Address που έδωσα στη συσκευή logo8, τη Subnet Mask και την Default gateway του δικτύου

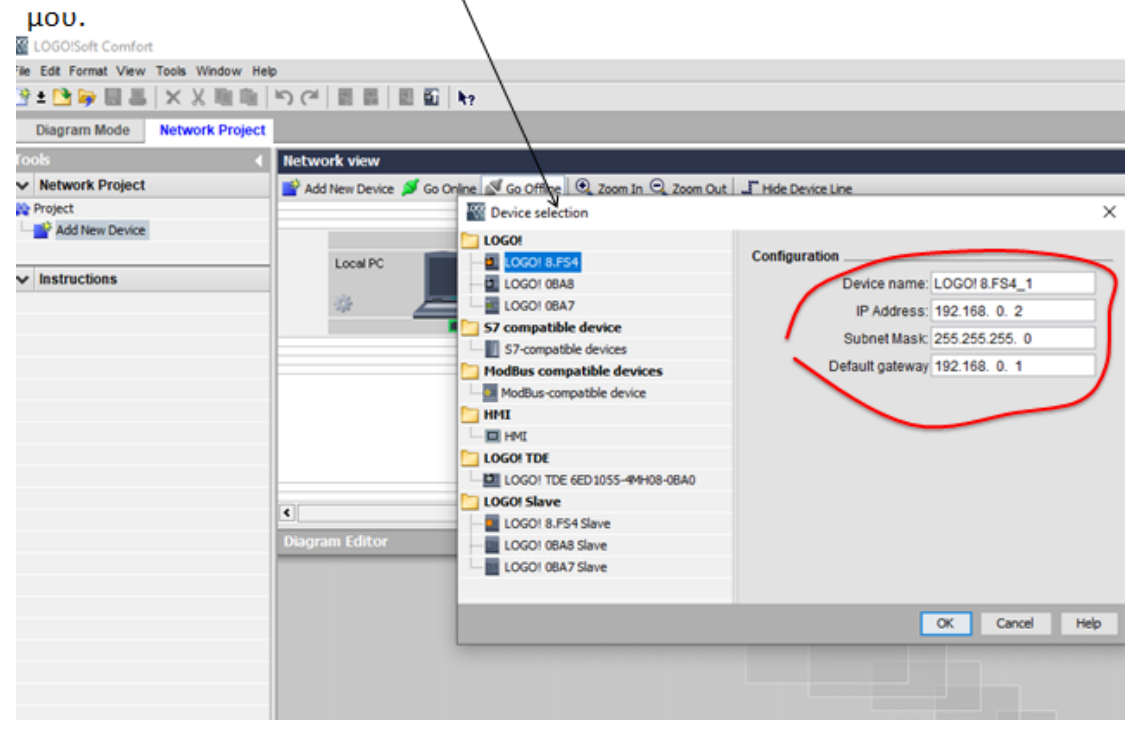

#### Αφού δώσω την ΙΡ διεύθυνση πατάω ΟΚ

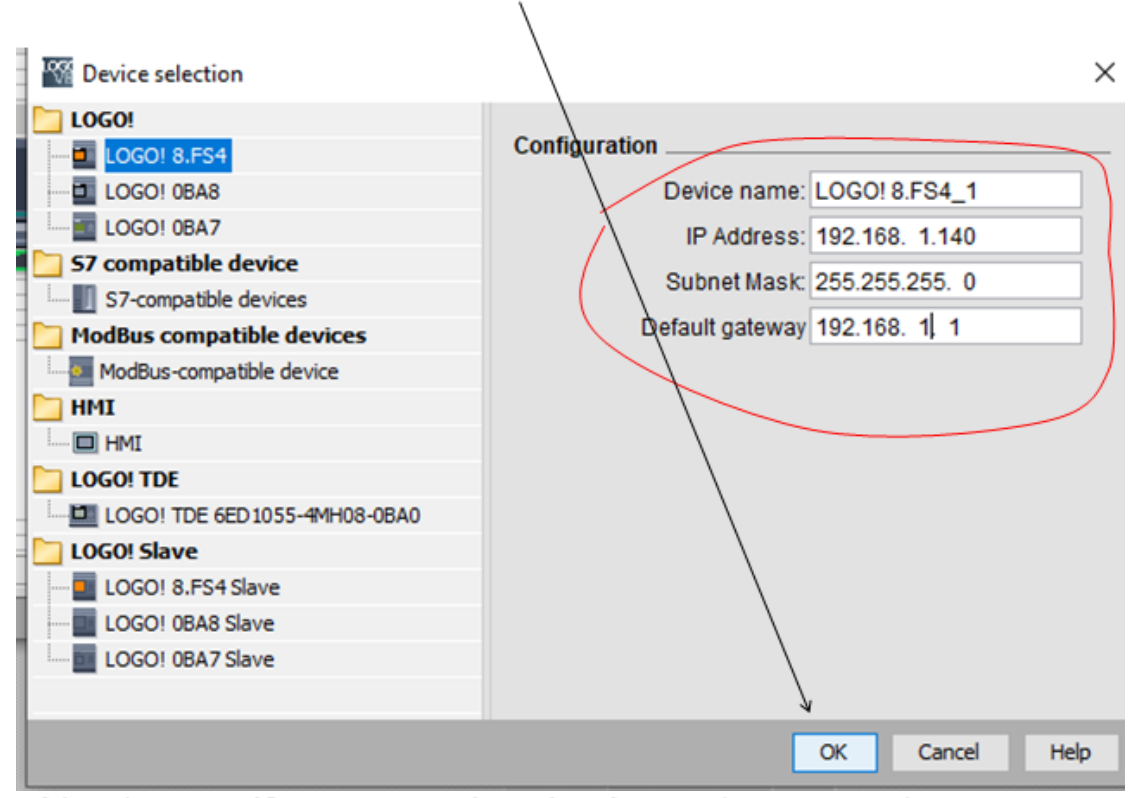

Βλέπω ότι προστέθηκε η συσκευή μου logo!8 η οποία επικοινωνεί με το PC μου (πράσινη γραμμή). Στη σψνέχεια πατάω το **κάτω βελάκι** για να μεταφέρω το πρόγραμμα από το PC στο logo8

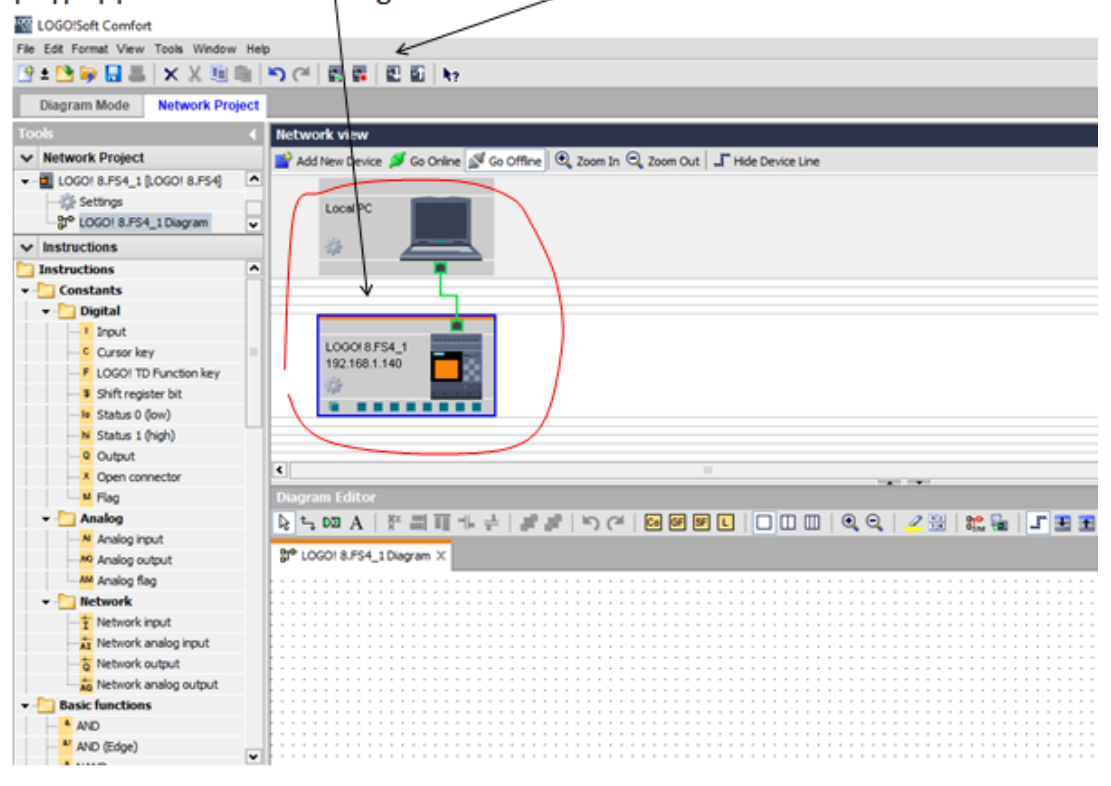

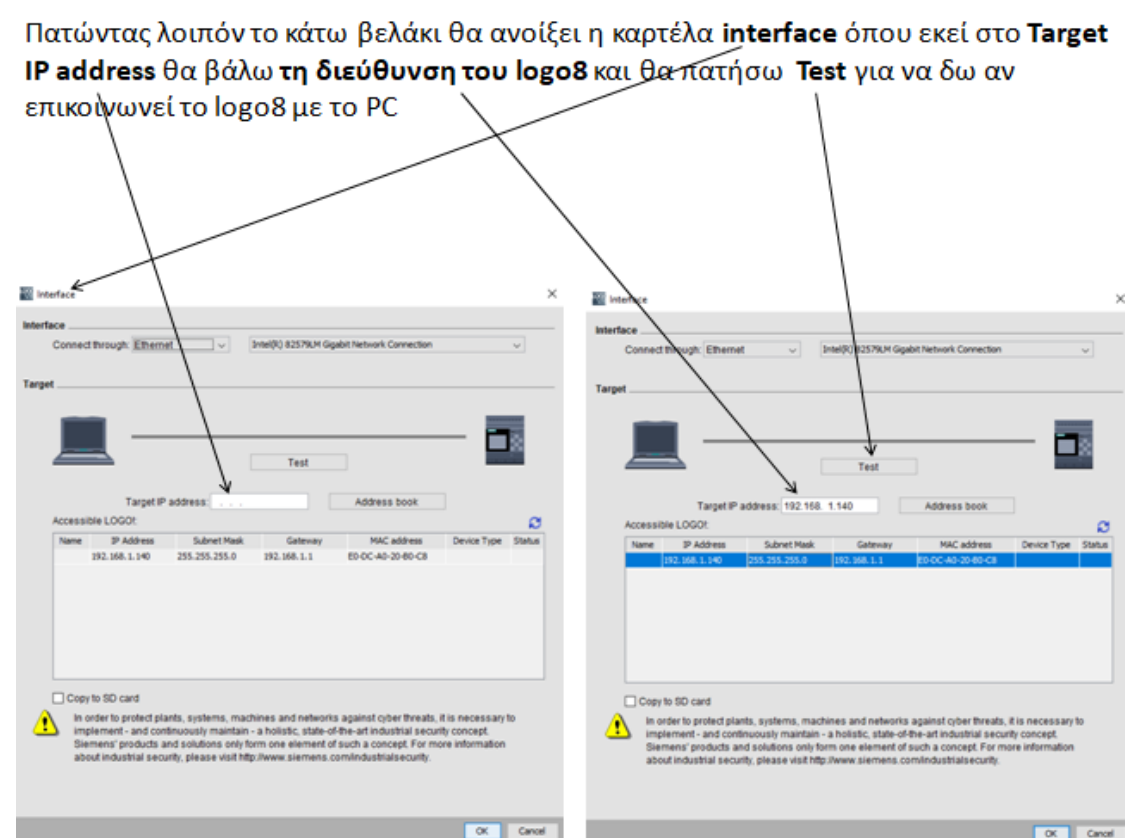

Πατώντας λοιπόν Test πρέπει να πρασινίσει η γραμμή που συνδέει το PC με το logo8. Αν πρασινίσει πατάω OK. Υπάρχει περίπτωση να μας βγει **το παρακάτω μήνυμα.** Πατάω **Yes** και στη συνέχεια μεταφέρέται το πρόγραμμα. Αφού τελειώσει η μεταφορά το πρόγραμμα με ενημέρώνει ότι η δυσκευή είναι σταματημένη και αν θέλω να την ξεκινήσω. Πατάω Yes

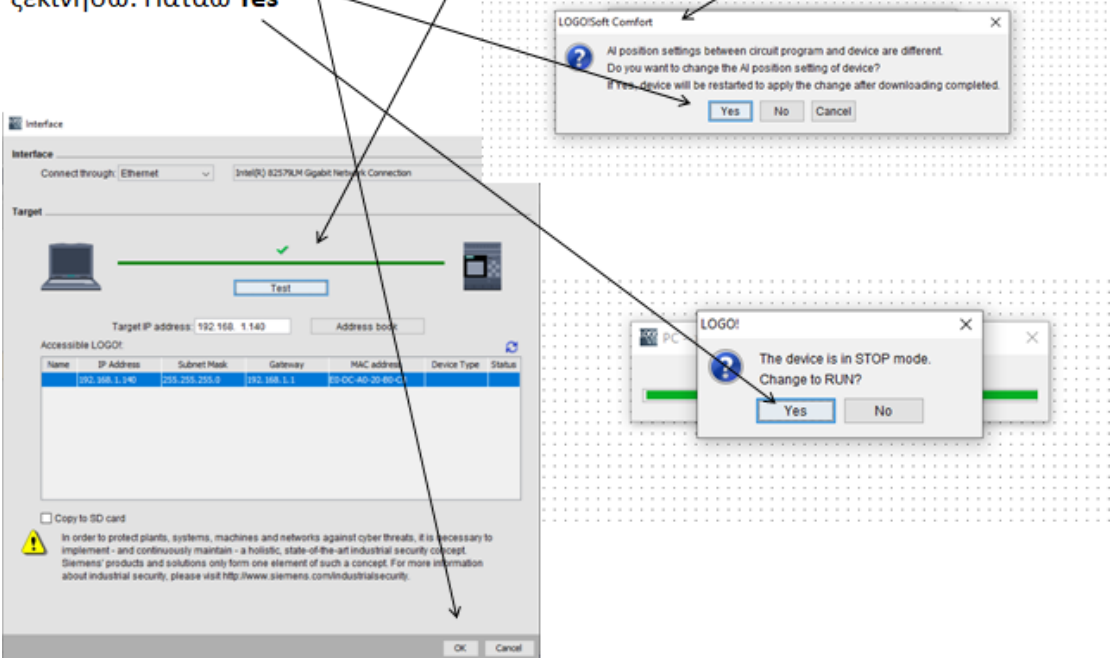

Μέχρι τώρα λοιπόν δημιούργησα το πρόγραμμα που θέλω , πρόσθεσα στο πρόγραμμα τη συσκευή μου logo!8 με την απαραίτητη ΙΡ address και μετέφερα το πρόγραμμα από το PC στο logo!8.

Όλα αυτά είναι αρκετά για να μπορεί να δουλέψει το logo!8, δηλαδή να διαβάσει τις εισόδους του, να επεξεργαστεί το πρόγραμμα που δημιούργησα και να αποφασίσει για τη λειτουργία των εξόδων.

Αν όμως θέλω να συνδέσω το logo!8 με έναν web server θα πρέπει να κάνω και κάποιες άλλες ρυθμίσεις στο πρόγραμμα logo soft comfort 8.2

#### **4.2.4 Σύνδεση logo!8 με web server**

Αρχικά να πούμε πως το logo!8 Siemens είναι το μοναδικό μέχρι τώρα από τα μικρά

PLC που έχει τη δυνατότητα σύνδεσης με web server.

Πηγαίνω στο Diagram Mode και κάνω κλικ σε κάποιο σημείο της επιφάνειας σχεδίασης (με τις βούλες).

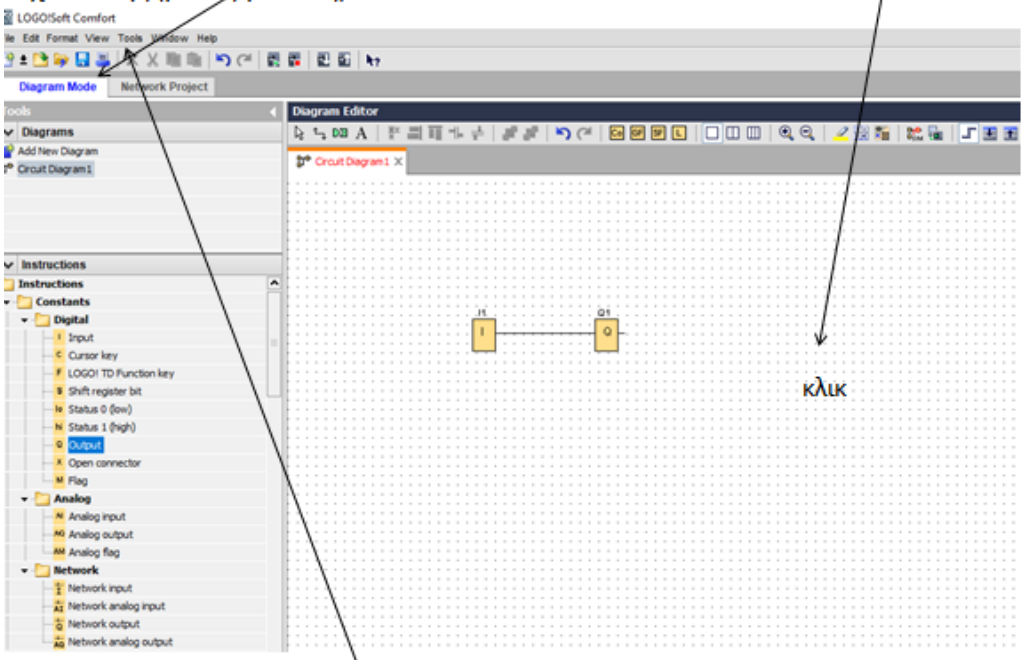

Στη συνέχεια πηγαίνω Tools > Ethernet connections και ανοίγει η επόμενη καρτέλα
Ανοίγοντας η καρτέλα Module Address συμπληρώνω πάλι τα χαρακτηριστικά της διεύθυνσης του logo!8, Κάνω δεξί κλικ στο Ethernet connections > add server connection >S7 connection και το Ethernet connections δημιουργεί το Connection 1

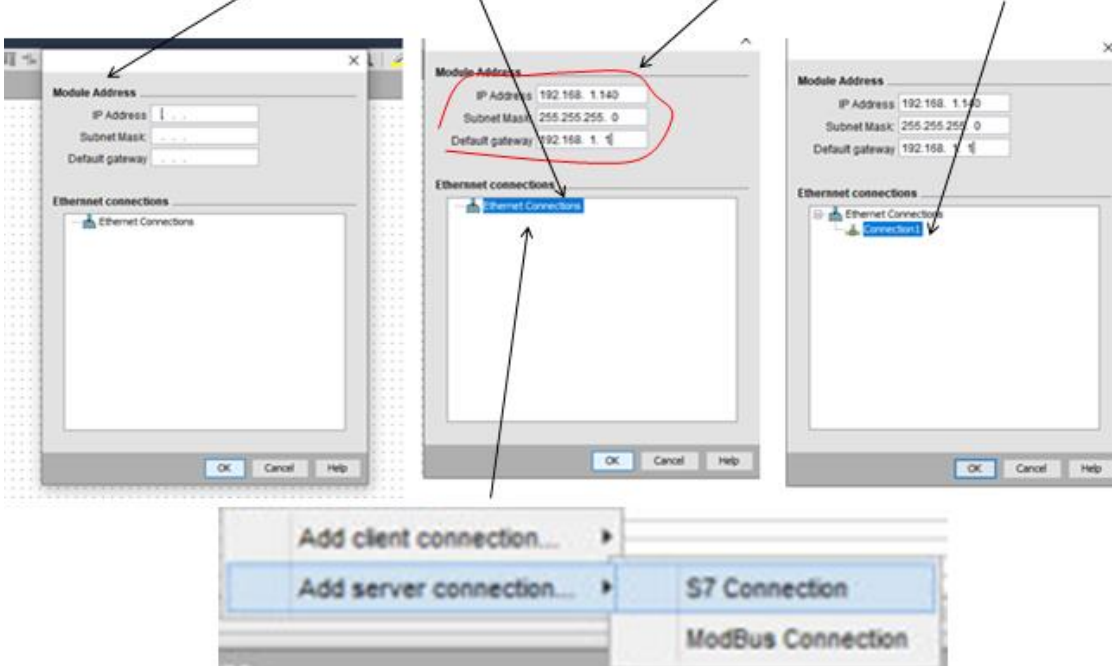

Κάνω διπλό κλικ στο connection 1 και ανοίγει η καρτέλα του όπου τσεκάρω το <<Accept all connegtion requests>> και στο TSAP βάζω 10.00, πατάω OK και το connection 1 μετονομάζεται σε << Connection 1(S7 Server)>>. Πατάω ΟΚ

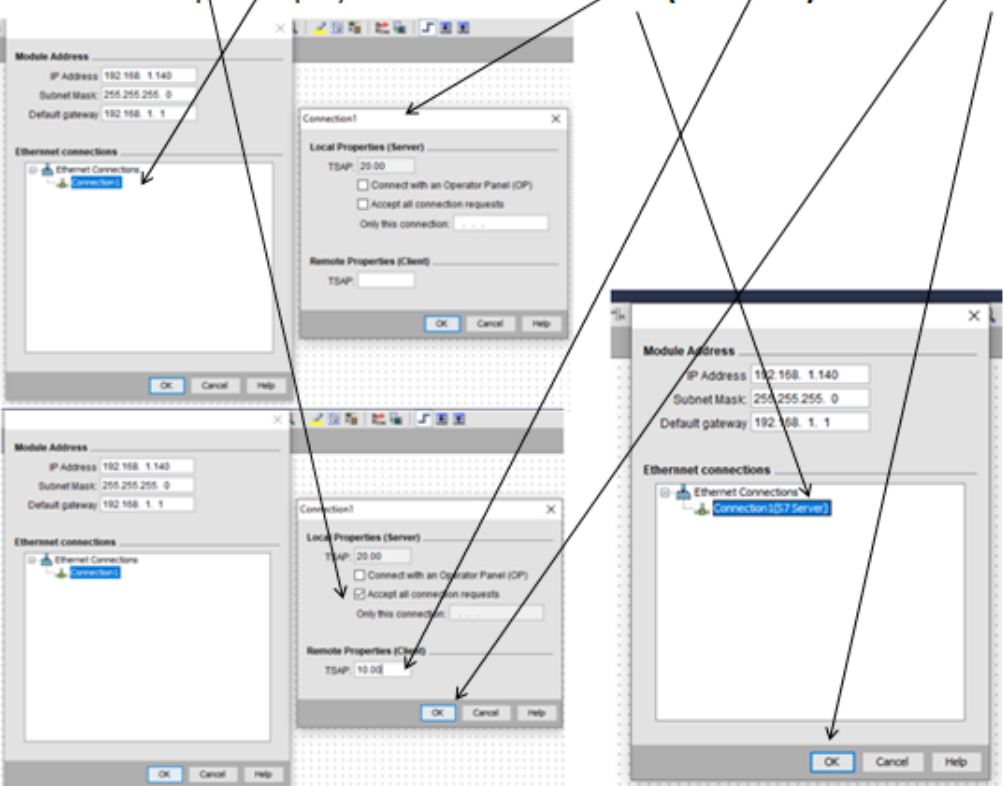

Γυρνάω στην καρτέλα Network Project και κάνω δεξί κλικ στο 2<sup>ο</sup> μπλε τετραγωνάκι > add server connection > S7 connection

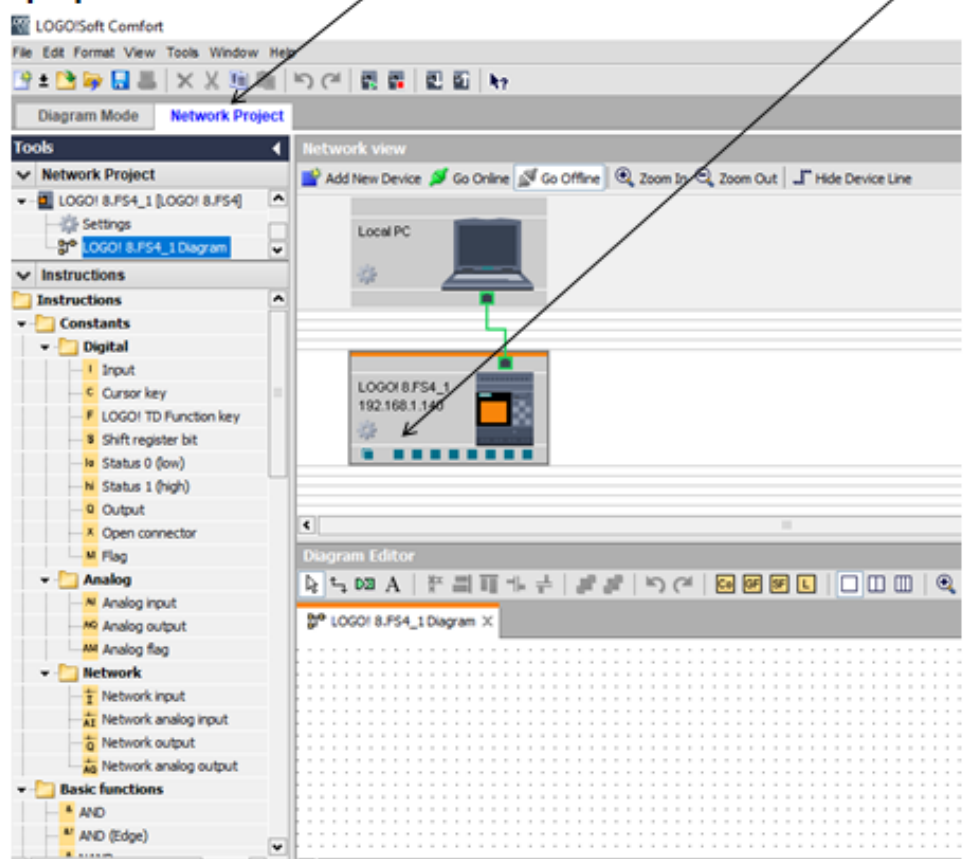

### Ανοίγει η επόμενη καρτέλα S7 connection Αφού λοιπόν ανοίξει η καρτέλα S7 connection τσεκάρω το <<Accept all connections request in server side>> στο TSAP βάζω 10.00 και πατάω ΟΚ

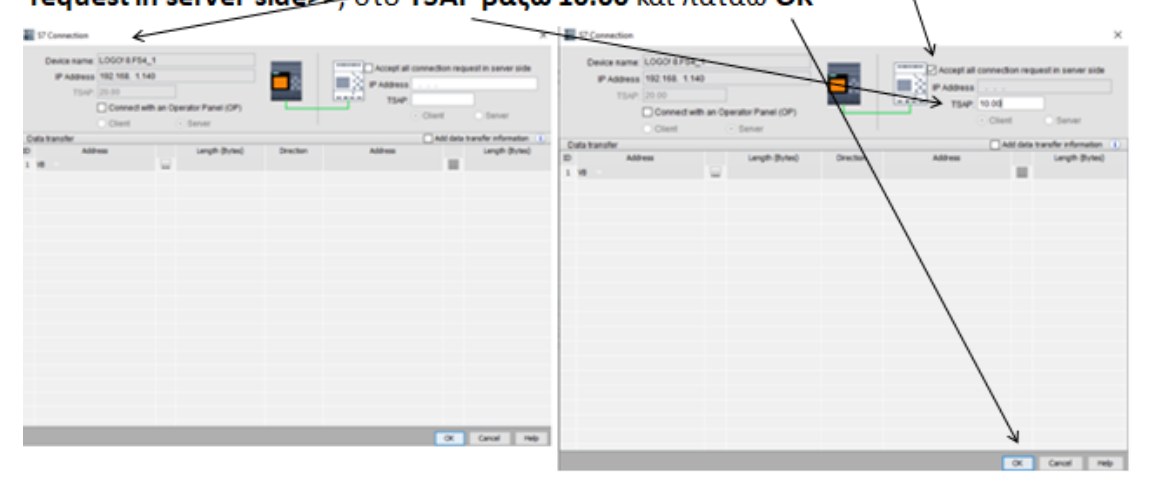

Πατώντας ΟΚ μου δείχνει ότι δημιουργήθηκε η επικοινωνία με τον Server (μια ουρίτσα κάτω από το τετρανωνάκι) ∕

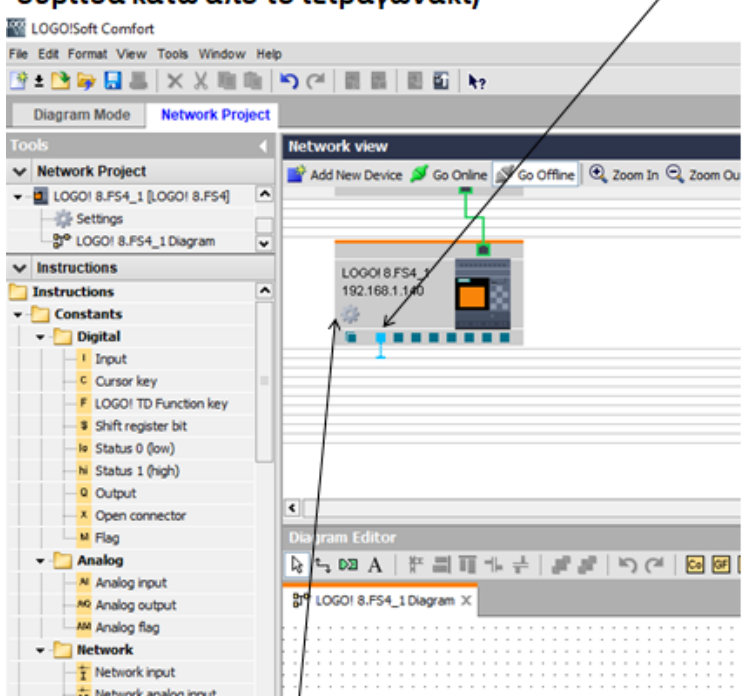

Κάνω κλικ στο σύμβολο του γραναζιού και ανοίγει η επόμενη καρτέλα Logo settings<br>A MACOS settings

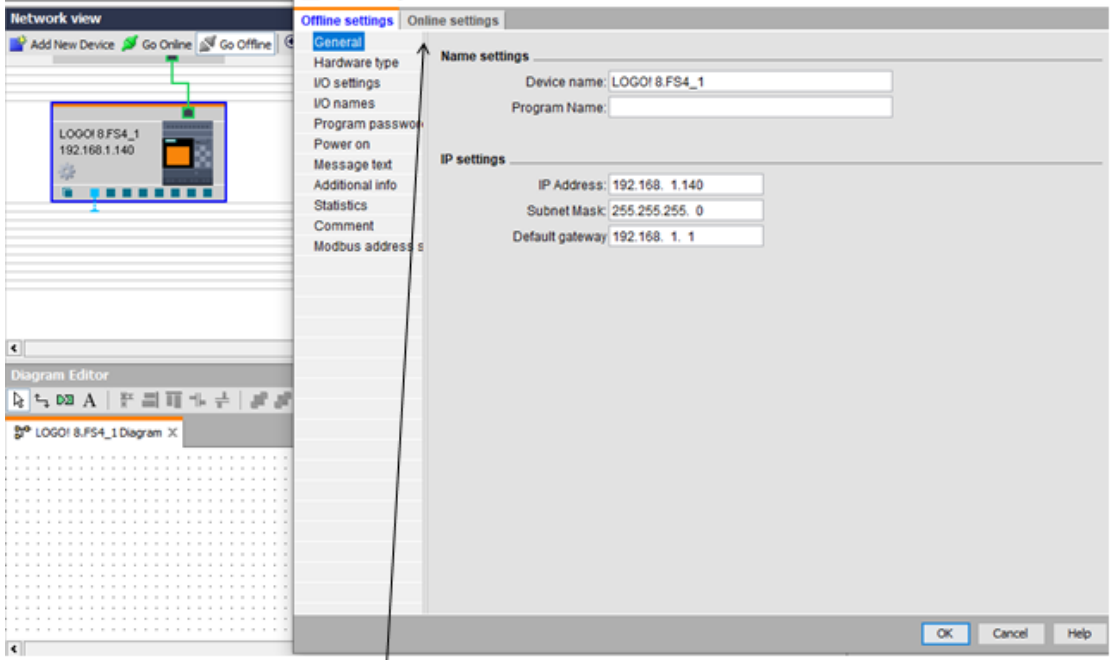

Πηγαίνω στην καρτέλα Online settings και ανοίγει η επόμενη καρτέλα

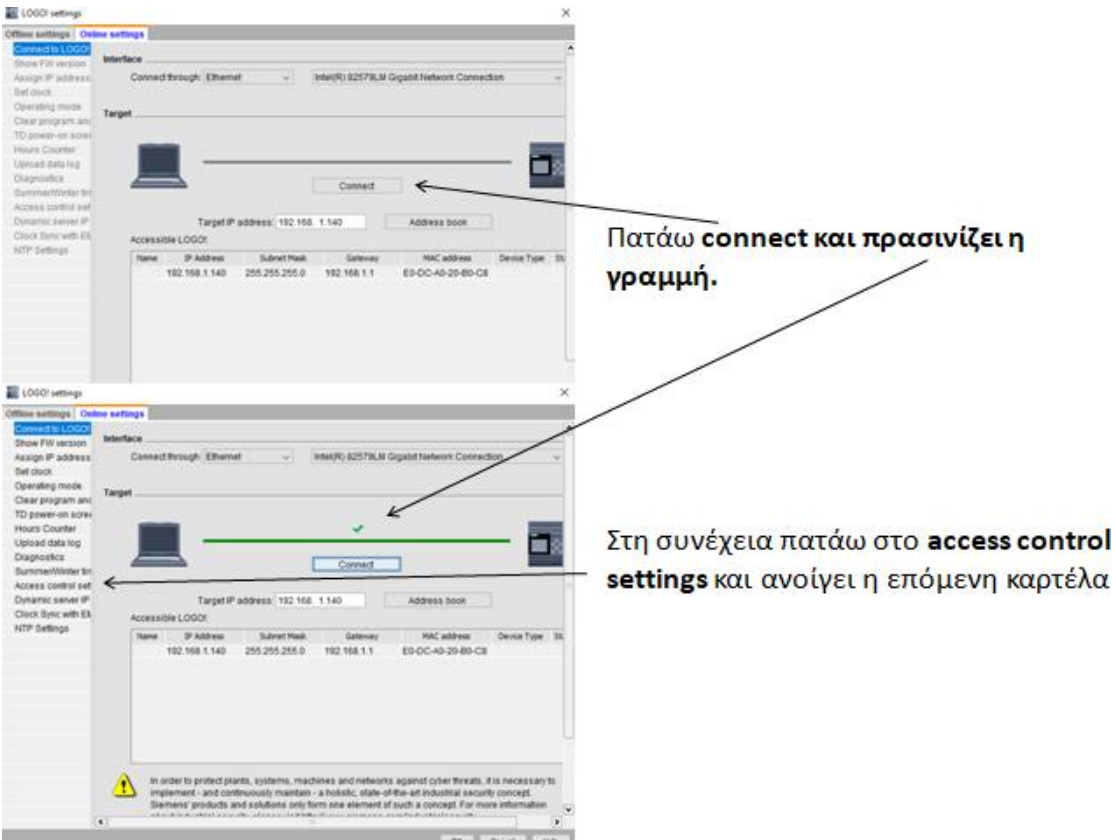

Στην καρτέλα αυτή βάζω τον **κωδικό** με τον οποίο θα μπαίνω στον web server για να<br>παρακολουθώ και να χειρίζομαι <mark>το logo!8. Πατάω Apply</mark> και μετά **OK** 

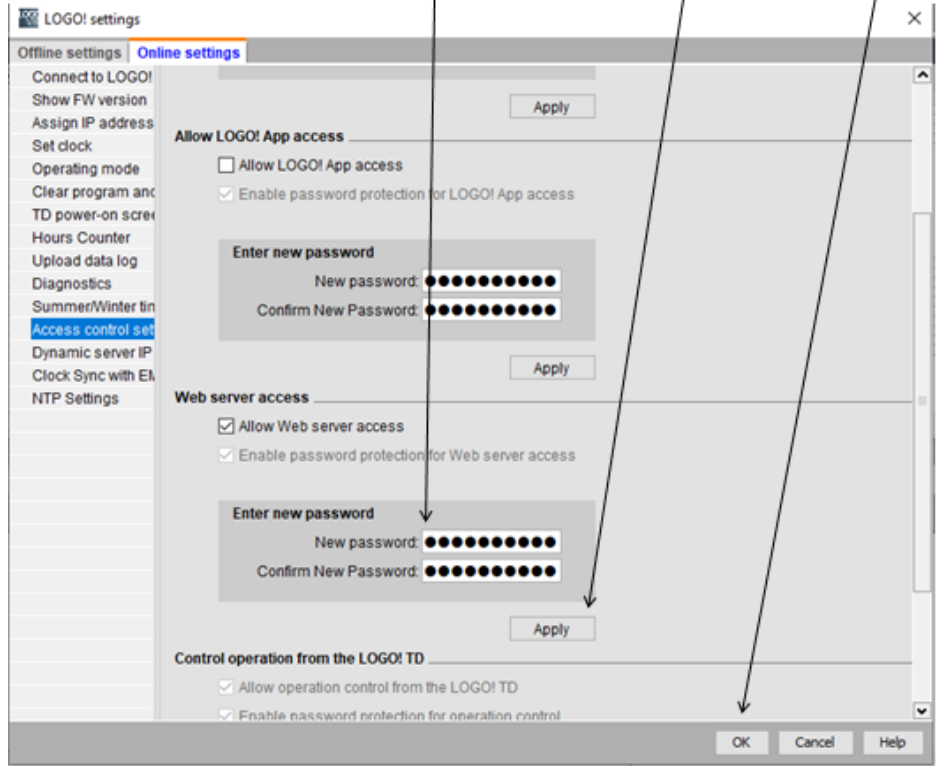

Θα πρέπει να κάνουμε πάλι download 2 φορές, μια στην καρτέλα του Network Project και μια στην καρτέλα του Diagram Mode

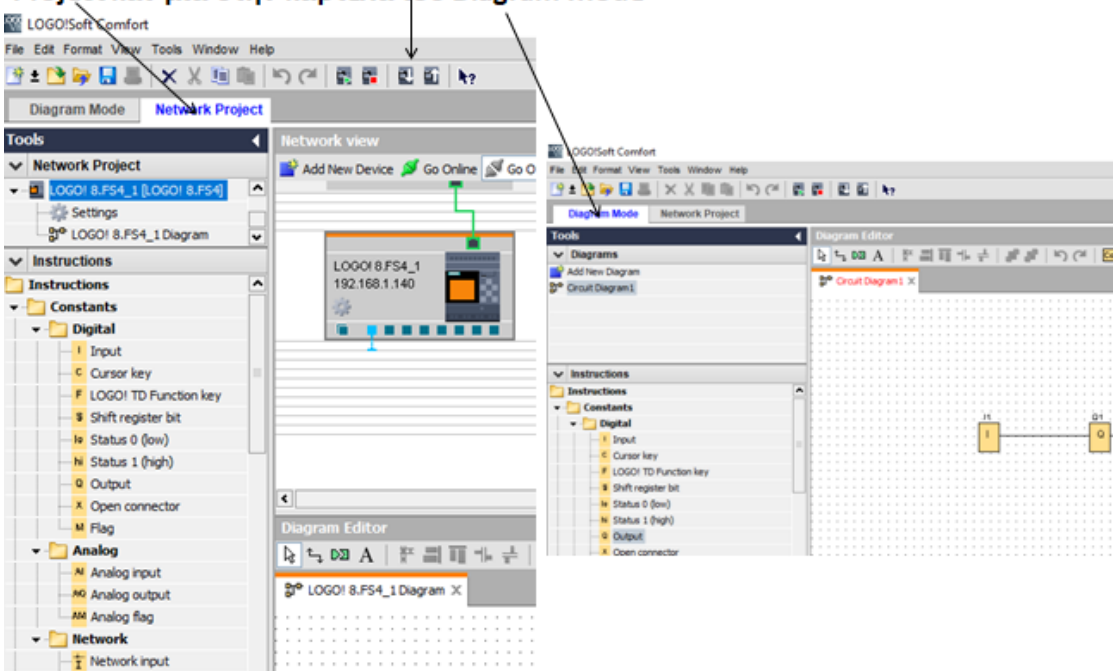

## **4.2.5 Δημιουργία ιστοσελίδας με το web editor**

Tο web editor (L.W.E) είναι ένα δωρεάν πρόγραμμα από την εταιρεία Siemens με το οποίο δημιουργούμε μια ιστοσελίδα με σκοπό την παρακολούθηση και τον έλεγχο του logo!8.

**Για να έχουμε όλες τις δυνατότητες της εφαρμογής πρέπει πάντα να το ανοίγουμε με δεξί κλικ και άνοιγμα ως διαχειριστής.**

Κατέβασμα του web editor (L.W.E):

[https://w3.siemens.com/mcms/programmable-logic-controller/en/logic-module](https://w3.siemens.com/mcms/programmable-logic-controller/en/logic-module-logo/demo-software/Pages/Default.aspx)[logo/demo-software/Pages/Default.aspx](https://w3.siemens.com/mcms/programmable-logic-controller/en/logic-module-logo/demo-software/Pages/Default.aspx)

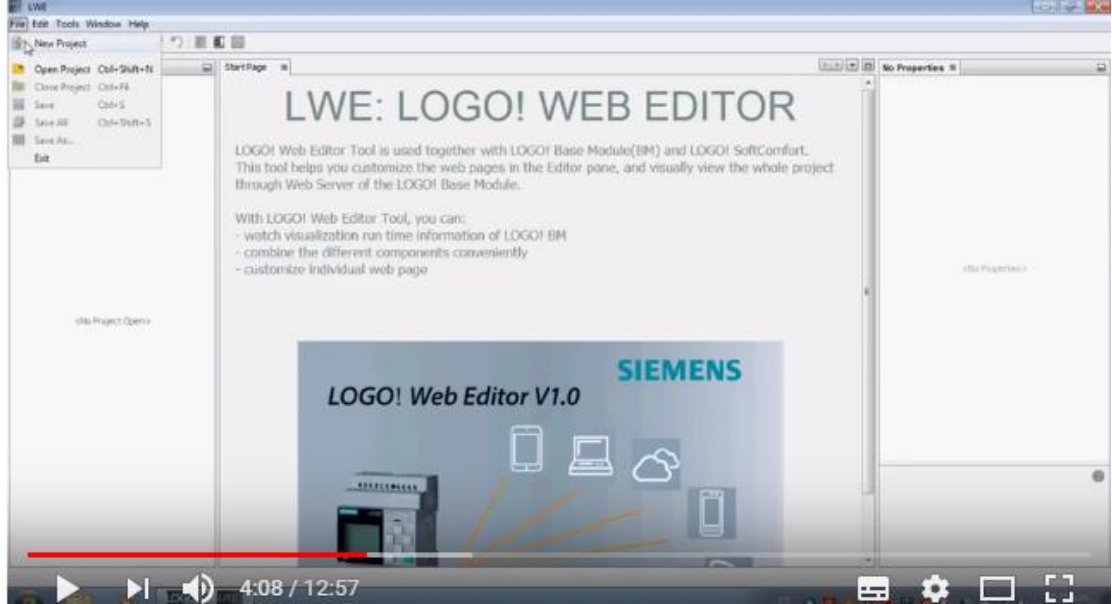

Εικόνα 68: Αρχική οθόνη του web editor

Αφού δημιουργήσω το πρόγραμμα κάνω download στο logo!8. Για να το κάνω όμως αυτό θα πρέπει να έχω βάλει στο logo!8 μια micro SD cart όπου εκεί θα αποθηκευτεί το πρόγραμμα.

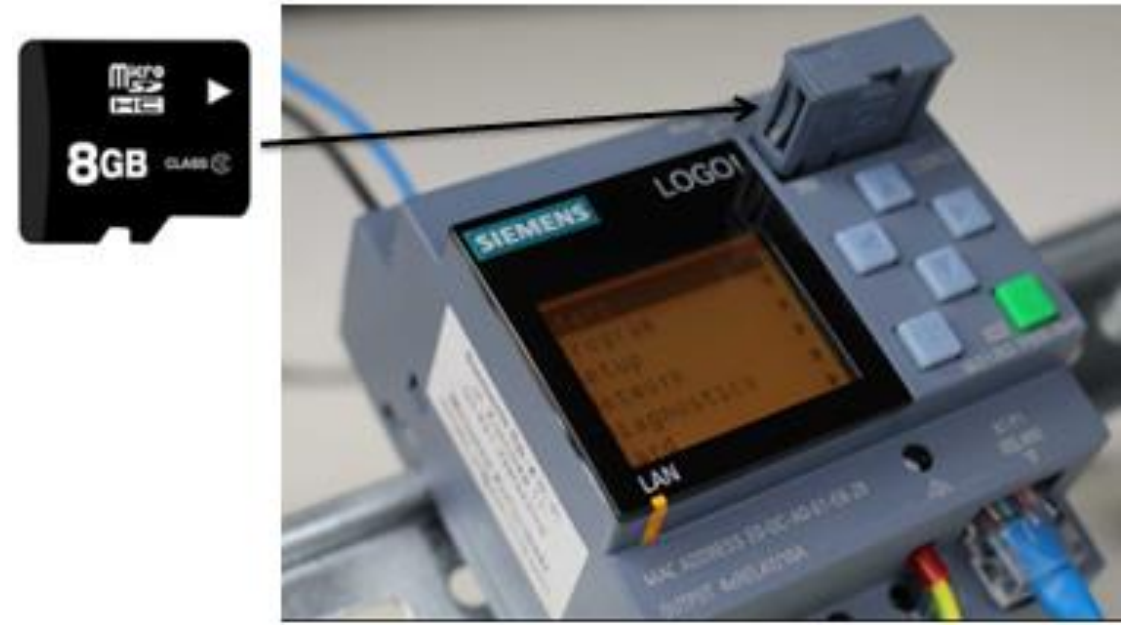

Εικόνα 69: Τοποθέτηση micro SD card

## **Εκτός από τα έτοιμα σχέδια που έχει μπορούμε να:**

1) Εισάγουμε εικόνες π.χ όταν ενεργοποιείται μια λάμπα, φωτογραφία LampOn και όταν απενεργοποιείται, άλλη φωτογραφία LampOff. Επίσης γράφουμε και εισάγουμε κείμενα, εικόνες και Links.

2) Οι ψηφιακές τιμές να εμφανίζονται με εικόνες, π.χ button On,Off.

3) Τις αναλογικές τιμές μπορούμε να τις διαβάζουμε, να τις ρυθμίζουμε με analog slider.

4) Μπορούμε να εισάγουμε στην ιστοσελίδα την ημερομηνία και ώρα του logo που έχουμε συνδεθεί.

5) Μπορούμε να βλέπουμε χρόνους και τιμές από χρονικά και απαριθμητές.

6) Και γενικά μπορούμε να ελέγξουμε οποπιαδήποτε συσκευή απομακρυσμένα ή να

την γυρίσουμε τοπικά (Remote and Local Control).

### **Δημιουργία νέου έργου**

**Πατάω Filenew project** και δημιουργώ το πρόγραμμα

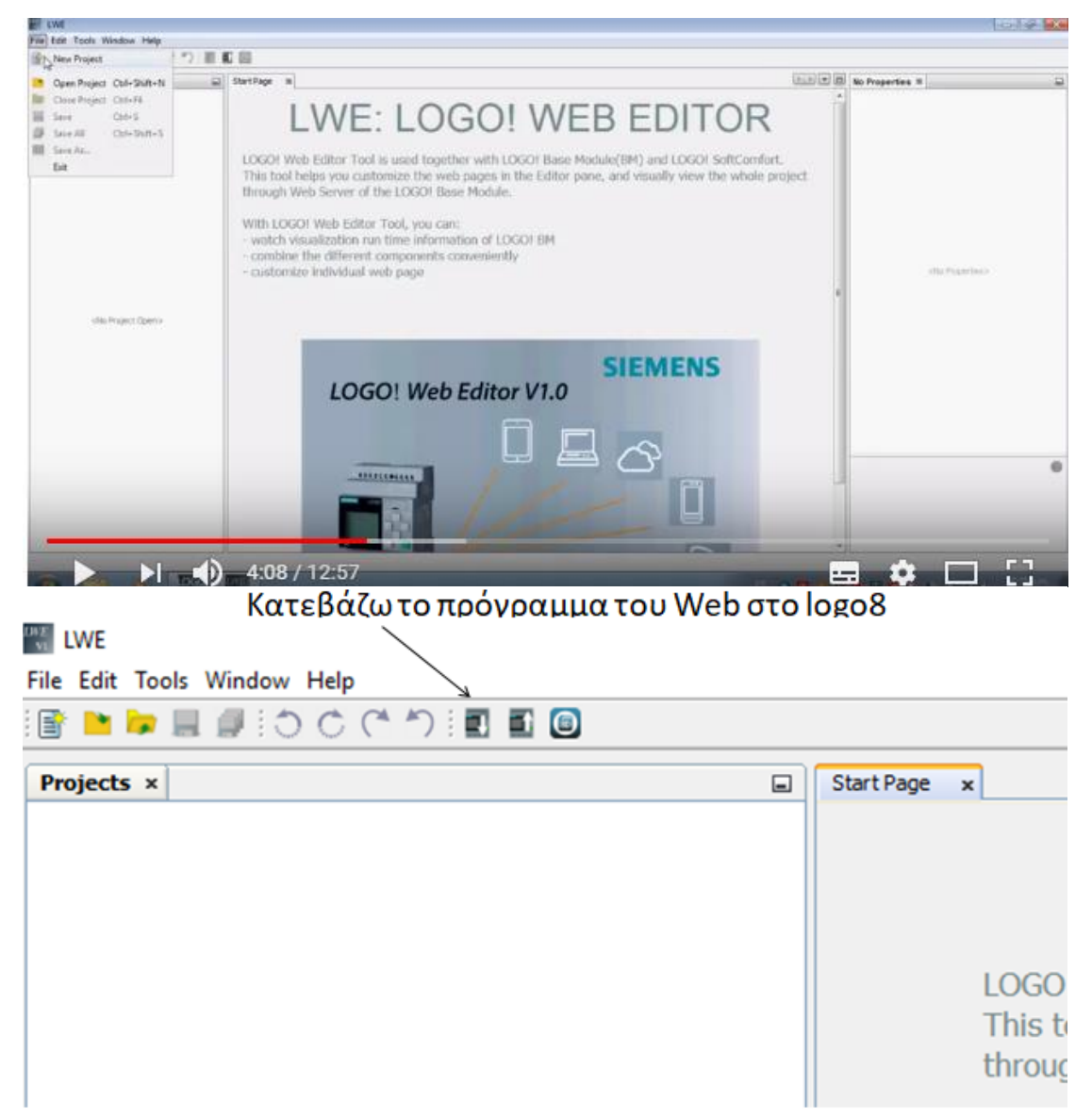

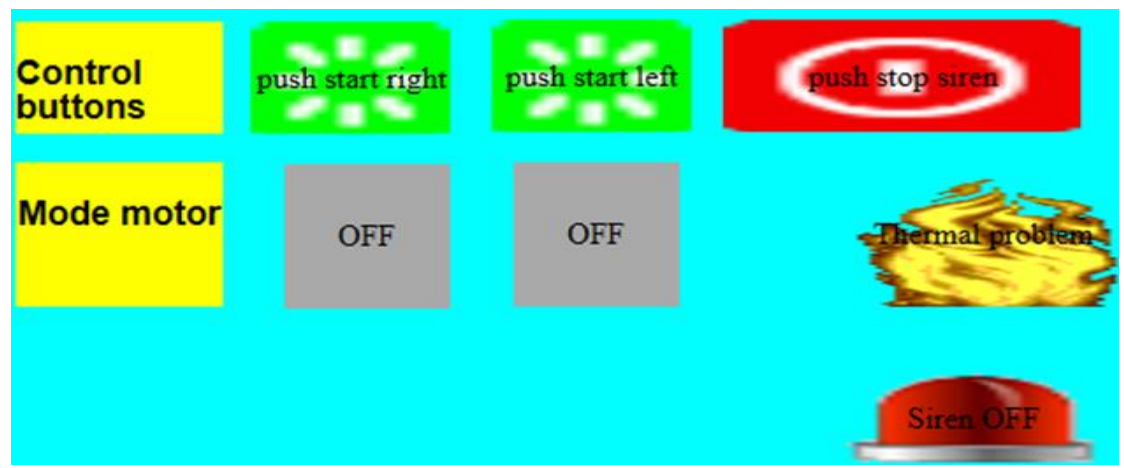

Εικόνα 70: Παράδειγμα ιστοσελίδας με το web editor

**Πως θα μπω στο web Page του logo**

**Πηγαίνω σε ένα browser στη διεύθυνση που έχω ρυθμίσει το logo,**192.168.1.140

και πατάω enter οπότε ανοίγει ο server του logo.

### **O κωδικός για να μπω στον web server είναι** αυτός που έχω ορίσει στο

πρόγραμμα του logo soft comfort, όπως φαίνεται παρακάτω.

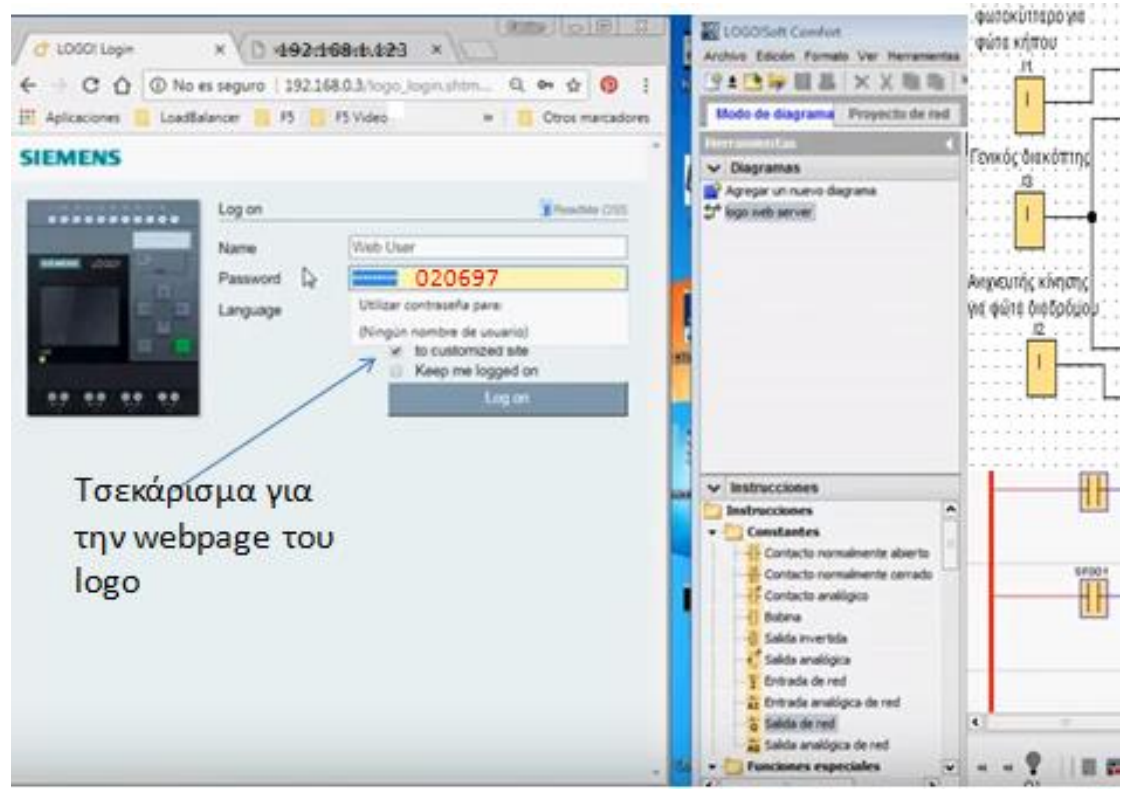

Εικόνα 71: Αρχική οθόνη web Page

## **4.3 Αρχική παραμετροποίηση του inverter LS M100**

Ανάλογα με τον κινητήρα που θα χρησιμοποιήσω θα πρέπει να ορίσω τα χαρακτηριστικά του στις παραμέτρους του inverter. Από τα πλήκτρα της οθόνης του LS M100 μπαίνω στις παραμέτρους του.

### *Ομάδα Operation*

Στην ομάδα Operation του inverter καθορίζουμε την αρχική συχνότητα λειτουργίας του κινητήρα (αρχική του ταχύτητα) καθώς και τον χρόνο επιτάχυνσης και επιβράδυνσης του ηλεκτροκινητήρα.

Επίσης στην ομάδα Operation συμπληρώνουμε τα χαρακτηριστικά λειτουργίας του κινητήρα (ισχύς,ρεύμα, ταχύτητα, συχνότητα λειτουργίας, τάση κ.α. που βρίσκουμε στο ταμπελάκι. χαρακτηριστικών του κινητήρα). Οι παράμετροι που βάζω φαίνονται στον παρακάτω πίνακα.

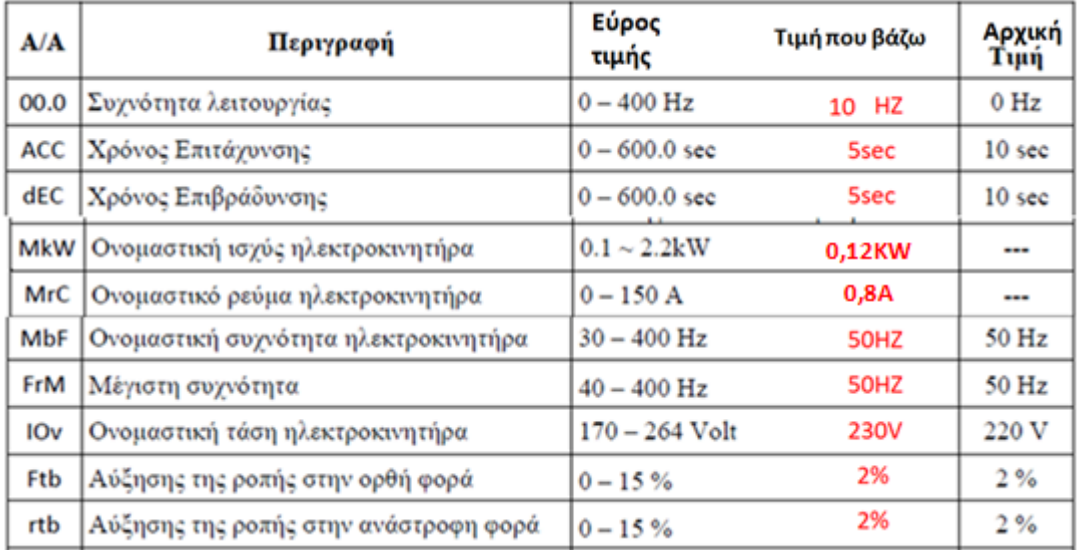

**Αναλυτικά οι αρχικές παράμετροι**

**Ορισμός αρχικής ταχύτητας στην παράμετρο 00.0.** Είναι η ταχύτητα που θα έχει ο κινητήρας όταν πατήσω το start. Βάζω σαν αρχική ταχύτητα τα 10ΗΖ που ενεργοποιείται μέσω της ψηφιακής εισόδου Ρ1.

**ACC** χρόνος επιτάχυνσης: Είναι ο χρόνος που θα κάνει ο κινητήρας να πιάσει τις πλήρης στροφές του από τη στιγμή που θα πάρει εντολή να εκκινήσει.

**Dec χ**ρόνος επιβράδυνσης: Είναι ο χρόνος που θα κάνει ο κινητήρας να σταματήσει

τελείως από τη στιγμή που θα πάρει εντολή να σταματήσει.

**MkW** ονομαστική ισχύς ηλεκτροκινητήρα:Τη βρίσκουμε στο ταμπελάκι

χαρακτηριστικών του κινητήρα.

**MrC** ονομαστικό ρεύμα ηλεκτροκινητήρα:Το βρίσκουμε στο ταμπελάκι χαρακτηριστικών του κινητήρα.

**ΜbF** ονομαστική συχνότητα ηλεκτροκινητήρα:Τη βρίσκουμε στο ταμπελάκι χαρακτηριστικών του κινητήρα και για όλη την Ευρώπη είναι 50Ηz.

**FrM** μέγιστη συχνότητα ηλεκτροκινητήρα:Είναι η μέγιστη συχνότητα που θα δουλεύει ο κινητήρας και τη βάζουμε συνήθως ίση με την ονομαστική του συχνότητα 50Ηz.

**IoV** ονομαστική τάση ηλεκτροκινητήρα: Όταν ο τριφασικός κινητήρας οδηγείται από μονοφασικό inverter (όπως στην περίπτωσή μας) τη βάζουμε 230V και όταν ο τριφασικός κινητήρας οδηγείται από τριφασικό inverter τη βάζουμε 400V **Ftb** αύξηση της ροπής στην ορθή φορά: Η τιμή που θα βάλουμε εξαρτάται από το είδος του φορτίου που θα συνδεθεί στον κινητήρα. Αν το φορτίο ξεκινάει εύκολα βάζουμε μικρή ροπή και αν ξεκινάει δύσκολα μεγάλη ροπή.

**rtb** αύξηση της ροπής στην ανάστροφη φορά: Είναι το ίδιο με την Ftb για την αντίθετη φορά κίνησης του κινητήρα. Εμείς στις ασκήσεις που θα κάνουμε δεν χρησιμοποιούμε την αντίθετη φορά περιστροφής.

Επίσης στην παράμετρο **bΑ11** ορίζω τον αριθμό των πόλων του κινητήρα από τους οποίους εξαρτάται ο αριθμός των στροφών του.

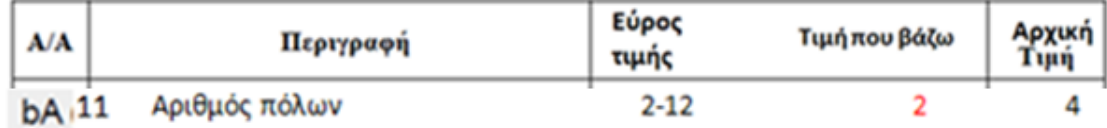

# **4.4 ΑΣΚΗΣΗ 1**

**Έλεγχος ενός κινητήρα (με 5 μπουτόν) σε 4 προκαθορισμένες ταχύτητες. Με το μπουτόν 1** (είσοδος Ι1) ο κινητήρας δουλεύει με την 1<sup>η</sup> ταχύτητα **Με το μπουτόν 2** (είσοδος Ι2) ο κινητήρας δουλεύει με την 2<sup>η</sup> ταχύτητα **Με το μπουτόν 3** (είσοδος Ι3) ο κινητήρας δουλεύει με την 3<sup>η</sup> ταχύτητα **Με το μπουτόν 4** (είσοδος Ι4) ο κινητήρας δουλεύει με την 4<sup>η</sup> ταχύτητα **Με το μπουτόν 5** (είσοδος Ι5) ο κινητήρας σταματάει

### **α) Συνδεσμολογία**

Τα 5 μπουτόν είναι 5 φηφιακές είσοδοι Ι1,Ι2,Ι3,Ι4,Ι5 στο logo!8

Πόσες στροφές αντιστοιχούν στις 4 ταχύτητες θα τις ορίσω όπως θα δούμε παρακάτω από τις παραμέτρους του inverter.

Από την αναλογική έξοδο του inverter **AO-CM** που τη βάζουμε σαν αναλογική είσοδο AI1 στην είσοδο Ι7 του logo!8 μπορούμε να βλέπουμε τις στροφές του κινητήρα στην οθόνη του logo!8 και στη σελίδα του web server που θα δημιουργήσουμε.

Η αναλογική έξοδος του inverter AO-CM βγάζει τάση από 0-10V, ανάλογα με τις στροφές του κινητήρα. Δηλαδή όταν ο κινητήρας είναι σταματημένος, η αναλογική έξοδος του inverter βγάζει 0V, και καθώς οι στροφές αυξάνονται αυξάνεται αναλογικά και η τάση μέχρι τις μέγιστες στροφές του κινητήρα όπου η τάση γίνεται 10V.

Σαν εξόδους (Q1,Q2,Q3) στο logo8 βάζουμε τις ψηφιακές εισόδους του inverter P1,P2,P3 οι οποίες χρησιμοποιούνται για την λειτουργία του κινητήρα στις προκαθορισμένες ταχύτητες.

Για να ενεργοποιηθεί η 1<sup>η</sup> ταχύτητα θα πρέπει να ενεργοποιηθεί η έξοδος Q1 Για να ενεργοποιηθεί η 2η ταχύτητα θα πρέπει να ενεργοποιηθεί η έξοδος Q1+Q2 Για να ενεργοποιηθεί η 3η ταχύτητα θα πρέπει να ενεργοποιηθεί η έξοδος Q1+Q3 Για να ενεργοποιηθεί η 4η ταχύτητα θα πρέπει να ενεργοποιηθεί η έξοδος Q1+Q2+Q3

### Άρα έχω:

1 αναλογική είσοδο ΑΙ1 (στην είσοδο Ι7 του logo8) 5 ψηφιακές εισόδους Ι1,Ι2,Ι3,Ι4,Ι5 3 ψηφιακές εξόδους Q1,Q2,Q3

Σημείωση: Από τις 8 εισόδους του logo8 (Ι1 έως Ι8 οι έξι πρώτες Ι1 έως Ι6 είναι ψηφιακές ενώ οι Ι7,Ι8 μπορούν να χρησιμοποιηθούν και σαν αναλογικές ΑΙ1, ΑΙ2).

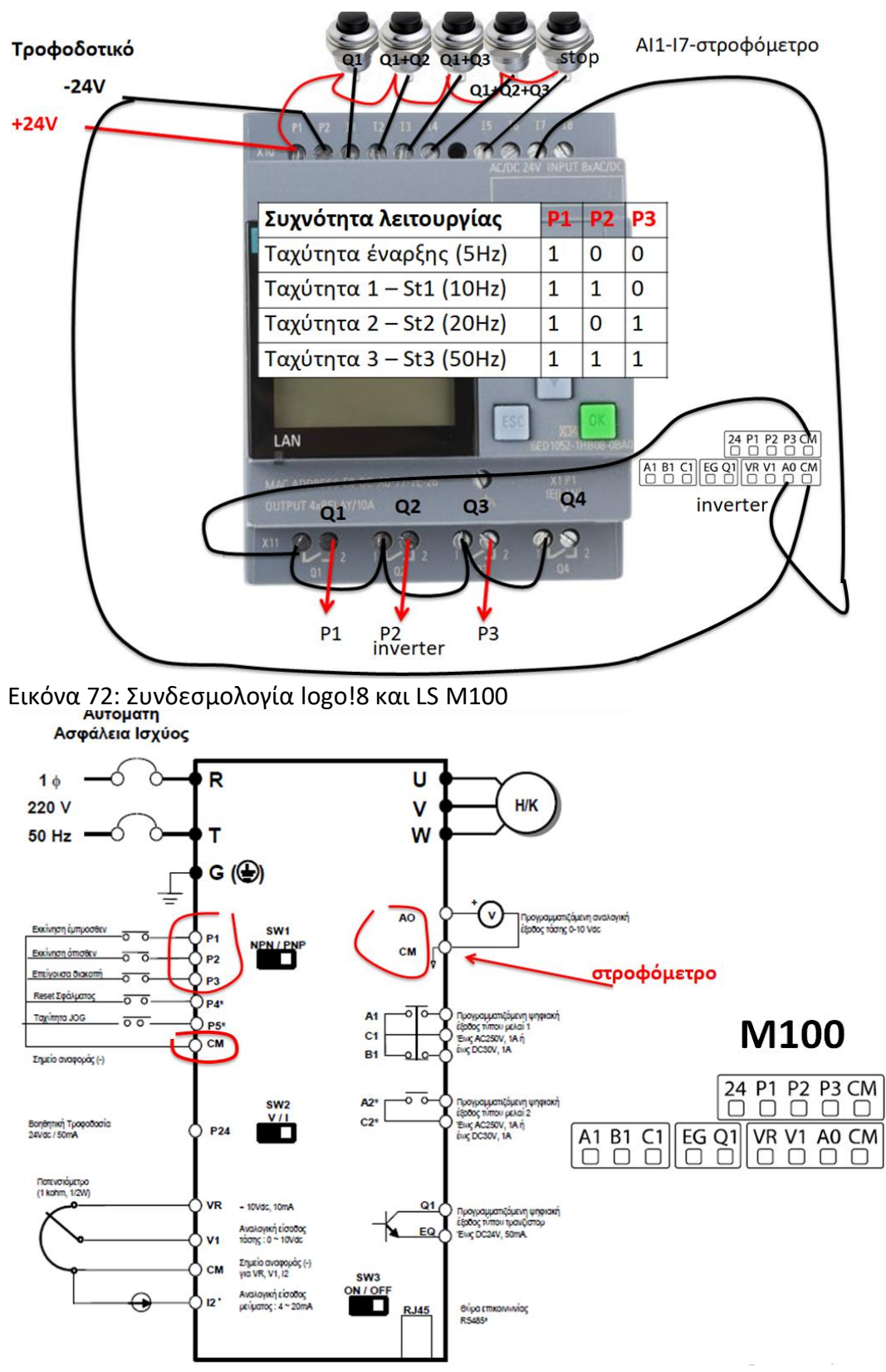

Παρακάτω βλέπουμε τη συνδεσμολογία

Εικόνα 73: Ακροδέκτες LS M100

### **β) Παραμετροποίηση inverter**

Εκτός την αρχική παραμετροπίηση που κάναμε στον inverter όσον αφορά τα χαρακτηριστικά του κινητήρα, θα πρέπει να κάνουμε και άλλες παραμετροποιήσεις που αφορούν στο πως θα ξεκινάει και θα σταματάει ο κινητήρας καθώς και τον τρόπο που θα μεταβάλλονται οι στροφές του.

**Πηγαίνουμε λοιπόν στον inverter και στις παραμέτρους του όπου αρχικά θα ορίσουμε πως θα ξεκινάει και θα σταματάει ο κινητήρας καθώς και πως θα μεταβάλλονται οι στροφές του.**

Στην ομάδα **dru** καθορίζουμε τον τρόπο ελέγχου εκκίνησης-στάσης κινητήρα. Βάζουμε **dru=1** ώστε να γίνεται από τις ψηφιακές εισόδους P1,P2 του inverter. Στην ομάδα **Frq** καθορίζουμε τον τρόπο ελέγχου της συχνότητας (ταχύτητας) του κινητήρα. Βάζουμε **Frq=0** να γίνεται από το πληκτρολόγιο.

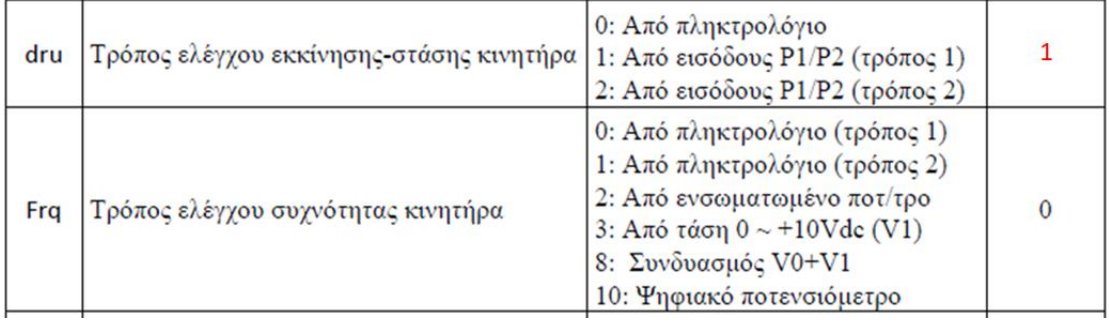

**Στη συνέχεια θα ορίσουμε την τιμή από τις 4 προκαθορισμένες ταχύτητες που θα έχει ο κινητήρας.**

Στις ομάδες **bA.50 και bA.51** καθορίζω τις δύο από τις τέσσερις

προγραμματιζόμενες ταχύτητες του κινητήρα. Δηλαδή πόσες στροφές θα είναι η **2 η και η 3<sup>η</sup> ταχύτητα.**

Βάζω **bA.50=20ΗΖ** που θα ενεργοποιείται μέσω των ψηφιακών εισόδων Ρ1+Ρ2 **και** 

**bA.51=30ΗΖ** που θα ενεργοποιείται μέσω των ψηφιακών εισόδων Ρ1+Ρ3.

Οι άλλες δύο ταχύτητες θα είναι η αρχική του ταχύτητα **(1<sup>η</sup> ταχύτητα=10ΗΖ)** που όρισα στην **παράμετρο 00.0** που θα ενεργοποιείται μέσω της ψηφιακής εισόδου Ρ1 και **η 4<sup>η</sup> ταχύτητα είναι μη προγραμματιζόμενη ταχύτητα και πάντα 50ΗΖ** που θα ενεργοποιείται μέσω των ψηφιακών εισόδων Ρ1+Ρ2+Ρ3.

Οι τιμές που βάζω στις προκαθορισμένες ταχύτητες δεν είναι σε στροφές rpm αλλά σε συχνότητα ΗZ που μεταφράζονται σε στροφές μιας και για να μεταβληθούν οι στροφές του κινητήρα αρκεί να μεταβληθεί η συχνότητα που λειτουργεί.

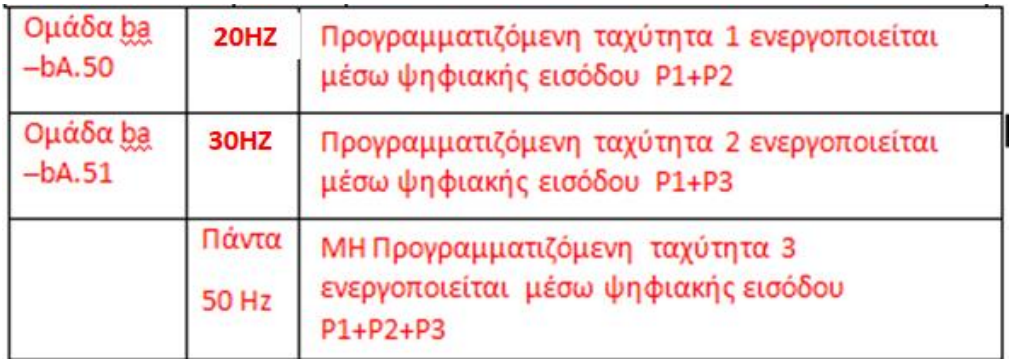

**Στη συνέχεια θα ορίσω το είδος της λειτουργίας των ψηφιακών εισόδων Ρ1,Ρ2,Ρ3**

Στην ομάδα **παραμέτρων In** αλλάζω τις ρυθμίσεις για τη λειτουργία των εισόδων

Ρ1,Ρ2,Ρ3. Ορίζω δηλαδή ποια θα είναι η λειτουργία των εισόδων. Επειδή τα

Ρ1,Ρ2,Ρ3 τα συνδέω στις εξόδους του PLC ουσιαστικά ορίζω τη λειτουργία των

εξόδων Q1,Q2,Q3.

### Βάζω λοιπόν **Ιn.65=0, In.66=5, In67=6.**

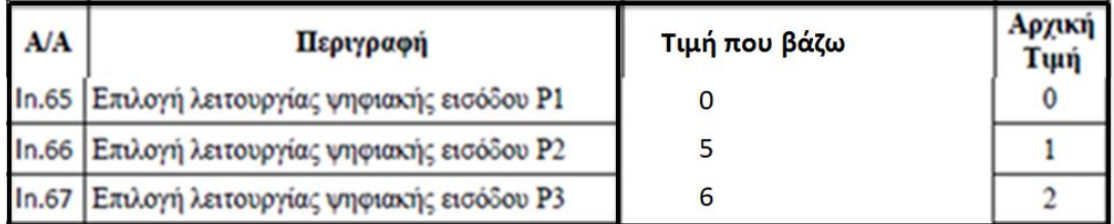

Τα Ιn.65, In.66, In.67 μπορούν να πάρουν τιμές από 0 έως 27.Οι τιμές που βάζω είναι σύμφωνα με τον παρακάτω πίνακα όπου σύμφωνα με αυτόν:

**Ιn.65=0, δηλαδή η είσοδος Ρ1 χρησιμοποείται για την εκκίνηση του κινητήρα.**

**Ιn.66=5, δηλαδή η είσοδος Ρ2 χρησιμοποείται για μια προγραμματιζόμενη ταχύτητα.**

**Ιn.67=6, δηλαδή η είσοδος Ρ3 χρησιμοποείται για μια άλλη προγραμματιζόμενη ταχύτητα.**

- 0: Εντολή εκκίνησης με ορθή φορά περιστροφής
- 1: Εντολή εκκίνησης με ανάστροφη φορά περιστροφής
- 2: Επείγουσα διακοπή της λειτουργίας του ρυθμιστή (Emergency Stop)
- 3 : Επαναφορά του ρυθμιστή σε λειτουργία μετά από σφάλμα (Reset)
- 4: Ενεργοποίηση της ταχύτητας JOG (dr.11)
- 5: Επιλογή προγραμματιζόμενης ταχύτητας 1 (bA.50)
- 6: Επιλογή προγραμματιζόμενης ταγύτητας 2 (bA.51)
- 7: Επιλογή προγραμματιζόμενης ταγύτητας 4 (bA.53)
- 8: Επιλογή γρόνου επιτάγυνσης και επιβράδυνσης 1 (bA.70 & 71)
- 9: Επιλογή χρόνου επιτάχυνσης και επιβράδυνσης 2 (bA.72 & 73)
- 10: Επιλογή χρόνου επιτάχυνσης και επιβράδυνσης 4 (bA.76 & 77)
- 11: Σταμάτημα με DC πέδηση
- 12: Ενεργοποίηση των 2<sup>ων</sup> ρυθμίσεων (υποομάδα Μ2)
- 15: Αύξηση της ταχύτητας του κινητήρα (ψηφιακό ποτενσιόμετρο)
- 16 : Μείωση της ταχύτητας του κινητήρα (ψηφιακό ποτενσιόμετρο)
- 17 : Λειτουργία αυτοσυγκράτησης (μπουτόν STOP)
- 18 : Εξωτερικό σφάλμα (Ν.Ο.)
- 19 : Εξωτερικό σφάλμα (Ν.C.)
- 21: Μετάβαση από λειτουργία κλειστού βρόγου σε λειτουργία ανοικτού βρόγου
- 22: Ενεργοποίηση των 2ων επιλογών ελέγχου (bA.04 και 05)
- 23 : "Πάγωμα" αναλογικής εισόδου
- 24 : "Πάγωμα" επιτάχυνσης και επιβράδυνσης
- 25 : Διαγραφή μνήμης ψηφιακού ποτενσιόμετρου (Ad.65)
- 26 : Εντολή εκκίνησης με ορθή φορά περιστροφής και JOG ταγύτητα
- 27 : Εντολή εκκίνησης με ανάστροφη περιστροφή και JOG ταχύτητα

Πατώντας το μπουτόν **Ι1** ενεργοποιείται το **Q1** (δηλαδή το Ρ1-Ταχύτητα έναρξης 10Ηz).

Πατώντας το μπουτόν **Ι2** ενεργοποιείται το **Q1+Q2** (δηλαδή το Ρ1+P2-1 η ταχύτητα bA.50 20Hz).

Πατώντας το μπουτόν **Ι3** ενεργοποιείται το **Q1+Q3** (δηλαδή το Ρ1+P3-2 η ταχύτητα bA.51 30Hz).

Πατώντας το μπουτόν **Ι4** ενεργοποιείται το **Q1+Q2+Q3** (δηλαδή το Ρ1+P2+P3-3 η

ταχύτητα μη προγραμματιζόμενη 50Hz).

Πατώντας το μπουτόν **Ι5** σταματά ο κινητήρας με όποια ταχύτητα και να δουλεύει.

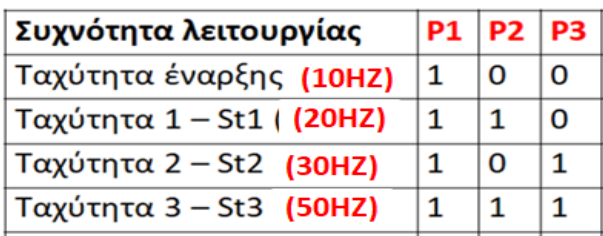

**H αναλογική έξοδος του Inverter ΑO που αντιστοιχίζει τις στροφές του κινητήρα 0-2760 rpm σε 0-10V οδηγείται στην αναλογική είσοδο I7 του logo8 και ορίζεται σαν ΑΙ1.**

## **γ) Δημιουργία προγράμματος**

Για να δημιουργήσω το πρόγραμμα εκτός από τις ψηφιακές εισόδους και εξόδους θα πρέπει να ξέρω και τη λειτουργία κάποιων άλλων functions:

# **Latching relay**

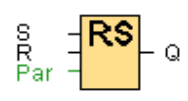

Έχει 2 ψηφιακές εισόδους Set και Reset και μια ψηφιακή έξοδο Q Όταν το set πάρει παλμό 1 τότε η έξοδος Q γίνεται 1 Όταν το Reset πάρει παλμό 1 τότε η έξοδος Q γίνεται 0

# Analog amplifier

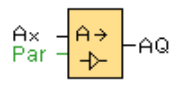

Έχει μια αναλογική είσοδο Αχ και μια αναλογική έξοδο ΑQ.

Ενισχύει την τιμή της αναλογικής εισόδου Αχ και εξάγει το αποτέλεσμα σε μια αναλογική έξοδο ΑQ. To πόσο θα είναι η ενίσχυση εξαρτάται από την τιμή του Gain που θα βάλουμε στο Parameters του analog amplifier και πολλαπλασιάζεται με αυτό.

Δηλαδή αν η τιμή της αναλογικής εισόδου Ax με περιοχή μέτρησης 0-1000 είναι 200 και βάλω το Gain=3 του analog amplifier BOO2 τότε η τιμή της αναλογικής εξόδου AQ θα γίνει ίση με 600 (200X3).

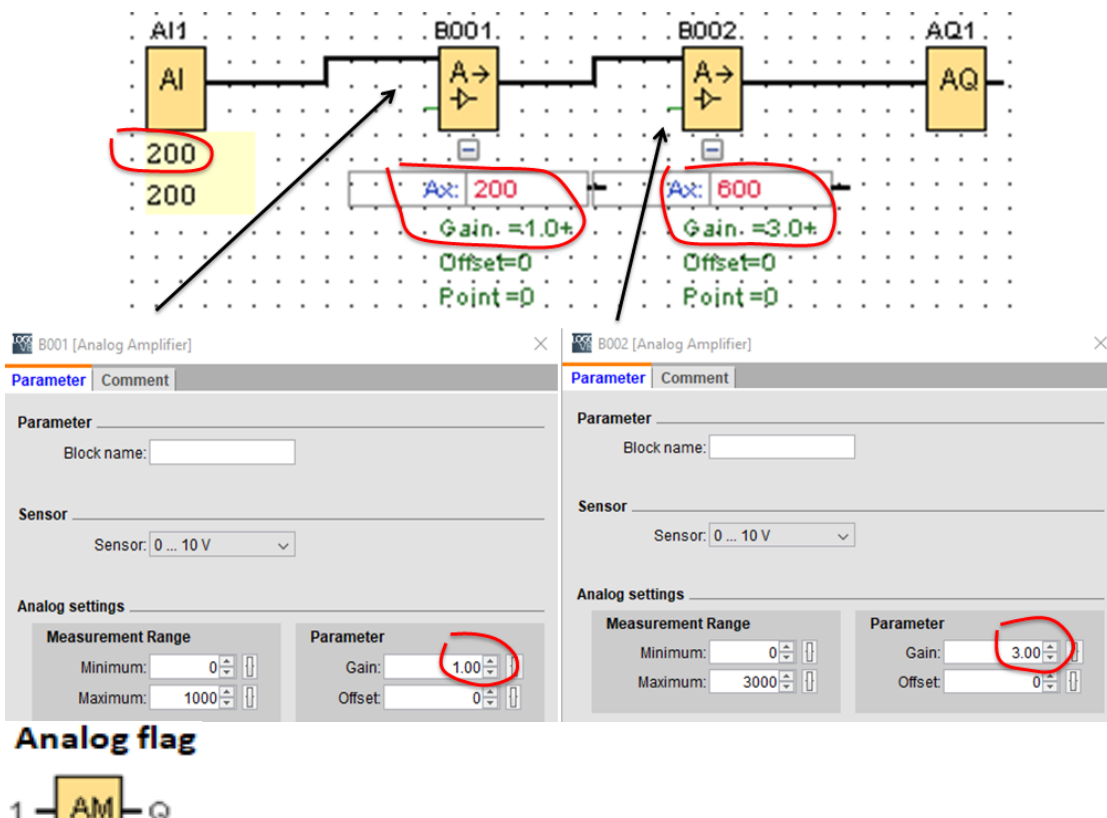

Χρησιμοποιείται στην έξοδο ενός αναλογικού αισθητηρίου και μετά από έναν

analog amplifier για να μπορούμε να βλέπουμε την τιμή του αισθητηρίου στον web server.

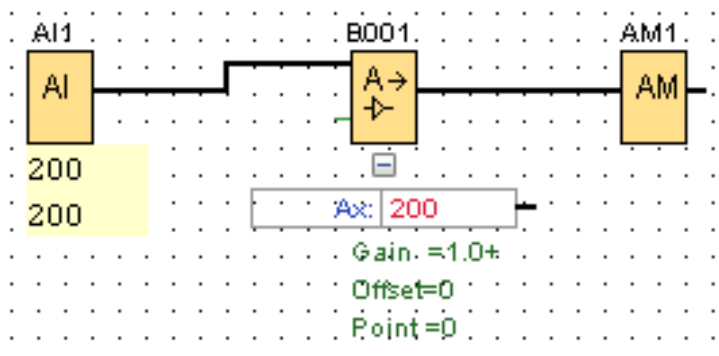

# **Message text**

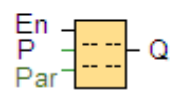

Ένα πολύ χρήσιμο εργαλείο στο οποίο μπορούνε να βλέπουμε στην οθόνη του logo8 την λειτουργία των ψηφιακών εισόδων και εξόδων, την τιμή των αναλογικών εισόδων, τον χρόνο των χρονικών, την τιμή των counters καθώς και να γράφουμε διάφορα μηνύματα κειμένου.

Όταν το Εn πάρει σήμα 1 τότε ενεργοποιείται το message text.

### Status 1(hight)

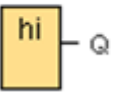

Έχει μόνο μια έξοδο που δίνει πάντα σήμα 1. Χρησιμοποιείται συνήθως σαν είσοδος στο En του message text για να είναι πάντα ενεργοποιημένο και να βλέπουμε τα μηνύματα στην οθόνη του logo8.

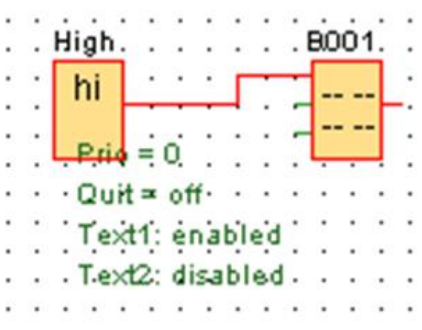

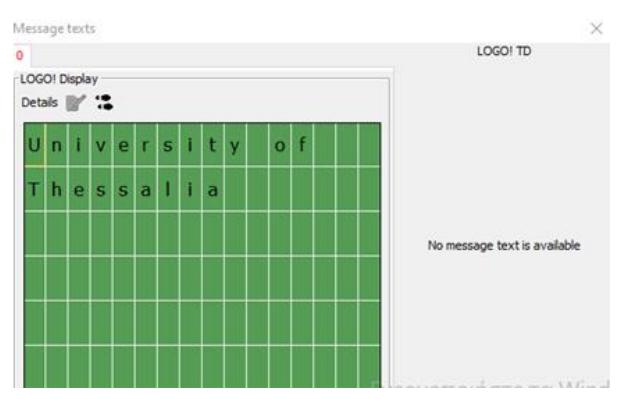

Τώρα μπορούμε να φτιάξουμε το πρόγραμμα με το λογισμικό logo soft comfort 8.2

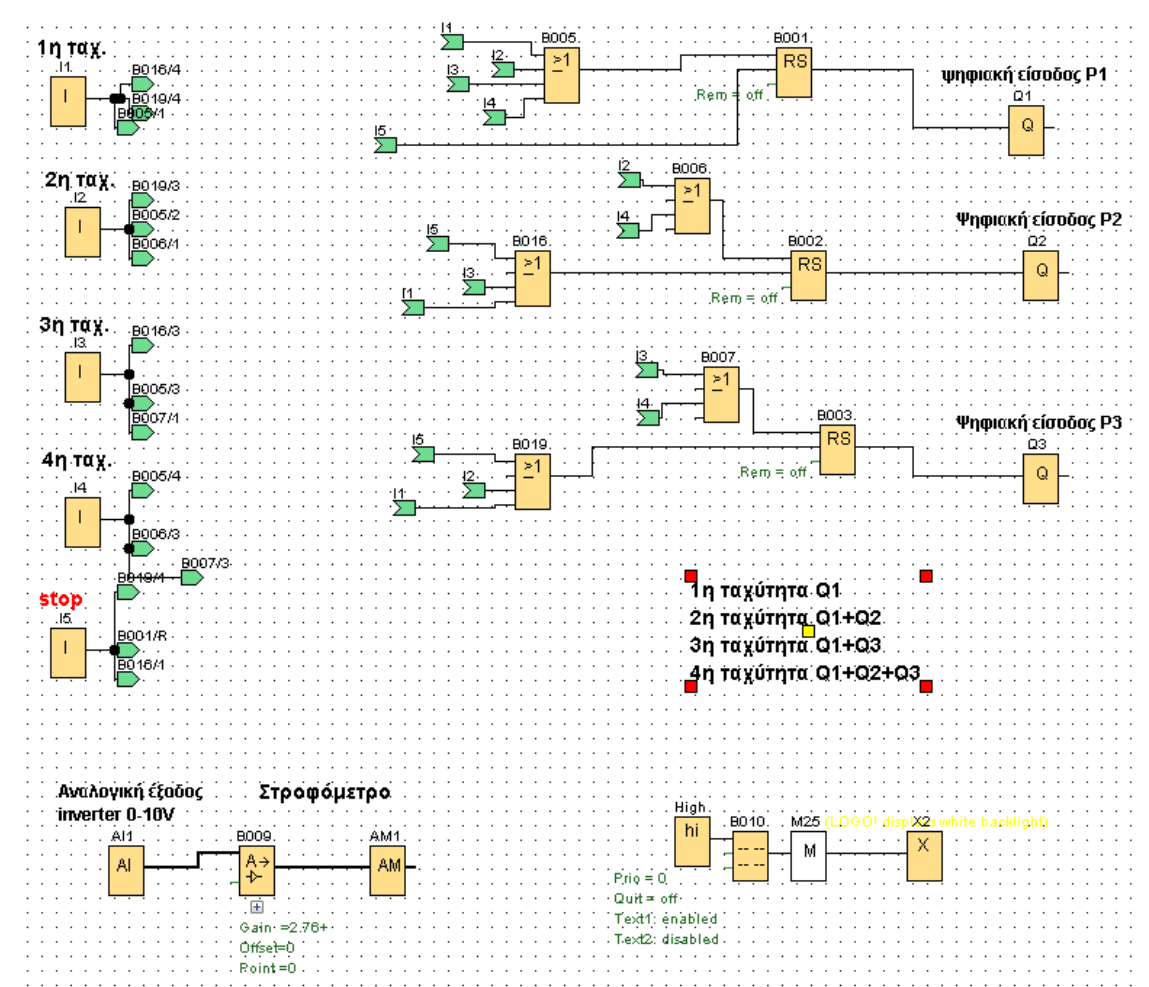

(8.2 είναι η τελευταία έκδοση).

Εικόνα 74: Το πρόγραμμα σε γλώσσα FBD

### **Εξήγηση του προγράμματος**

Όπως είπαμε οι έξοδοι Q1,Q2,Q3 του logo 8 ελέγχουν τις ψηφιακές εισόδους P1,P2,P3 του inverter αντίστοιχα. Αυτές θα ενεργοποιούνται και θα απενεργοποιούνται με τη βοήθεια latching relay.

Η ψηφιακή είσοδος Ρ1 θέλουμε να ενεργοποιείται και στις 4 ταχύτητες. Δηλαδή να ενεργοποιείται με όλα τα μπουτόν Ι1,Ι2,Ι3,Ι4. Άρα το latching relay του Q1 (BOO1) μέσω της επαφής Set θα ενεργοποιείται και από τα 4 μπουτόν.

Η ψηφιακή είσοδος P2 θέλουμε να ενεργοποιείται στη 2η και 4η ταχύτητα . Δηλαδή να ενεργοποιείται με τα μπουτόν Ι2,Ι4. Άρα το latching relay του Q2 (BOO2) μέσω της επαφής Set θα ενεργοποιείται από τα μπουτόν Ι2 και Ι4.

Η ψηφιακή είσοδος P3 θέλουμε να ενεργοποιείται στη 3η και 4η ταχύτητα . Δηλαδή να ενεργοποιείται με τα μπουτόν Ι3,Ι4. Άρα το latching relay του Q3 (BOO3) μέσω της επαφής Set θα ενεργοποιείται από τα μπουτόν Ι3 και Ι4 .

Με το stop I5 θα απενεργοποιούνται όλες οι ψηφιακές είσοδοι Q1,Q2,Q3. Άρα το Ι5 θα δίνει στο reset όλων των Q1,Q2,Q3

Το Ι1 που ενεργοποιεί την 1<sup>η</sup> ταχύτητα (Q1) θα πρέπει να απενεργοποιεί τα Q2,Q3. Άρα το Ι1 θα δίνει στα reset των Q2 Q3

Το 12 που ενεργοποιεί την 2<sup>η</sup> ταχύτητα (Q1+Q2) θα πρέπει να απενεργοποιεί το Q3. Άρα το Ι2 θα δίνει στο reset του Q3

Το Ι3 που ενεργοποιεί την 3<sup>η</sup> ταχύτητα (Q1+Q3) θα πρέπει να απενεργοποιεί το Q2. Άρα το Ι3 θα δίνει στο reset του Q2 .

**Αναλυτική εξήγηση του προγράμματος**

Όπως είπαμε οι έξοδοι Q1,Q2,Q3 του logo 8 ελέγχουν τις ψηφιακές εισόδους P1,P2,P3 του inverter αντίστοιχα. Αυτές θα ενεργοποιούνται και θα απενεργοποιούνται με τη βοήθεια latching relay.

Η ψηφιακή είσοδος Ρ1 θέλουμε να ενεργοποιείται και στις 4 ταχύτητες. Δηλαδή να ενεργοποιείται με όλα τα μπουτόν Ι1,Ι2,Ι3,Ι4. Άρα το latching relay του Q1 (BOO1) μέσω της επαφής Set θα ενεργοποιείται και από τα 4 μπουτόν.

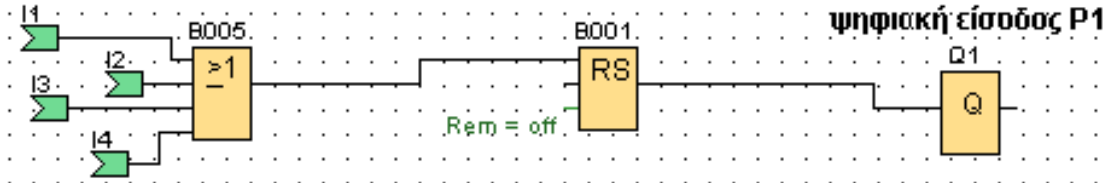

Η ψηφιακή είσοδος P2 θέλουμε να ενεργοποιείται στη 2η και 4η ταχύτητα . Δηλαδή να ενεργοποιείται με τα μπουτόν Ι2,Ι4. Άρα το latching relay του Q2 (BOO2) μέσω της επαφής Set θα ενεργοποιείται από τα μπουτόν Ι2, Ι4.

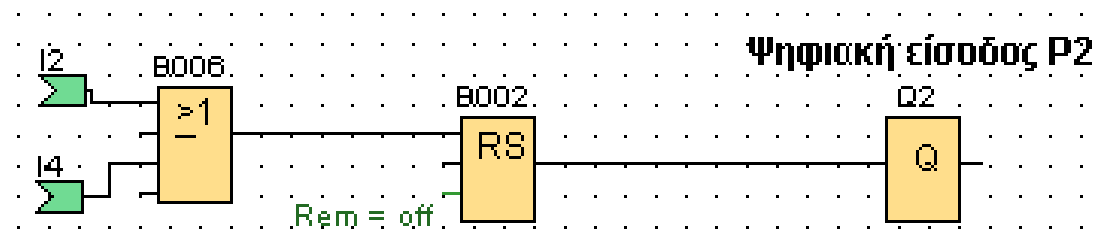

Η ψηφιακή είσοδος P3 θέλουμε να ενεργοποιείται στη 3η και 4η ταχύτητα . Δηλαδή να ενεργοποιείται με τα μπουτόν Ι3,Ι4. Άρα το latching relay του Q3 (BOO3) μέσω της επαφής Set θα ενεργοποιείται από τα μπουτόν Ι3, Ι4.

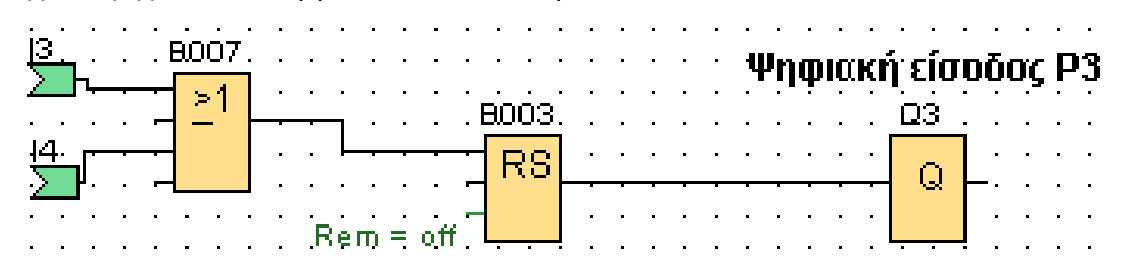

Με το stop I5 θα απενεργοποιούνται όλες οι ψηφιακές είσοδοι Q1,Q2,Q3. Άρα το Ι5 θα δίνει στο reset όλων των Q1,Q2,Q3.

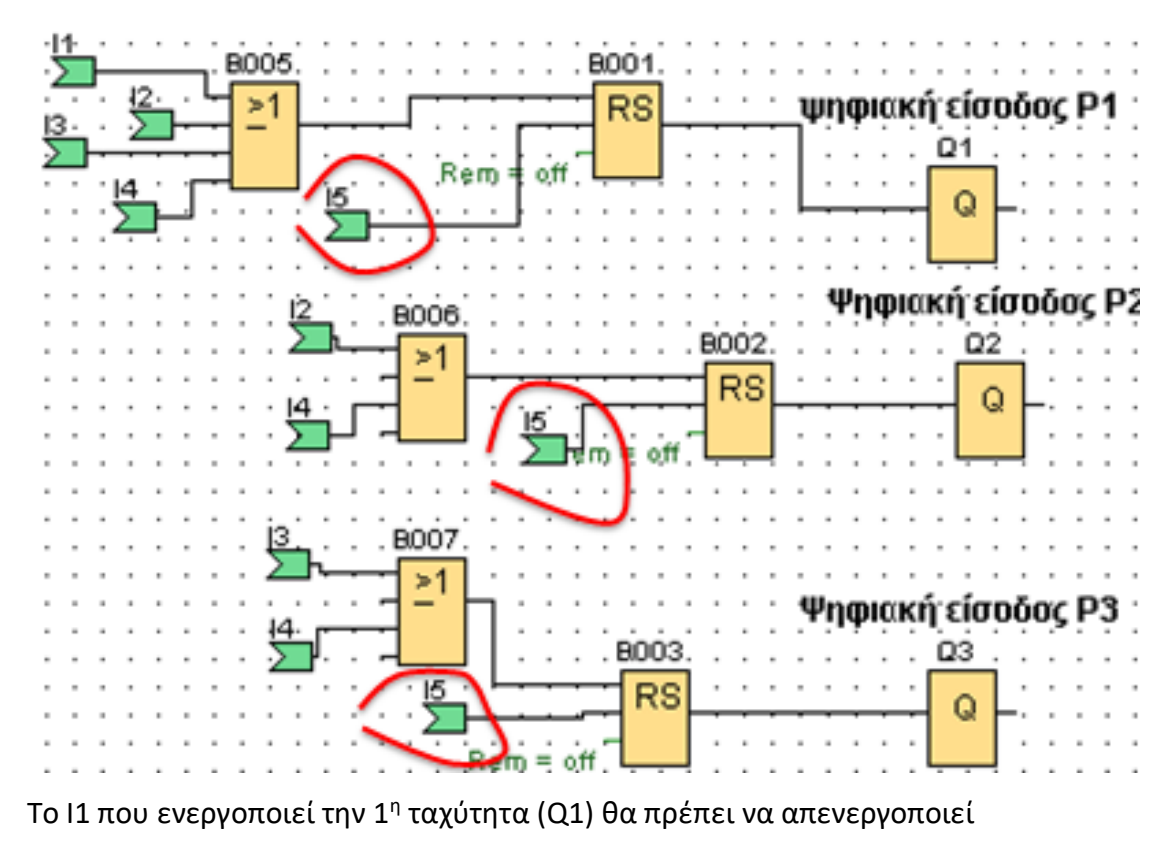

ταυτόχρονα τα Q2,Q3. Άρα το Ι1 θα δίνει στα reset των Q2 Q3.

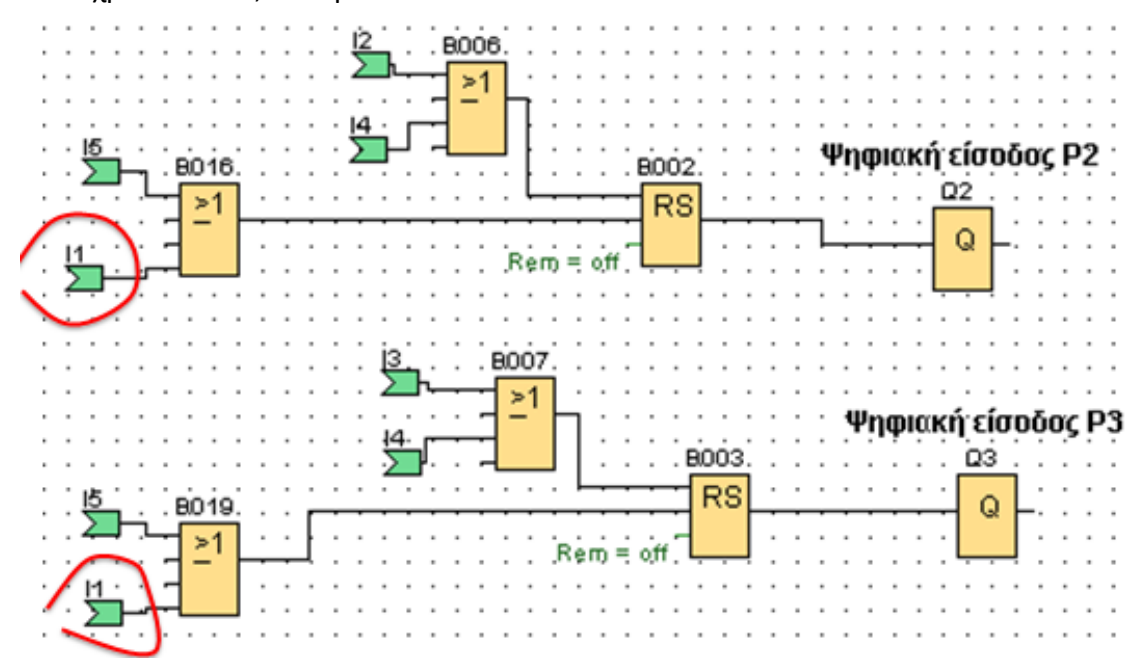

Το I2 που ενεργοποιεί την 2<sup>η</sup> ταχύτητα (Q1+Q2) θα πρέπει να απενεργοποιεί ταυτόχρονα το Q3. Άρα το Ι2 θα δίνει στο reset του Q3.

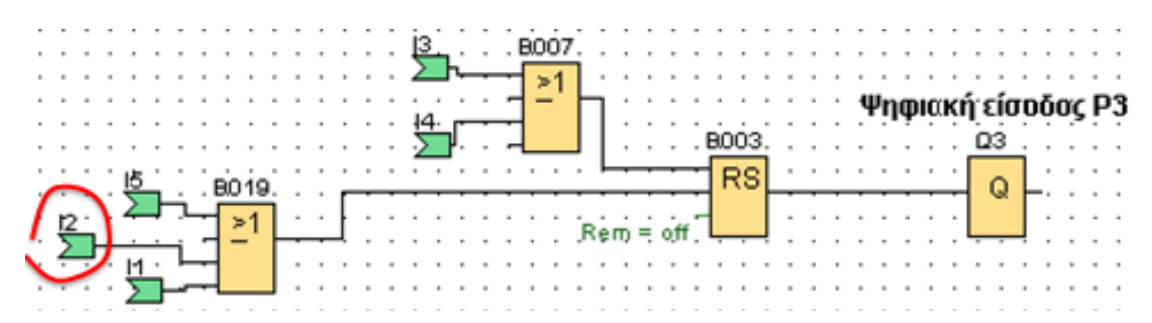

Το Ι3 που ενεργοποιεί την 3<sup>η</sup> ταχύτητα (Q1+Q3) θα πρέπει να απενεργοποιεί το Q2.

Άρα το Ι3 θα δίνει στο reset του Q2.

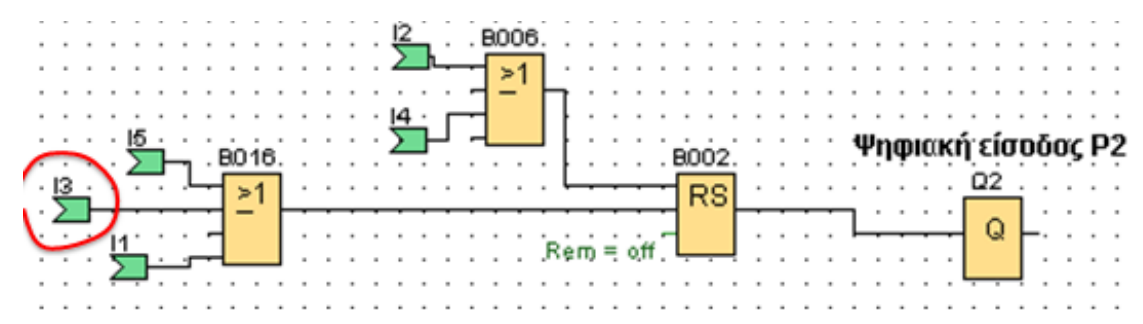

**To analog amplifier BOO9** χρησιμοποιείται για να μετατρέψει το εύρος τιμών (0- 10V) της αναλογικής εξόδου του inverter που τη βάζουμε σαν αναλογική είσοδο AI1 στο logo 8, σε εύρος τιμών της ταχύτητας περιστροφής του κινητήρα (0-2760 rpm). Για το λόγο αυτό στο **Measurement Rang** βάζουμε **Minimum=0 rpm και** 

## **Μaximum=2760 rpm.**

Tο Β009 το χρησιμοποιούμε για να βλέπουμε τις στροφές του κινητήρα στο message text και το ΑΜ1 στον web server.

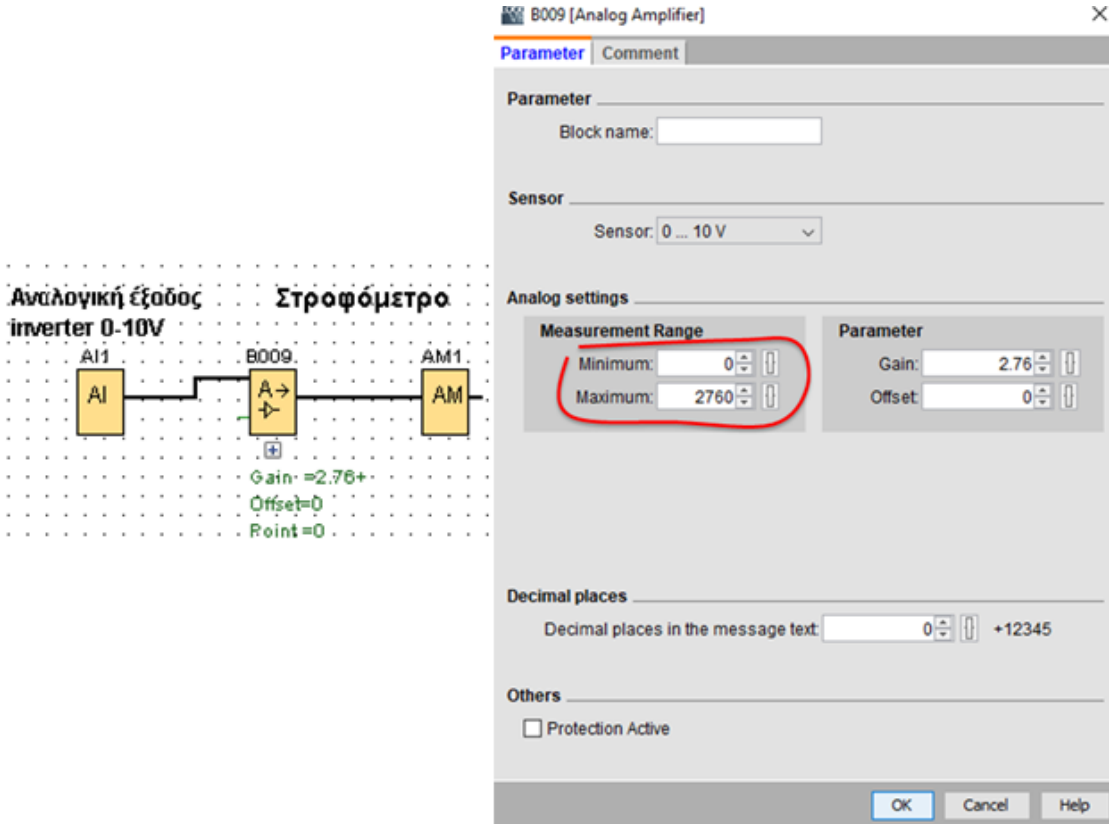

Στο message text Β010 εισάγουμε τις παρακάτω πληροφορίες

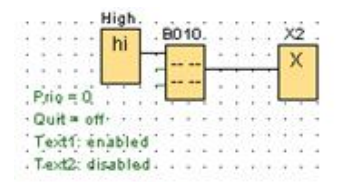

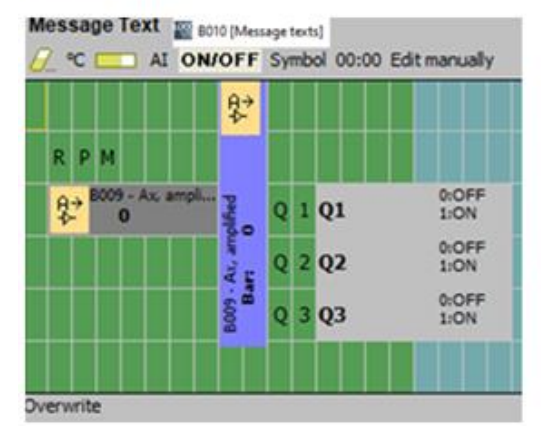

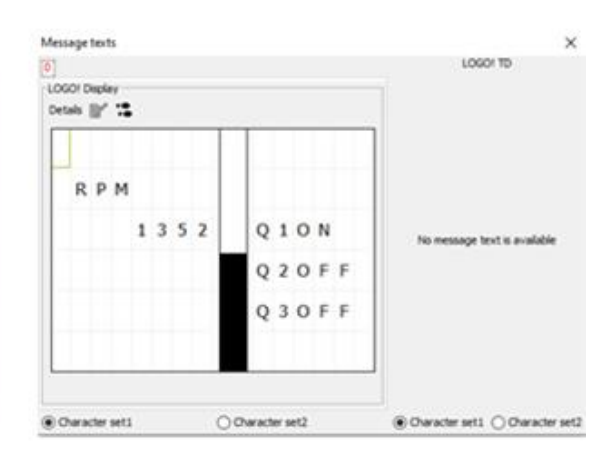

α) Βλέπουμε τις στροφές (rpm) του κινητήρα (αριθμητική τιμή)

β) Βλέπουμε τις στροφές (rpm) του κινητήρα σε μπάρα

γ) Βλέπουμε αν λειτουργούν ή όχι οι έξοδοι Q1, Q2, Q3

Στο πρόγραμμα έχουμε βάλει και μια **flag M25** μετά το message text. Η

συγκεκριμένη flag είναι για να δίνει στην οθόνη του logo8 λευκό φωτισμό.

Eπίσης έχουμε και ένα function **X2** που λέγεται **open connector**. To βάζουμε πάντα

στην έξοδο των message text. Είναι απαίτηση του προγράμματος και δεν έχει κάποιο άλλο ιδιαίτερο σκοπό.

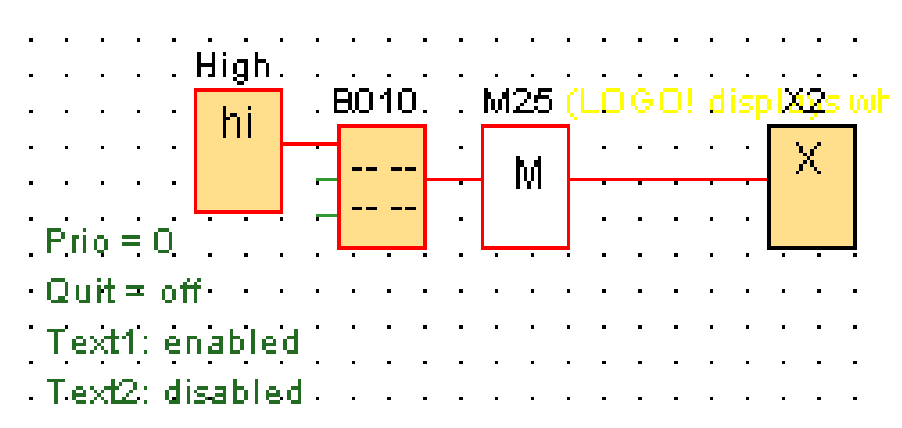

Στη συνέχεια θα βελτιώσουμε το πρόγραμμα ώστε να μπορούμε να ελέγχουμε τις 4 ταχύτητες του κινητήρα, εκτός από τα εξωτερικά μπουτόν, και από web server. Αυτό γίνεται βάζοντας τα flags M1,M2,M3,M4 τα οποία όμως, προσοχή, δεν λειτουργούν σαν μπουτόν όπως τα Ι1,Ι2,Ι3,Ι4 αλλά σαν διακόπτες. Για αυτό το λόγο δεν τα βάζουμε στα set των latching relay όπως βάλαμε τα Ι1,Ι2,Ι3,Ι4 αλλά μετά τα latching relay.

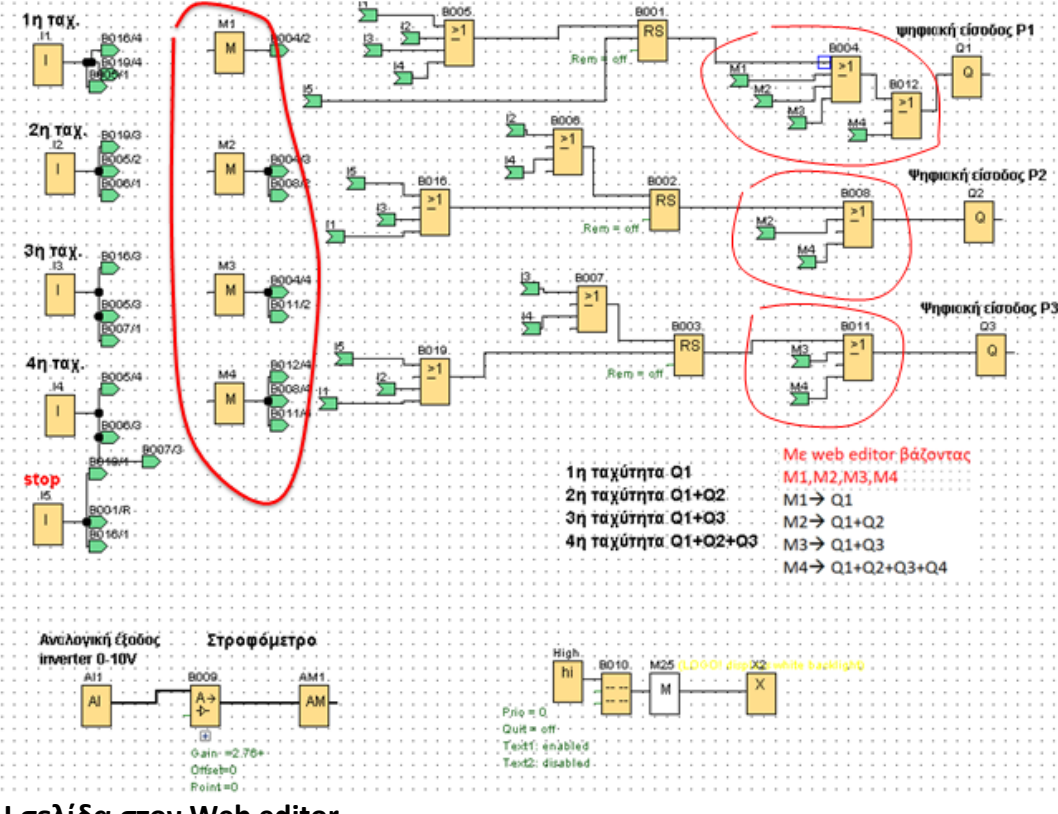

**Η σελίδα στον Web editor**

Τέλος με το πρόγραμμα web editor δημιουργούμε τη σελίδα για να ελέγχουμε το logo8 από web server.

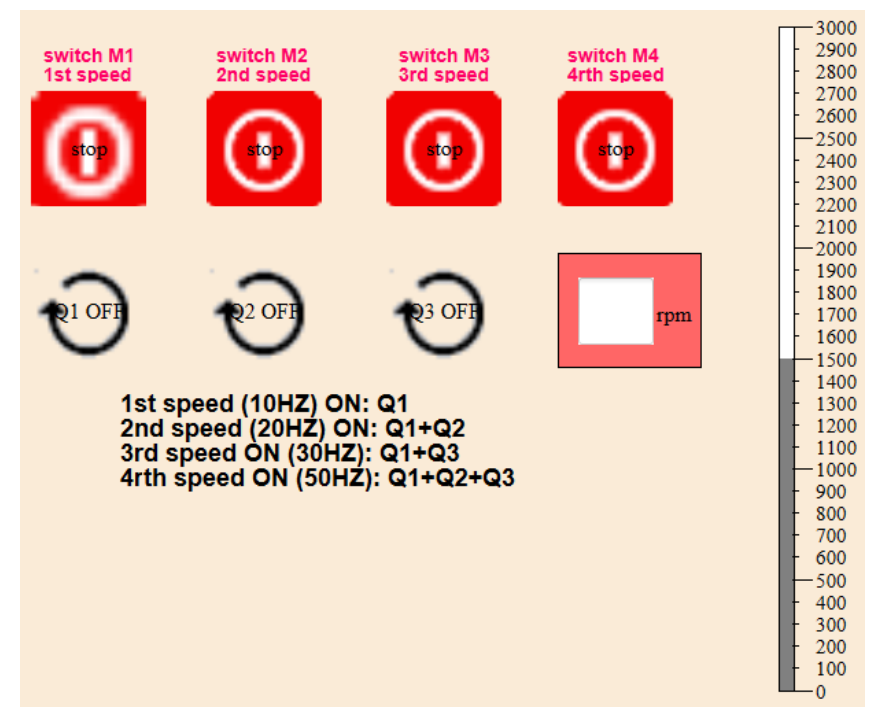

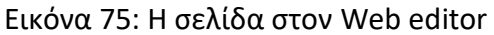

Aρχικά εισάγουμε στη σελίδα με drag and drop 4 digital value τα οποία θα είναι τα 4

διαδικτυακά μπουτόν Μ1,Μ2,Μ3,Μ4

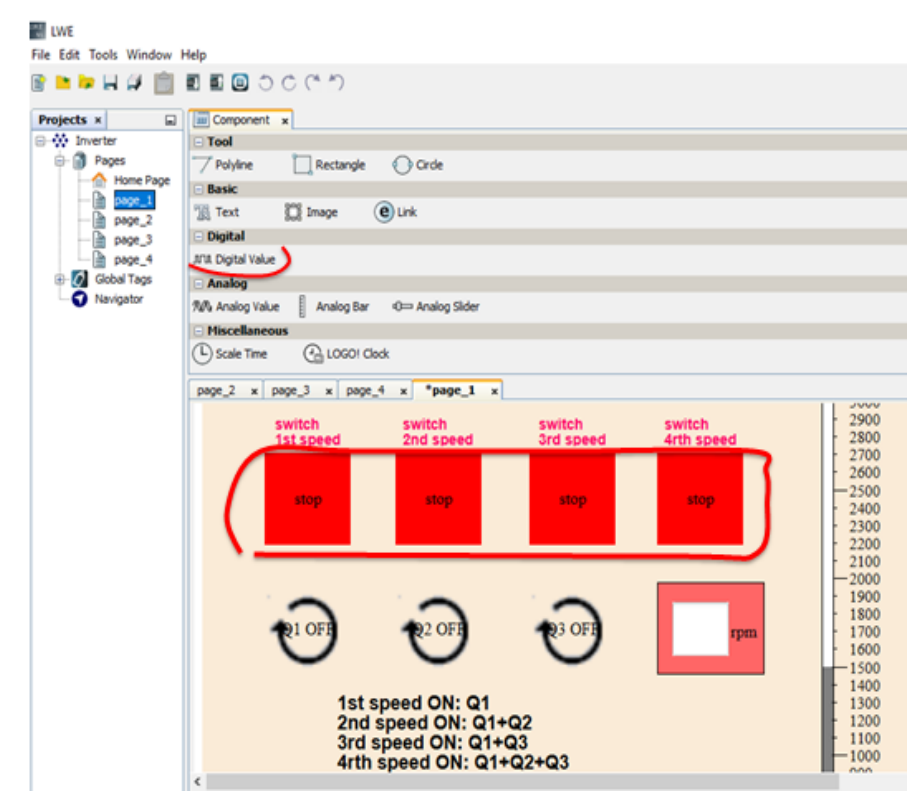

Πατώντας πάνω σε κάθε digital value ανοίγει η καρτέλα του Properties όπου εκεί συμπληρώνουμε:

**Block type:** Εμείς βάζουμε Μ και στο **block number** τον αντίστοιχο αριθμό του

(Μ1,Μ2,Μ3,Μ4).

Τσεκάρω το **writable** έτσι ώστε να μπορώ να το ελέγχω.

**On image:** Εισάγουμε από τη βιβλιοθήκη του web editor τη φωτογραφία που θα έχει το M όταν είναι ενεργοποιημένο.

**Off image:** Εισάγουμε από τη βιβλιοθήκη του web editor τη φωτογραφία που θα έχει το M όταν είναι απενεργοποιημένο.

**On text:** Γράφουμε το κείμενο που θα έχει η φωτό On image όταν το Μ είναι ενεργοποιημένο.

**Off text:** Γράφουμε το κείμενο που θα έχει η φωτό Off image όταν το Μ είναι απενεργοποιημένο.

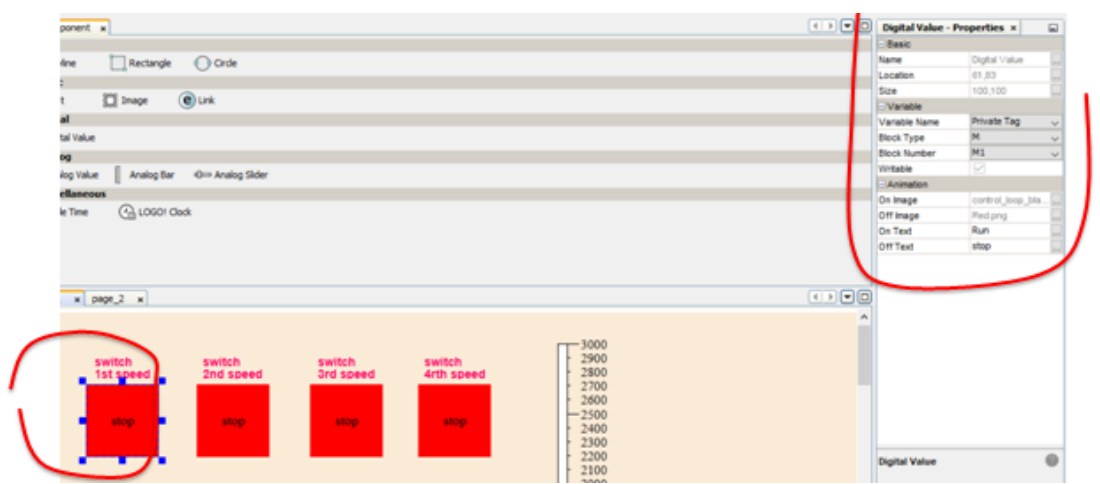

Εισάγουμε στη σελίδα με drag and drop 4 digital value τα οποία θα είναι οι 3 ψηφιακές έξοδοι Q1,Q2,Q3 όπου πατώντας με τον ίδιο τρόπο πάνω σε κάθε ένα ανοίγει η καρτέλα του Properties όπου τώρα στο block type βάζω Q. Δεν τσεκάρουμε εδώ το Writable γιατί τα Q δεν τα χειρίζομαι αλλά μόνο τα παρακολουθώ αν είναι ΟΝ ή OFF.

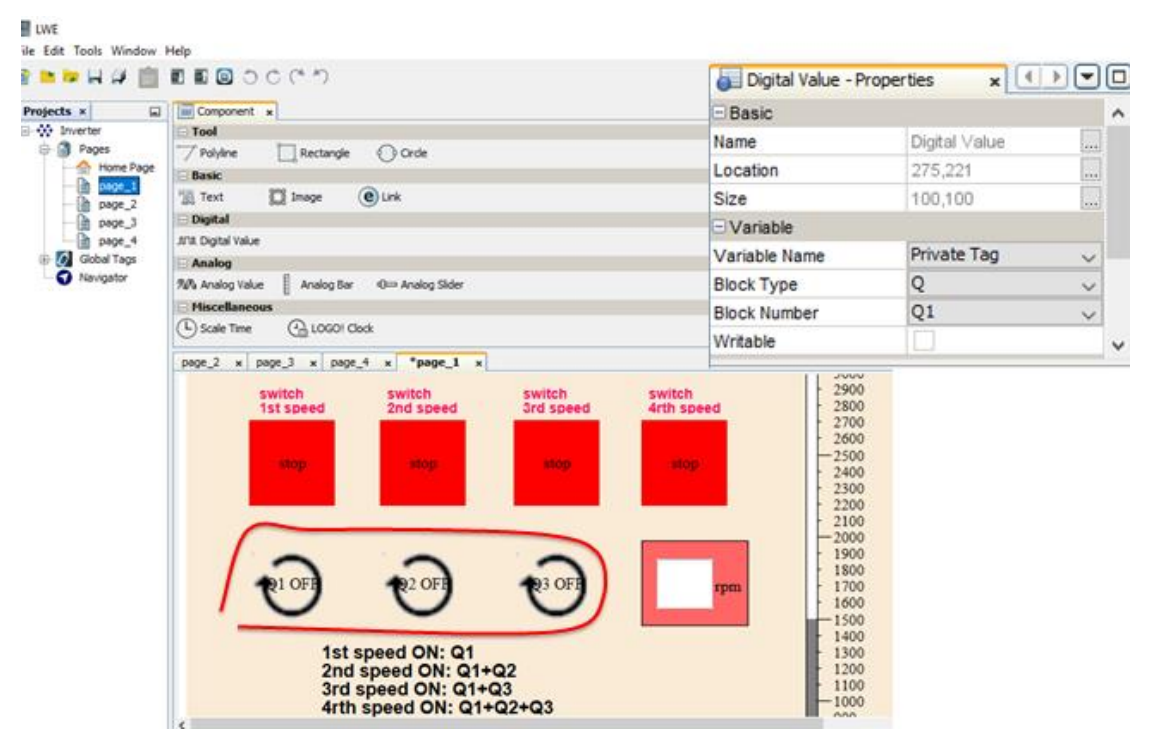

Εισάγουμε στη σελίδα με drag and drop ένα analog value που είναι το ΑΜ1 που έβαλα στο πρόγραμμα για να βλέπω τις στροφές του κινητήρα σε αριθμητική μορφή.

### Στο unit βάζω στροφές rpm.

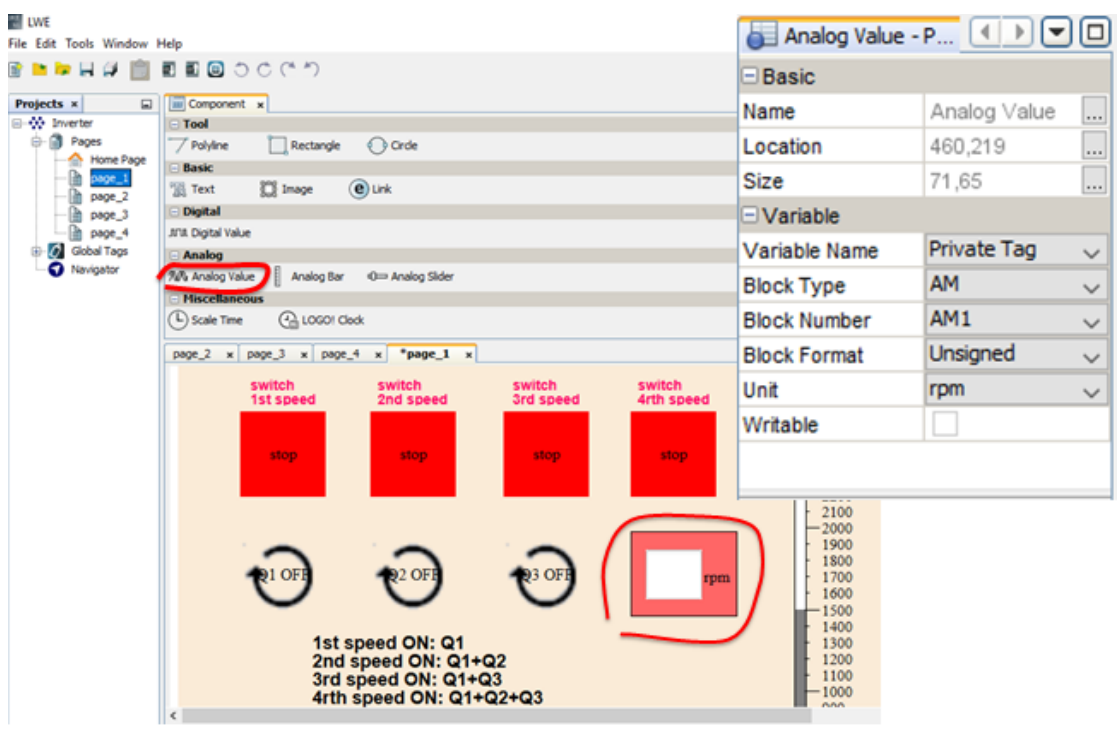

Εισάγουμε στη σελίδα με drag and drop ένα analog bar που είναι το ΑΜ1 που έβαλα στο πρόγραμμα για να βλέπω τις στροφές του κινητήρα σε μορφή μπάρας.

Στο max value και min value βάζω την περιοχή μέτρησης των στροφών που θέλω και στο scale βάζω τη διαβάθμιση της περιοχής μέτρησης (ανά πόσες στροφές θα είναι η κλίμακα).

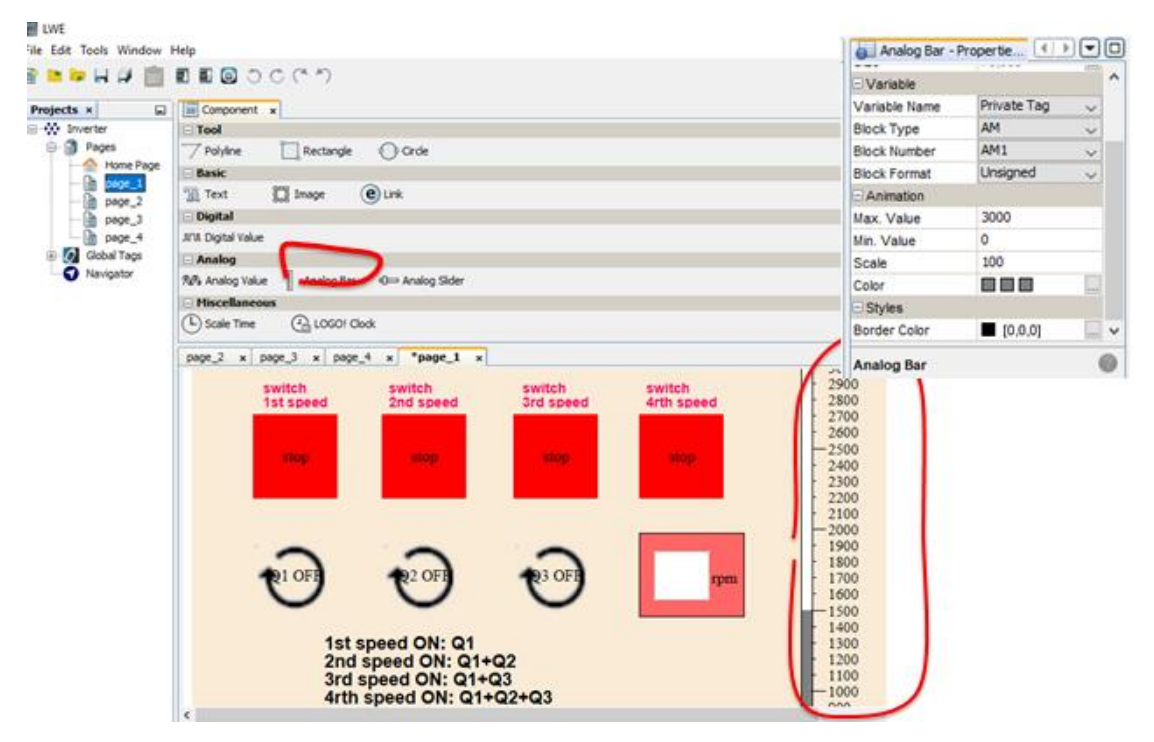

Τέλος εισάγουμε στη σελίδα με drag and drop κείμενα text που θέλουμε να

#### γράψουμε κάτι.

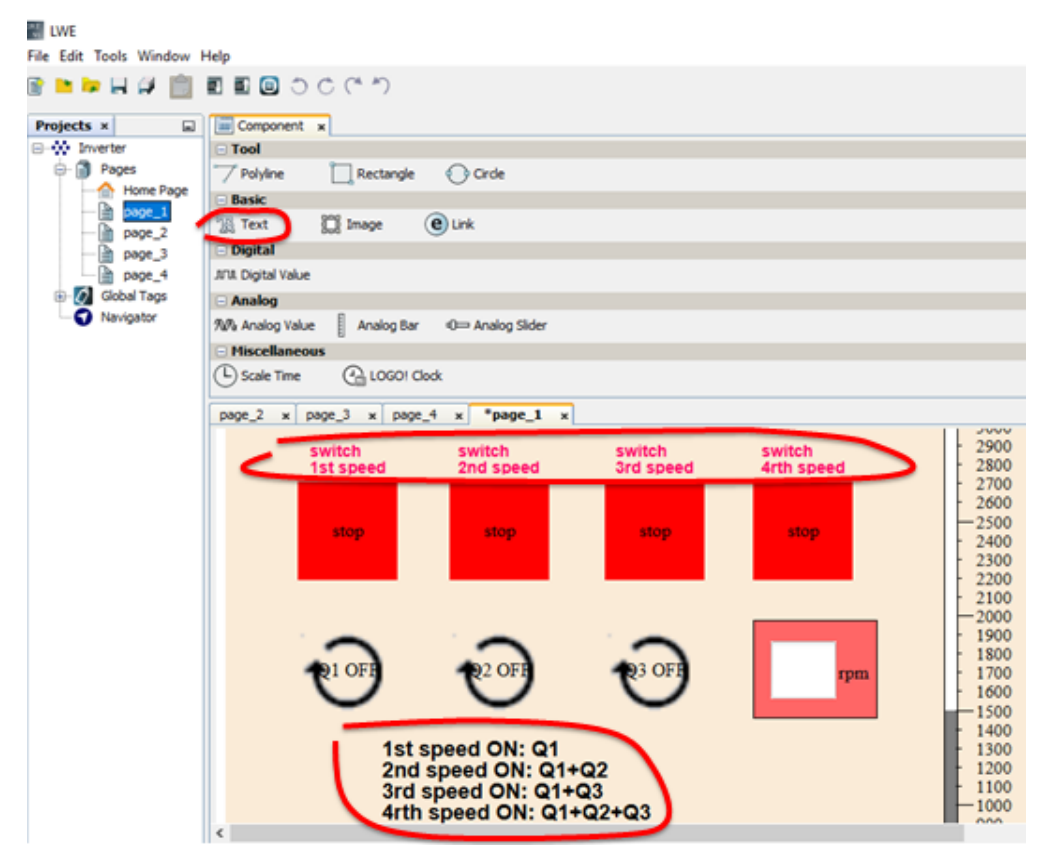

### **4.5 ΑΣΚΗΣΗ 2**

**Έλεγχος ενός κινητήρα (με τη βοήθεια ενός αναλογικού αισθητήρα θερμοκρασίας) σε 4 προκαθορισμένες ταχύτητες (ανάλογα τη θερμοκρασία του χώρου). Ο κινητήρας θεωρούμε ότι κινεί έναν ανεμιστήρα. Ο αναλογικός αισθητήρας θερμοκρασίας θα μετράει θερμοκρασία από 0οC έως** 

**70οC.**

**Αν η θερμοκρασία του χώρου είναι κάτω από 25oC o κινητήρας δεν δουλεύει. Αν είναι 25oC μέχρι 34οC o κινητήρας δουλεύει με την 1<sup>η</sup> ταχύτητα Αν είναι 35oC μέχρι 39οC o κινητήρας δουλεύει με την 2<sup>η</sup> ταχύτητα Αν είναι 40oC μέχρι 44οC o κινητήρας δουλεύει με την 3<sup>η</sup> ταχύτητα Αν είναι 45oC και πάνω ο κινητήρας δουλεύει με την 4<sup>η</sup> ταχύτητα** 

### **α) Συνδεσμολογία**

Από την αναλογική έξοδο του inverter AO-CM που τη βάζουμε σαν **αναλογική είσοδο AI1 στη θέση Ι7 του logo8** μπορούμε να βλέπουμε τις στροφές του κινητήρα.

Θα χρειαστούμε έναν αισθητήρα θερμοκρασίας **AI2 (0-10V..0oC έως 70οC) που θα τον οδηγήσουμε στην αναλογική είσοδο Ι8 του logo.** Το αναλογικό αισθητήριο θερμοκρασίας βγάζει τάση από 0-10V. Δηλαδή όταν η θερμοκρασία είναι 0οC, το αναλογικό αισθητήριο βγάζει 0V, και καθώς η θερμοκρασία αυξάνεται αυξάνεται αναλογικά και η τάση μέχρι τους 70οC όπου η τάση γίνεται 10V.

Σαν εξόδους **(Q1,Q2,Q3)** στο logo8 βάζουμε τις **ψηφιακές εισόδους του inverter P1,P2,P3** 

Η διαδικασία ξεκινάει αφού κλείσω τον **διακόπτη Ι1** (ON/OFF) και ανάψει μια **ενδεικτική λυχνία Q4 .**

Αν η θερμοκρασία είναι κάτω από 25oC o κινητήρας δεν δουλεύει.

Αν είναι 25oC μέχρι 34οC o κινητήρας δουλεύει με την 1<sup>η</sup> ταχύτητα (ενεργοποίηση Q1).

Αν είναι 35oC μέχρι 39οC o κινητήρας δουλεύει με την 2<sup>η</sup> ταχύτητα (ενεργοποίηση  $Q1+Q2$ ).

Αν είναι 40oC μέχρι 44οC o κινητήρας δουλεύει με την 3<sup>η</sup> ταχύτητα (ενεργοποίηση Q1+Q3).

Αν είναι 45oC και πάνω ο κινητήρας δουλεύει με την 4<sup>η</sup> ταχύτητα (ενεργοποίηση  $Q1+Q2+Q3$ ).

Η παραπάνω διαδικασία δεν μπορεί να ξεκινήσει αν πρώτα δεν κλείσω τον

διακόπτη Ι1 (ΟΝ) και ανάψει η ενδεικτική λυχνία Q4.

Ο κινητήρας σταματάει αφού ανοίξω το διακόπτη Ι1 (OFF) άσχετα με τη θερμoκρασία και τον αριθμό στροφών.

Άρα έχω:

2 αναλογικές εισόδους ΑΙ1,ΑΙ2 που είναι συνδεδεμένες στις εισόδους Ι7,Ι8 αντίστοιχα του logo8.

1 ψηφιακή είσοδο Ι1.

4 ψηφιακές εξόδους Q1,Q2,Q3,Q4.

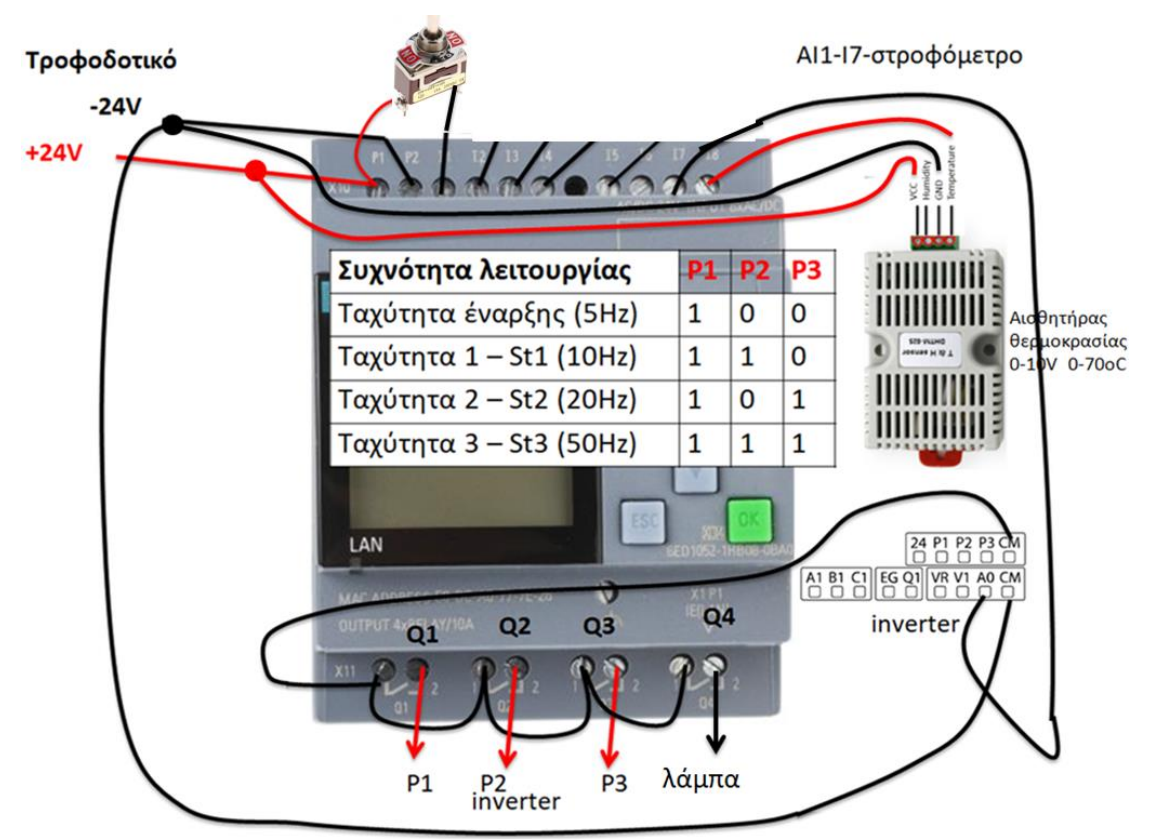

Εικόνα 76: Συνδεσμολογία logo!8 και LS M100

# **β) Παραμετροπoίηση inverter**

Δεν αλλάζω κάτι στην παραμετροποίηση του inverter. Είναι η ίδια με αυτή της άσκησης 1.

# **γ) Δημιουργία προγράμματος**

Για τη δημιουργία του προγράμματος θα πρέπει να ξέρουμε τη λειτουργία του **analog threshold trigger.**

# Analog threshold trigger

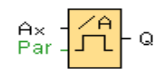

Έχει μια αναλογική είσοδο Αχ και μια ψηφιακή έξοδο Q.

Όταν η αναλογική είσοδος φτάσει μια συγκεκριμένη τιμή που ορίζουμε στο Threshold ON του analog threshold trigger τότε η έξοδος Q γίνεται 1. Όταν η αναλογική είσοδος πάρει μια άλλη συγκεκριμένη τιμή που ορίζουμε στο Threshold OFF του analog threshold trigger τότε η έξοδος Q γίνεται πάλι 0. Π.χ το παρακάτω analog threshold trigger B001 βγάζει έξοδο 1 όταν η αναλογική

είσοδος AI1 που παίρνει τιμές από 0 μέχρι 70, φτάσει την τιμή 25 και ξαναγίνεται 0 όταν η αναλογική είσοδος φτάσει την τιμή 35.

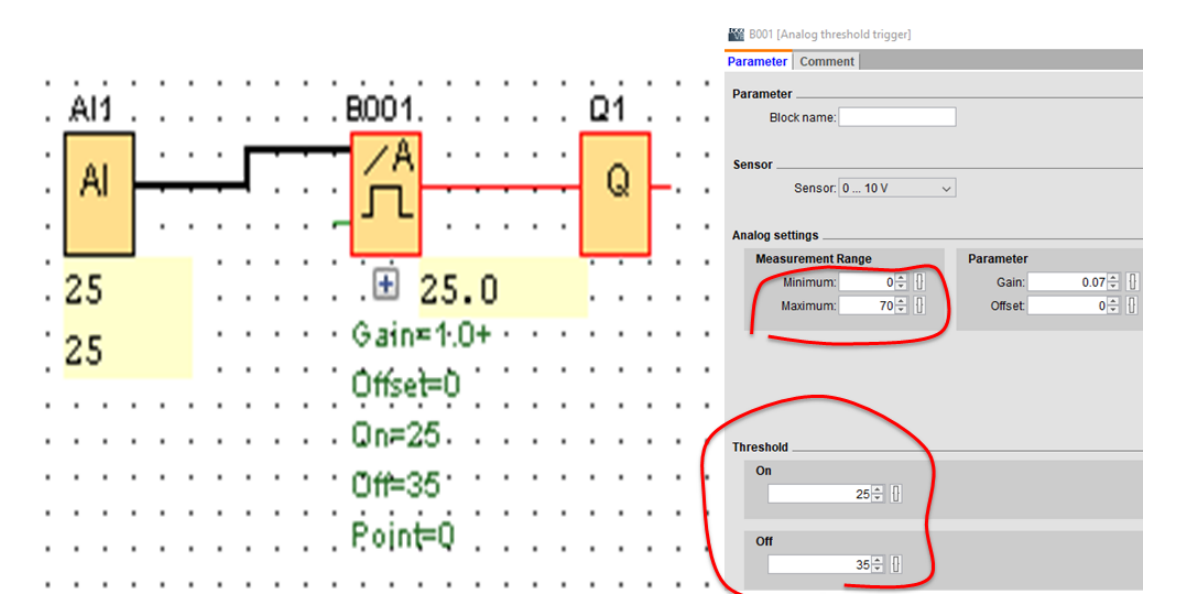

### Δημιουργία του προγράμματος

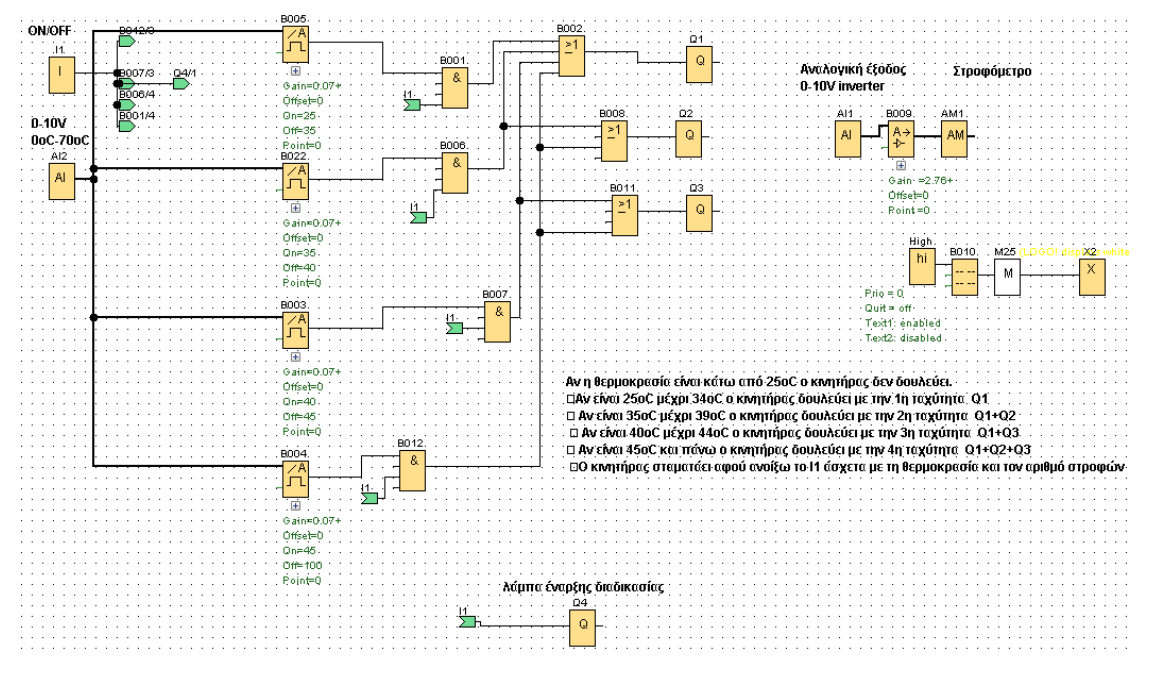

Εικόνα 77: Το πρόγραμμα σε γλώσσα FBD

## **Εξήγηση του προγράμματος**

Χρησιμοποιώ τέσσερα threshold triggers με περιοχές θερμοκρασίας (measurement range) 0-70oC και τιμές ON-OFF (threshold) αυτές που αντιστοιχούν στην ενεργοποίηση-απενεργοποίηση των τεσσάρων ταχυτήτων του κινητήρα, όπως βλέπουμε στις παρακάτω εικόνες.

Η είσοδος όλων των threshold triggers θα είναι ένα αναλογικό αισθητήριο

θερμοκρασίας ΑΙ2, 0-10V που θα αντιστοιχεί σε 0-70oC. Το ΑΙ2 όπως είπαμε θα

συνδεθεί στην είσοδο Ι8 του logo!8.

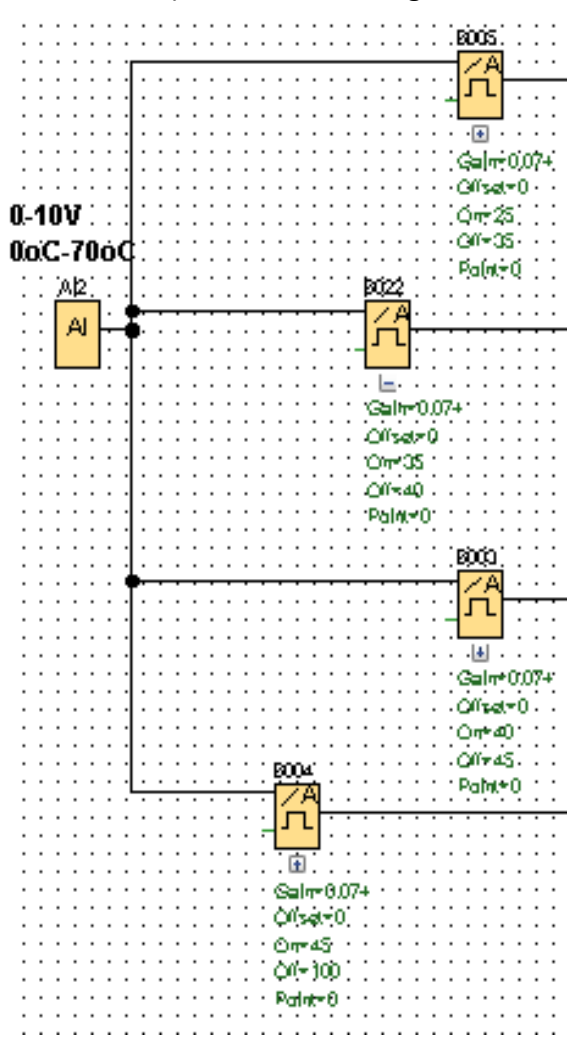

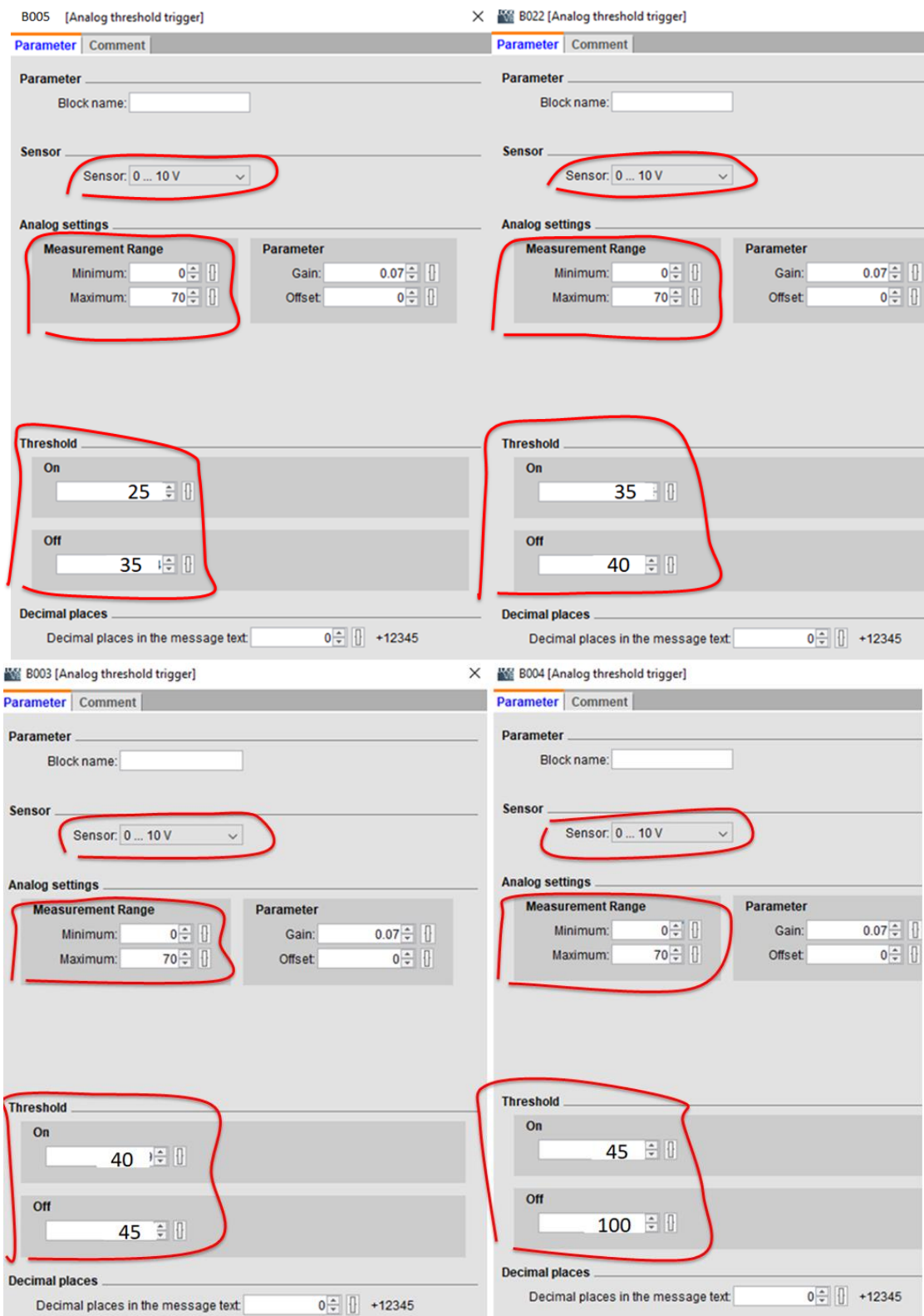

Η 1<sup>η</sup> ταχύτητα ενεργοποιείται όταν ενεργοποιείται το Q1 και όταν η θερμοκρασία

του χώρου είναι 25oC μέχρι 34οC. Άρα το threshold trigger Β005 θα πρέπει να ενεργοποιεί το Q1.

Η 2<sup>η</sup> ταχύτητα ενεργοποιείται όταν ενεργοποιείται το Q1+Q2 και όταν η

θερμοκρασία του χώρου είναι 35oC μέχρι 39οC. Άρα το threshold trigger Β022 θα πρέπει να ενεργοποιεί το Q1+Q2.

Η 3<sup>η</sup> ταχύτητα ενεργοποιείται όταν ενεργοποιείται το Q1+Q3 και όταν η θερμοκρασία του χώρου είναι 40oC μέχρι 44οC. Άρα το threshold trigger Β003 θα πρέπει να ενεργοποιεί το Q1+Q3.

Η 4<sup>η</sup> ταχύτητα ενεργοποιείται όταν ενεργοποιείται το Q1+Q2+Q3 και όταν η θερμοκρασία του χώρου είναι 45oC και πάνω. Άρα το threshold trigger Β004 θα πρέπει να ενεργοποιεί το Q1+Q2+Q3.

Ας τα δούμε ξεχωριστά:

Η 1<sup>η</sup> ταχύτητα ενεργοποιείται όταν ενεργοποιείται το Q1 και όταν η θερμοκρασία του χώρου είναι 25oC μέχρι 34οC. Άρα το threshold trigger Β005 θα πρέπει να ενεργοποιεί το Q1.

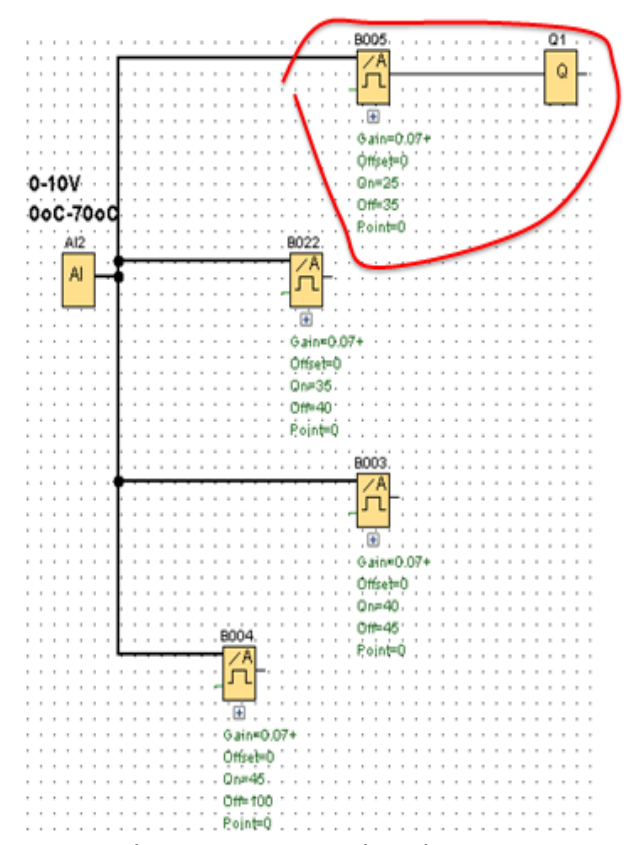

Η 2<sup>η</sup> ταχύτητα ενεργοποιείται όταν ενεργοποιείται το Q1+Q2 και όταν η θερμοκρασία του χώρου είναι 35oC μέχρι 39οC. Άρα το threshold trigger Β022 θα πρέπει να ενεργοποιεί το Q1+Q2.

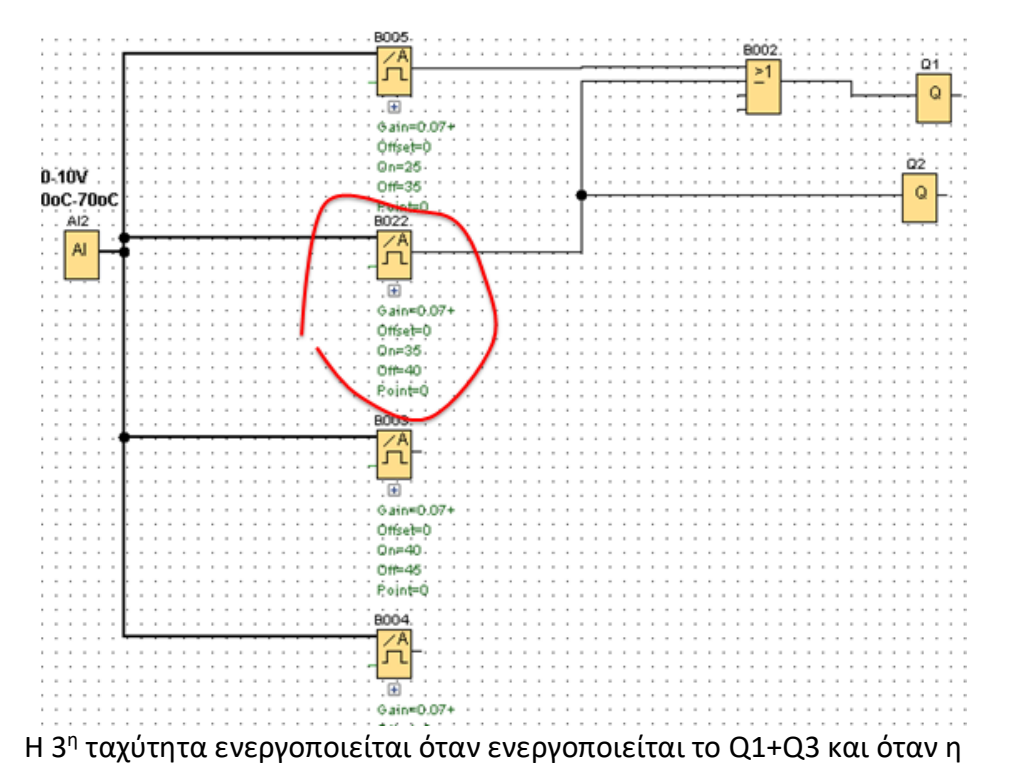

θερμοκρασία του χώρου είναι 40oC μέχρι 44οC. Άρα το threshold trigger Β003 θα πρέπει να ενεργοποιεί το Q1+Q3.

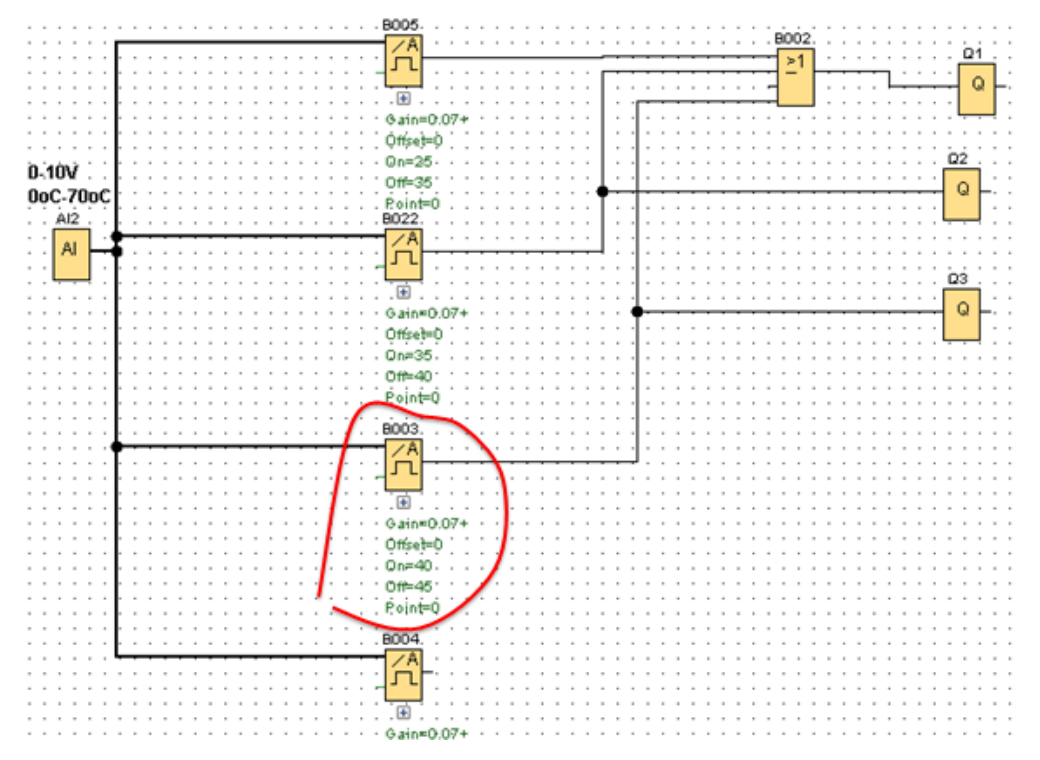

Η 4<sup>η</sup> ταχύτητα ενεργοποιείται όταν ενεργοποιείται το Q1+Q2+Q3 και όταν η θερμοκρασία του χώρου είναι 45oC και πάνω. Άρα το threshold trigger Β004 θα πρέπει να ενεργοποιεί το Q1+Q2+Q3
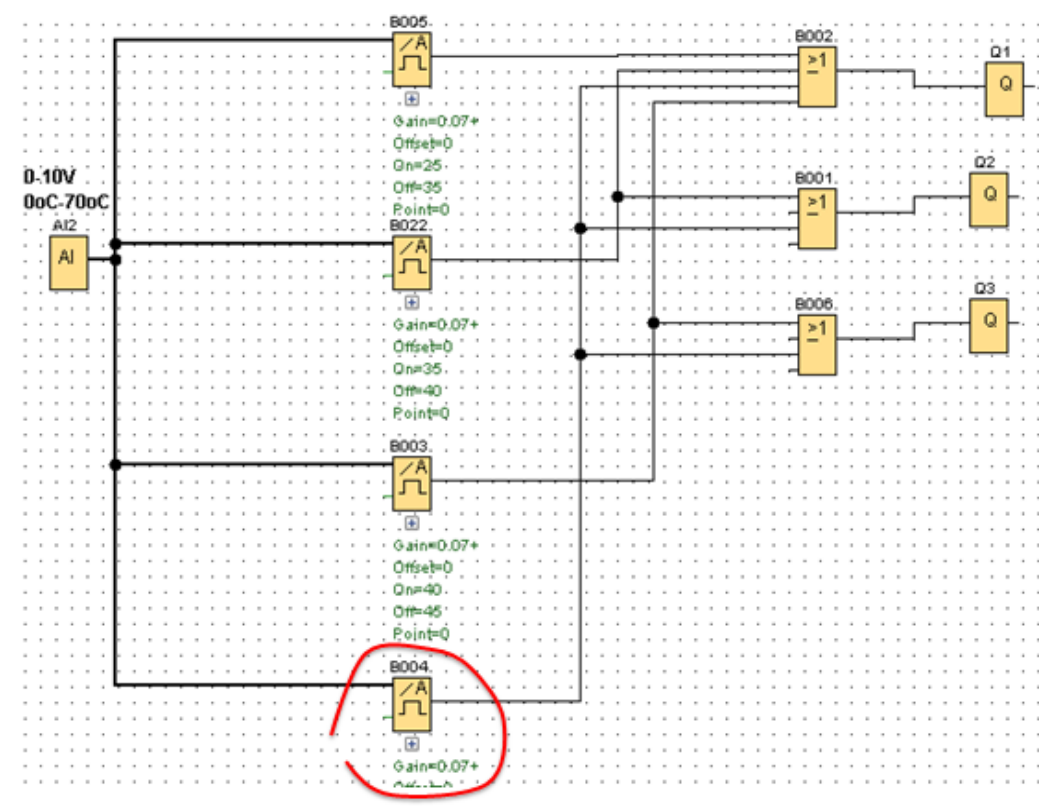

Είπαμε ότι η διαδικασία δεν μπορεί να ξεκινήσει αν πρώτα δεν κλείσω τον διακόπτη

Ι1 (ΟΝ) και ανάψει η ενδεικτική λυχνία Q4

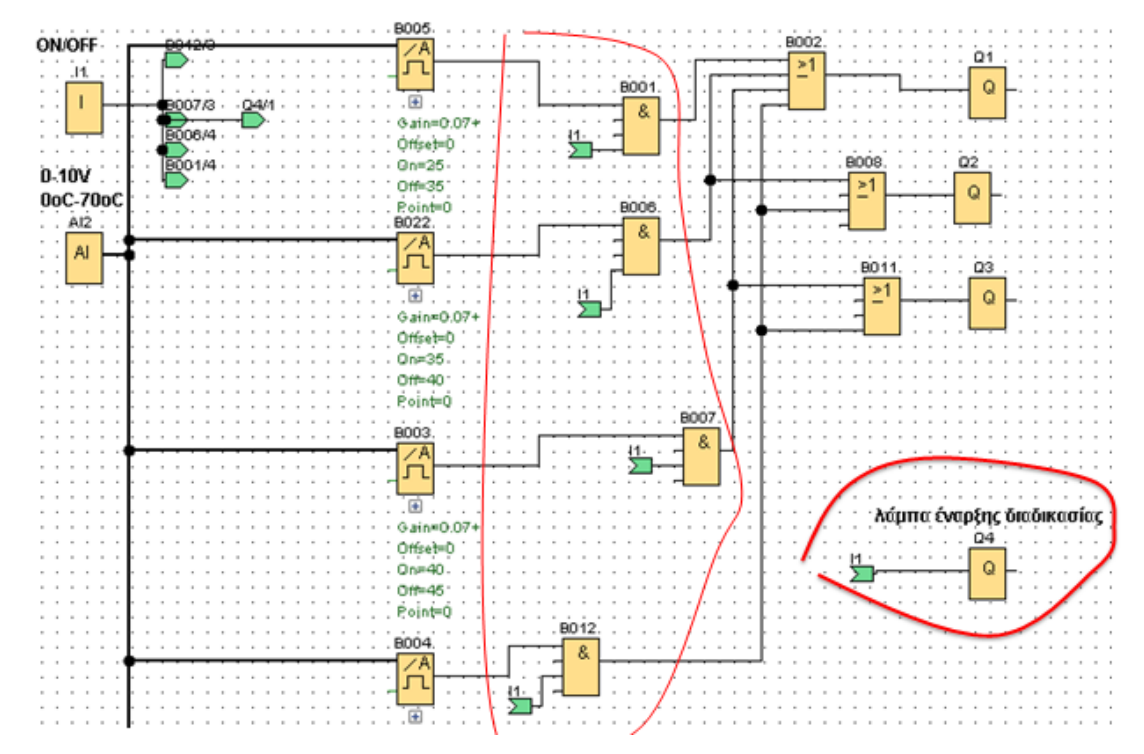

Βελτίωση του προγράμματος για να βλέπουμε τη θερμοκρασία του αισθητηρίου (0- 70οC) στον web server.

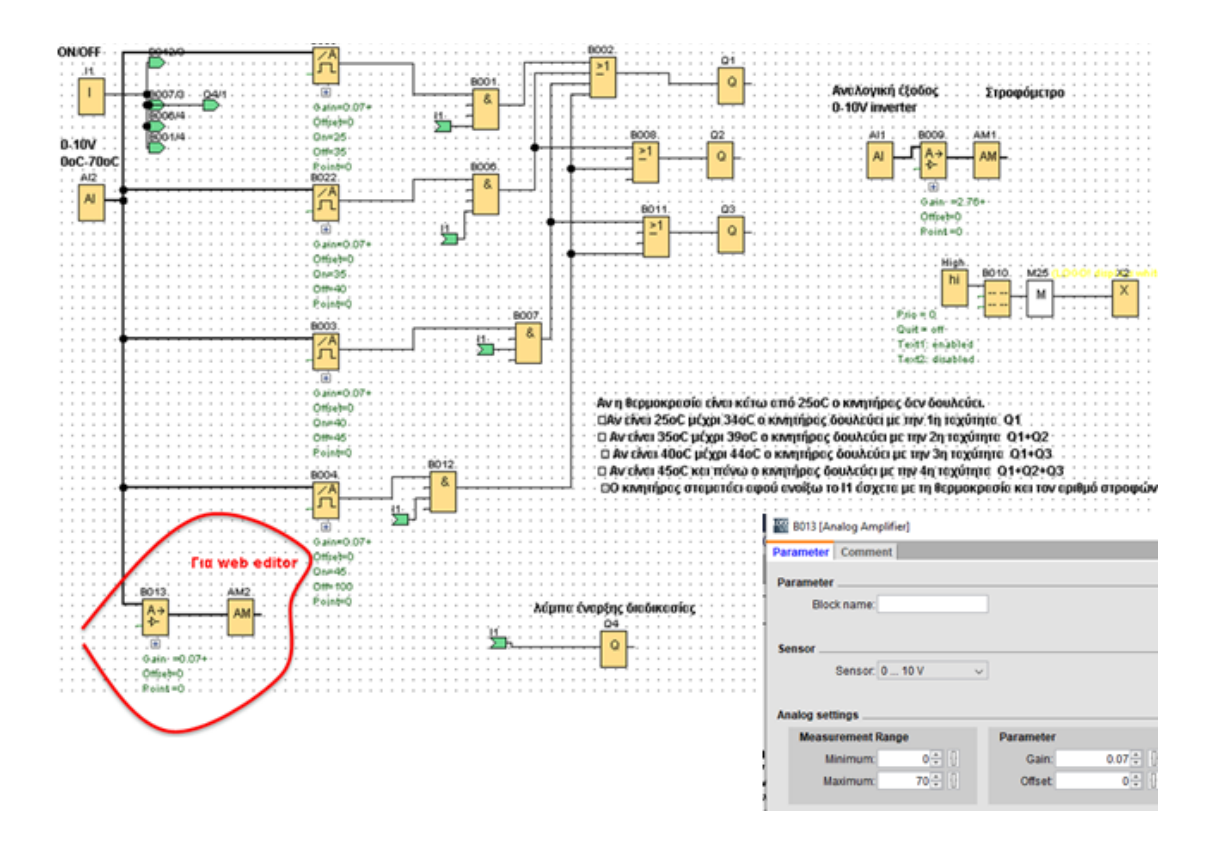

Στο message text εισάγουμε τις παρακάτω πληροφορίες

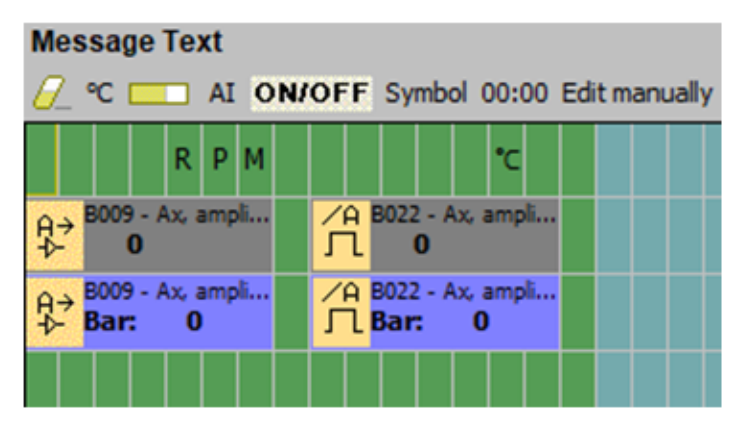

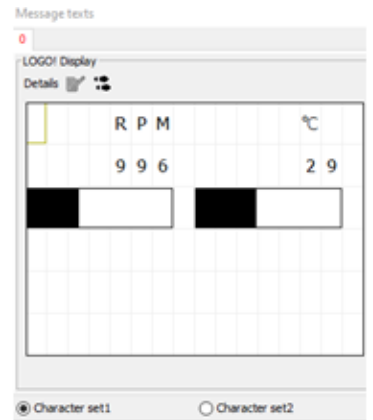

- α) Βλέπουμε τις στροφές (rpm) του κινητήρα (αριθμητική τιμή)
- β) Βλέπουμε τις στροφές (rpm) του κινητήρα σε μπάρα
- γ) Βλέπουμε τη θερμοκρασία του αναλογικού αισθητήρα (αριθμητική τιμή)
- δ) Βλέπουμε τη θερμοκρασία του αναλογικού αισθητήρα σε μπάρα

### **Η σελίδα στον Web editor**

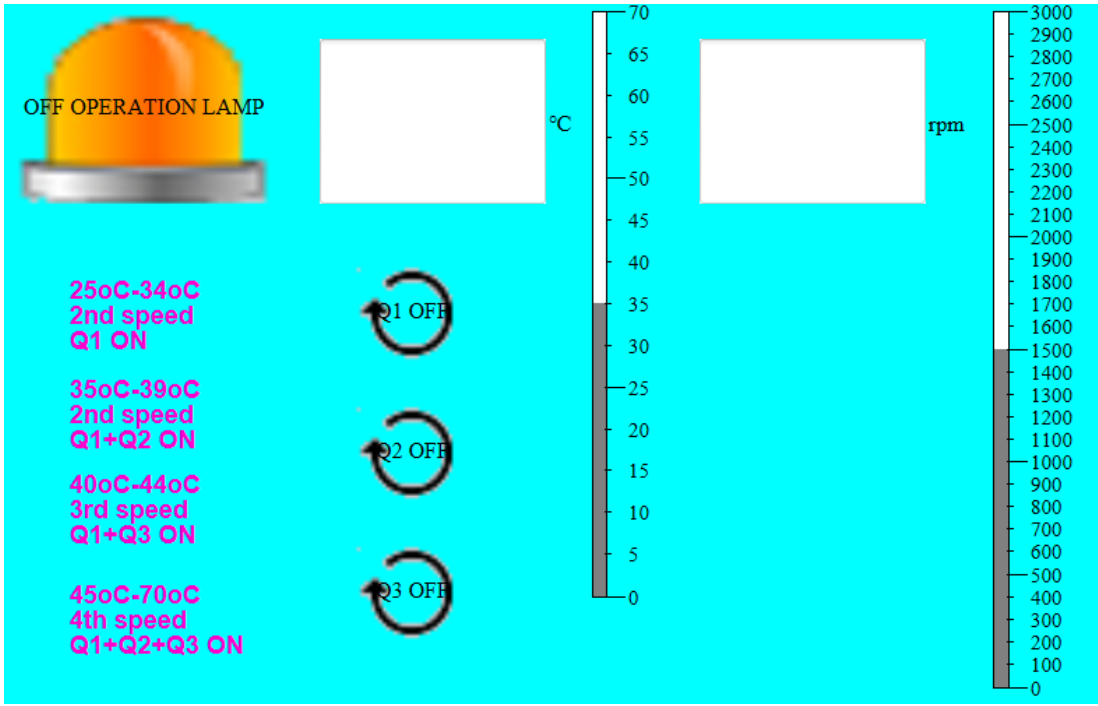

Εικόνα 78: Η σελίδα στον Web editor

## **4.6 ΑΣΚΗΣΗ 3-ψύξη χώρου με ανεμιστήρα**

**Ρύθμιση στροφών ενός ανεμιστήρα (με τη βοήθεια ενός αναλογικού αισθητήρα θερμοκρασίας) ανάλογα με τη θερμοκρασία. Αυξάνοντας η θερμοκρασία κατά 1οC αυξάνονται και οι στροφές του ανεμιστήρα κατά 100 στροφές.**

**Ο αναλογικός αισθητήρας θερμοκρασίας 0-10V θα μετράει θερμοκρασία από 0οC έως 70οC**

**Κάτω από τους 20οC ο κινητήρας δεν δουλεύει.**

**Στους 20οC ο κινητήρας δουλεύει με 100 στροφές**

**Στους 21οC ο κινητήρας δουλεύει με 200 στροφές** 

**Στους 22οC ο κινητήρας δουλεύει με 300 στροφές**

**Στους 23οC ο κινητήρας δουλεύει με 400 στροφές** 

**Στους 24οC ο κινητήρας δουλεύει με 500 στροφές**

**...................................................................................** 

**Στους 44οC ο κινητήρας δουλεύει με 2500 στροφές**

**Πάνω από τους 44οC ο κινητήρας διατηρεί τις 2500 στροφές**

## **α) Συνδεσμολογία**

Θα χρειαστούμε έναν **αισθητήρα θερμοκρασίας ΑΙ2** 0-10V…0οC έως 70οC που θα τον οδηγήσουμε στην αναλογική είσοδο Ι8 του logo και μια **αναλογική έξοδο του logo8 AQ1** (βάζουμε μια επέκταση αναλογικής εξόδου ΑΜ2 ΑQ) που θα την οδηγήσουμε στην αναλογική είσοδο του inverter V1-CM.

Με αυτόν τον τρόπο όταν μεταβάλλεται η αναλογική είσοδος του logo8 ΑΙ2 θα μεταβάλλεται η αναλογική έξοδος του logo8 AQ1 και θα μεταβάλλεται η αναλογική είσοδος του inverter V1-CM, δηλαδή οι στροφές του κινητήρα.

H διαδικασία θα ξεκινάει με **έναν διακόπτη Ι1.**

Η μόνη ψηφιακή **έξοδος Q1** που έχω είναι η ψηφιακή είσοδος του inverter P1. Άρα έχω:

1 αναλογική είσοδο ΑΙ2

1 ψηφιακή είσοδο Ι1

1 αναλογική έξοδο AQ1

1 ψηφιακή έξοδο Q1

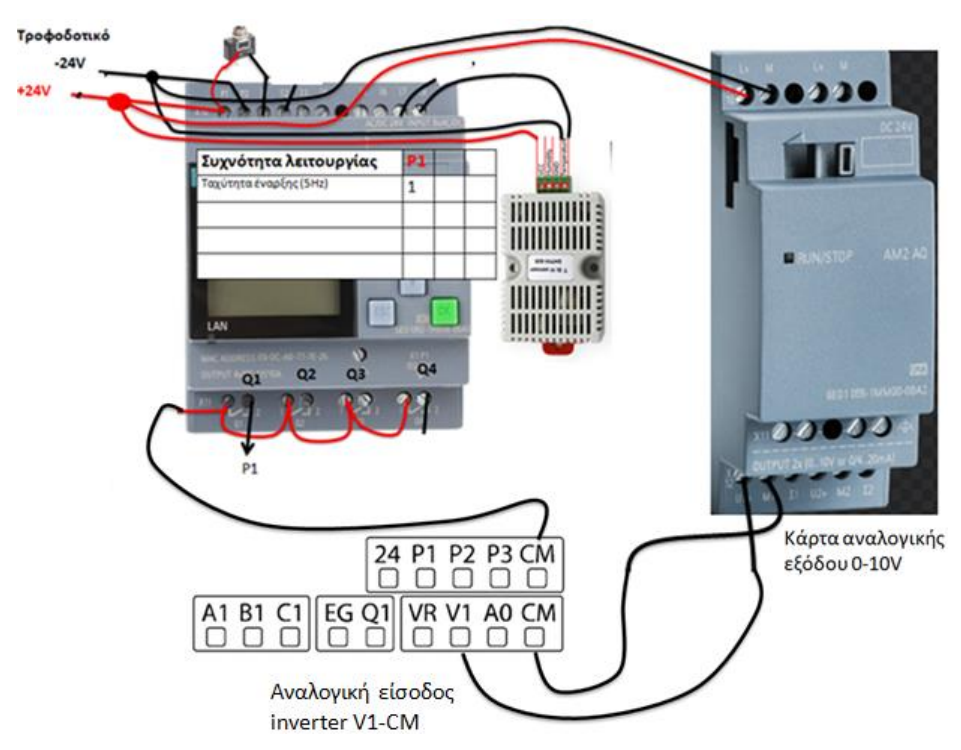

Εικόνα 79: Συνδεσμολογία logo!8 και LS M100

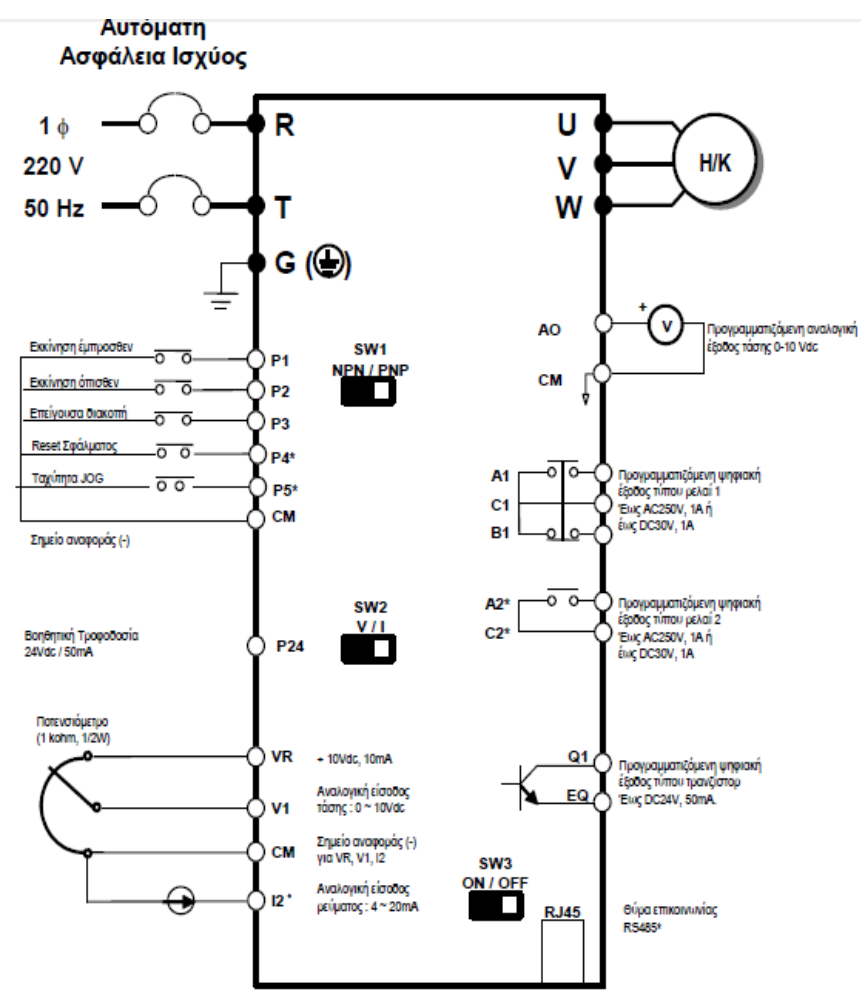

Εικόνα 80: Ακροδέκτες LS M100

## **β) Παραμετροποίηση inverter**

## **Οι ρυθμίσεις που κάνω στο Inverter είναι:**

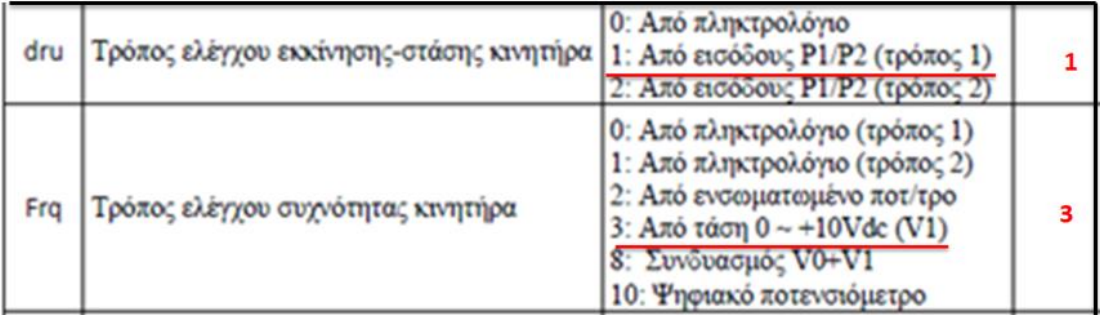

Διατηρώ το **dru=1** για την εκκίνηση-στάση του κινητήρα από την είσοδο Ρ1 του inverter.

H συχνότητα του κινητήρα (στροφές) θα αλλάζει με τον αναλογικό αισθητήρα θερμοκρασίας 0-10V. Για αυτό το λόγο βάζω **Frq=3.**

## **γ) Δημιουργία προγράμματος**

Για τη δημιουργία του προγράμματος θα πρέπει να ξέρουμε τη λειτουργία του

**Analog Multiplexer ή Analog MUX.**

# Analog multiplexer

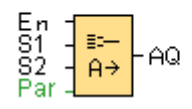

Το analog Multiplexer έχει 3 ψηφιακές εισόδους (En,S1,S2) και μια αναλογική έξοδο AQ.

Αν Εn=0 τότε AQ=0.

Αν En=1 η έξοδος AQ παίρνει την τιμή V ανάλογα με την κατάσταση των εισόδων

S1,S2 σύμφωνα με τον παρακάτω πίνακα αληθείας.

S1=0 S2=0 OUT AQ=V1

S1=0 S2=1 OUT AQ=V2

S1=1 S2=0 OUT AQ=V3

S1=1 S2=1 OUT AQ=V4

Στα V1,V2,V3,V4 βάζω την τιμή που θέλω στο

Parameters του Analog MUX ή μπορούν

να παίρνουν τιμές από άλλα functions.

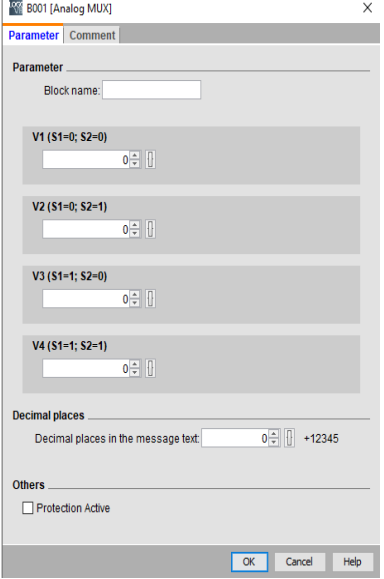

## **Παράδειγμα**

Στις 3 εισόδους του analog mux έχουμε 3 διακόπτες Ι1,Ι2,Ι3 και στις παραμέτρους του έχουμε βάλει V1=10, V2=20, V3=30, V4=40

Aν κλείσω το διακόπτη Ι1 (enable) τότε ανάλογα με την κατάσταση των διακοπτών

Ι2,Ι3 η έξοδος AQ θα παίρνει τιμή:

Ι2=0 Ι3=0 OUT ΑQ=V1=10

Ι2=0 Ι3=1 OUT AQ=V2=20

Ι2=1 Ι3=0 OUT AQ=V3=30

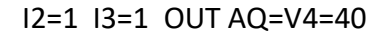

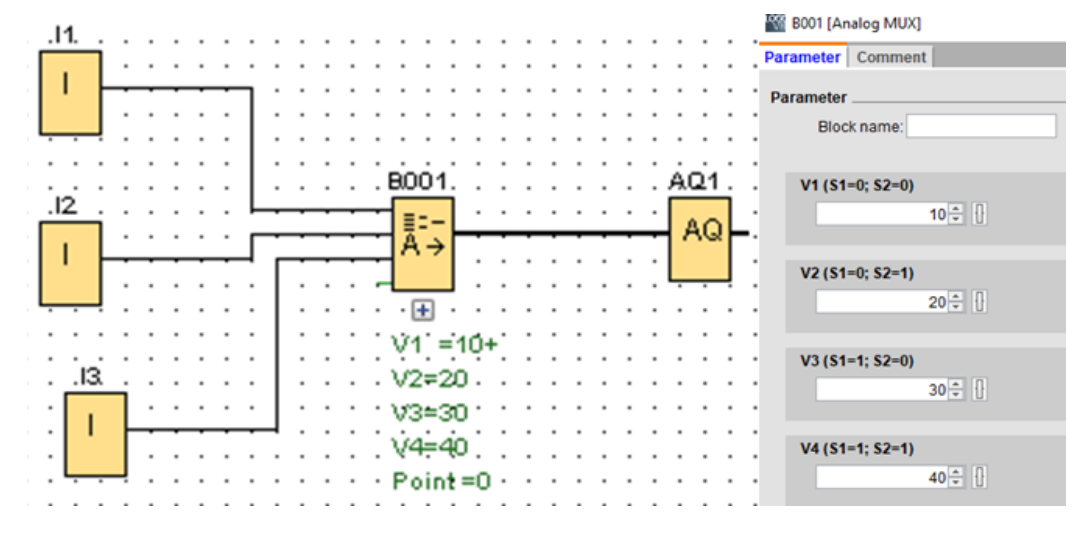

**Δημιουργία του προγράμματος-1oς τρόπος**

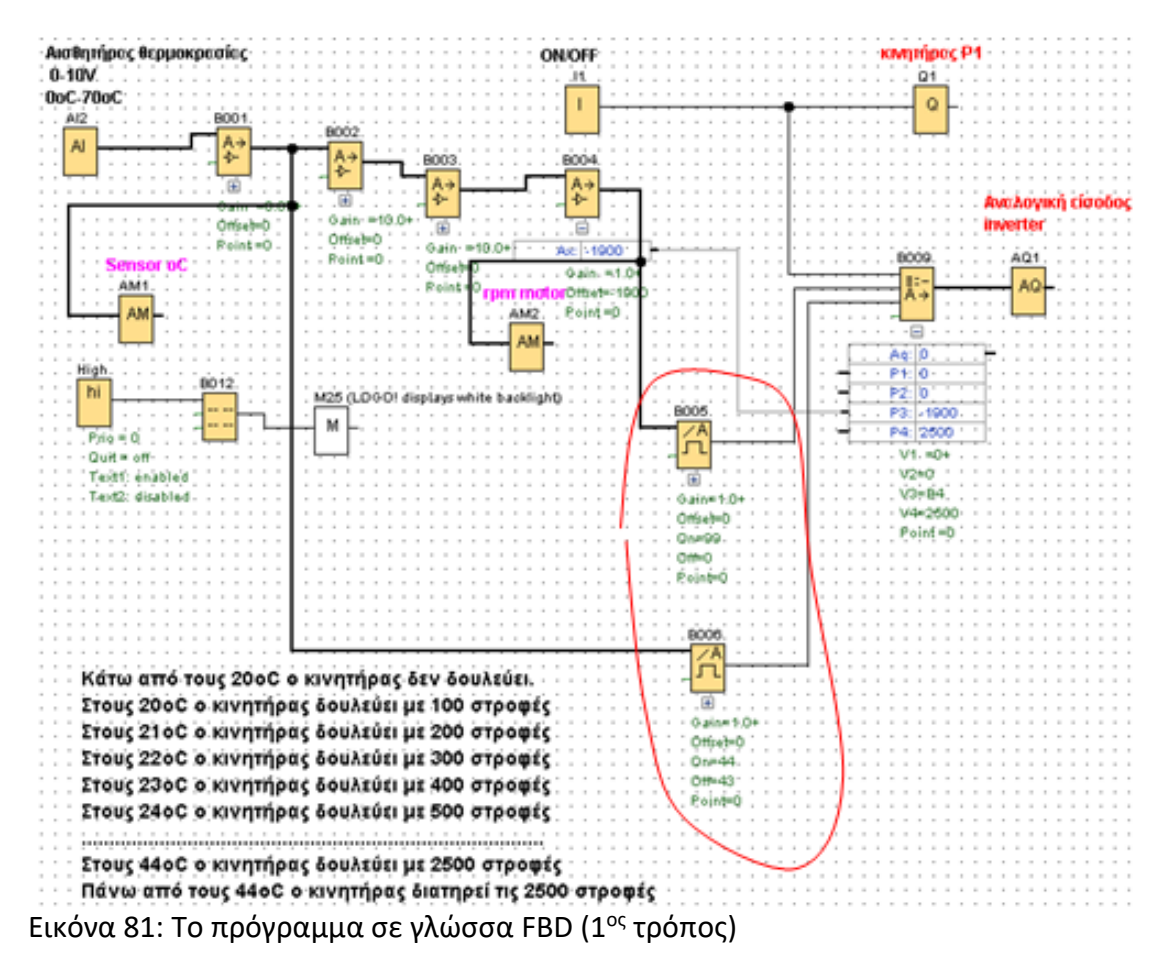

Το κομμάτι του προγράμματος που βρίσκεται μέσα σε κόκκινο πλαίσιο είναι για να σταματάει ο κινητήρας να ανεβάζει στροφές μετά τους 44οC και να τις διατηρεί στις 2500rpm. Επίσης αλλάζουν και οι ρυθμίσεις στο analog mux.

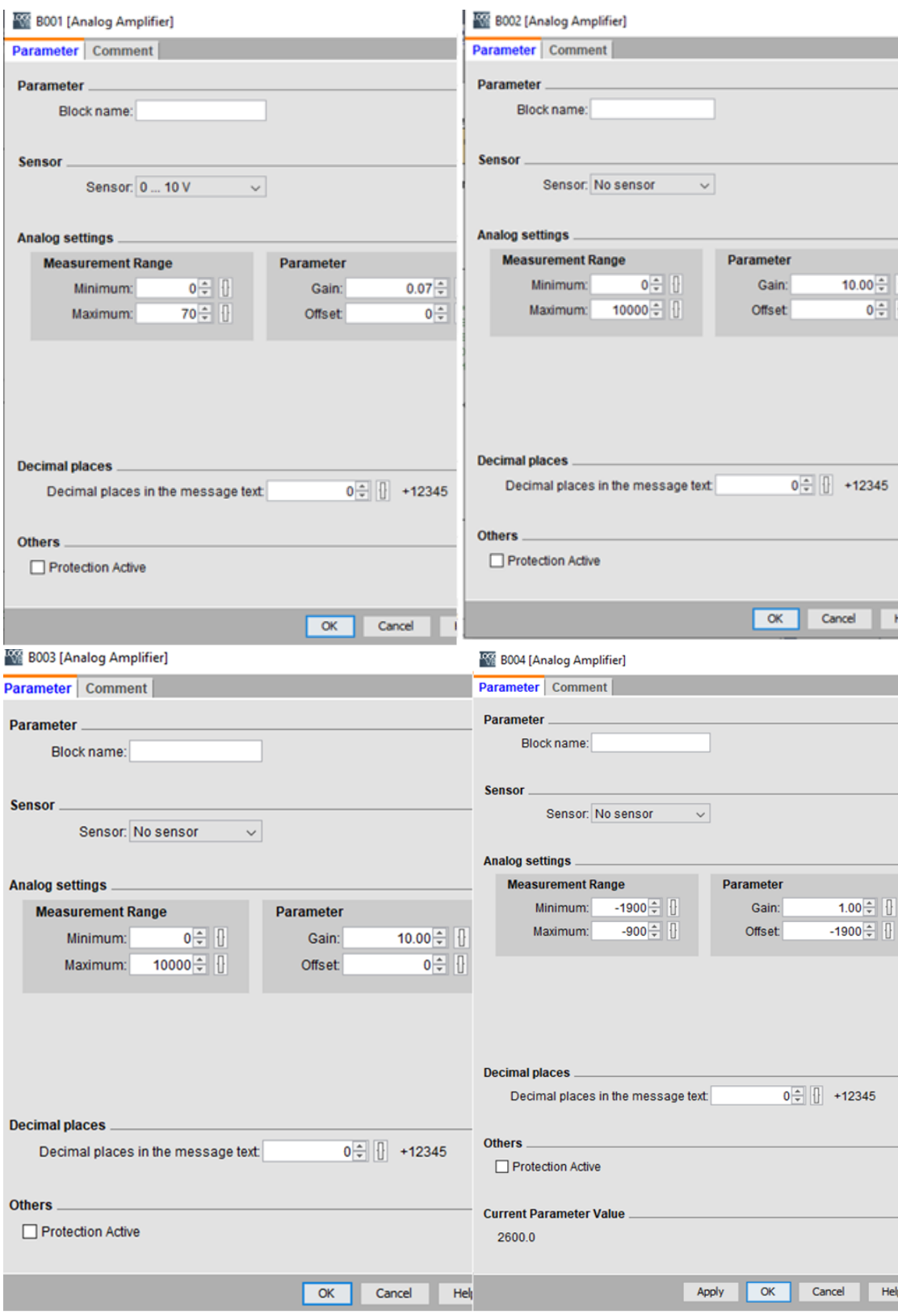

**Εξήγηση του προγράμματος:**

Αρχικά θα ενισχύσω το ΑΙ2 με τόσα analog amplifiers έτσι ώστε να αντιστιχίζονται οι 70οC στον αριθμό στροφών του κινητήρα που είναι 2870rpm. Πάω στο simulation και βάζω χειροκίνητα το ΑΙ2 στους 70οC. Στην έξοδο του τρίτου amplifier έχω 7000 που καλύπτει τον μέγιστο αριθμό στροφών.

Αυτός είναι και ο λόγος που μετά το ΒΟΟ1 βάζω ακόμα δύο analog aplifiers με GAIN=10

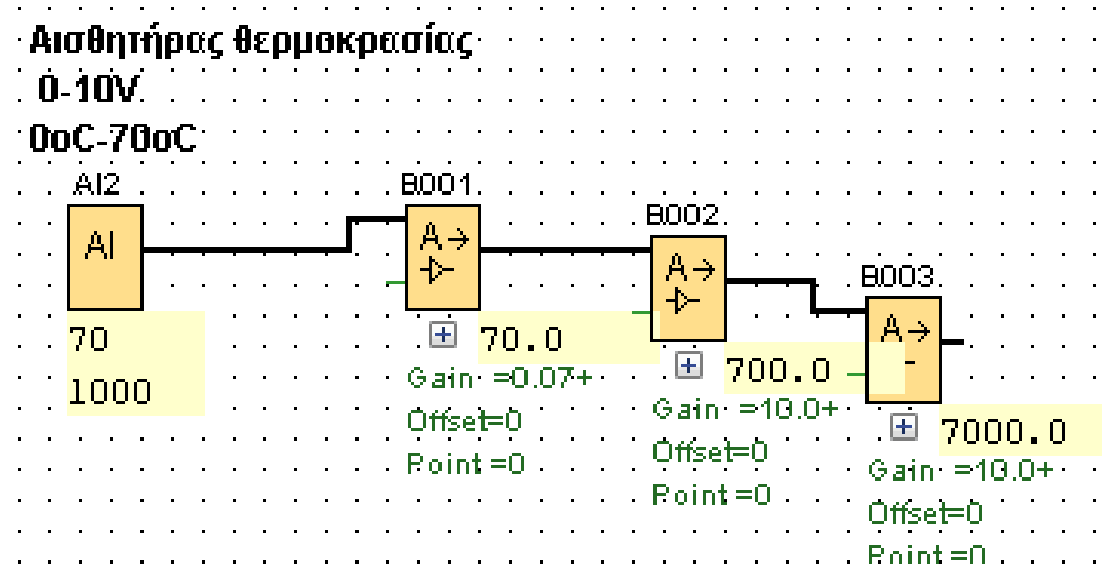

Παραμετροποίηση των analog amplifiers B001, B002, B003

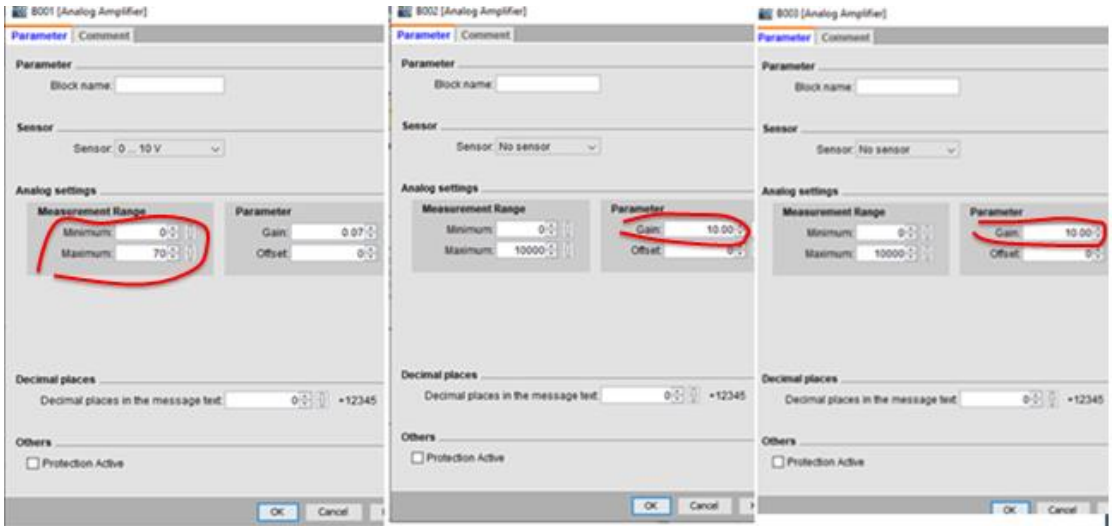

Προσθέτω ακόμα ένα **analog amplifier ΒΟΟ4** .Ορίζω το μηδενικό σημείο θερμοκρασίας μέχρι το οποίο το **analog amplifier ΒΟΟ4** θα βγάζει 0 στροφές (ο κινητήρας δηλαδή δεν θα γυρνάει).

Θέλω ο κινητήρας να ξεκινάει μετά τους 19οC, δηλαδή στους 20οC.

Είμαι στην προσομοίωση του προγράμματος και βάζω χειροκίνητα το ΑΙ2 στους 19οC (1oC πριν τους 20οC που θέλω να αρχίσει να στρέφεται ο κινητήρας) και

βλέπω ότι το **analog amplifier ΒΟΟ3** είναι στο **1900.**

Θέλω το **Β004** μέχρι τους 19οC να βγάζει έξοδο 0 και στους 20οC να βγάλει έξοδο κάποιον αριθμό στροφών (εμείς θέλουμε 100 στροφές), δηλαδή μέχρι τους 19οC ο κινητήρας να μην ξεκινάει και στους 20οC να ξεκινάει με 100 στροφές.

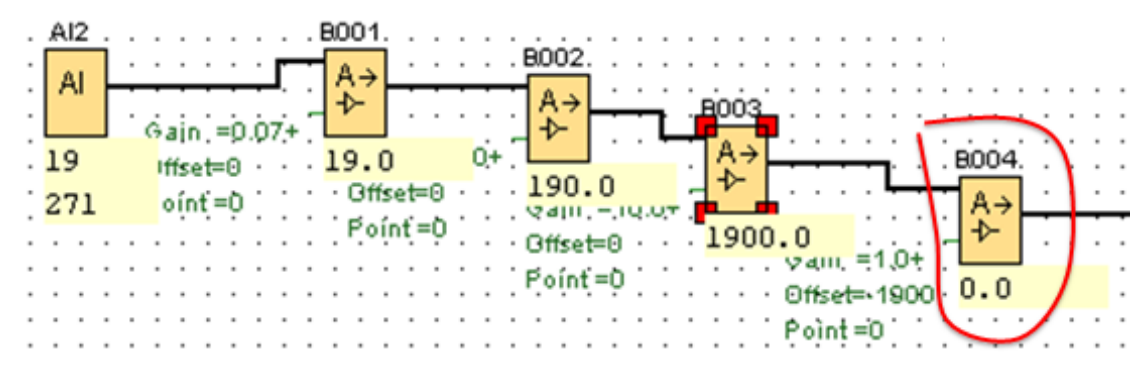

Aς δούμε τώρα για να πετύχω τα παραπάνω πως θα παραμετροποιήσω το **Β004.** Ορίζω το βήμα των στροφών του κινητήρα που με αυτές θα ξεκινήσει στους 20οC και θα αλλάζει από τους 20οC και μετά με κάθε αύξηση κατά 1οC. Έστω ότι θέλω να ξεκινάει ο κινητήρας λοιπόν στους 20οC με **100 στροφές**.

Άρα θα βάλω στο **GAIN** του ΒΟΟ4 την τιμή **1.00**.Αν ήθελα με 160 στροφές θα έβαζα GAIN=1.60

Στο **offset** του ΒΟΟ4 θα βάλω την τιμή –GAIN\*(την τιμή του Β003 όταν ΑΙ2=19οC)= -GAIN\*1900 =(-1.00\***1900**)=-1900

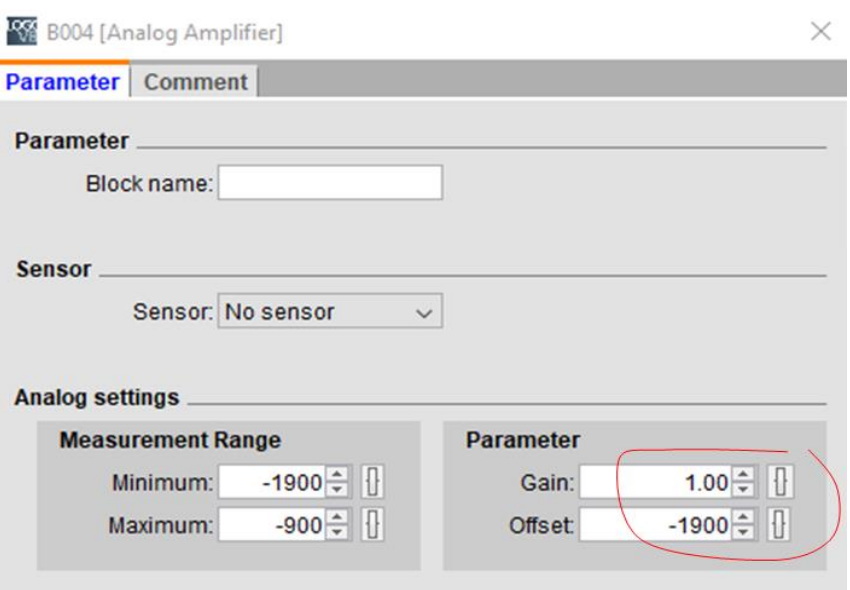

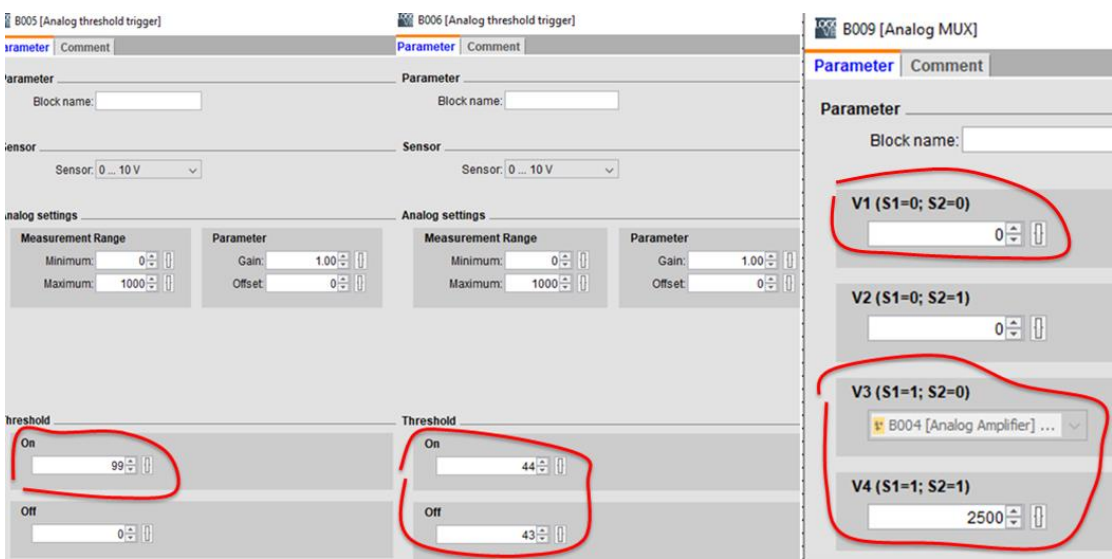

**To analog threshold trigger BOO5** παίρνει είσοδο από το analog amplifier BOO4 και βγάζει έξοδο 1 όταν πάρει σήμα 100 και πάνω (100 είναι το πρώτο θετικό σήμα που δίνει το analog amplifier BOO4 όταν το ΑΙ2=20οC).100 είναι οι πρώτες στροφές με τις οποίες θα ξεκινήσει ο κινητήρας.

**To analog threshold trigger BOO6** παίρνει είσοδο από το analog amplifier BOO1 (ένδειξη θερμοκρασίας αισθητηρίου) και βγάζει έξοδο 1 μετά τους 44οC, δηλαδή στους 45οC και ξαναβγάζει σήμα 0 κάτω από τους 44οC, δηλαδή στους 43οC.(44oC είναι η θερμοκρασία που ο κινητήρας θα πιάσει τις μέγιστες στροφές και θα παραμείνει σε αυτές).

**Στο analog mux BOO9** το V1 έχει σταθερή τιμή 0, το V3 παίρνει τιμή από το analog amplifier BOO4 και το V4 έχει σταθερή τιμή 2500 (μέγιστες στροφές που θα κινείται ο κινητήρας).

To analog mux έχει είσοδο S1 το analog threshold trigger BOO5 και είσοδο S2 το analog threshold trigger BOO6.

H έξοδος του analog mux παίρνει τιμή V1=0 όταν S1=1 και S2=1,

τιμή V3, την τιμή του analog amplifier BOO4 όταν S1=1 και S2=0 και

τιμή V4, την τιμή 2500 όταν S1=1 και S2=1

**Aπό 0οC έως19oC** το analog amplifier **ΒΟΟ4** βγάζει τιμή αρνητική και στους 19oC βγάζει τιμή 0.

Το analog threshold trigger **ΒΟΟ5** βγάζει έξοδο 0 και το analog threshold trigger **ΒΟΟ6** τιμή 0.

**Το Analog MUX ΒΟΟ9** βγάζει την τιμή του V1 που είναι μηδέν επειδή S1=ΒΟΟ5 και S2=ΒΟΟ6 βγάζουν τιμή 0, και για αυτό το λόγο οι στροφές του κινητήρα είναι μηδέν.

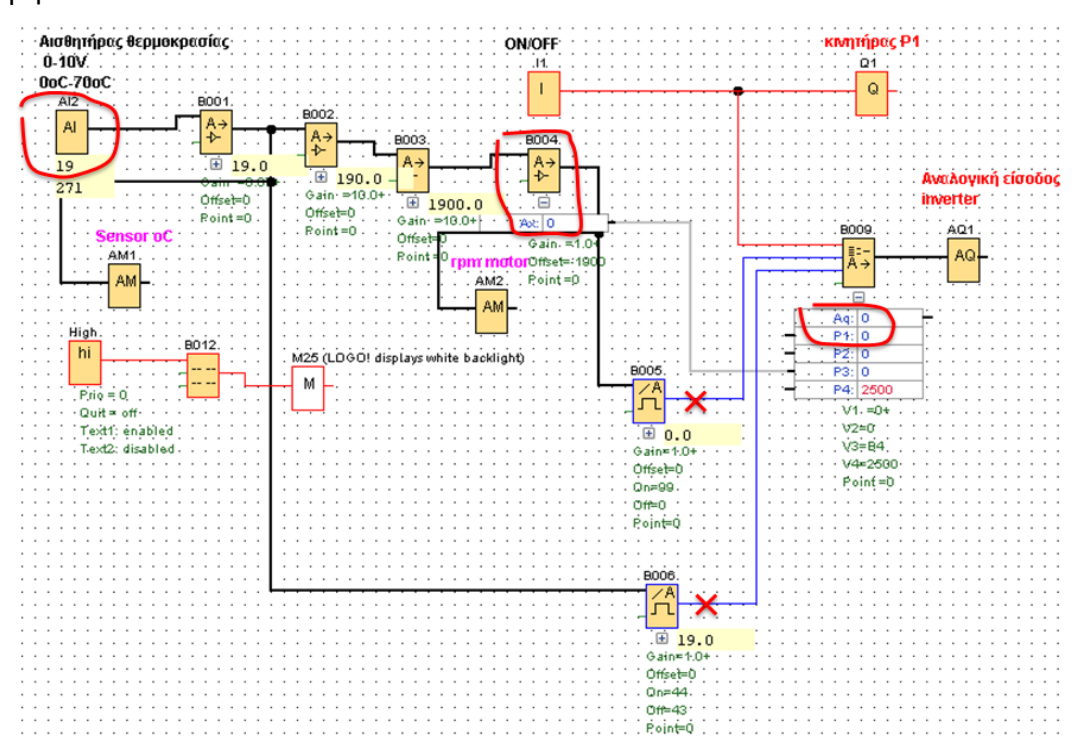

**Στους 20oC** το **ΒΟΟ4** βγάζει τιμή 100.

Το **ΒΟΟ5** βγάζει τιμή 1 και το **ΒΟΟ6** τιμή 0.

Το **ΒΟΟ9** βγάζει την τιμή του V3 (επειδή S1=ΒΟΟ5=1 και S2=ΒΟΟ6=0), που είναι η τιμή που βγάζει το τo BOO4, δηλαδή 100 , και για αυτό το λόγο οι στροφές του κινητήρα είναι 100rpm.

To BOO9 θα συνεχίσει να βγάζει την τιμή του ΒΟΟ4 που για κάθε 1οC θα αυξάνει κατά 100rpm, μέχρι τους 44οC που θα αποκτήσει 2500rpm.

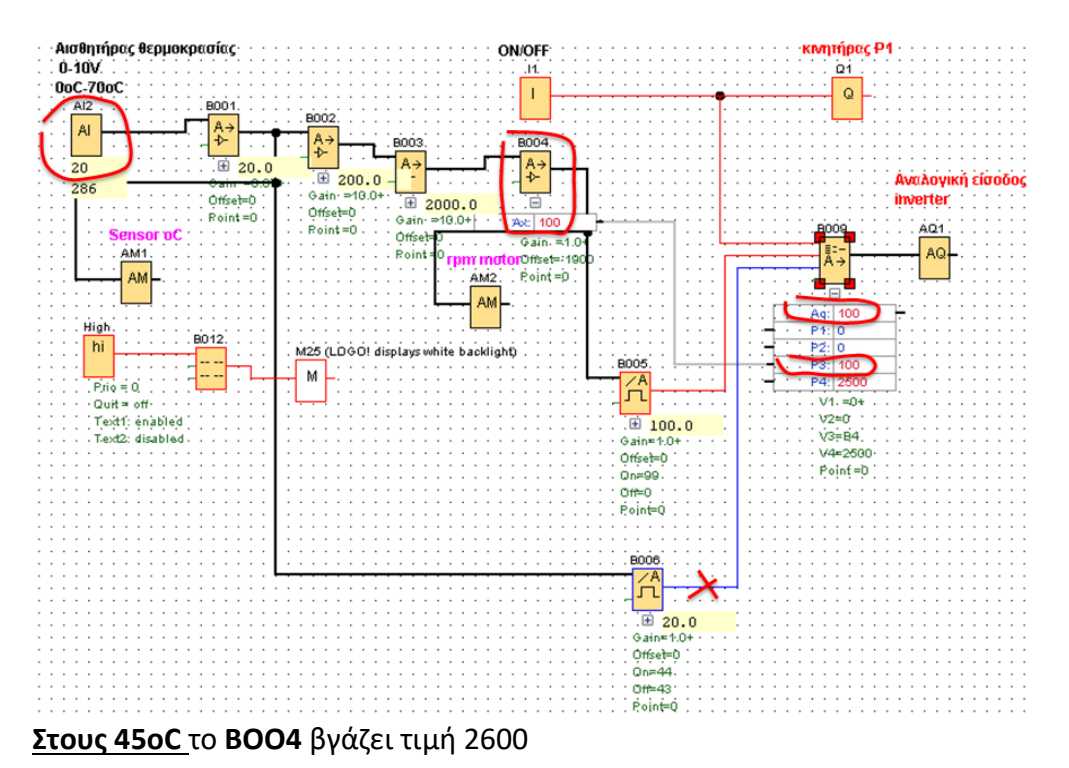

Το **ΒΟΟ5** βγάζει τιμή 1 και το **ΒΟΟ6** τιμή 1

Το **ΒΟΟ9** βγάζει την τιμή του V4 (επειδή S1=ΒΟΟ5=1 και S2=ΒΟΟ6=01) που είναι η τιμή 2500, και για αυτό το λόγο οι στροφές του κινητήρα παραμένουν 2500rpm όσο και να ανεβαίνει η θερμοκρασία.

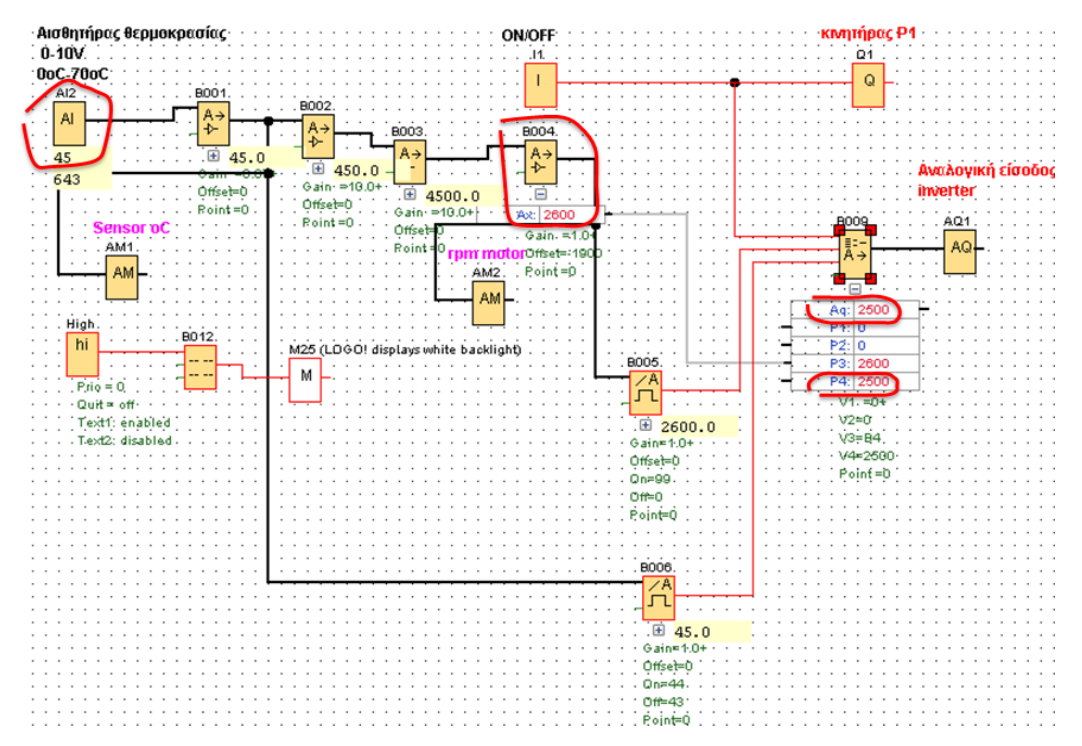

**Τα ΑΜ1 και ΑΜ2** είναι για να βλέπουμε τη θερμοκρασία και τις στροφές στον web

editor.

**Στο message text Β012** εισάγουμε τις παρακάτω πληροφορίες

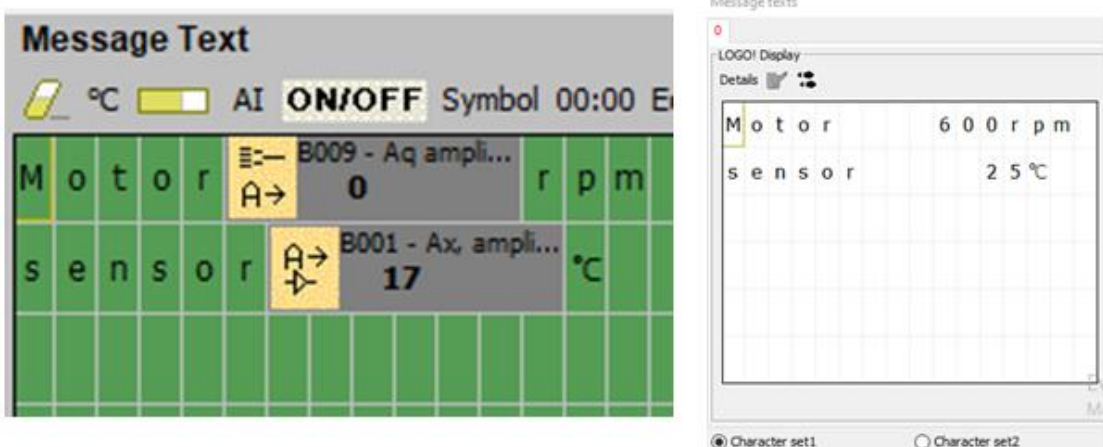

α) Βλέπουμε τις στροφές (rpm) του κινητήρα (αριθμητική τιμή)

β) Βλέπουμε τη θερμοκρασία του αναλογικού αισθητήρα (αριθμητική τιμή)

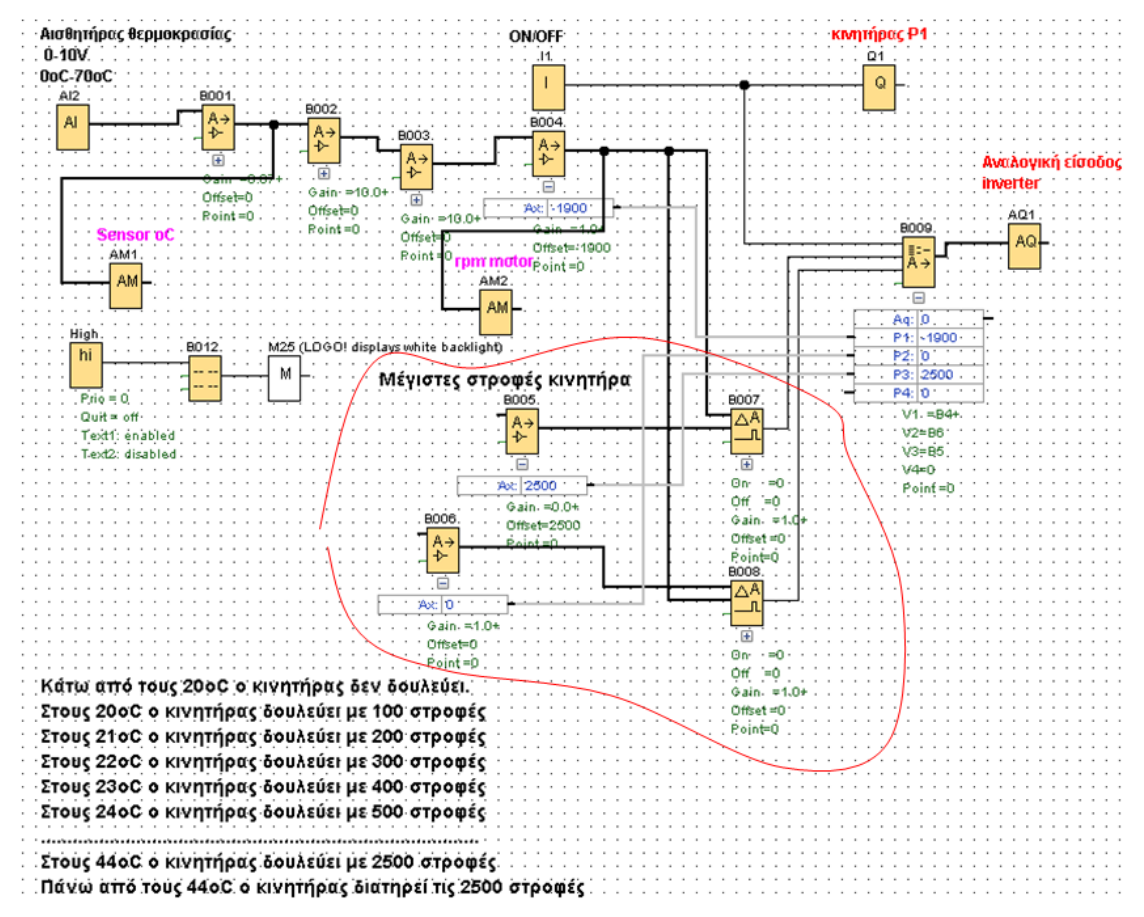

## **Δημιουργία του προγράμματος-2oς τρόπος**

Εικόνα 82: Το πρόγραμμα σε γλώσσα FBD (2<sup>ος</sup> τρόπος)

Το κομμάτι του προγράμματος που βρίσκεται μέσα σε κόκκινο πλαίσιο είναι για να σταματάει ο κινητήρας να ανεβάζει στροφές μετά τους 44οC και να τις διατηρεί στις 2500rpm.

Θα πρέπει να ξέρουμε τη λειτουργία του **Analog comparator.**

Έχει 2 αναλογικές εισόδους Αχ και Αy και μια ψηφιακή έξοδο Q.

## Analog comparator

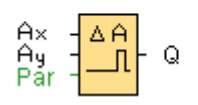

Ο Analog comparator συγκρίνει τα δύο αναλογικά σήματα (κάνει την πράξη Αχ-Αy) και αν η διαφορά τους ξεπεράσει μια συγκεκριμένη τιμή που έχουμε ορίσει στο Threshold On τότε η έξοδος Q γίνεται 1.

Ας δούμε το παρακάτω παράδειγμα όπου έχουμε 2 αναλογικούς αισθητήρες θερμοκρασίας 0-10V και περιοχής μέτρησης 0-70οC.

Έχουμε ρυθμίσει τον Analog comparator έτσι ώστε να βγάζει έξοδο 1 όταν Αχ-Αy>20οC.

Στο παράδειγμα βλέπουμε ότι ο 1<sup>ος</sup> αισθητήρας ΑΙ1 έχει τιμή 31οC και ο 2<sup>ος</sup> αισθητήρας ΑΙ2 έχει τιμή 10οC, οπότε Α1-Α2=21οC που είναι μεγαλύτερη των 20οC και για αυτό το λόγο ανάβει το Q1.

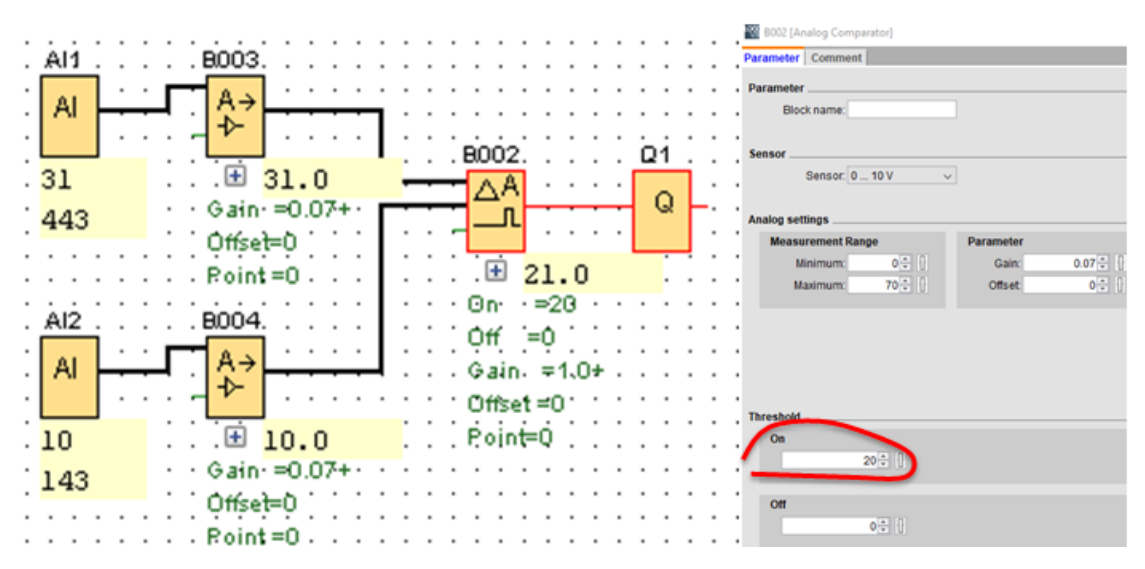

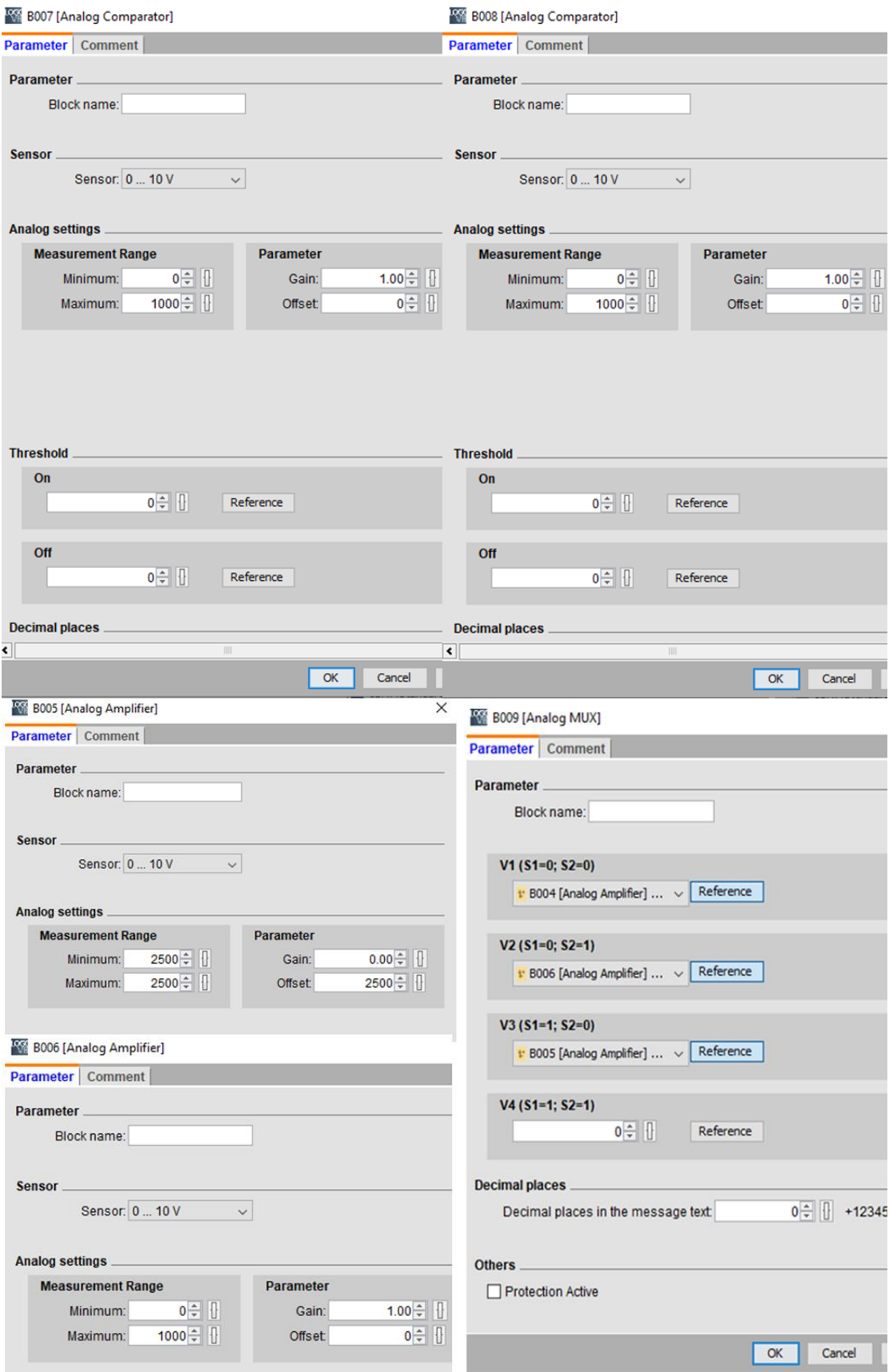

Στο **analog amplifier ΒΟΟ5** ορίζω τις μέγιστες στροφές που θα πιάσει ο κινητήρας ξεκινώντας από τις 100 στροφές με βήμα των 100 στροφών. Αυτό το κάνω με την τιμή του **offset.**

Άρα αν βάλω στο offset π.χ μέγιστες στροφές=2500 τότε ο κινητήρας θα ξεκινήσει στους 20oC με 100 στροφές και για να πιάσει τις 2500 στροφές με βήμα 100 στροφές/1οC , θα τις πιάσει μετά από 2500/100=25 βήματα δηλαδή στους 19οC+25=44oC.

Από εκεί και πάνω ο κινητήρας θα διατηρεί την ταχύτητα των 2500 στροφών σταθερή.

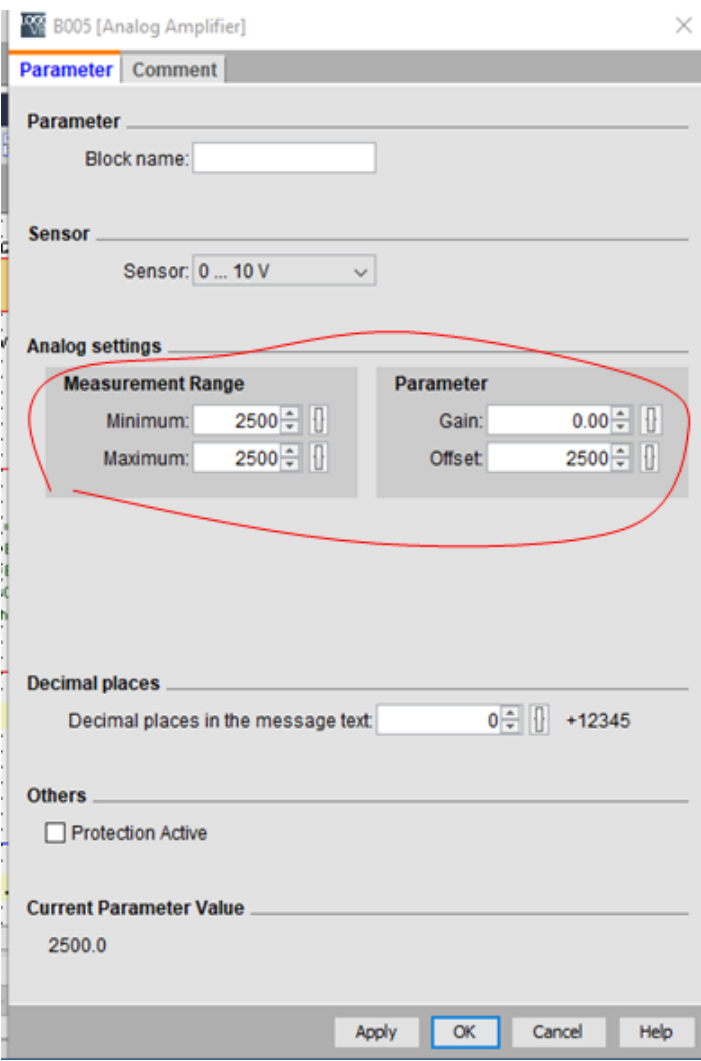

#### **Η σελίδα στον Web editor**

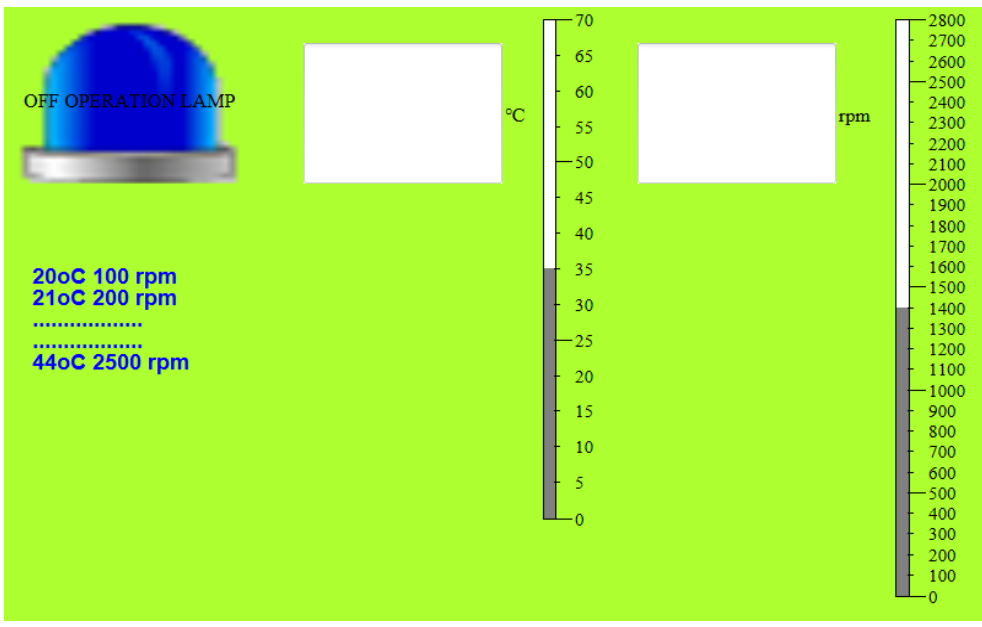

Εικόνα 83: Η σελίδα στον Web editor

## **4.7 ΑΣΚΗΣΗ 4-Γέμισμα δεξαμενής με μια αντλία-Λειτουργία PID control**

**Μια αντλία τραβάει νερό από ένα πηγάδι και γεμίζει μια δεξαμενή η οποία δεξαμενή χρησιμοποιείται για να διοχετεύει νερό σε χωράφι. Η στάθμη της δεξαμενής θα πρέπει να παραμένει σταθερή στο μισό της χωρητικότητάς της. Ένας αναλογικός αισθητήρας πίεσης 0-10V (0-10Atm) μετράει την στάθμη της δεξαμενής (όσο αυξάνει η στάθμη της δεξαμενής αυξάνει και η πίεση). Όταν η δεξαμενή είναι άδεια η τάση που βγάζει ο αισθητήρας πίεσης είναι 0V που αντιστοιχούν σε 0Αtm και όταν η δεξαμενή είναι γεμάτη η τάση που βγάζει ο αισθητήρας πίεσης είναι 10V που αντιστοιχούν σε 10Αtm.**

**Στις ενδιάμεσες στάθμες μεταβάλλεται αναλογικά και η τάση που βγάζει ο αισθητήρας πίεσης.** 

**Θέλουμε η αντλία που γεμίζει την δεξαμενή να μεταβάλλει τις στροφές της έτσι ώστε η στάθμη της να διατηρείται στο μισό, δηλαδή η πίεση να διατηρείται στις 5Αtm. Δηλαδή κάτω από τις 5 Atm να αυξάνονται σταδιακά οι στροφές της αντλίας μέχρι το μέγιστο και πάνω από τις 5Atm να μειώνονται σταδιακά οι στροφές της αντλίας μέχρι να σταματήσει.**

**Η αντλία θα ξεκινάει να δουλεύει με ένα διακόπτη Ι1.**

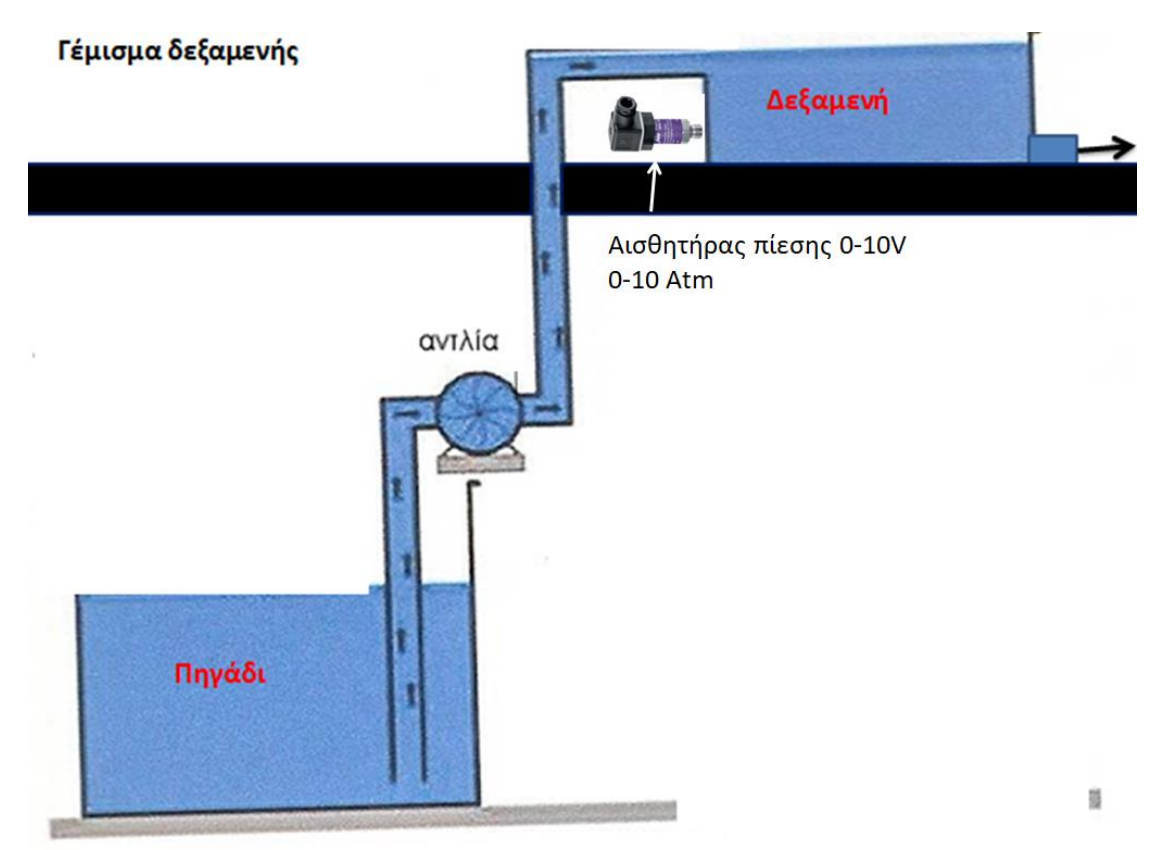

## **α) Συνδεσμολογία**

Θα έχω:

1 αναλογική είσοδο για τον αισθητήρα πίεσης ΑΙ2 όπου θα συνδεθεί στην είσοδο Ι8 του logo!8

1 ψηφιακή είσοδο Ι1 για τον διακόπτη Ι1

1 αναλογική έξοδο AQ1

1 ψηφιακή έξοδο Q1 στην οποία θα συνδεθεί η ψηφιακή είσοδος Ρ1 του inverter Το αναλογικό αισθητήριο πίεσης βγάζει τάση από 0-10V. Δηλαδή όταν η πίεση είναι 0Atm, το αναλογικό αισθητήριο βγάζει 0V, και καθώς η πίεση αυξάνεται, αυξάνεται αναλογικά και η τάση μέχρι τις 10Αtm όπου η τάση γίνεται 10V.

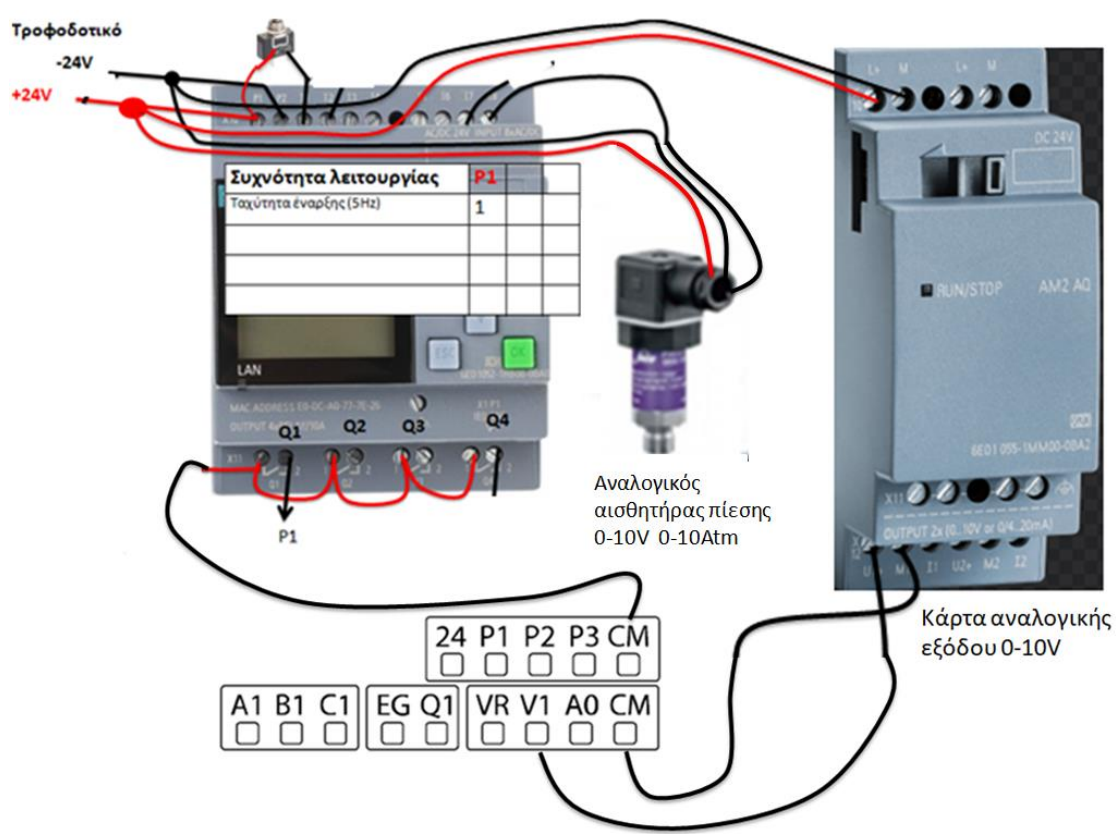

Εικόνα 84: Συνδεσμολογία logo!8 και LS M100

## **β) Παραμετροπoίηση inverter**

Δεν αλλάζω κάτι στην παραμετροποίηση του inverter. Είναι η ίδια με αυτή της

άσκησης 3.

## **γ) Δημιουργία προγράμματος**

Για τη δημιουργία του προγράμματος θα πρέπει να ξέρουμε τη λειτουργία του **PI controller**

Αυτό το block έχει 2 ψηφιακές εισόδους Α/Μ και R, μια αναλογική είσοδο PV και μια αναλογική έξοδο AQ.

**Input A/M:** 1=automatic mode, 0=manual mode τότε AQ=Mq (την τιμή Mq την ορίζουμε στο parameters του PI controller)

**Input R:** Όταν R=1 θέτει την έξοδο AQ=0

**Input PV:** εύρος τιμών της μέτρησης που επεξεργαζόμαστε από -10000 έως +20000.

Tις τιμές μπορούμε να τις πάρουμε από ένα αναλογικό αισθητήρα 0-10V ή 4-20mA

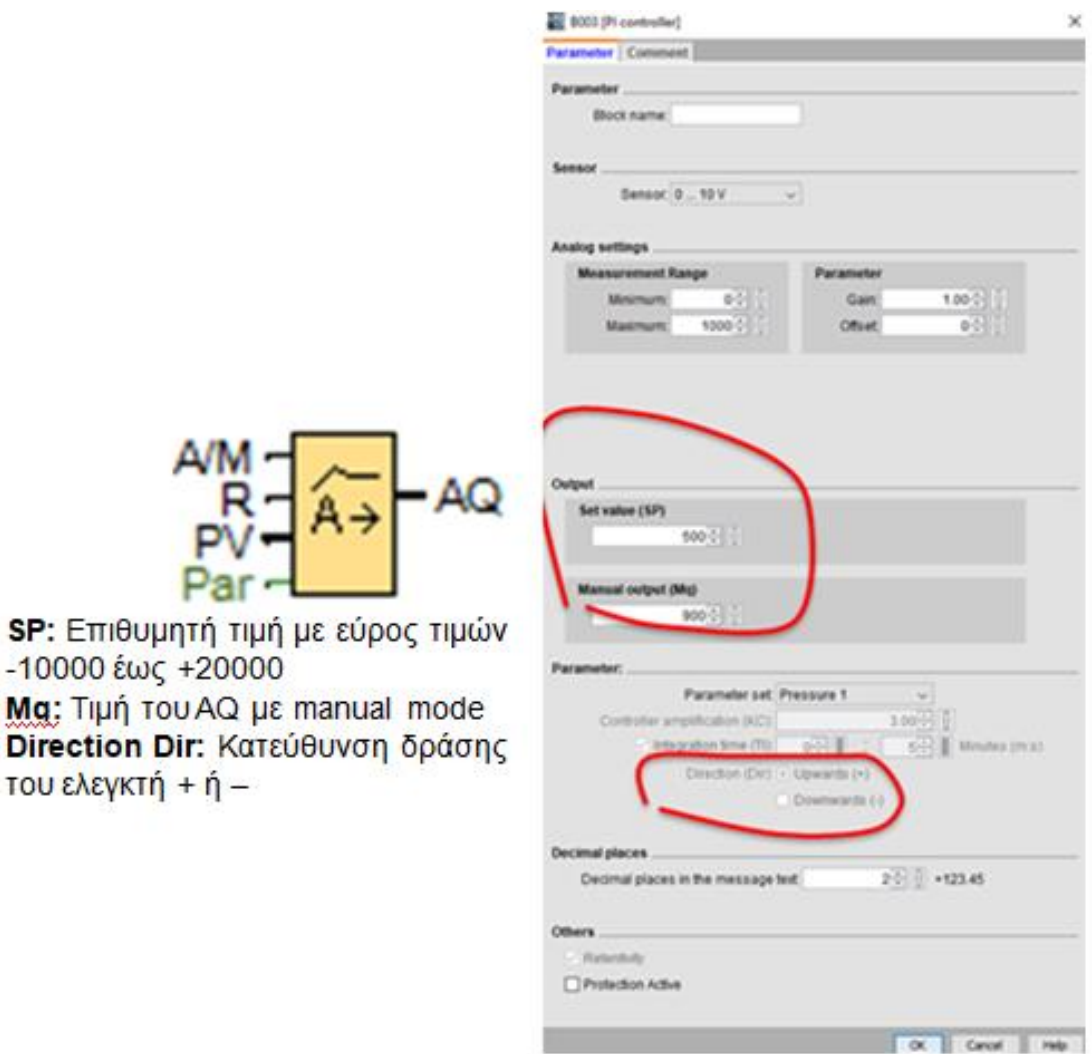

## **Έτσι η λειτουργία του παρακάτω προγράμματος είναι:**

Όταν Ι1 ΟΝ έχουμε εκκίνηση του κινητήρα μέσω της ψηφιακής εισόδου Ρ1 και λειτουργία PI controller σε automatic mode (Α/Μ=1). Επίσης το Reset του PI controller θα έχει τιμή 0.

O PI controller διαβάζει συνεχώς την τιμή του αισθητήρα πίεσης και μεταβάλει στην έξοδό του τις στροφές της αντλίας.

Τα ΑΜ1 και ΑΜ2 είναι για να βλέπω την πίεση και τις στροφές στον web server.

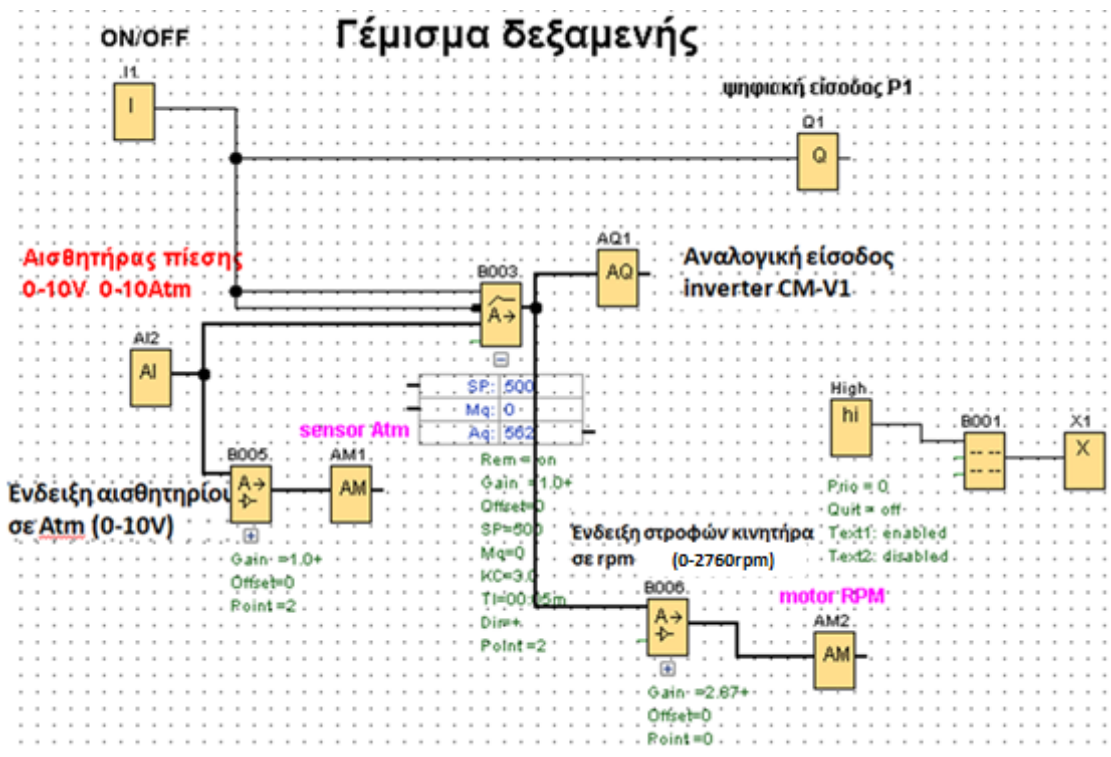

Εικόνα 85: Το πρόγραμμα σε γλώσσα FBD

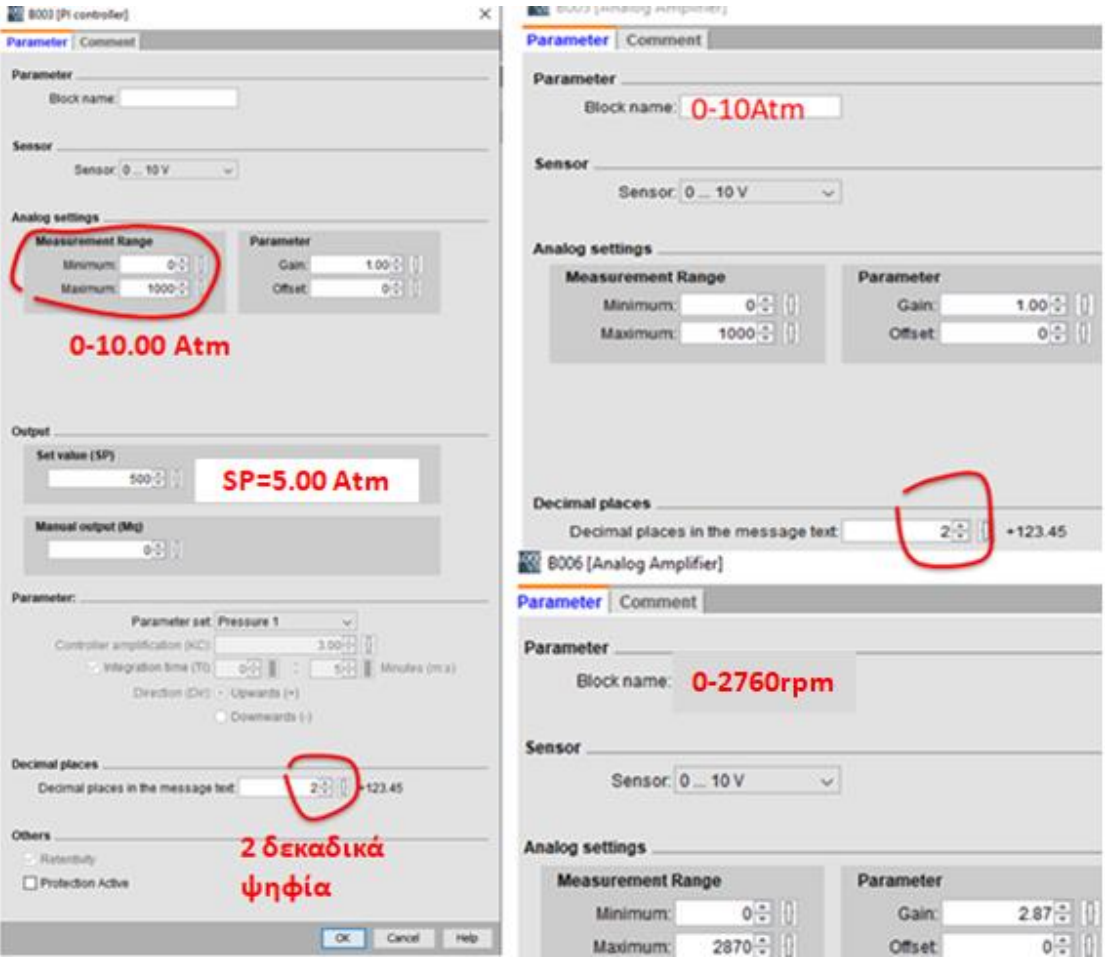

Στο **message text** εισάγουμε τις παρακάτω πληροφορίες

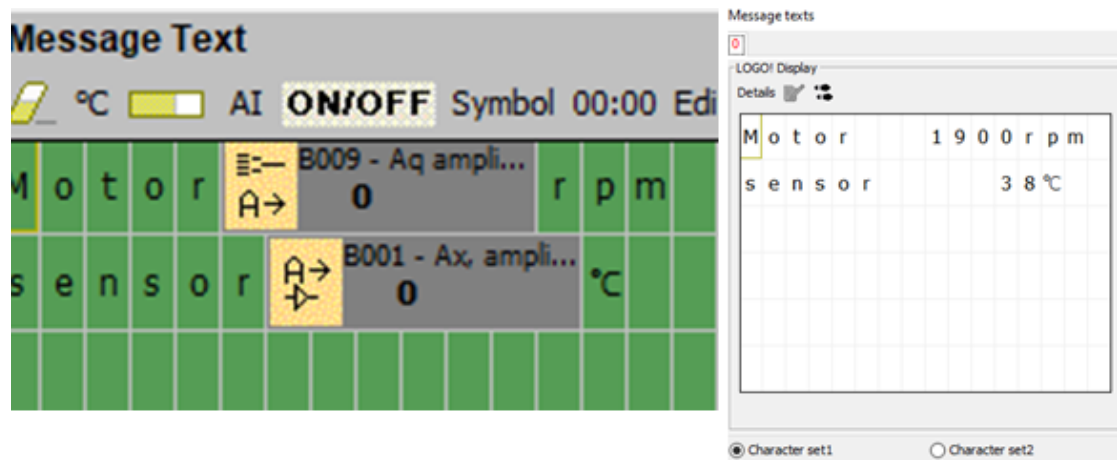

α) Βλέπουμε τις στροφές (rpm) του κινητήρα (αριθμητική τιμή)

β) Βλέπουμε τη θερμοκρασία του αναλογικού αισθητήρα (αριθμητική τιμή)

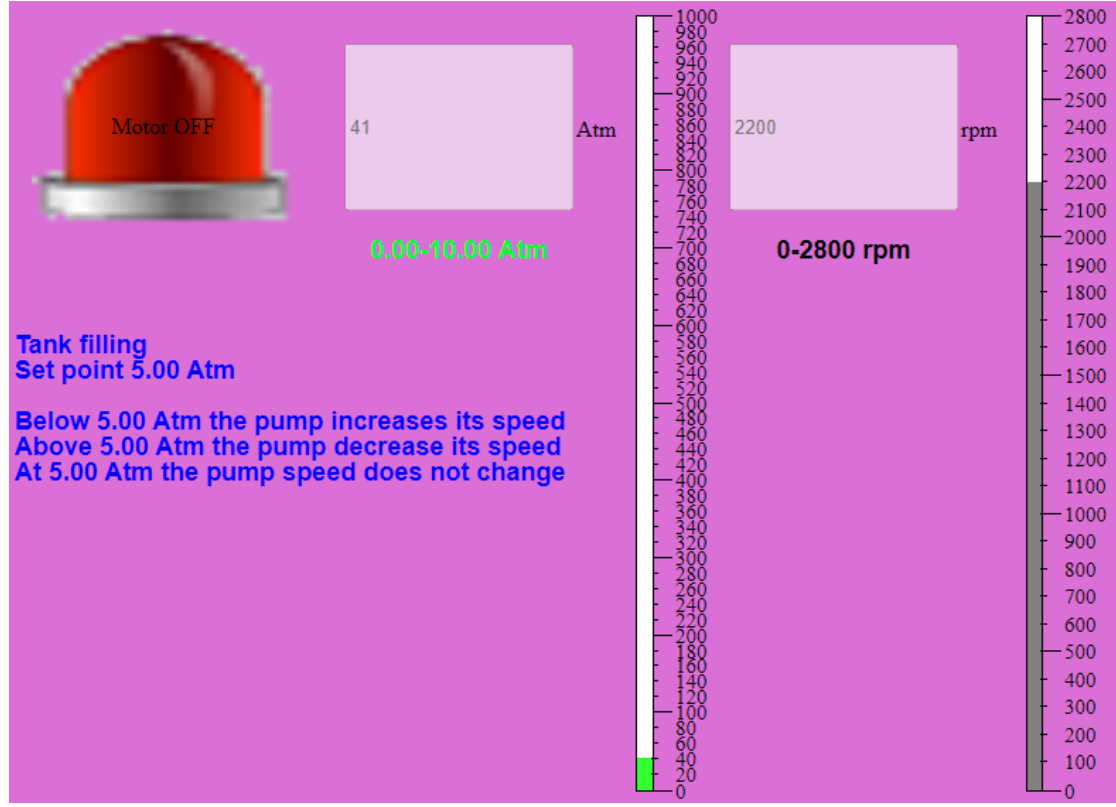

## **Η σελίδα στον Web editor**

Εικόνα 86: Η σελίδα στον Web editor

## **Άδειασμα δεξαμενής**

Αν την προηγούμενη άσκηση θέλω να την κάνω για άδειασμα της δεξαμενής, δηλαδή όταν μικραίνει η πίεση της δεξαμενής να ανεβαίνουν οι στροφές του κινητήρα τότε θα πρέπει να κάνω την ακόλουθη μεταβολή στα χαρακτηριστικά του Pi controller.

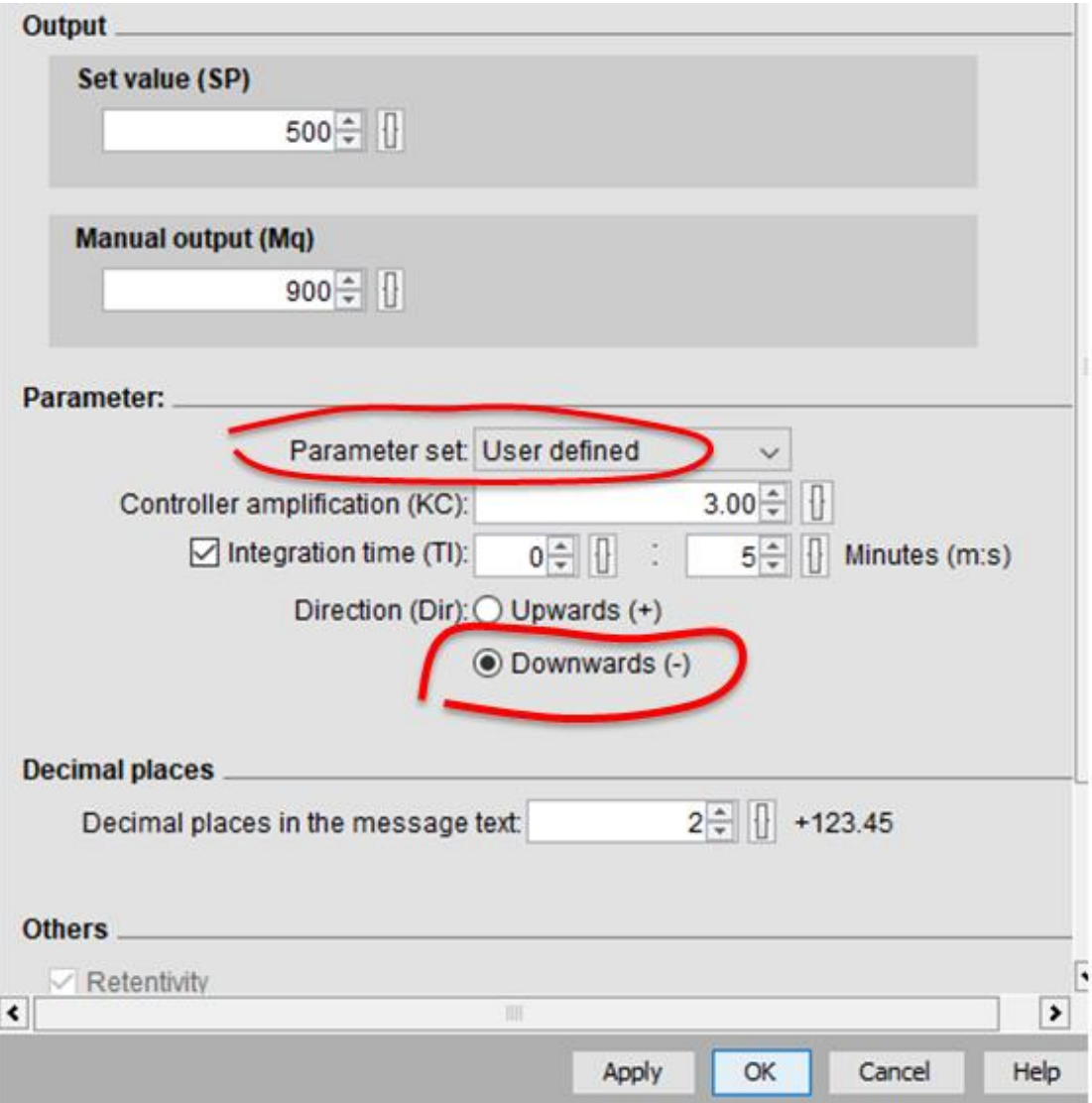

## **ΠΡΟΣΟΧΗ**

Nα θυμίσουμε ότι στην παραμετροποίηση του inverter για τις **ασκήσεις 1 και 2** 

**βάζω Frq=0** (ρύθμιση συχνότητας κινητήρα από ψηφιακή είσοδο Ρ1) ενώ για τις **ασκήσεις 3 και 4 βάζω Frq=3** (ρύθμιση συχνότητας κινητήρα από αναλογικό αισθητήριο 0-10V)

# **ΒΙΒΛΙΟΓΡΑΦΙΑ**

- 1. Siemens LOGO! 8 Manual.
- 2. Operation manual LS-M100-Frequency inverter.
- 3. Δημήτρης Αθανασόπουλος (2019). Μαθαίνω αυτοματισμούς PLC με logo!8.Αθήνα.
- 4. Ζούλης.Ν-Καφφετζάκης.Π-Σούλτης.Γ (2000).Συστήματα αυτοματισμών A'Τόμος. Αθήνα.Τεχνικά επαγγελματικά εκπαιδευτήρια.
- 5. Siemens industry online support- [https://support.industry.siemens.com/cs/start?lc=el-](https://support.industry.siemens.com/cs/start?lc=el-GR)[GR](https://support.industry.siemens.com/cs/start?lc=el-GR)
- 6. Τεχνικά εγχειρίδια για ρυθμιστές στροφών από σεμινάριο της Schneider electric.
- 7. Μαλατέστας.Π-Βυλλιώτης.Η.(2004).Eργαστηριακές ασκήσεις ηλεκτρονικών ισχύος.Θεσσαλονίκη.Εκδόσεις Τζιόλα.
- 8. Γαντζούδης.Σ-Λαγουδάκος.Μ-Μπινιάρης.Α.(2017).Ηλεκτρικές Μηχανές.Αθήνα. Τεχνικά επαγγελματικά εκπαιδευτήρια.
- 9. Logo web editor siemens[-https://www.youtube.com/watch?v=UN-Q1Pn4zoo](https://www.youtube.com/watch?v=UN-Q1Pn4zoo)
- 10. Siemens LOGO! Web Editor (part 1) <https://www.youtube.com/watch?v=TlyNTHNbdUg>
- 11. Siemens LOGO! Web Editor (part 2) <https://www.youtube.com/watch?v=Rfq8csLnJTQ>
- 12. LOGO! Web Editor Online Help- Operating Instructions[file:///C:/Users/User/Downloads/Help\\_en-US\\_en-US.pdf](file:///C:/Users/User/Downloads/Help_en-US_en-US.pdf)